# **Kasutusjuhend Kasutusjuhend**

#### **CLP-41xN/CLP-41xNW Series CLP-68xND/CLP-68xDW Series**

## <span id="page-0-0"></span>**PÕHILINE PÕHILINE**

See juhend sisaldab teavet paigaldamise, igapäevase kasutamise ja Windowsi-põhise veaotsingu kohta.

### **EDASIJÕUDNUTELE**

See juhend sisaldab teavet paigaldamise, edasijõudnud seadistamise, kasutamise ja veaotsingu kohta erinevates operatsioonisüsteemides. Sõltuvalt mudelist või riigist ei pruugi mõned võimalused saadaval olla.

## **[PÕHILINE](#page-0-0)**

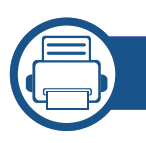

### **[1.](#page-3-0) Sissejuhatus**

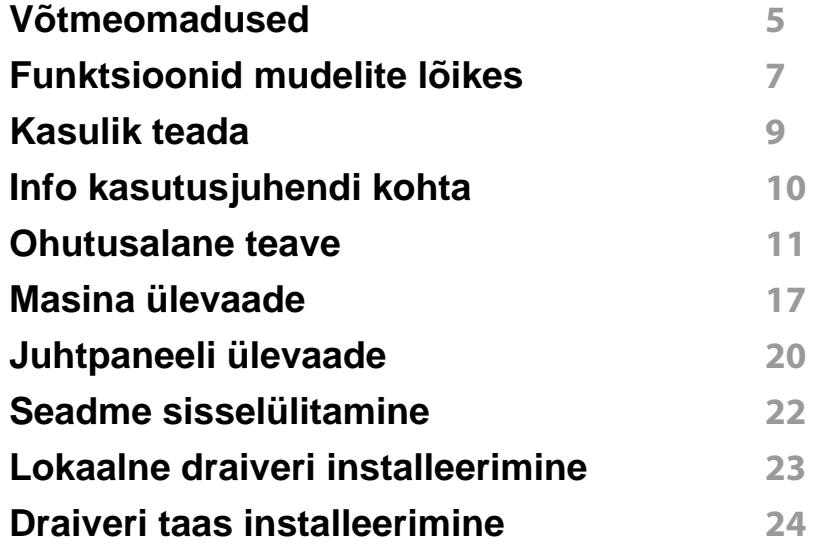

**[2.](#page-24-0) Menüü ülevaade ja põhiline seadistamine**

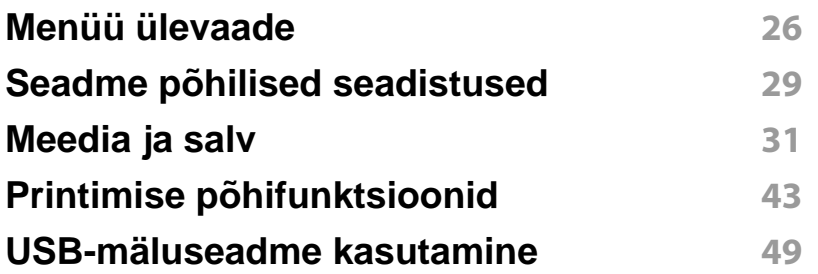

### **[3.](#page-51-0) Hooldus**

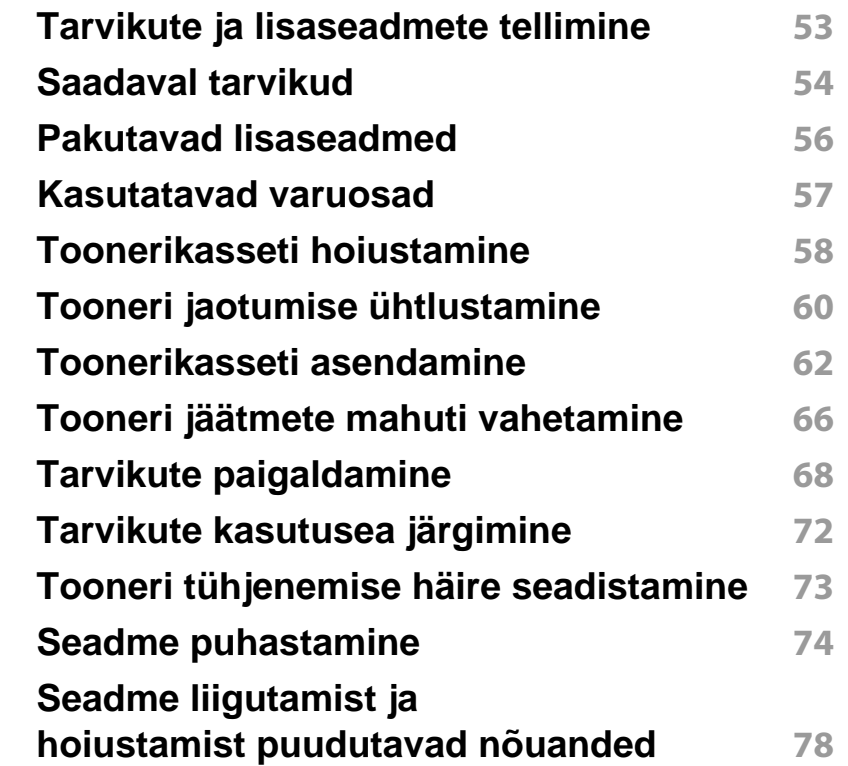

## **PÕHILINE**

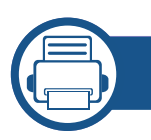

### **[4.](#page-78-0) Tõrkeotsing**

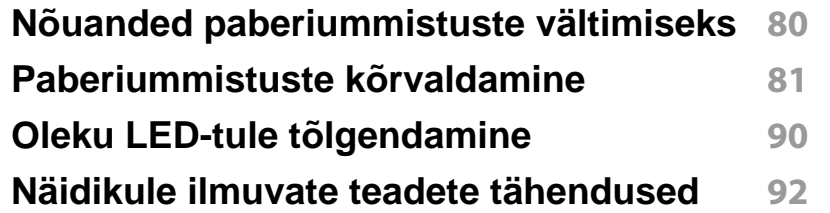

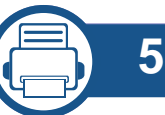

### **[5.](#page-96-0) Lisa**

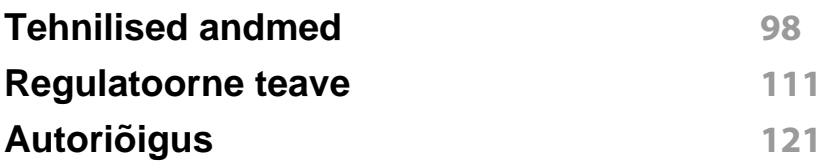

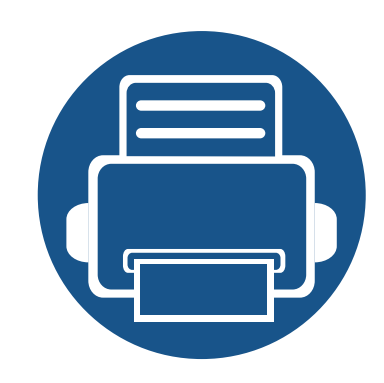

## <span id="page-3-0"></span>**1. Sissejuhatus**

See peatükk sisaldab infot, mida peate teadma enne masina kasutamist.

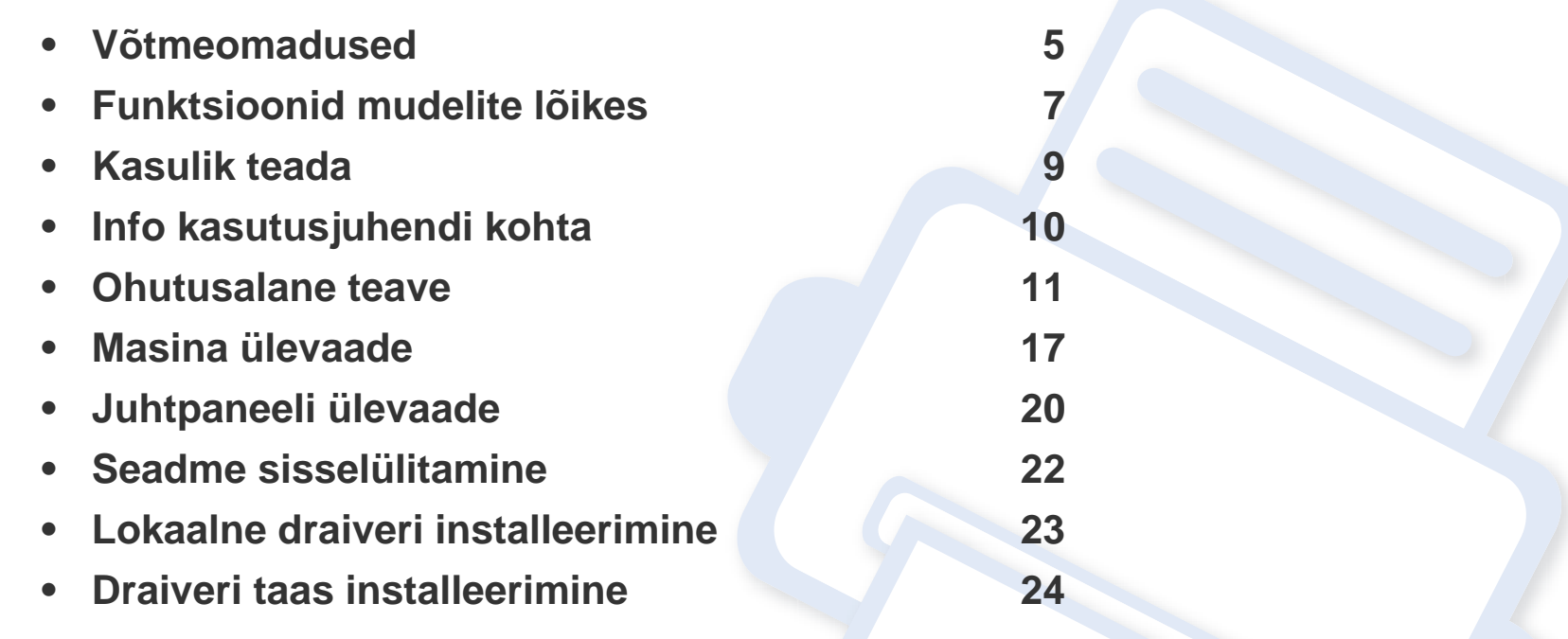

### <span id="page-4-1"></span><span id="page-4-0"></span>**Võtmeomadused**

#### **Keskkonnasõbralik**

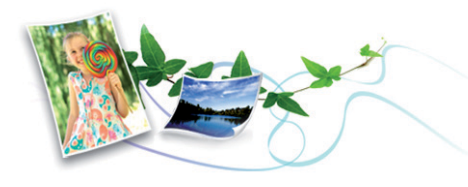

- Tooneri ja paberi säästmiseks toetab masin Eco-võimalust (vt ["Ökoprintimine" lk 46](#page-45-0)).
- Paberi säästmiseks saate printida mitu dokumendi lehekülge paberi ühele leheküljele (vt ["Printimise edasijõudnutele mõeldud funktsioonide](#page-194-0)  [kasutamine" lk 195](#page-194-0)).
- Paberi säästmiseks saate kasutada kahepoolset printimist (või käsitsi) (vt ["Printimise edasijõudnutele mõeldud funktsioonide kasutamine" lk](#page-194-0)  [195](#page-194-0)).
- Antud seade säästab automaatselt energiat, vähendades kasutusvälisel ajal märkimisväärselt voolutarvet.

#### **Kiire kõrglahutusega printimine**

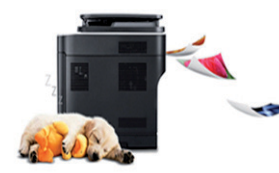

- Saate printida laia värvigammat, kasutades tsüaani, magentat, kollast ja musta värvi.
- Te saate printida efektiivse väljunderaldusvõimega kuni 9 600 x 600 punkti tolli kohta (600 x 600 x 4 bitti).
- Kiire, vajadusest lähtuv printimine.
	- CLP-41xN/CLP-41xNW Series
		- Ühepoolseks printimiseks, 18 ppm (A4) või 19 ppm (Kiri).
	- CLP-68xND/ CLP-68xDW Series
		- Ühepoolseks printimiseks, 24 ppm (A4) või 25 ppm (Kiri).
		- Kahepoolseks printimiseks, 12 ppm (A4) või 12 ppm (Kiri).

#### **Mugavus**

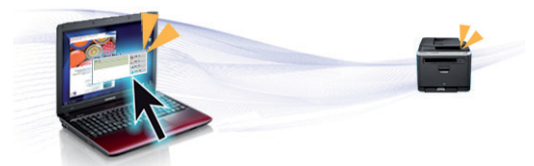

- Saate printida liikvel olles enda nutitelefonist või arvutist, kui kasutate Google Cloud Print™-võimekusega rakendusi (vt "Google Cloud [Print™" lk 172\)](#page-171-0).
- Easy Capture Manager võimaldab teil lihtsalt redigeerida ja printida kõike, mida olete kätte saanud klaviatuuril Print Screen nuppu vajutades (vt ["Easy Capture Manager" lk 213](#page-212-0)).
- Samsung Easy Printer Manager jaPrinting Status on programm, mis jälgib ja teavitab teid masina seisundist ning võimaldab teil muuta masina seadistusi (vt "Programmi Samsung Easy Printer Manager [kasutamine" lk 221](#page-220-0) või "Programmi Samsung Printer Status [kasutamine" lk 224\)](#page-223-0).
- Samsungi AnyWeb Print võimaldab teil tavalise programmiga võrreldes lihtsamalt teha ekraanitõmmiseid, eelvaateid, väljalõikeid ja Windows Internet Exploreri kujutise printimist (vt "Samsung AnyWeb Print" lk [214](#page-213-0)).

### **Võtmeomadused**

- Smart Update võimaldab teil kontrollida uusimat tarkvara ja installida printeri draiveri installimise ajal uusima versiooni. Seda saab kasutada ainult operatsioonisüsteemis Windows.
- Kui te omate juurdepääsu internetile, saate hankida spikriteavet, [tugirakendusi, masina draivereid juhendeid ja tellimisteavet Samsungi](http://www.samsung.com)  veebilehelt, www.samsung.com > leidke enda toode > Tugi või Allalaadimised.

#### **Laialdane funktsionaalsuse ja rakenduste tugi**

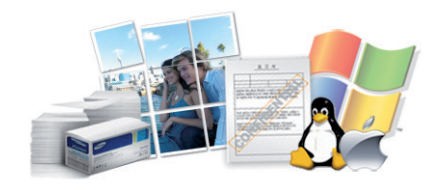

- Toetab erinevaid paberimõõte (vt ["Prindikandjate andmed" lk 100\)](#page-99-0).
- Printige vesimärke: Te saate lisada oma dokumentide eristamiseks sõnu, näiteks "CONFIDENTIAL" (vt "Printimise edasijõudnutele [mõeldud funktsioonide kasutamine" lk 195\)](#page-194-0).
- Printige plakateid: Teie dokumendi igal leheküljel olev tekst ja pildid suurendatakse ja prinditakse mitmele paberilehele ning seejärel saab nad kokku kleepida ja moodustada postri (vt osa "Printimise [edasijõudnutele mõeldud funktsioonide kasutamine" lk 195](#page-194-0)).
- Saate printida paljudes operatsioonisüsteemides (vt "Süsteemi [nõuded" lk 107](#page-106-0)).
- Teie seadmel on USB-liides ja/või võrguliides.

#### **Toetab erinevaid juhtmevaba võrgu seadistusmeetodeid**

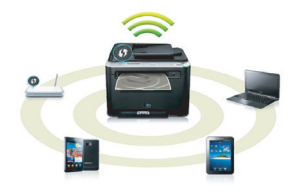

- WPS (Wi-Fi Protected Setup™) nupu kasutamine
	- Te saate lihtsa vaevaga ühenduda juhtmevaba võrguga, kasutades masina WPS-nuppu ja pääsupunkti (või juhtmevaba ruuterit).
- USB-kaabli või võrgukaabli kasutamine
	- USB-kaabli või võrgukaabli abil saate tekitada ühenduse ning määrata erinevaid juhtmevaba võrgu sätteid.
- Wi-Fi Directi kasutamine
	- Wi-Fi või Wi-Fi Direct funktsiooni abil saate mugavalt printida enda mobiiliseadmelt.

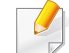

Vt osa ["Juhtmevaba võrgu seadistusmeetodite tutvustus" lk 147.](#page-146-0)

### <span id="page-6-1"></span><span id="page-6-0"></span>**Funktsioonid mudelite lõikes**

**Sõltuvalt mudelist või riigist ei pruugi mõned funktsioonid ja täiendavad tooted olla saadaval.**

#### **Operatsioonisüsteem**

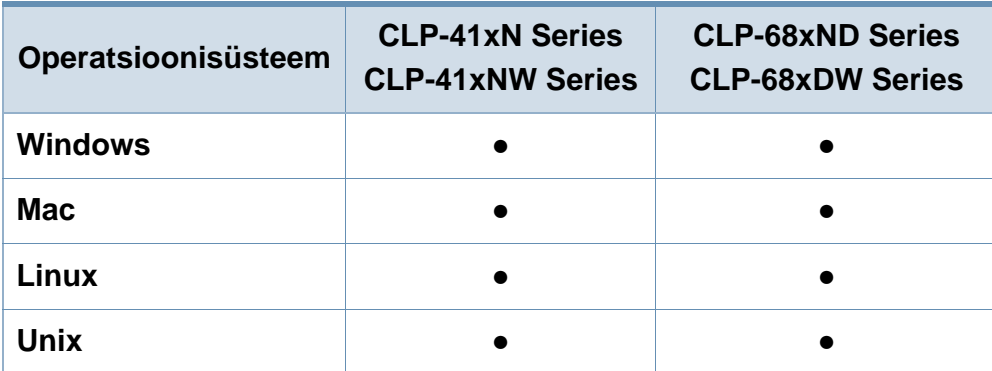

(●: Kaasas. Tühi: Pole kasutatav)

#### **Tarkvara**

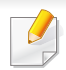

Te saate installida printeri draiveri ja tarkvara, kui sisestate tarkvara CD enda CD-ROM lugejasse.

Windowsi korral saate valida printeri draiveri ja tarkvara **Select Software to Install** aknast.

<span id="page-6-2"></span>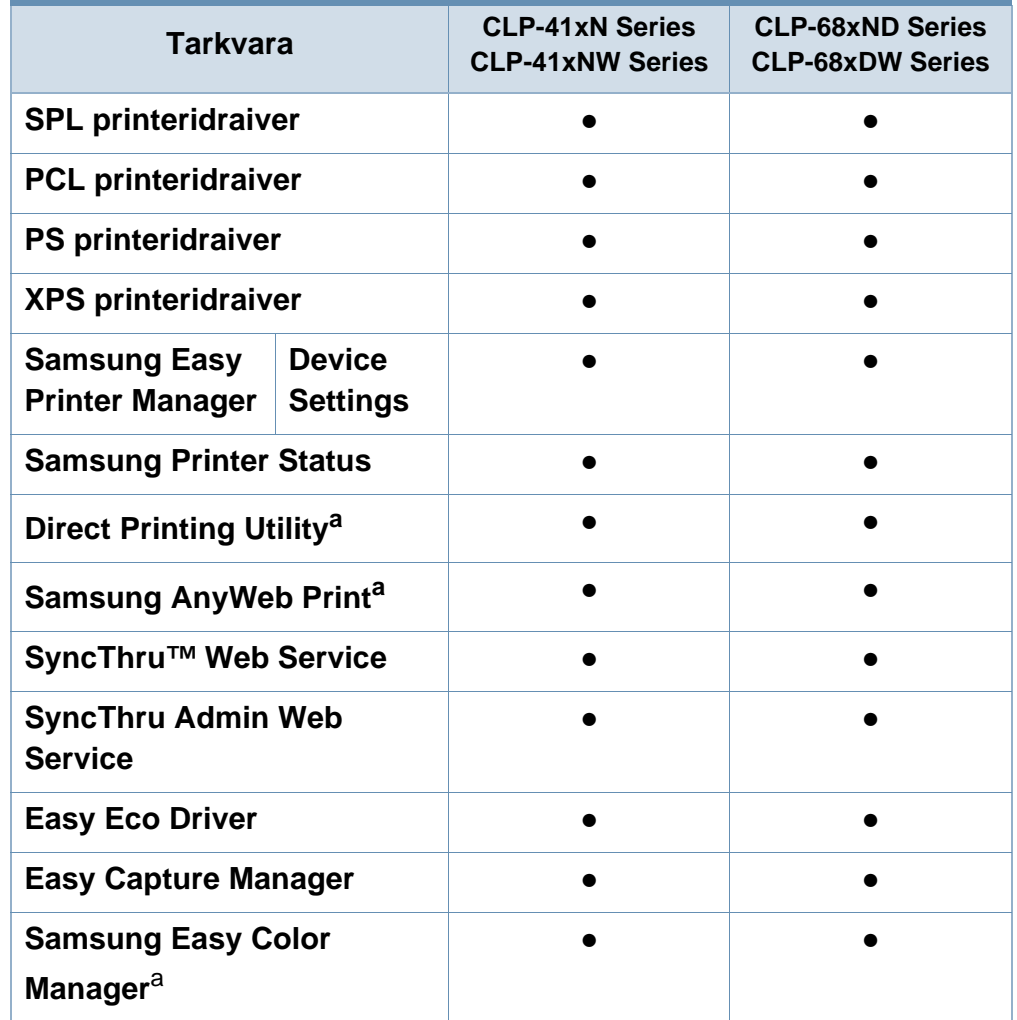

a. [Laadige alla tarkvara Samsungi veebilehelt ja installige see: \(http://](http://www.samsung.com) [www.samsung.com > leidke oma toode > Tugi või Allalaadimised\). Enne installimist](http://www.samsung.com)  veenduge, kas teie arvuti operatsioonisüsteem toetab seda tarkvara.

(●: Kaasas. Tühi: Pole kasutatav)

### **Funktsioonid mudelite lõikes**

#### **Variatsiooni funktsioon**

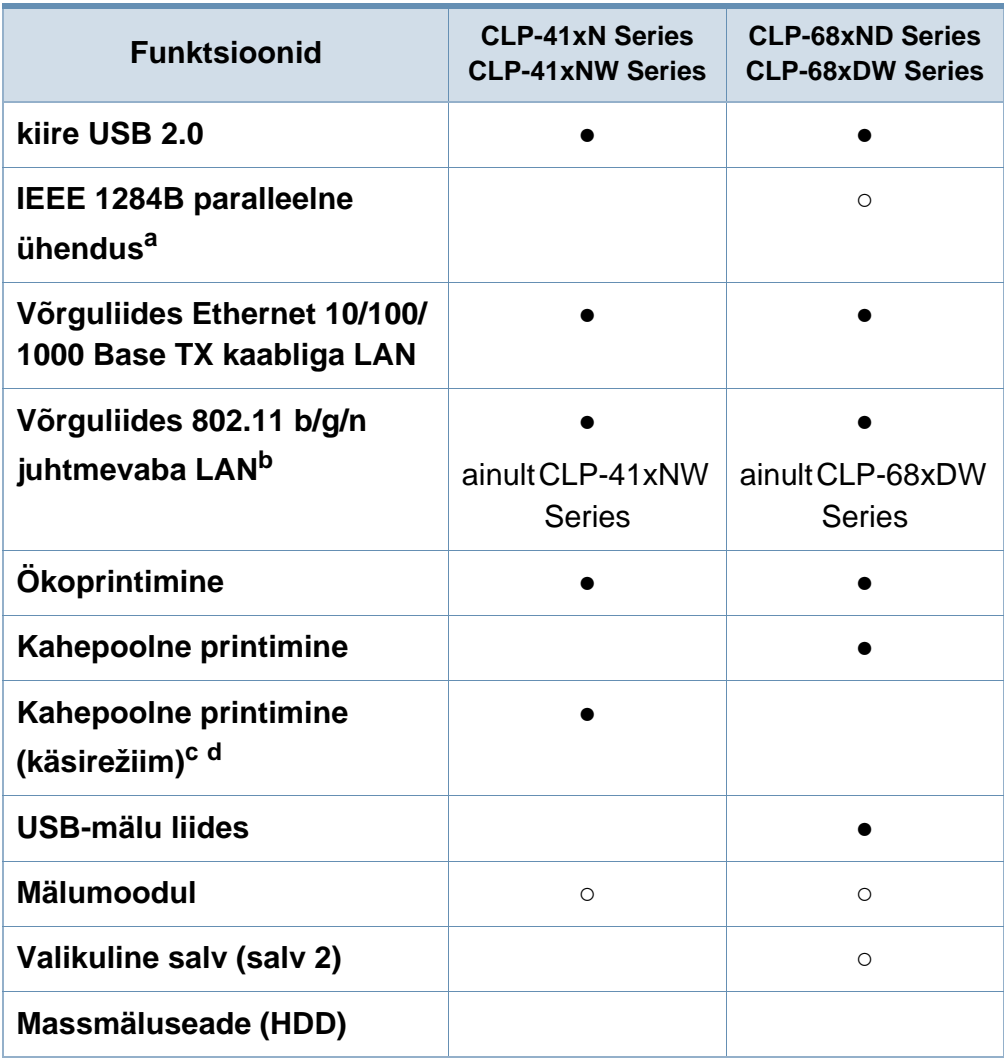

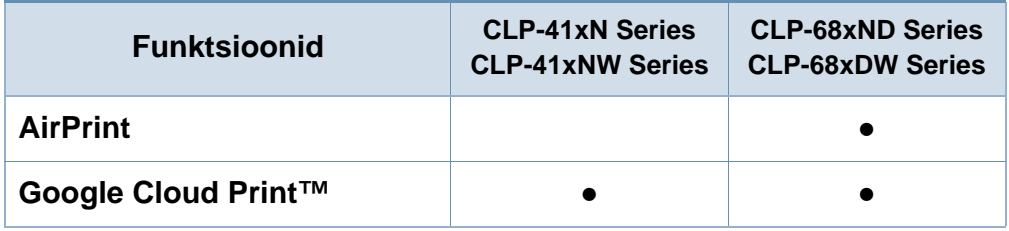

a. Kui kasutate paralleelporti, ei saa te kasutada USB-kaablit.

b. Sõltuvalt teie riigist ei pruugi juhtmevaba LAN-kaart olla saadaval. Mõnedes riikides saab kasutada ainult 802.11 b/g ühendust. Võtke ühendust oma kohaliku Samsungi edasimüüjaga või jaemüüjaga, kellelt seadme ostsite.

c. Saadaval ainult Windows OS-i kasutajatele.

d. Toetatud on ainult salv 1.

#### (●: Kaasas, ○: valikuline, tühi lahter: Pole kasutatav)

### <span id="page-8-1"></span><span id="page-8-0"></span>**Kasulik teada**

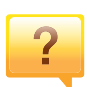

#### **Masin ei prindi.**

- Avage printimisjärjekorra nimekiri ja eemaldage dokument nimekirjast (vt ["Printimisülesande tühistamine" lk 44\)](#page-43-0).
- Eemaldage draiver ja installeerige see uuesti (vt "Lokaalne [draiveri installeerimine" lk 23\)](#page-22-1).
- Valige see masin oma Windowsis vaikemasinaks (vt "Selle [masina seadistamine vaikemasinaks" lk 194](#page-193-0)).

**Kust ma saaksin osta lisaseadmeid või varustust?**

- Küsige Samsung esindusest või oma edasimüüjalt.
- Külastage veebilehte www.samsung.com/supplies. Valige oma riik/regioon, et näha toote teenindamise teavet.

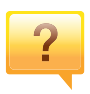

 $\overline{?}$ 

#### **Seisundi LED vilgub või põleb pidevalt.**

- Lülitage toode välja ja uuesti sisse.
- Kontrollige sellest juhendist LED-märguannete tähendusi ja otsige vastavat viga (vt "Oleku LED-tule tõlgendamine" lk [90](#page-89-1)).

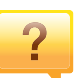

#### **Seadmes on paberiummistus.**

- Avage ja sulgege uks (vt ["Eestvaade" lk 18\)](#page-17-0).
- Kontrollige sellest juhendist paberiummistuse eemaldamise viise ja tegutsege vastavalt (vt ["Paberiummistuste kõrvaldamine" lk 81\)](#page-80-1).

#### **Printimistulemused on laiali määritud.**

- Tooneri tase võib olla madal või halvasti jaotunud. Raputage toonerikassetti (vt "Tooneri jaotumise [ühtlustamine" lk 60\)](#page-59-1).
- Proovige mõnda teist printimisresolutsiooni seadistust (vt ["Prindieelistuste avamine" lk 44\)](#page-43-1).
- Vahetage toonerikassett välja (vt "Toonerikasseti [asendamine" lk 62](#page-61-1)).

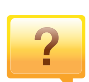

#### **Kust saaksin alla laadida masina draiveri?**

• [Saate hankida spikriteavet, tugirakendusi, masina](http://www.samsung.com)  [draivereid juhendeid ja tellimisteavet Samsungi veebilehelt,](http://www.samsung.com)  www.samsung.com > leidke enda toode > Tugi või Allalaadimised.

### <span id="page-9-1"></span><span id="page-9-0"></span>**Info kasutusjuhendi kohta**

Sellest kasutusjuhendist leiate teavet seadme põhifunktsioonide kohta, samuti kasutustoimingute üksikasjalikud kirjeldused.

- Lugege enne masina kasutamist ohutusalast teavet.
- Kui seadme kasutamisel ilmneb probleeme, lugege tõrkeotsingu peatükki.
- Selles kasutusjuhendis leiduvad mõisted on lahti seletatud sõnaseletuste peatükis.
- Antud kasutusjuhendi joonistel kujutatu võib teie seadmest erineda (sõltuvalt seadme omadustest või teie soetatud mudelist).
- Selle kasutusjuhendi ekraanipildid võivad sõltuvalt masina püsivara/ draiveri versioonist teie masinast erineda.
- Käesoleva kasutusjuhendi protseduurid põhinevad peamiselt operatsioonisüsteemil Windows 7.

#### **Kokkulepped**

Mõningaid käesolevas kasutusjuhendis kasutatud mõisteid kasutatakse vahelduvalt, näiteks allpool olevad näited.

- Dokument on sünonüümne originaaliga.
- Paber on sünonüümne meediumi või prindikandjaga.
- Masin viitab printerile või multifunktsionaalsele printerile.

#### **Üldikoonid**

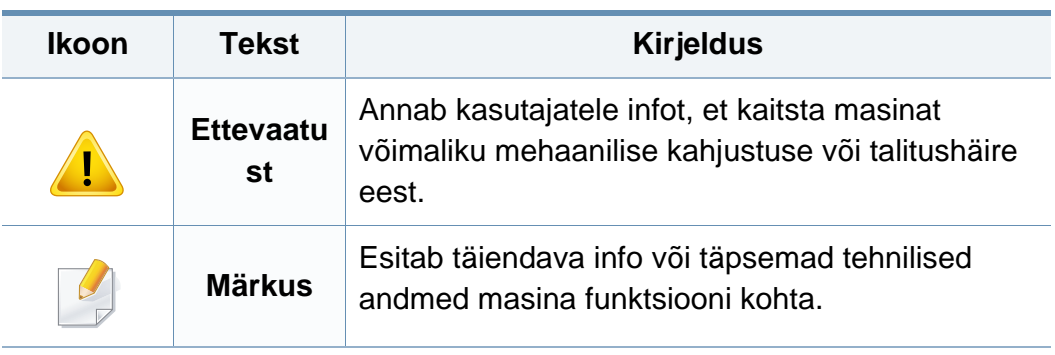

Käesolevad hoiatused ja ettevaatusabinõud on lisatud selleks, et ära hoida võimalikke kahjustusi nii teile kui ka teistele isikutele, samuti teie seadmele. Enne seadme kasutuselevõttu lugege kindlasti läbi kõik juhised ning veenduge, et saate kõigest aru. Pärast käesoleva jaotise läbilugemist pange see edaspidiseks ohutusse kohta.

#### **Tähtsad ohutussümbolid**

### **Kõigi selles peatükis kasutatud ikoonide ja märkide seletus**

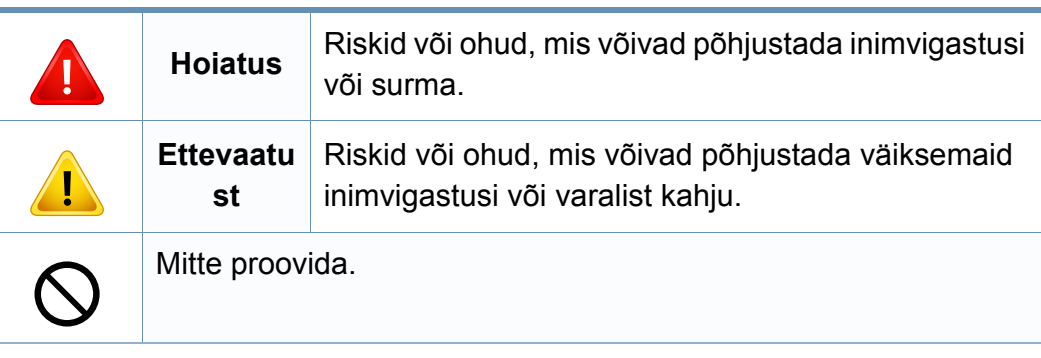

### **Töökeskkond**

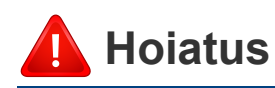

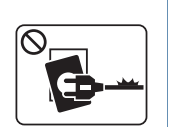

Ärge kasutage, kui voolujuhe on kahjustatud või pistikupesa pole maandatud.

See võib põhjustada elektrišoki või tulekahju.

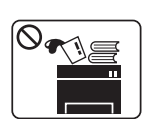

 $\theta$   $\rightarrow$   $\blacksquare$ 

Ärge asetage midagi seadme peale (vett, väikseid metallesemeid või raskeid esemeid, küünlaid, süüdatud sigarette jne).

See võib põhjustada elektrišoki või tulekahju.

- Kui seade kuumeneb üle, suitseb, teeb ebatavalist häält või eraldab imelikku lõhna, siis lülitage voolulüliti viivitamatult välja ja eemaldage seadme pistik pistikupesast.
	- Kasutajal peaks olema ligipääs toitejuhtmele, juhuks kui ohuolukorras tekib vajadus see kiirelt välja tõmmata.

See võib põhjustada elektrišoki või tulekahju.

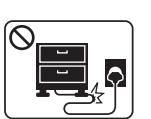

Ärge painutage voolujuhet ega asetage sellele raskeid esemeid.

Voolujuhtmele astumine või raske esemega muljumine võib põhjustada elektrišoki või tulekahju.

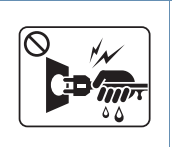

Ärge eemaldage pistikut juhtmest tõmmates; ärge käsitsege pistikut märgade kätega.

See võib põhjustada elektrišoki või tulekahju.

### **Ettevaatust**

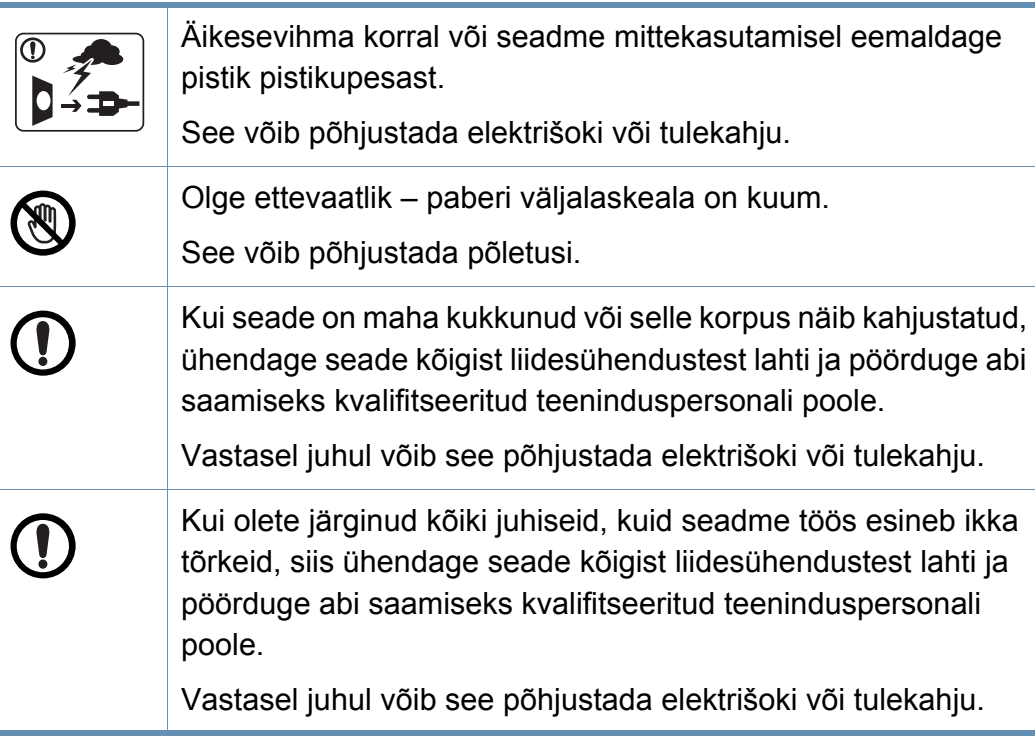

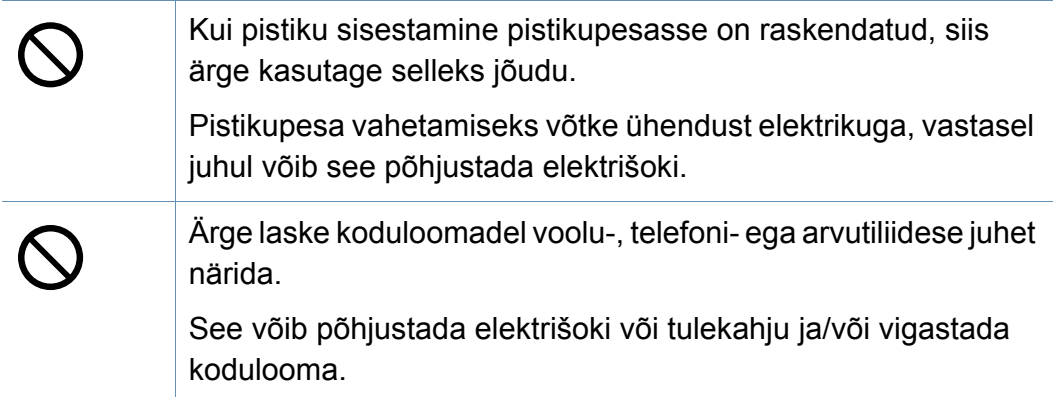

### **Tööviis**

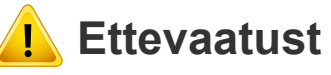

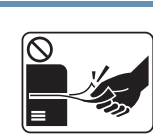

Ärge tõmmake printimise ajal paberit jõuga välja. See võib seadet kahjustada.

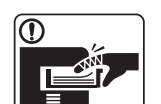

Olge ettevaatlik, et te ei asetaks oma kätt seadme ja paberisalve vahele.

Te võite end vigastada.

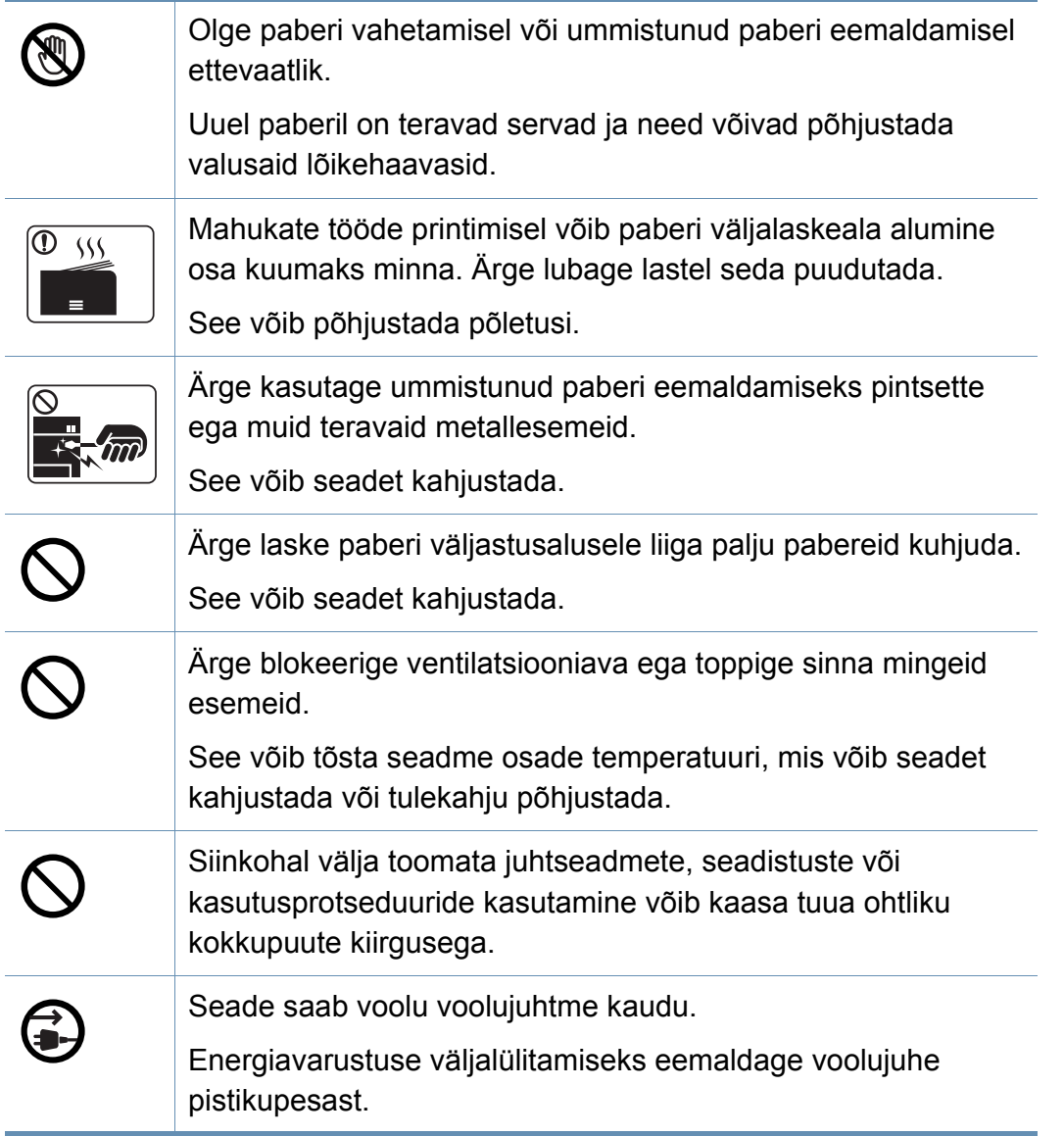

### **Paigaldamine / ümberpaigutamine**

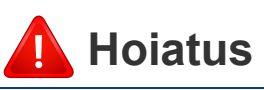

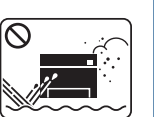

Ärge paigutage seadet kohta, kus on palju tolmu, niiskust või veelekkeid.

See võib põhjustada elektrišoki või tulekahju.

### **Ettevaatust**

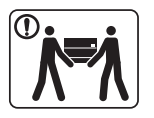

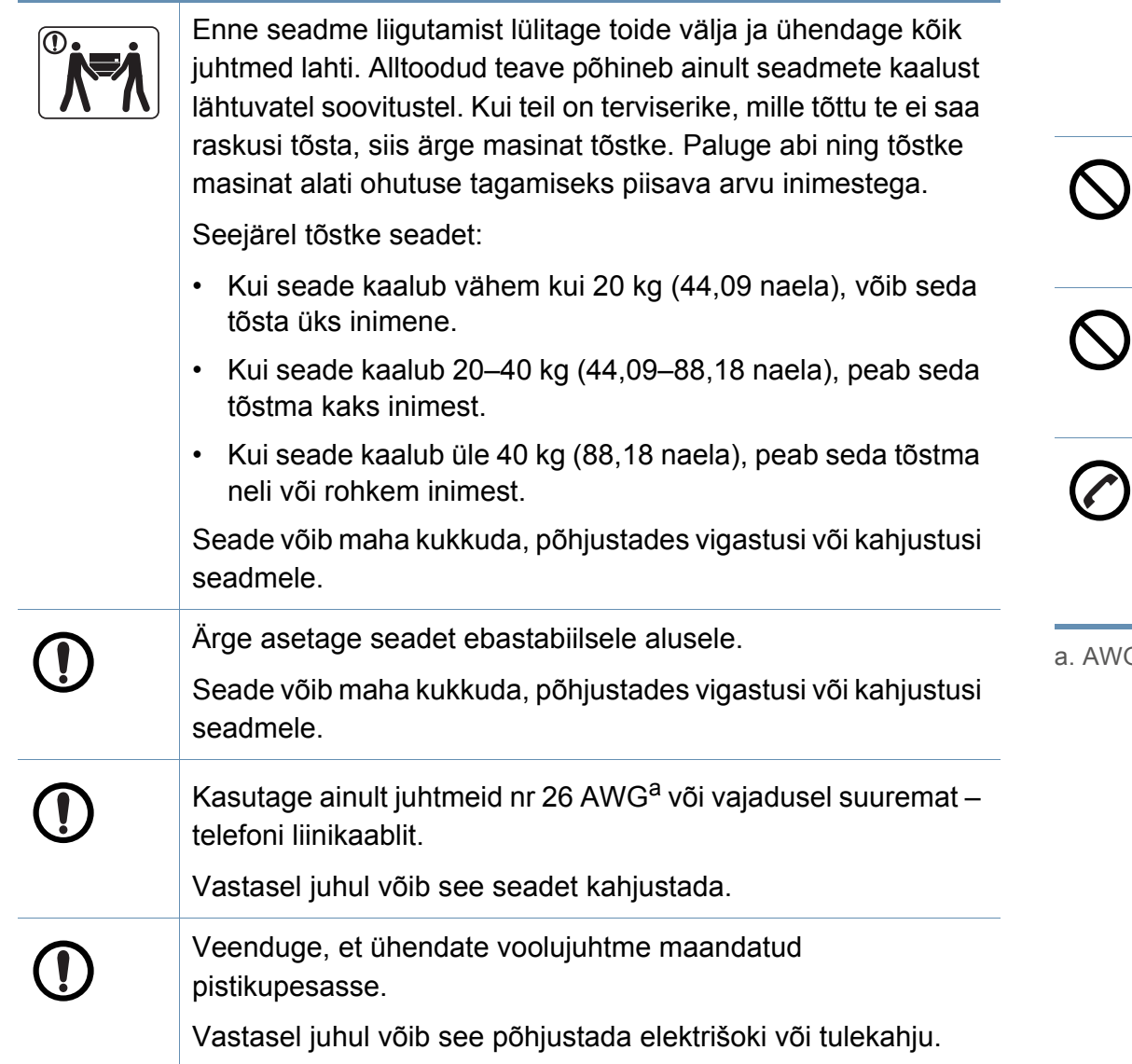

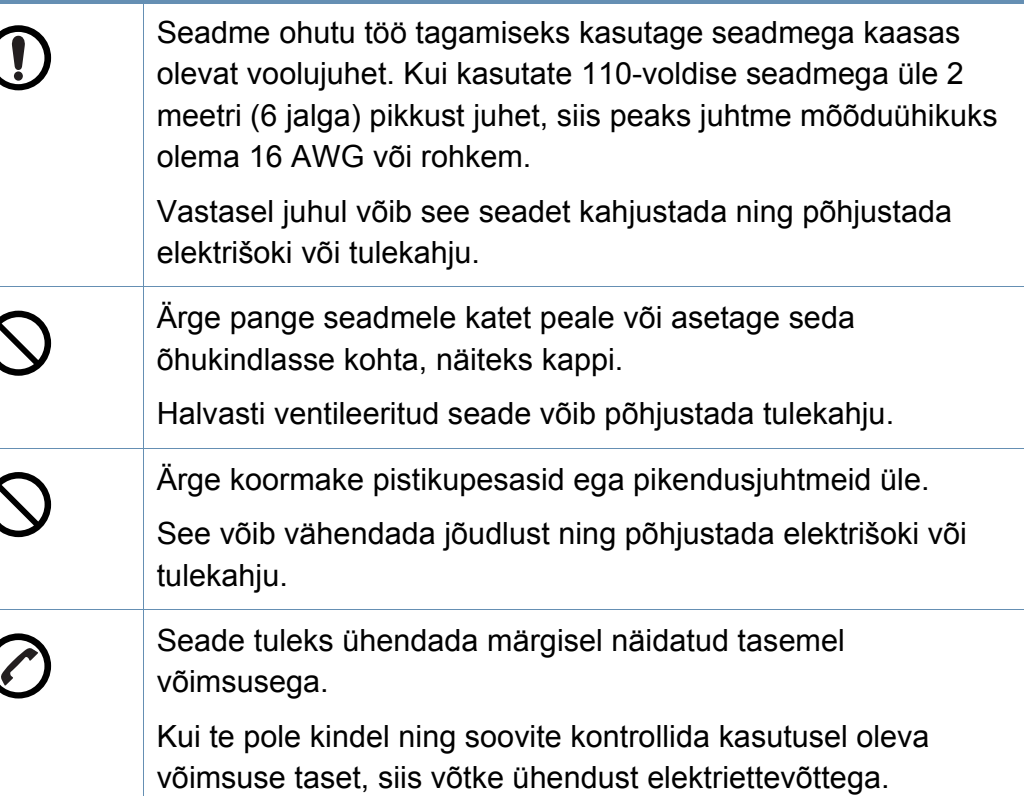

G: Ameerika juhtmemõõduühik.

### **Hooldus / kontrollimine**

### **Ettevaatust**

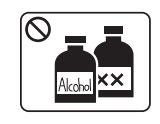

Enne seadme sisemuse puhastamist eemaldage seadme pistik pistikupesast. Ärge puhastage seadet benseeniga, värvilahustiga või alkoholiga; ärge pihustage vett otse seadmele.

See võib põhjustada elektrišoki või tulekahju.

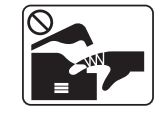

Kui te tegutsete seadme sisemuses, vahetades tarvikuid või puhastades seadme sisemust, siis ärge seadet tööle pange.

Te võite end vigastada.

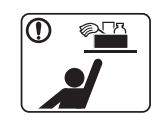

Hoidke puhastusvahendid lastele kättesaamatus kohas. Lapsed võivad viga saada.

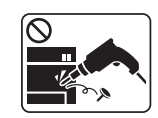

Ärge võtke seadet ise lahti, parandage seda ega ehitage ümber.

See võib seadet kahjustada. Kui seade vajab parandamist, siis võtke ühendust sertifitseeritud tehnikuga.

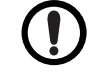

Seadme puhastamiseks ja kasutamiseks järgige täpselt seadmega kaasas olevat kasutusjuhendit.

Vastasel juhul võite seadet kahjustada.

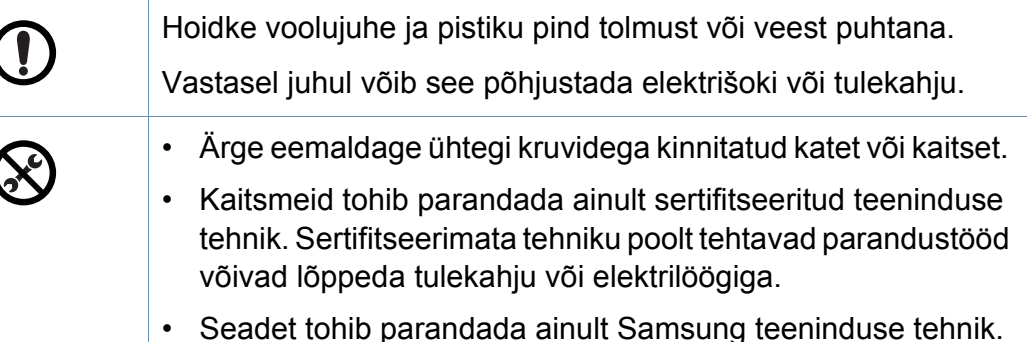

#### **Tarvikute kasutamine**

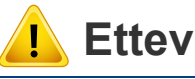

#### **Ettevaatust**

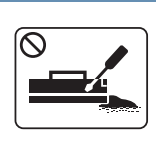

Ärge võtke toonerikassetti lahti.

Tooneri tahm võib sissehingamisel või allaneelamisel olla ohtlik.

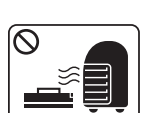

Ärge põletage mitte ühtegi tarvikut, näiteks toonerikassetti ega kuumutit.

See võib põhjustada plahvatuse või kontrollimatu tulekahju.

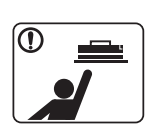

Toonerikassette ja muid sarnaseid tarvikuid hoidke lastele kättesaamatus kohas.

Tooneri tahm võib sissehingamisel või allaneelamisel olla ohtlik.

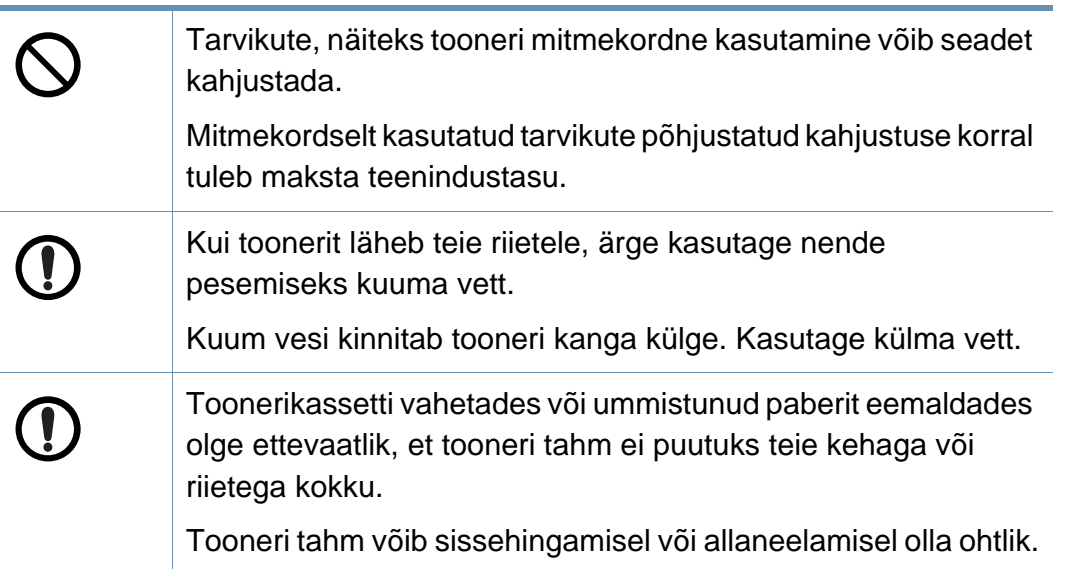

### <span id="page-16-1"></span><span id="page-16-0"></span>**Masina ülevaade**

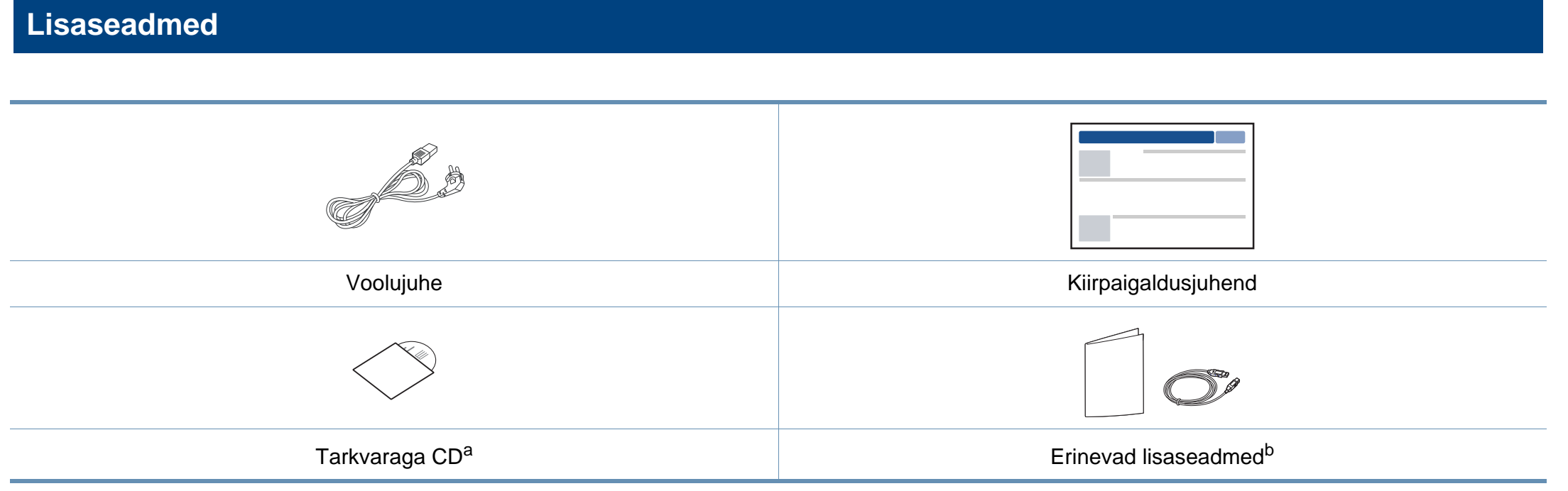

a. Tarkvaraga CD sisaldab printeri draivereid, kasutusjuhendit ja tarkvararakendusi.

b. Erinevad masinaga kaasas olevad lisaseadmed võivad soetamisriigist ja täpsest mudelist sõltuvalt erineda.

### **Masina ülevaade**

### <span id="page-17-1"></span><span id="page-17-0"></span>**Eestvaade**

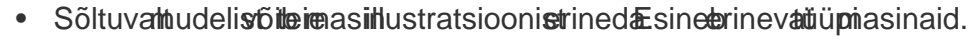

• Sõltuvalt mudelist või riigist ei pruugi mõned funktsioonid ja täiendavad tooted olla saadaval (vt ["Funktsioonid mudelite lõikes" lk 7](#page-6-1)).

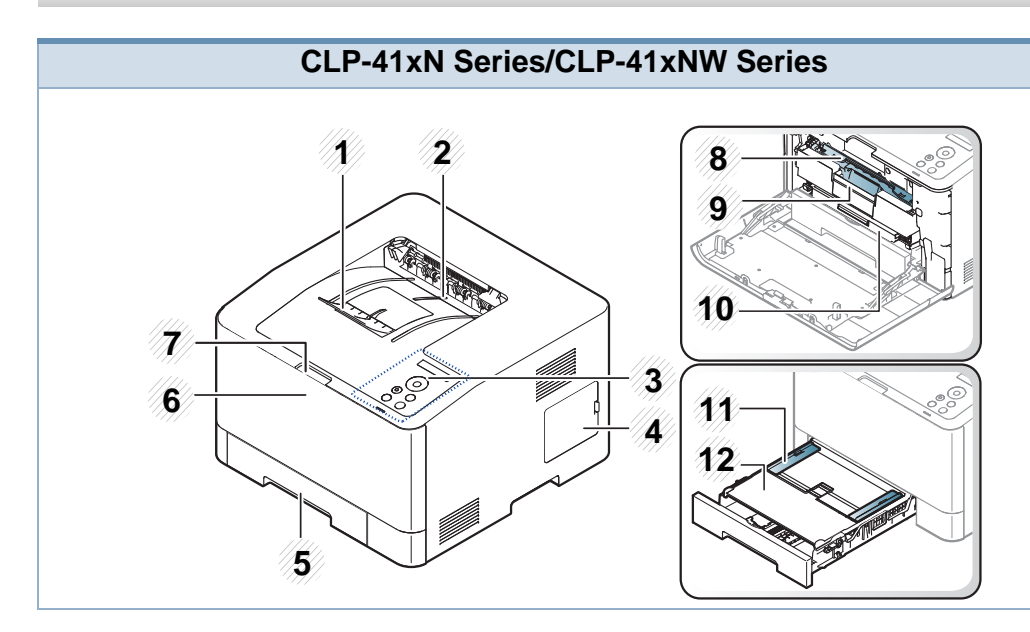

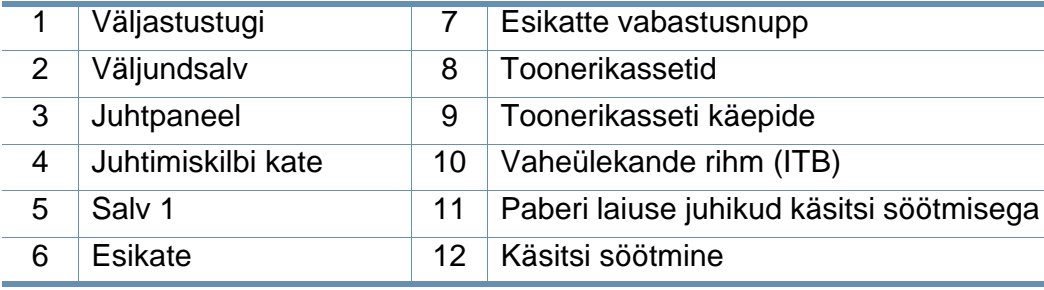

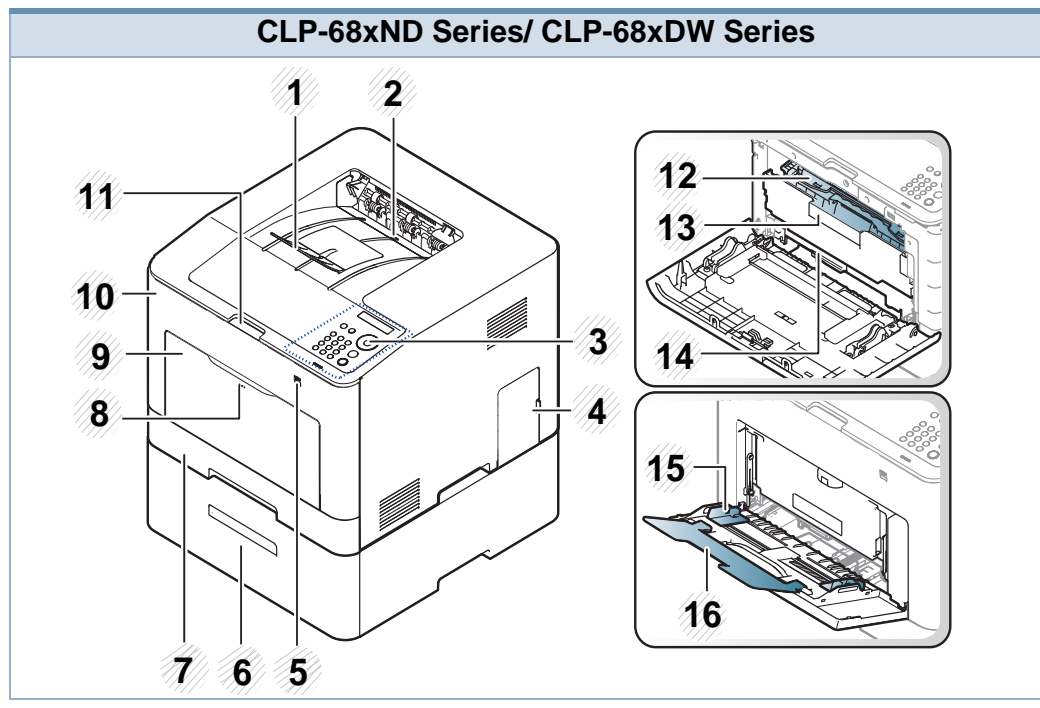

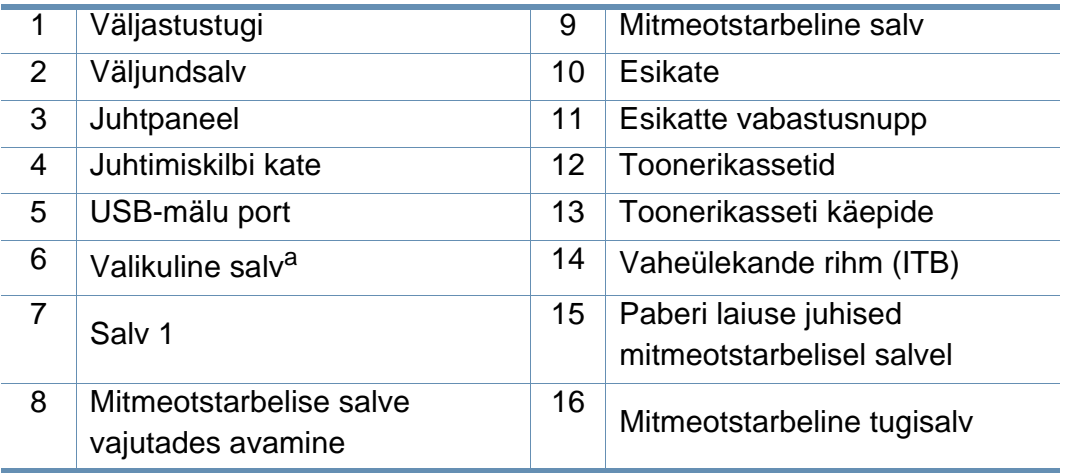

a. See on lisafunktsioon. Ainult CLP-68xND Series/CLP-68xDW Series.

### **Masina ülevaade**

#### **Tagantvaade**

 $\epsilon$ 

- Sõltuvalt mudelist võib teie masin illustratsioonist erineda. Esineb erinevat tüüpi masinaid.
- Sõltuvalt mudelist või riigist ei pruugi mõned funktsioonid ja täiendavad tooted olla saadaval (vt ["Funktsioonid mudelite lõikes" lk 7\)](#page-6-1).

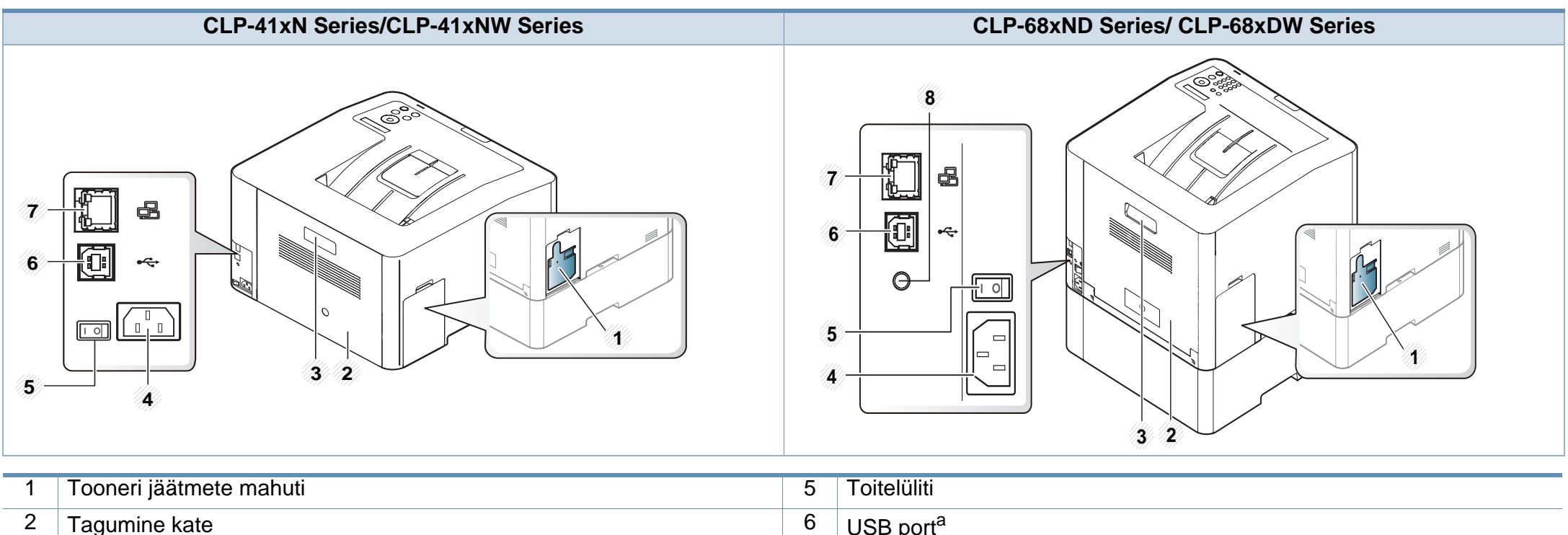

<span id="page-18-0"></span>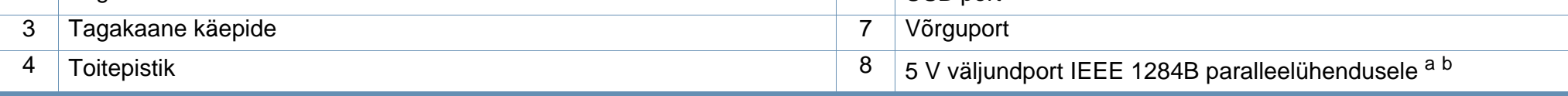

a. Valikulist IEEE 1284B paralleelühendust saab kasutada, ühendades nii USB-pordi kui ka 5 V väljundpordi.

b. See on lisafunktsioon. Ainult CLP-68xND Series/CLP-68xDW Series.

### <span id="page-19-1"></span><span id="page-19-0"></span>**Juhtpaneeli ülevaade**

 $\epsilon$ 

- Sõltuvalt mudelist võib juhtpaneel teie seadme omast erineda. Esineb erinevat tüüpi juhtpaneele.
- Sõltuvalt mudelist või riigist ei pruugi mõned funktsioonid ja täiendavad tooted olla saadaval (vt ["Funktsioonid mudelite lõikes" lk 7\)](#page-6-1).

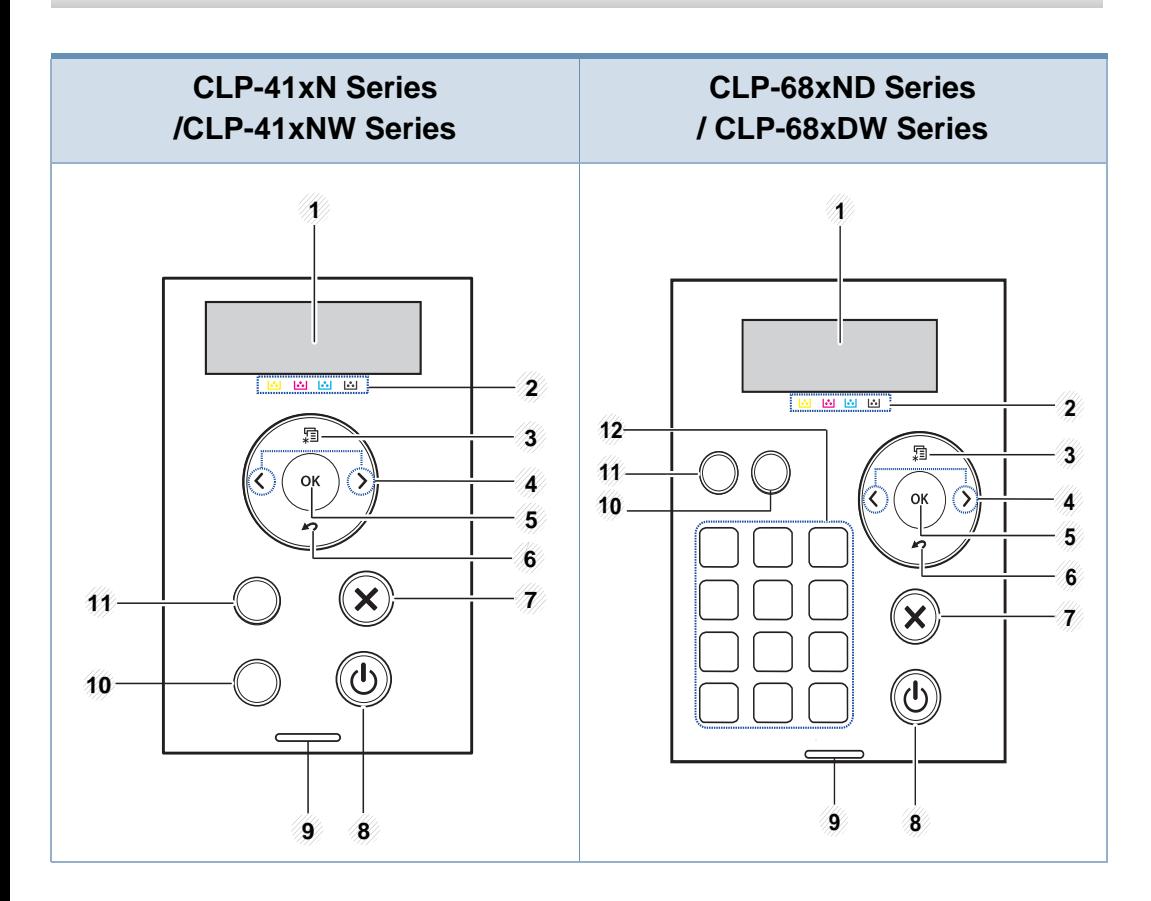

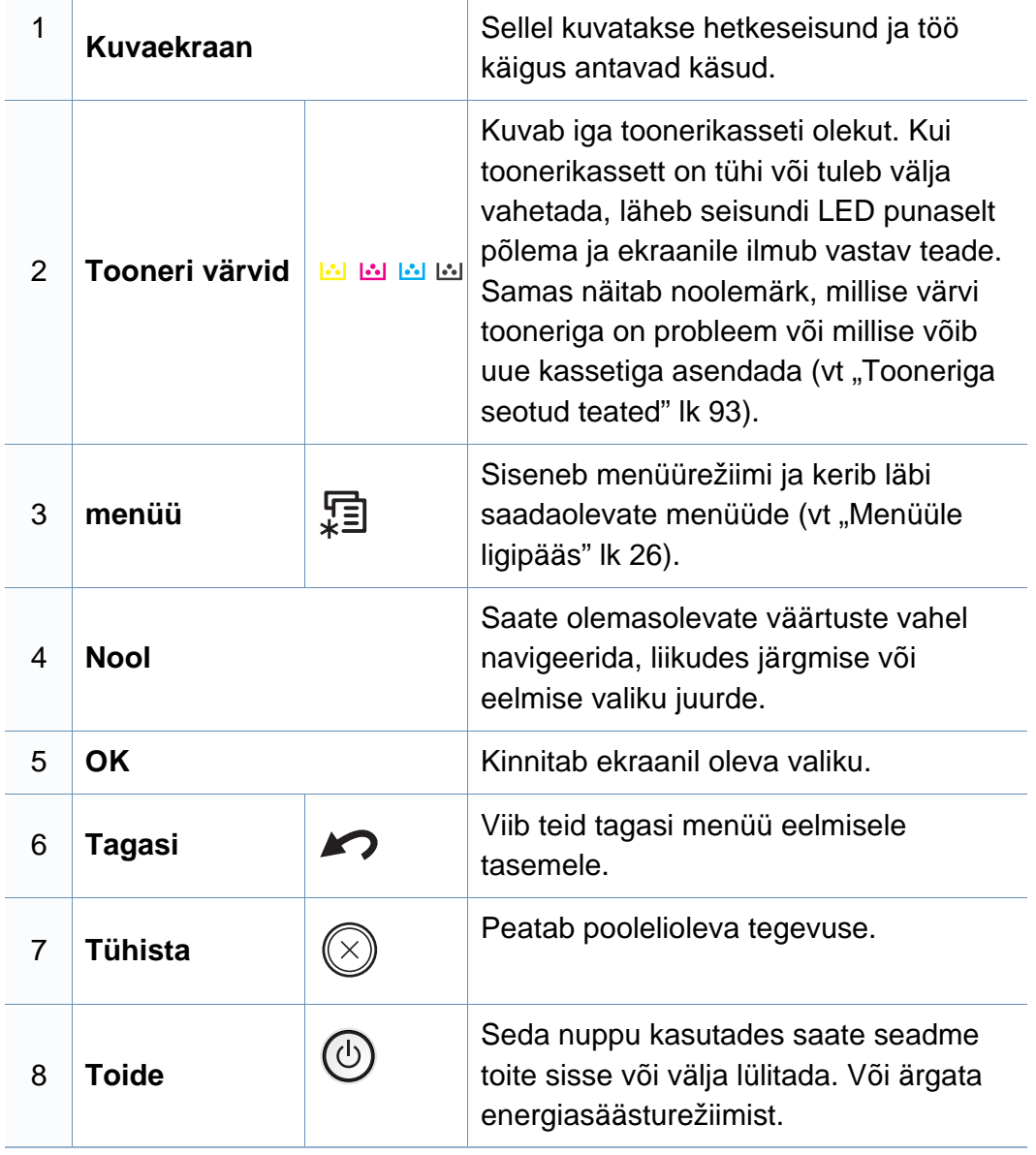

### **Juhtpaneeli ülevaade**

<span id="page-20-0"></span>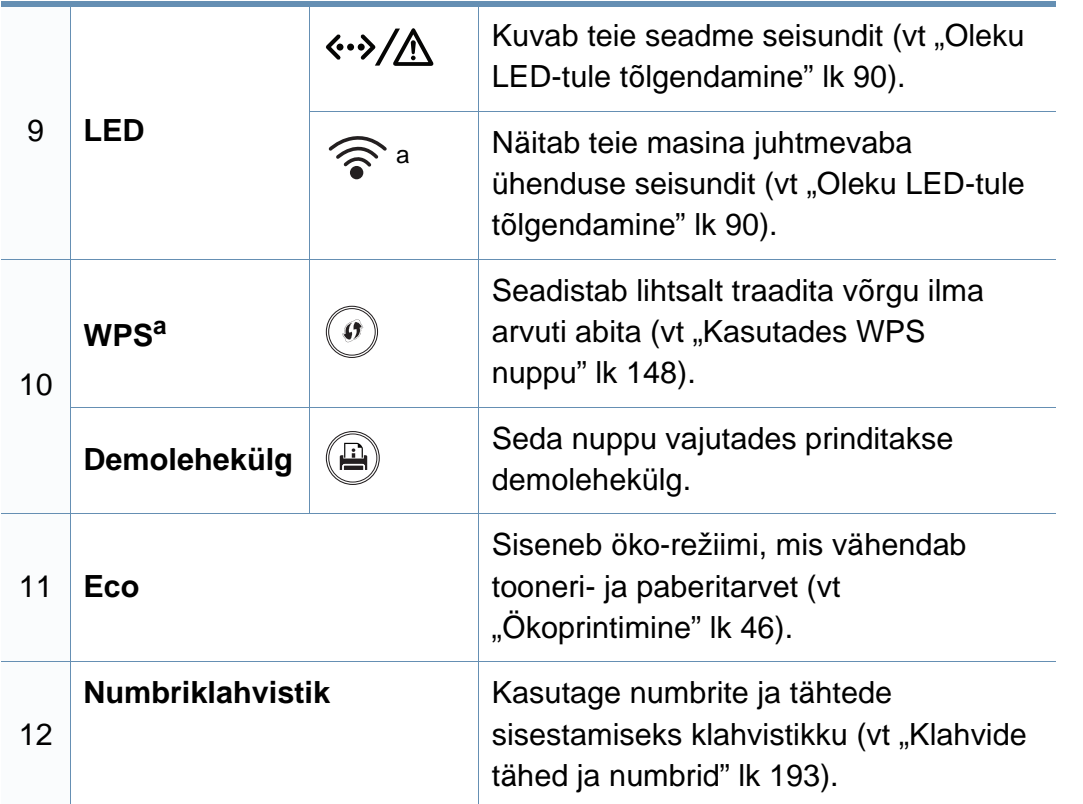

a. Ainult CLP-41xNW Series/CLP-68xDW Series.

### <span id="page-21-1"></span><span id="page-21-0"></span>**Seadme sisselülitamine**

**1** Ühendage masin esmalt elektritoitega.

Kui masinal on toitelüliti, lülitage see sisse.

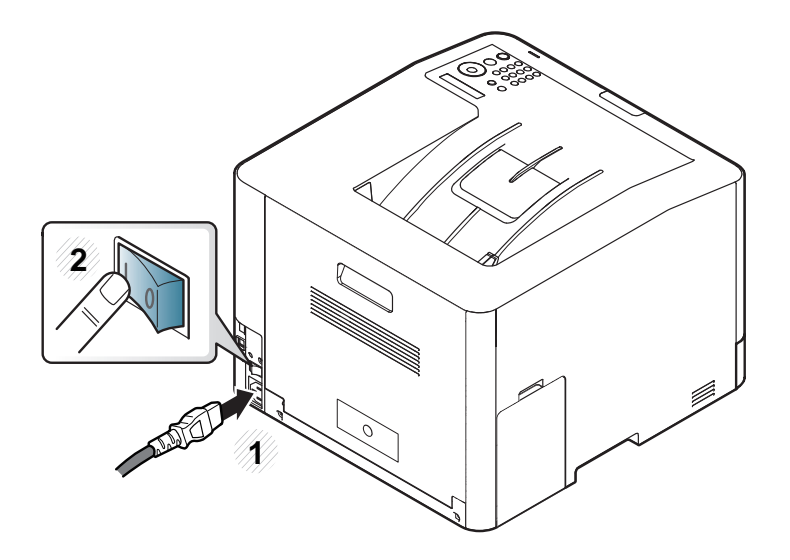

Antud kasutusjuhendi joonistel kujutatu võib teie seadmest erineda (sõltuvalt seadme omadustest või mudelist). Kontrollige oma masina tüüpi (vt ["Eestvaade" lk 18\)](#page-17-0).

**2** Toide lülitub automaatselt sisse.

Kui soovite masina välja lülitage, vajutage (**Toide**) nuppu.

### <span id="page-22-1"></span><span id="page-22-0"></span>**Lokaalne draiveri installeerimine**

Lokaalselt ühendatud seade on seade, mis on otseselt ühendatud teie arvutiga USB-kaabli abil. Kui teie seade on võrku ühendatud, jätke allolevad sammud vahele ja jätkake võrguga ühendatud seadme draiveri installimisega (vt ["Draiveri installeerimine võrgu kaudu" lk 135](#page-134-0)).

- Kui olete Maci, Linuxi või UNIX-i operatsioonisüsteemi kasutaja, vt ["Macile installimine" lk 126](#page-125-0), ["Installeerimine Linuxile" lk 128](#page-127-0) või ["UNIX printeri draiveri komplekti installeerimine" lk 140.](#page-139-0)
- Sõltuvalt kasutatavast masinast ja liidesest võib käesoleva Kasutusjuhend installeerimise aken erineda.
- Ärge kasutage USB-kaablit, mis on pikem kui 3 meetrit (118 tolli).

#### **Windows**

- **1** Veenduge, et seade on arvutiga ühendatud ja sisse lülitatud.
	- Kui installimisprotseduuri ajal ilmub "Uue riistvara otsimise viisard", klõpsake akna sulgemiseks nupul **Tühista**.

**2** Sisestage tarnitud tarkvara-CD arvuti CD-ROM-draivi.

Kui installiakent ei ilmu, klõpsake **Käivita** > **Kõik programmid** > **Tarvikud** > **Käivita**.

Sisestage käsurida X:\**Setup.exe**, asendades tähe "X" tähega, mis tähistab teie CD-ROM draivi, seejärel klõpsake nuppu **OK**.

**3** Valige **Install Now**.

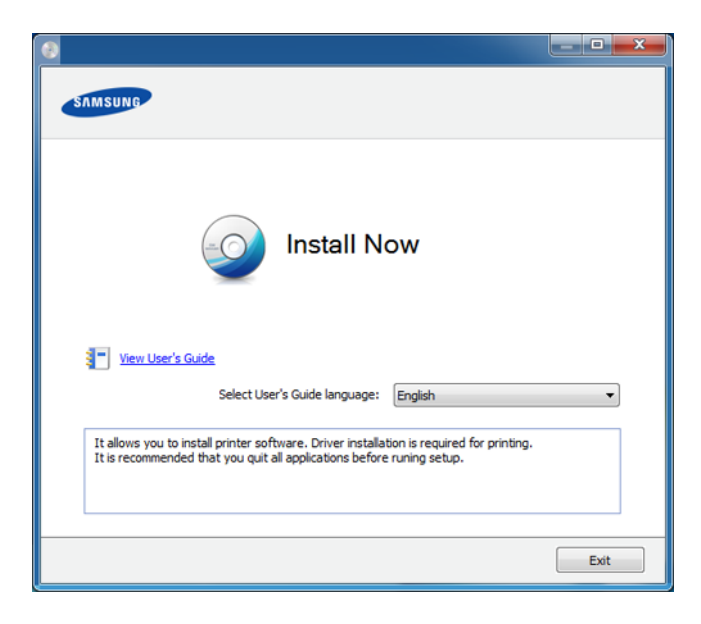

**4** Järgige installimisaknas kuvatavaid juhiseid.

Tarkvararakendused saate valida **Select Software to Install** aknast.

### <span id="page-23-1"></span><span id="page-23-0"></span>**Draiveri taas installeerimine**

Kui printeridraiver ei tööta korrektselt, järgige allpool olevaid samme, et draiver uuesti installida.

#### **Windows**

- **1** Veenduge, et seade on arvutiga ühendatud ja sisse lülitatud.
- **2** Menüüs **Käivita** valige **Programmid** või **Kõik programmid**<sup>&</sup>gt; **Samsung Printers** > **teie printeridraiveri nimi** > **Uninstall**.
- **3** Järgige deinstallimise aknas olevaid juhiseid.
- **4** Sisestage tarkvara CD oma CD-ROM lugejasse ja installeerige draiver uuesti (vt ["Lokaalne draiveri installeerimine" lk 23](#page-22-1)).

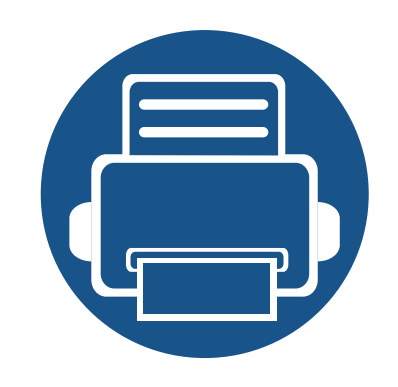

## <span id="page-24-0"></span>**2. Menüü ülevaade ja põhiline seadistamine**

See peatükk annab teavet menüü üldstruktuuri ja peamiste seadistusvõimaluste kohta.

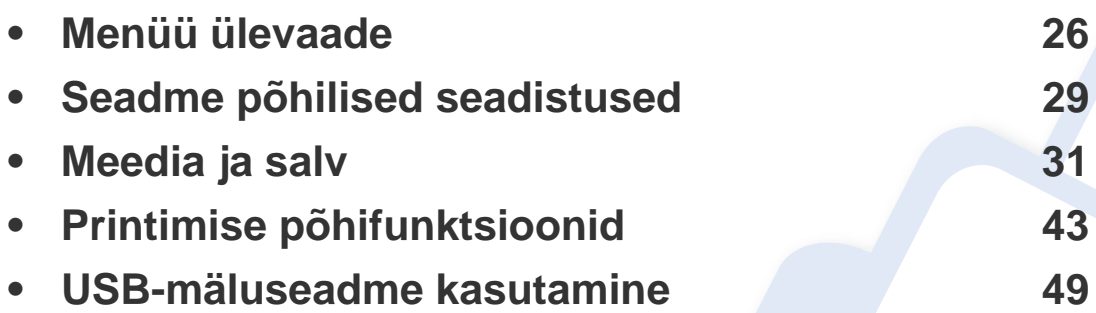

### <span id="page-25-2"></span><span id="page-25-0"></span>**Menüü ülevaade**

Juhtpaneel pakub ligipääsu erinevatele menüüdele masina seadistamiseks või masina funktsioonide kasutamiseks.

- Mõnda menüüd ei pruugita sõltuvalt suvanditest või mudelitest näidikul kuvada. Sel juhul ei ole need teie seadme puhul kasutatavad.
	- Mõned menüüde nimed võivad teie masina omadest erineda, sõltuvalt selle võimalustest või mudelist.
	- Menüüde kirjeldused on toodud Edasijõudnute juhendis (vt ["Kasulikud seadistusmenüüd" lk 174\)](#page-173-0).

#### <span id="page-25-1"></span>**Menüüle ligipääs**

- **1** Vajutage juhtpaneelil nuppu (**Menüü**).
- **2** Vajutage nooli, kuni jõuate soovitud menüüni ning vajutage **OK**.
- **3** Kui seadistusüksusel on alammenüüd, korrake sammu 2.
- **4** Valiku salvestamiseks vajutage nuppu **OK**.
- **5** Valmisolekurežiimi naasmiseks vajutage (**Tühista**).

### **Menüü ülevaade**

<span id="page-26-2"></span><span id="page-26-1"></span><span id="page-26-0"></span>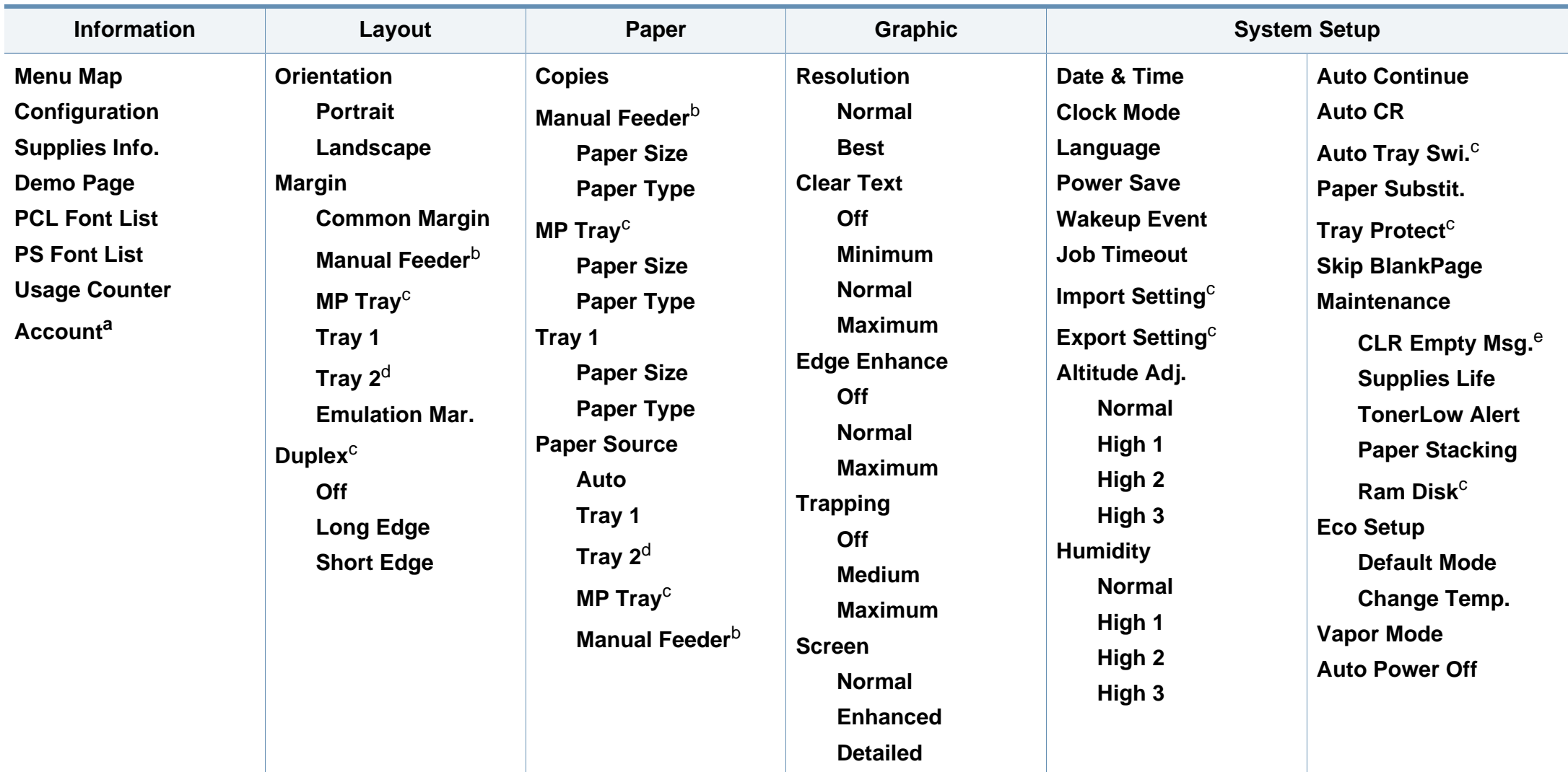

a. See on saadaval ainult siis, kui ülesannete arvestus on lubatud teenusest SyncThru™ Web Admin Service.

b. Ainult CLP-41xN Series/CLP-41xNW Series.

c. Ainult CLP-68xND Series/CLP-68xDW Series.

- d. See on lisafunktsioon. Ainult CLP-68xND Series/CLP-68xDW Series.
- e. See võimalus ilmub ainult siis, kui kassetis on järel väike kogus toonerit.

### **Menüü ülevaade**

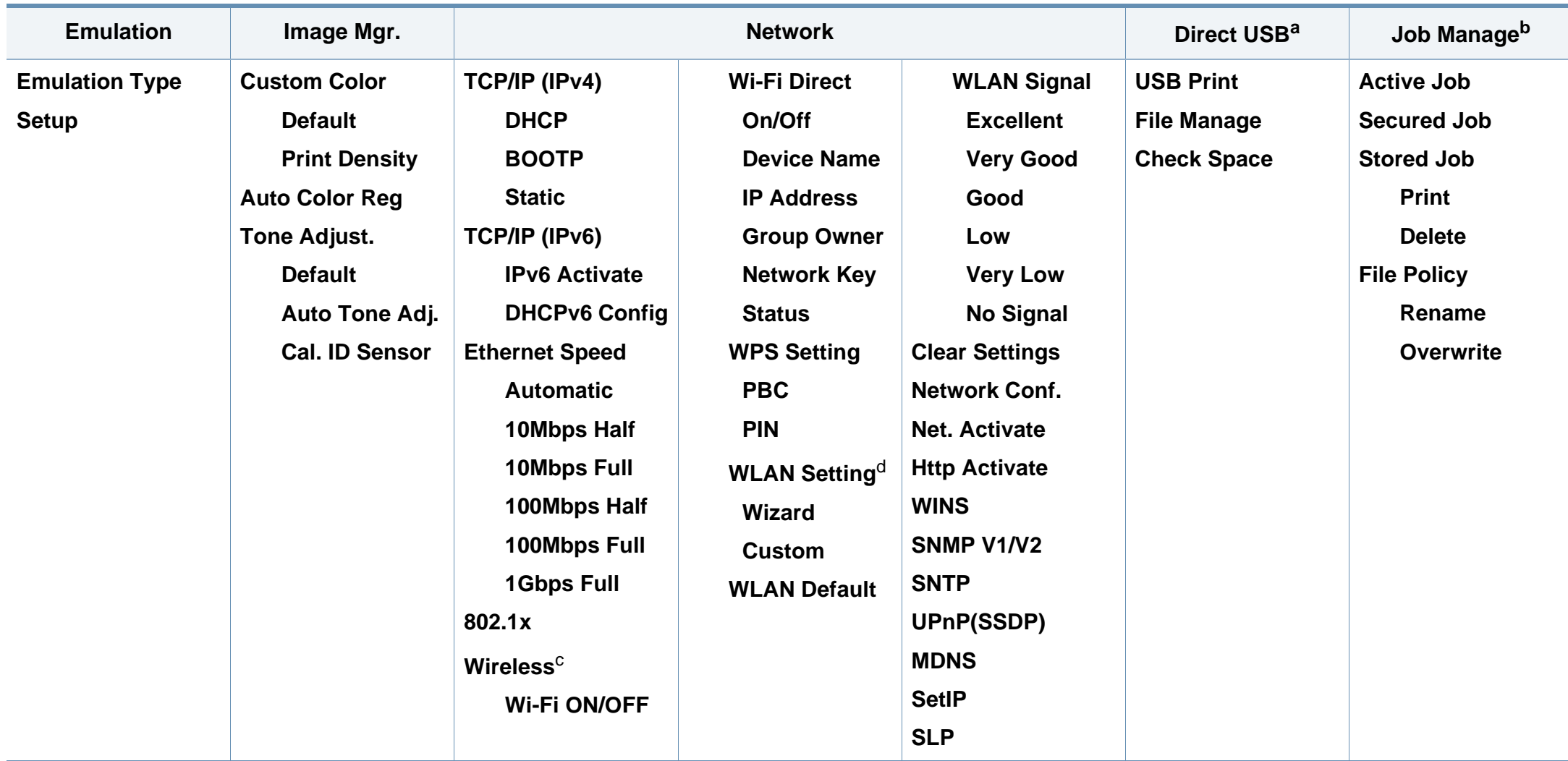

a. Ainult CLP-68xND Series/CLP-68xDW Series. See suvand on saadaval, kui te sisestate USB-mälu oma masina USB-mäluporti.

b. Ainult CLP-68xND Series/CLP-68xDW Series. See suvand on saadaval, kui paigaldatud on lisamälu või on kasutusel muutmäluketas.

c. Ainult CLP-41xNW Series/CLP-68xDW Series.

d. Ainult CLP-68xDW Series.

### <span id="page-28-1"></span><span id="page-28-0"></span>**Seadme põhilised seadistused**

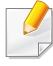

Masina sätteid saate valida jaotisest **Device Settings** programmisSamsung Easy Printer Manager.

• Windowsi ja Maci kasutajad, valige **Samsung Easy Printer** 

**Manager** > **(lülitage edasijõudnute režiimi)** > **Device Settings**, vt ["Device Settings" lk 223.](#page-222-0)

Pärast installimise lõpetamist võite soovida määrata seadme vaikeseadistused.

Masina vaikesätete muutmiseks järgige neid samme:

- Mõne mudeli puhul võib olla vajalik alammenüüde kasutamiseks vajutada nupule **OK**.
- **1** Valige juhtpaneelil nupp (**menüü**).
- **2** Vajutage **System Setup**.
- **3** Valige soovitud võimalus ja vajutage **OK**.
	- **Language:** Muutke juhtpaneeli keelt.
	- **Date & Time:** Saate määrata kellaaja ja kuupäeva. Need prinditakse aruannetele. Kuid kui need pole õiged, peate need seadistama.
- Sisestage õige kellaaeg ja kuupäev, kasutades nooli või numbriklahve (vt ["Klahvide tähed ja numbrid" lk 193](#page-192-0)).
- Kuu = 01 kuni 12:
- Päev = 01 kuni 31:
- Aasta = sisestage neli numbrit;
- Tund =  $01$  kuni 12:
- Minut  $= 00$  kuni 59.
- **Clock Mode:** Saate seadistada oma seadme kuvama praegust kellaaega, kasutades kas 12- või 24-tunnist vormingut.
- **Power Save:** Kui te ei kasuta masinat mõnda aega, siis kasutage energia säästmiseks seda funktsiooni.
- Kui vajutate toitenuppu või alustate printimist, ärkab toode energiasäästurežiimist üles.
	- Kui vajutate ükskõik millist nuppu peale toitenupu, ärkab masin energiasäästurežiimist. Vajutage juhtpaneelil (**Menüü**) > **System Setup** > **Wakeup Event** > **On**.
	- **Altitude Adj.:** Printimiskvaliteeti mõjutab õhurõhk, mis sõltub seadme kõrgusest merepinnast. Enne kõrguse väärtuse seadistamist määrake oma asukoha kõrgus (vt "Kõrguse [seadistamine" lk 192\)](#page-191-0).
- **4** Valige soovitud võimalus ja vajutage **OK**.

### **Seadme põhilised seadistused**

- **5** Valiku salvestamiseks vajutage nuppu **OK**.
- **6** Ooterežiimi naasmiseks vajutage  $\oslash$  (Tühista).
	- Vaadake alltoodud linkidelt võimalusi masina seadistusviiside muutmiseks.
		- Vt osa ["Paberiformaadi ja -tüübi määramine" lk 41](#page-40-0).
		- Vt osa ["Klahvide tähed ja numbrid" lk 193.](#page-192-0)

<span id="page-30-1"></span><span id="page-30-0"></span>See peatükk sisaldab teavet prindikandjate seadmesse sisestamise kohta.

- Nendele tingimustele mittevastava trükikandja kasutamine võib põhjustada probleeme või vajadust seadet parandada. Selliseid parandustöid Samsung'i garantii või teeninduslepingud ei kata.
- Selles seadmes ei tohi kasutada tindiprinteritele ettenähtud fotopaberit. See võib masinat kahjustada.
- Kergestisüttiva trükikandja kasutamine võib põhjustada tulekahju.
- Kasutage spetsiaalselt selleks otstarbeks mõeldud prindikandjat (vt osa ["Prindikandjate andmed" lk 100](#page-99-0)).
- Selles seadmes ei tohi kasutada tindiprinteritele ettenähtud fotopaberit. See võib masinat kahjustada.

Kergestisüttiva kandja kasutamine või printerisse sattunud võõrkehad võivad põhjustada seadme ülekuumenemist ja harvadel juhtudel tulekahju.

#### <span id="page-30-2"></span>**Salve ülevaade**

Formaadi muutmiseks peate reguleerima paberijuhikute asendit.

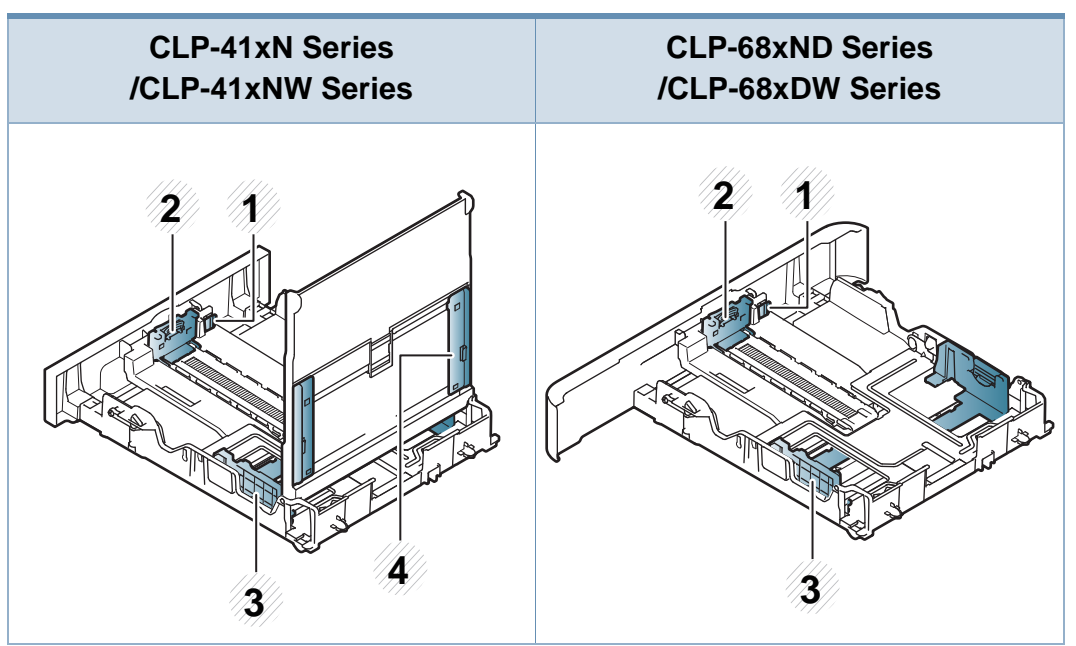

- **1** Salve pikenduskang
- **2** Paberipikkuse juhik
- **3** Paberi laiuse juhik
- **4** Paberi laiuse juhikud käsitsi söötmisega

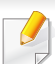

**Juriidilise paberimõõdu korral**:

Vajutage näidatud viisil nuppu ja tõmmake salv välja.

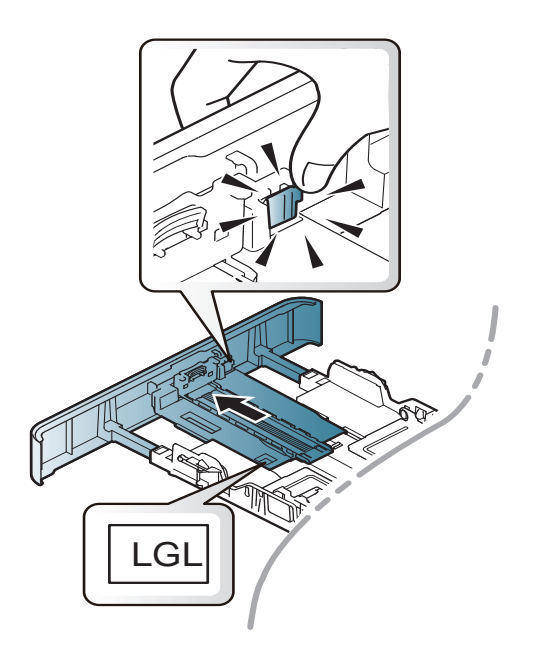

Antud kasutusjuhendi joonistel kujutatu võib teie seadmest erineda (sõltuvalt seadme omadustest või mudelist). Kontrollige oma masina tüüpi (vt ["Salve ülevaade" lk 31](#page-30-2)).

Kui te juhist ei seadista, võib see põhjustada paberi nihkumist, pildimoonutusi või paberi kinnijäämist.

#### **Paberi salve laadimine**

Antud kasutusjuhendi joonistel kujutatu võib teie seadmest erineda (sõltuvalt seadme omadustest või mudelist). Kontrollige oma masina tüüpi (vt ["Eestvaade" lk 18\)](#page-17-1).

### **Salv 1 / valikuline salv**

**1** Tõmmake paberisalv välja.

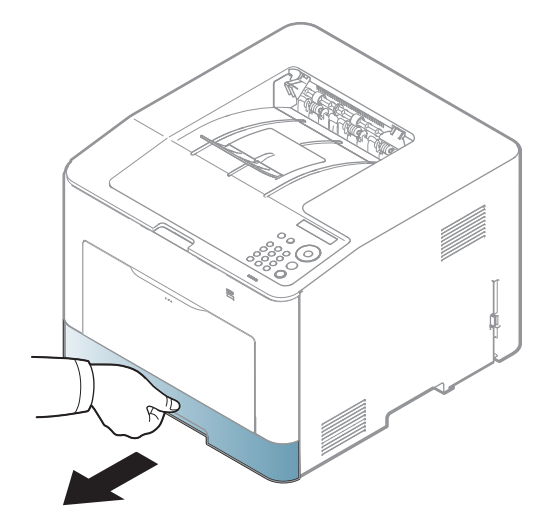

**2** Suruge paberi laiuse juhikut ja paberi pikkuse kangi, et paberid satuks vastavalt suurusele õigesse salve põhjale märgitud paberisuuruse õõnsusse (vt ["Salve ülevaade" lk 31\)](#page-30-2).

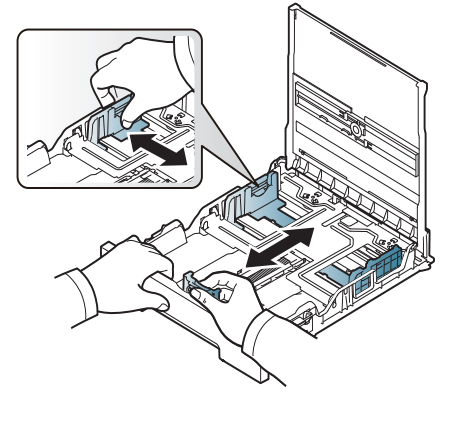

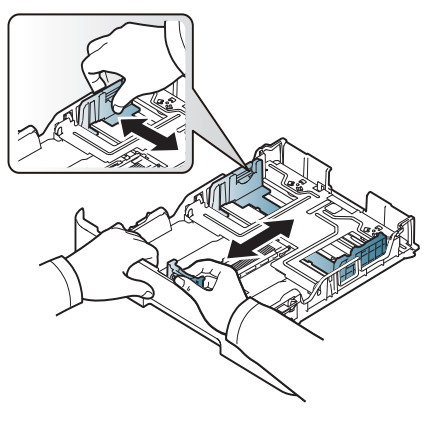

CLP-41xN Series/CLP-41xNW Series CLP-68xND Series/ CLP-68xDW Series

**3** Enne paberite salve laadimist painutage paberivirna või keerake see korraks lehvikuna lahti.

**4** Pärast paberi salve sisestamist suruge paberi laiuse juhikuid ja paberi pikkuse juhikut.

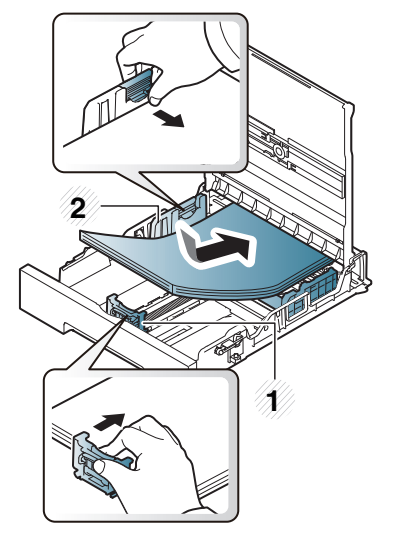

- **1** Paberipikkuse juhik
- **2** Paberi laiuse juhik

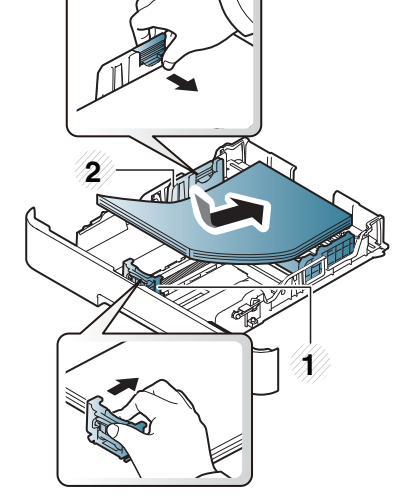

CLP-41xN Series/CLP-41xNW Series CLP-68xND Series/ CLP-68xDW Series

- 
- Ärge lükake paberi laiuse juhikut liiga kaugele, et kandja kõverduks.
- Kui te ei reguleeri paberi laiuse juhikut, võib see põhjustada paberiummistusi.

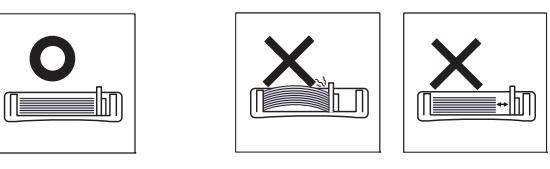

• Ärge kasutage paberit, mille ülemine serv on kaardus, sest see võib põhjustada paberiummistust või kortsumist.

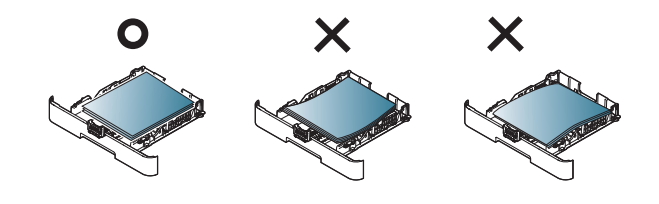

**5** Lükake salv masinasse tagasi.

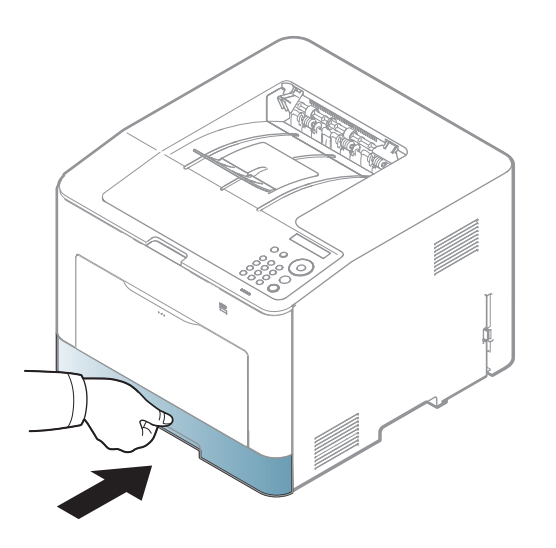

- **6** Dokumendi printimisel seadistage salves oleva paberi tüüp ja formaat (vt ["Paberiformaadi ja -tüübi määramine" lk 41](#page-40-0)).
	- Masina draiveri kaudu tehtud sätted kehtivad enne juhtpaneeli kaudu tehtud sätteid.
		- **a** Rakenduses printimiseks avage rakendus ning valige selle printimismenüü.
		- **b** Avage **Prindieelistused** (vt., Prindieelistuste avamine" lk 44).
		- **c** Klõpsake jaotises **Prindieelistused** asuval vahekaardil **Paper** ja valige sobiv paberitüüp.
		- **d** Valige paberi allikaks **Auto Select** ja vajutage **OK**.
		- **e** Alustage printimist rakenduses.

#### **Mitmeotstarbeline (või käsitsi söötmisega) salv**

Mitmeotstarbelisse (või käsitsi söötmisega) salve saab sisestada eriformaadis ja eritüüpi prindimaterjali, näiteks postkaarte, märkmekaarte ja ümbrikke (vt "Prindikandiate andmed" lk 100).

#### **Nõuanded mitmeotstarbelise (või käsitsi söötmisega) salve kasutamiseks**

- Laadige korraga mitmeotstarbelisse (või käsitsi söötmisega) salve ainult ühte tüüpi ning samas formaadis ja kaalus prindikandjaid.
- Paberiummistuste vältimiseks ärge lisage paberit printimise ajal, kui mitmeotstarbelises (või käsitsi söötmisega) salves on veel paberit. See kehtib ka muud tüüpi prindikandjate puhul.
- Paberiummistuste ja kvaliteediprobleemide vältimiseks laadige alati ainult nõuetele vastavaid prindikandjaid (vt "Prindikandjate andmed" lk [100](#page-99-0)).
- Enne mitmeotstarbelisse (või käsitsi söötmisega) salve laadimist painutage alati sirgeks postkaartidel, ümbrikel ja siltidel esinevad kõverused.

**1** Käsitsi söötmiseks tõmmake paberisalv välja.

#### VÕI

Vajutage mitmeotstarbelise salve vabastushooba ja tõmmake see avamiseks allapoole.

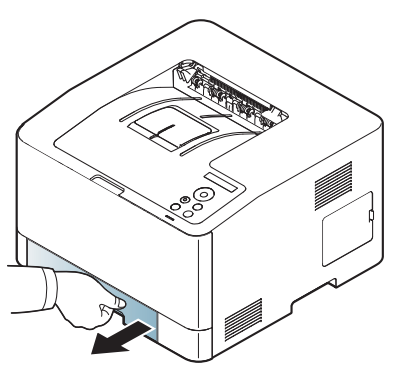

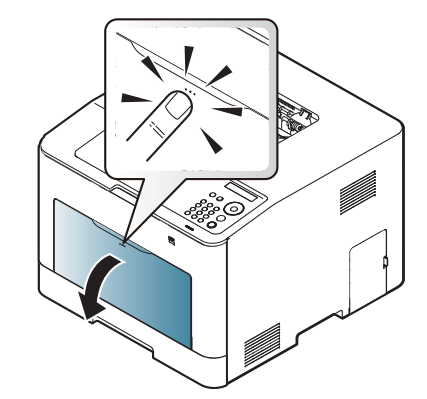

Laadige paber.

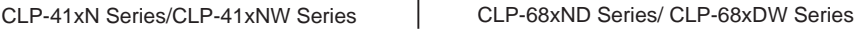

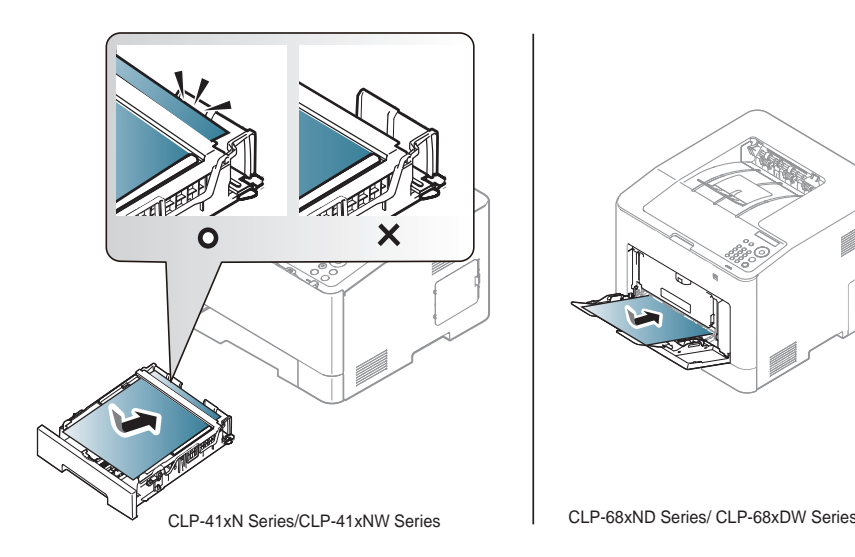

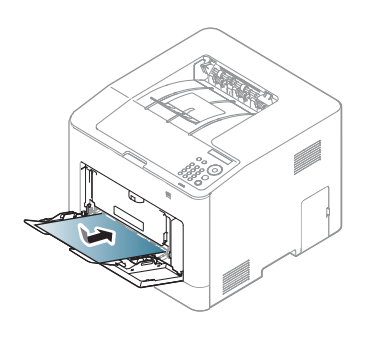

**3** Pigistage mitmeotstarbelise (või käsitsi söötmisega) salve paberilaiuse juhikuid ja reguleerige need paberi laiusele vastavaks. Ärge suruge neid liiga tugevalt kokku, vastasel juhul paber kooldub ja tekitab ummistuse või tõmmatakse viltu.

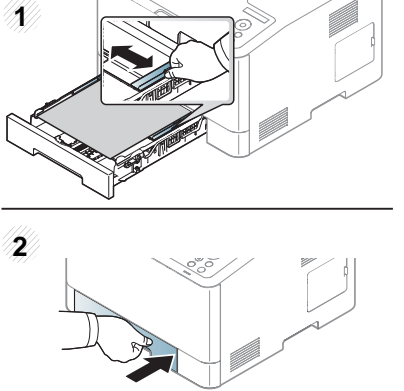

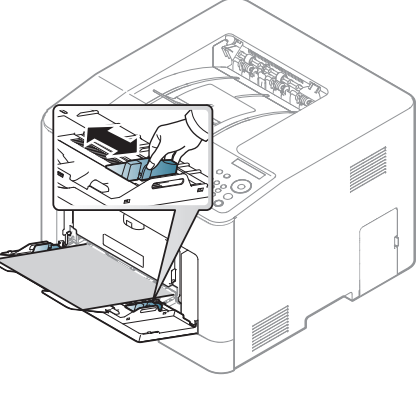

CLP-41xN Series/CLP-41xNW Series CLP-68xND Series/ CLP-68xDW Series

- Erikandjatele printimisel peate järgima kandjate laadimise juhiseid (vt osa ["Erikandjatele printimine" lk 37\)](#page-36-0).
- Kui printimisel mitmeotstarbelise salvega hakkavad paberid kattuma, avage 1. salv ja eemaldage kattuvad paberid ning seejärel printige uuesti.
- **4** Dokumendi printimisel seadistage salves oleva paberi tüüp ja formaat mitmeotstarbelisele (või käsitsi söötmisega) salvele sobivaks (vt ["Paberiformaadi ja -tüübi määramine" lk 41](#page-40-0)).
- Masina draiveri kaudu tehtud sätted kehtivad enne juhtpaneeli kaudu tehtud sätteid.
	- **a** Rakenduses printimiseks avage rakendus ning valige selle printimismenüü.
	- **b** Avage Prindieelistused (vt osa ["Prindieelistuste avamine" lk 44](#page-43-2)).
	- **c** Klõpsake jaotises **Prindieelistused** asuval vahekaardil **Paper** ja valige sobiv paberitüüp.

Näiteks juhul, kui soovite kasutada silti, määrake paberitüübiks **Label**.

- **d** Valige **Manual Feeder** (või **MP Tray**) paberi allikaks ja vajutage **OK**.
- **e** Alustage printimist rakenduses.

Kui teie masinal on mitmeotstarbeline salv, vajutage igakordsel paberilehe laadimisel juhtpaneelil nuppu **OK**.
### **Erikandjatele printimine**

Tabelis on toodud salve jaoks sobivad erikandjad.

Kandja on näidatud ka menüüs **Prindieelistused**. Kõrgeima prindikvaliteedi saavutamiseks valige sobiv kandja tüüp **Prindieelistused** aknast> **Paper** vahelehelt > **Paper Type** (vt "Prindieelistuste avamine" lk [44\)](#page-43-0).

Näiteks kui soovite printida siltidele, valige **Labels** jaotusest **Paper Type**.

- Erikandjat kasutades soovitame laadida printerisse üks leht korraga (vt ["Prindikandjate andmed" lk 100\)](#page-99-0).
- Antud kasutusjuhendi joonistel kujutatu võib teie seadmest erineda (sõltuvalt seadme omadustest või mudelist). Kontrollige oma masina tüüpi (vt ["Eestvaade" lk 18](#page-17-0)).

Iga lehe paberikaalusid saate vaadata siit ["Prindikandjate andmed" lk 100.](#page-99-0)

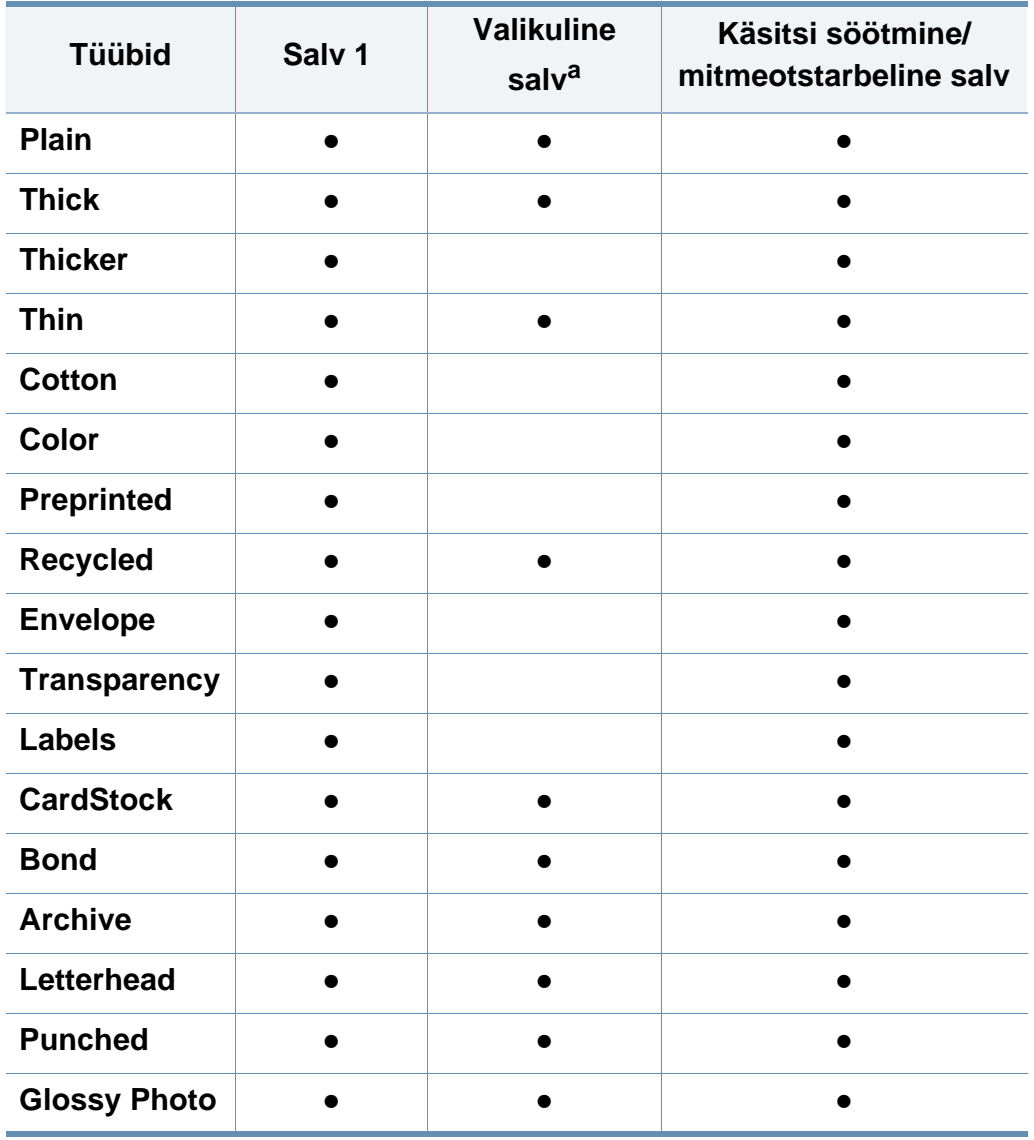

a. Ainult CLP-68xND Series/CLP-68xDW Series.

(●: Kasutatav, Tühi: ei ole kasutatav)

### **Ümbrik**

Ümbrikele printimise edukas tulemus oleneb ümbrike kvaliteedist.

Ümbrikule printimiseks paigutage see järgneval joonisel näidatud viisil.

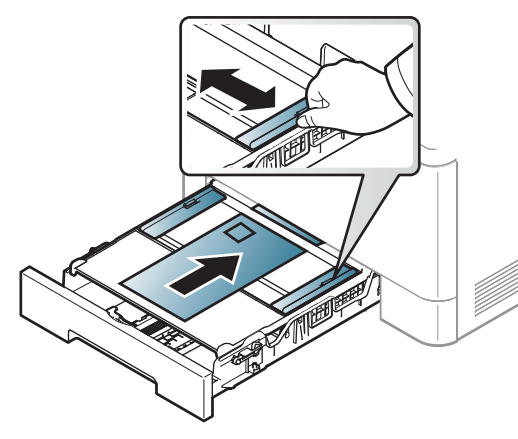

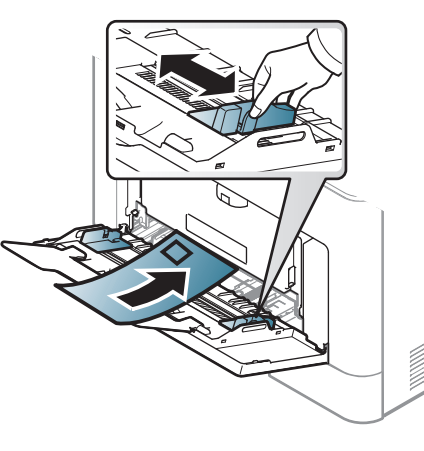

CLP-41xN Series/CLP-41xNW Series CLP-68xND Series/ CLP-68xDW Series

- Ümbrikke valides pidage silmas järgmiseid tegureid:
	- **Kaal:** ei tohiks ületada 90 g/m2 vastasel korral võib tekkida ummistus.
	- **Valmistamisviis:** peaks olema siledad, kõverdudes alla 6 mm ja ei tohi olla õhku täis.
	- **Seisund:** ei tohi olla kortsunud, sisselõigetega ega kahjustatud.
	- **Temperatuur:** peaks taluma masina töötemperatuuri ja -survet.
- Kasutage ainult kvaliteetselt valmistatud ümbrikke, millel on teravad ja korralikult volditud ääred.
- Ärge kasutage markidega ümbrikke.
- Ärge kasutage sulgurite, trukkide, akendega, isekleepuvaid, seest pinnakattega või muudest sünteetilistest materjalidest ümbrikke.
- Ärge kasutage kahjustatud või halvasti valmistatud ümbrikke.
- Veenduge, et ümbriku mõlemad servad on korralikult volditud kuni nurkadeni.

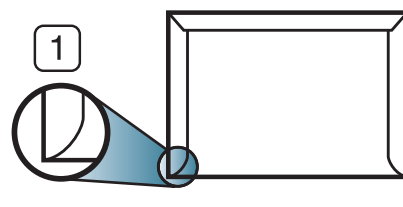

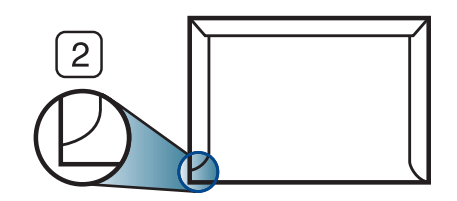

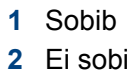

- Äratõmmatavate kontaktribadega ümbrikud ja ümbrikud, millel on enam kui üks lahtine klapp, peavad taluma masina kinnitustemperatuuri u 170 °C (338 °F) 0,1 sekundit. Lisaklapid ja ribad võivad põhjustada kortsumist ja ummistusi ning võivad isegi kinnitusplokki kahjustada.
- Parima prindikvaliteedi saavutamiseks printige ümbriku äärtest vähemalt 15 mm kaugusele.
- Hoiduge printimast üle ümbriku voltimiskohtade.

### **Lüümik**

Kui kasutate värviprintimiseks lüümikuid, mida soovite hiljem grafoprojektoriga näidata, on nende pildikvaliteet halvem kui ühevärviprintimise puhul.

Masina kahjustamise vältimiseks kasutage ainult laserprinteritele mõeldud kilesid.

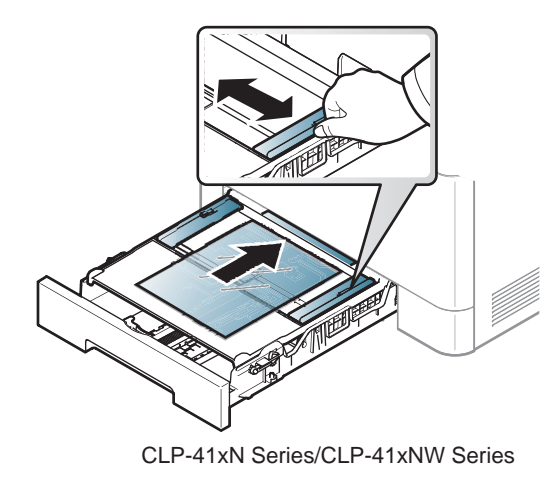

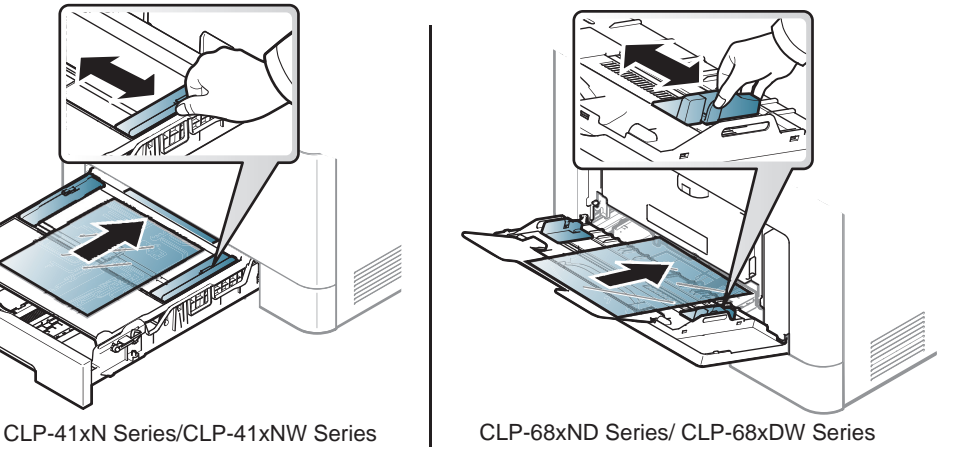

- Peavad taluma masina kuumutustemperatuuri.
- Pärast lüümikute seadmest väljumist asetage need tasasele pinnale.
- Ärge jätke kasutamata kilesid pikaks ajaks paberisalve. Neile võib koguneda tolmu ja mustust, mille tulemusel võib väljatrükk jääda laiguliseks.
- Käsitsege kilesid ettevaatlikult, et vältida sõrmejälgedega määrdumist.
- Tuhmumise vältimiseks ärge jätke prinditud lüümikuid pikaks ajaks päikesevalguse kätte.
- Kindlustage, et lüümikud ei oleks kortsus, kooldunud või rebenenud äärtega.
- Ärge kasutage tagumise lehe küljest lahti tulnud lüümikuid.
- Kilede kokkukleepumise vältimiseks ärge laske prinditud lehtedel printimise käigus virna koguneda.
- Soovitatav kandja: Xeroxi lüümik värvilise laserprinteri jaoks, nt 3R 91331 (A4), 3R 2780 (Kiri).

### **Etiketid**

Seadme kahjustamise vältimiseks kasutage ainult laserprinterites kasutamiseks mõeldud etikette.

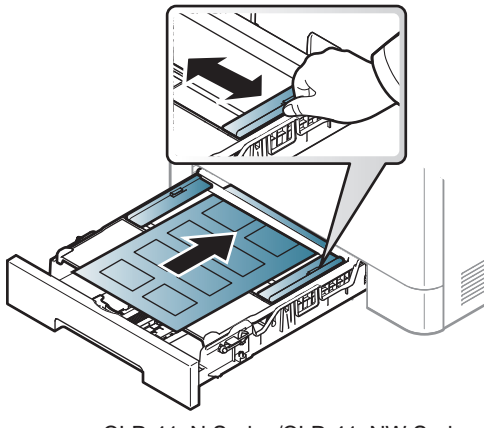

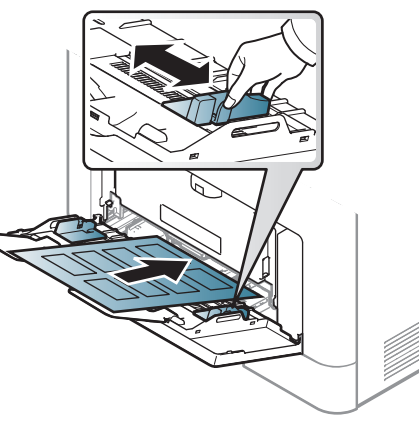

- CLP-41xN Series/CLP-41xNW Series CLP-68xND Series/ CLP-68xDW Series
- Etikette valides pidage silmas järgmist:
	- **Liimid:** Peaksid jääma stabiilseks masina kuumutustemperatuuril umbes 170°C (338°F).
	- Lehele paigutus: Kasutage ainult etikette, mille vahel ei ole katmata aluspaberit. Kui etikettide vahel on vahed, võivad etiketid aluspaberilt lahti tulla ja põhjustada tõsiseid ummistusi.
	- **Kõverdumine:** Peab lamama siledal pinnal nii, et kõverdumine jääks igas suunas alla 13 mm.
	- **Seisund:** Ärge kasutage kortsunud, mullitavaid või muude aluselt lahtitulemise märkidega etikette.
- Etikettide vahel ei tohi olla katmata liimainet. Katmata alad võivad põhjustada printimise ajal etikettide aluselt lahtitulemise ja sellest tulenevaid paberiummistusi. Katmata liimaine võib ka masina osi kahjustada.
- Ärge laske etiketilehte enam kui üks kord läbi masina. Liimainega alus on ette nähtud ainult üks kord masina läbimiseks.
- Ärge kasutage silte, mis hakkavad aluslehe pealt lahti tulema või on kortsus, mille all on mulle või mis on muul viisil kahjustatud.

### **Köitepapp / kohandatud formaadis paber**

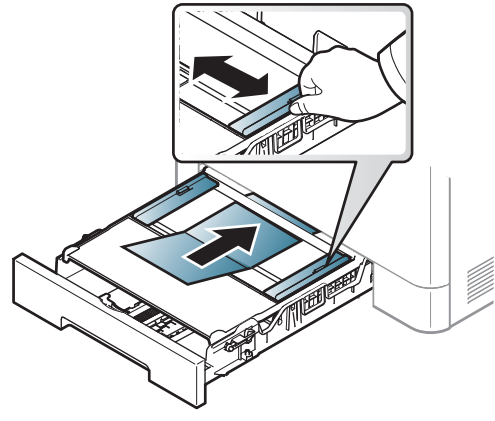

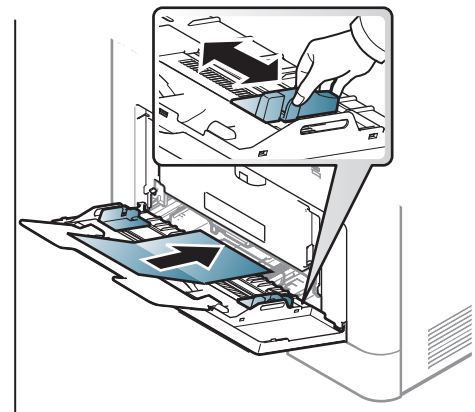

CLP-41xN Series/CLP-41xNW Series CLP-68xND Series/ CLP-68xDW Series

• Seadke tarkvararakenduses veerised materjali servadest vähemalt 6,4 mm (0,25 tolli) kaugusele.

### **Eeltrükitud paber**

Eeltrükitud paberi laadimisel peaks prinditud pool jääma ülespoole ja kooldunud serv ettepoole. Kui paberi söötmisel esineb probleeme, siis pöörake paber ümber. Pidage meeles, et prindikvaliteeti ei saa garanteerida.

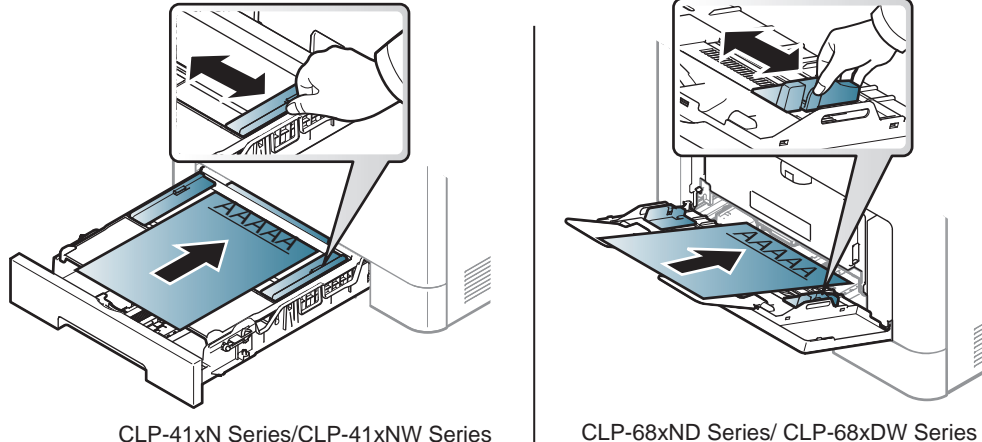

- Paber peab olema trükitud kuumuskindla trükivärviga, mis ei sula, aurustu ega erita ohtlikke aineid, kui sellele rakendatakse 0,1 sekundi jooksul seadme kuumutustemperatuuri (umbes 170 °C (338 °F)).
- Eelprinditud paberi trükivärv ei tohi olla kergestisüttiv ega seadme rullikutele kahjulikku mõju avaldada.
- Enne eeltrükitud paberi seadmesse laadimist veenduge, et paberil olev trükivärv on kuivanud. Kinnitamise käigus võib märg trükivärv tulla eeltrükitud paberilt lahti ja halvendada prindikvaliteeti.

### **Glossy Photo**

- Soovitatav kandja: ainult antud seadme jaoks mõeldud läikiv paber (Letter-formaadis) **HP Brochure Paper** (toode: Q6611A).
- Soovitatav kandja: ainult antud seadme jaoks mõeldud läikiv paber (A4 formaadis) **HP Superior Paper 160 glossy** (toode: Q6616A).

### **Paberiformaadi ja -tüübi määramine**

Pärast paberi laadimist salve seadistage juhtpaneeli nuppude abil paberiformaat ja -tüüp.

- Masina sätteid saate valida jaotisest **Device Settings** programmisSamsung Easy Printer Manager.
	- Windowsi ja Maci kasutajad, valige **Samsung Easy Printer Manager** > **(lülitage edasijõudnute režiimi)** > **Device Settings**, vt ["Device Settings" lk 223.](#page-222-0)
	- Mõne mudeli puhul võib olla vajalik alammenüüde kasutamiseks vajutada nupule **OK**.
- **1** Valige juhtpaneelil nupp (**menüü**).
- **2** Vajutage **Paper** ja valige soovitud salv.
- **3** Vajutage **Paper Size** või **Paper Type**.

#### **2. Menüü ülevaade ja põhiline seadistamine 41**

- **4** Valige soovitud suvand.
- **5** Valiku salvestamiseks vajutage nuppu **OK**.
- **6** Ooterežiimi naasmiseks vajutage (**Tühista**).
	- Seadme draiveris määratud seadistused tühistavad juhtpaneelilt määratud seadistused.
		- **a** Rakendusest printimiseks avage rakendus ning seejärel käivitage selle printimismenüü.
		- **b** Avage **Prindieelistused** (vt. Prindieelistuste avamine" lk 44).
		- **c** Vajutage **Paper** vahekaardile ja valige sobiv paber.
		- Kui soovite kasutada eriformaadis paberit nagu näiteks arvepaberit, valige **Paper** vahekaart > **Size** > **Edit...** ja määrake **Custom Paper Size Settings** menüüs **Prindieelistused** (vt "Prindieelistuste [avamine" lk 44](#page-43-0)).

#### **Väljastustoe kasutamine**

Väljastussalve pind võib muutuda kuumaks, kui prindite järjest suure arvu lehekülgi. Ärge puudutage seda pinda ja ärge lubage lapsi selle lähedale.

Prinditud lehed kogunevad väljastustoele ning väljastustugi aitab prinditud lehti joondada. Voltige väljastustugi lahti.

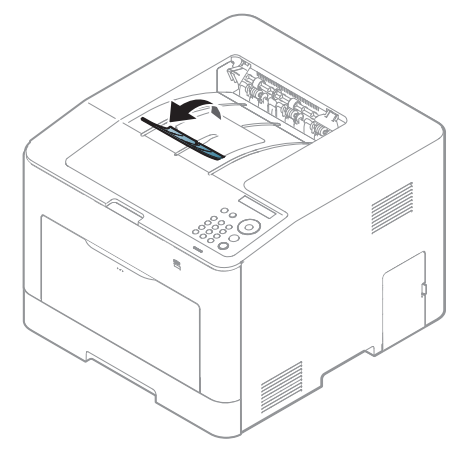

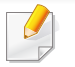

Antud kasutusjuhendi joonistel kujutatu võib teie seadmest erineda (sõltuvalt seadme omadustest või mudelist). Kontrollige oma masina tüüpi (vt ["Eestvaade" lk 18\)](#page-17-0).

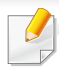

Põhilised printimisfunktsioonid leiate Edasijõudnute juhendist (vt ["Printimise edasijõudnutele mõeldud funktsioonide kasutamine" lk](#page-194-0)  [195\)](#page-194-0).

### **Printimine**

Kui olete Maci, Linuxi või Unixi operatsioonisüsteemi kasutaja, vt Edasijõudnute juhend (vt ["Maciga printimine" lk 204,](#page-203-0) "Linuxis [printimine" lk 206](#page-205-0) või ["Unixis printimine" lk 208\)](#page-207-0).

Järgnevas on kujutatud Windows 7 rakenduse Notepad akent **Prindieelistused**.

- **1** Avage dokument, mida soovite printida.
- **2** Valige **Prindi** menüüst **Fail**.

**3** Valige oma masin loendist **Printeri valimine**.

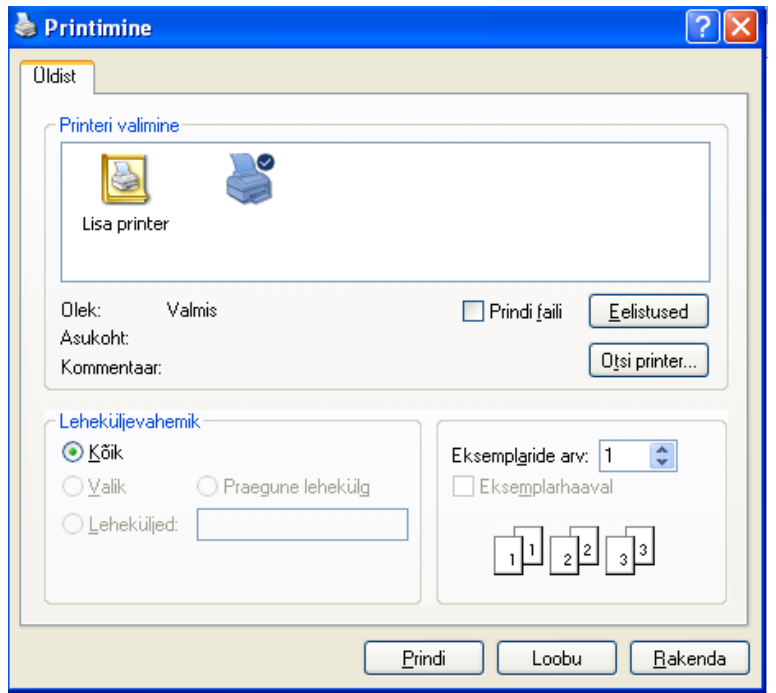

**4** Põhilised prindisätted, sh eksemplaride arv ja prinditav vahemik, valitakse aknas **Prindi**.

Edasijõudnute printimisvõimaluste kasutamiseks vajutage **Eelistused** või **Atribuudid Prindi** aknas (vt ["Prindieelistuste avamine" lk 44\)](#page-43-0).

**5** Printimisülesande käivitamiseks klõpsake nupul **OK** või **Prindi** aknas **Prindi**.

#### **Printimisülesande tühistamine**

Kui prinditöö on prinditööde loendis või prindispuuleris ootel, saate selle tühistada järgmiselt:

- Sellesse aknasse pääsemiseks võite lihtsalt topeltklõpsata masina ikoonil ( ) Windowsi tegumiribal.
- Praeguse ülesande saate katkestada ka vajutades (**Tühista**) juhtpaneelil.

#### <span id="page-43-0"></span>**Prindieelistuste avamine**

- Aken **Prindieelistused** võib sõltuvalt kasutatavast seadmest käesolevas kasutusjuhendis kirjeldatust erineda.
- Kui valite suvandi menüüs **Prindieelistused**, võib ilmuda hoiatusmärgis või . Märk tähendab, et teatud suvandi saab valida, kuid see ei ole soovitatav, ja märk tähendab, et seda suvandit ei saa valida masina sätete või keskkonna tõttu.
- **1** Avage dokument, mida soovite printida.
- **2** Valige failimenüüst valik **Prindi**. Ilmub aken **Prindi**.
- **3** Valige oma masin loendist **Printeri valimine**.
- **4** Klõpsake **Atribuudid** või **Eelistused**.
- Ekraanipilt võib mudelist sõltuvalt erineda.

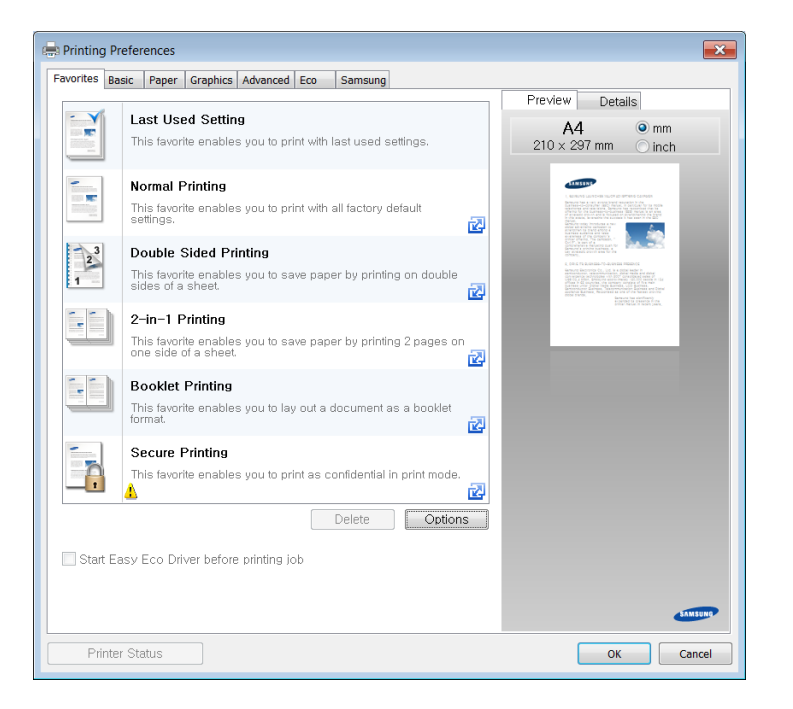

- 
- Enne printimist saate paberi ja tooneri säästmiseks rakendada **Öko**funktsioonid (vt ["Easy Eco Driver" lk 216\)](#page-215-0).
	- Masina hetkeolekut saate kontrollida, vajutades **Printer Status** nupule (vt ["Programmi Samsung Printer Status kasutamine" lk 224](#page-223-0)).

### **Lemmiksätte kasutamine**

Suvand **Favorites**, mis kuvatakse igal eelistuste vahekaardil (v.a vahekaardil **Samsung**), võimaldab teil hetkel valitud eelistused hilisemaks kasutamiseks salvestada.

Jaotise **Favorites** elemendi salvestamiseks toimige järgmiselt:

- **1** Muutke igal vahekaardil sätteid vastavalt vajadusele.
- **2** Sisestage elemendile soovitud nimi sisendkasti **Favorites**.

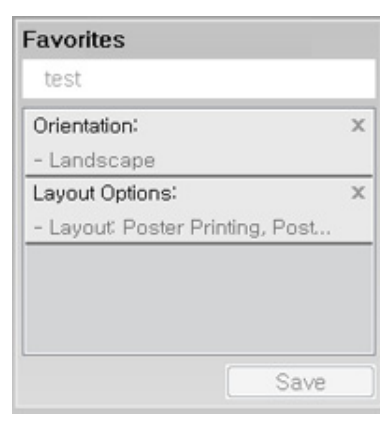

- **3** Klõpsake nuppu **Save**.
- **4** Sisestage nimi ja kirjeldus ning valige soovitud ikoon.
- **5** Klõpsake nuppu **OK**. Jaotise **Favorites** salvestamisel salvestatakse kõik hetkel määratud seadistused.

Salvestatud seadistuse kasutamiseks valige see **Favorites** vahekaardilt. Masin prindib nüüd teie valitud eelistuste alusel. Salvestatud sätete kustutamiseks valige need**Favorites** vahekaardilt ja klõpsake **Delete**.

### **Spikri kasutamine**

Valige üksus,mille kohta infot tahate **Prindieelistused** aknas ja vajutage **F1** nuppu oma klaviatuuril.

#### **Ökoprintimine**

Funktsioon **Eco** vähendab tooneri ja paberi kulu. Funktsioon **Eco** võimaldab teil säästa printimistarbeid ja aitab teil ökoloogiliselt sõbralikult printida.

Kui vajutate Öko nuppu juhtpaneelil, lülitub ökore iim sisse. Ökorežiimi vaikeseade on dupleksprintimine (ainult CLP-68xND Series/CLP-68xDW Series ), mitu lehekülge ühele poolele (2-up), jäta tühjad lehed vahele.

Masina sätteid saate valida jaotisest **Device Settings** programmisSamsung Easy Printer Manager.

• Windowsi ja Maci kasutajad, valige **Samsung Easy Printer** 

**Manager** > **(lülitage edasijõudnute režiimi)** > **Device Settings**, vt ["Device Settings" lk 223.](#page-222-0)

### **Ökorežiimi valimine juhtpaneelilt**

- Seadme draiveris määratud seadistused tühistavad juhtpaneelilt määratud seadistused.
	- Mõne mudeli puhul võib olla vajalik alammenüüde kasutamiseks vajutada nupule **OK**.
- **1** Valige juhtpaneelilt (**Menüü**) > **System Setup** > **Eco Setup**.
- **2** Valige soovitud suvand ja vajutage **OK**.
	- **Default Mode:** Valige see, et ökorežiim sisse või välja lülitada.
		- **Off:** Lülitab ökorežiimi välja.
		- **On**: Lülitab ökorežiimi sisse.
	- Kui lülitate sisse parooliga ökorežiimi teenuses SyncThru™ Web Service (**Settings** vahekaart > **Machine Settings** > **System** > **Eco Settings**) või Samsung Easy Printer Manager (**Device Settings** > **Eco**), ilmub teade **On force**. Ökorežiimi seisundi muutmiseks peate sisestama parooli.
		- **Change Temp.:** Järgige programmi Syncthru™ Web Service või Samsung Easy Printer Manager sätteid. Enne selle üksuse valimist peate valima ökofunktsiooni rakenduses SyncThru™ Web Service (**Settings** vahekaart > **Machine Settings** > **System** > **Eco Settings**) või Samsung Easy Printer Manager (**Device Settings** > **Eco**).
			- **Default Eco**: Masin töötab **Default Eco** režiimis.
			- **Custom Eco**: Muutke kõiki vajalikke väärtusi.
- **3** Valiku salvestamiseks vajutage nuppu **OK**.

### **Setting eco mode on the driver**

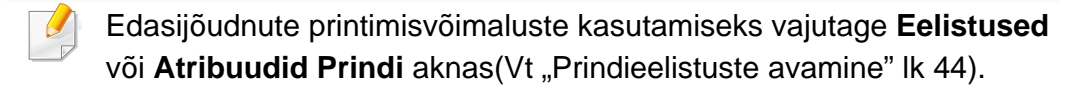

Avage Ökorežiimi seadistamiseks **Eco** vahekaart. Kui näete öko kujutist ( <sup>)</sup>, on ökorežiim järelikult sisse lülitatud.

#### **Öko võimalused**

- **Printer Default:** Järgib masina juhtpaneeli seadistusi.
- **None:** Lülitab ökorežiimi välja.
- **Eco Printing:** Lülitab ökorežiimi sisse. Aktiveerige erinevad ökoüksused, mida soovite kasutada.
- **Password:** Kui administraator on valinud ökorežiimi vaikimisi kasutusele, peate seisundi muutmiseks sisestama parooli.

**Password** nupp: Saate seadistada programmist SyncThru™ Web Service (**Settings** vahekaart > **Machine Settings** > **System** > **Eco Settings**) või Samsung Easy Printer Manager (**Device Settings** > **Eco**), paroolinupp aktiveeritakse. Prindisätete muutmiseks vajutage sellele nupule, sisestage parool või võtke ühendust administraatoriga.

#### **Tulemuste simulaator**

**Result Simulator** näitab süsinikdioksiidi vähenemist, elektrisäästu ja kokku hoitud paberihulka vastavalt teie valitud sätetele.

- Tulemused arvutatakse põhimõttel, et väljalülitatud ökorežiimiga on prinditud paberi koguhulk ilma tühja leheta sada lehekülge.
- Uurige lisateavet arvutusvalemi kohta CO2, energia ja paberi osas **IEA**, Jaapani Sise- ja Sideministeeriumi indeksist ning veebilehelt www.remanufacturing.org.uk. Igal mudelil on erinev indeks.
- Voolutarve printimisrežiimis viitab selle masina keskmisele voolutarbele printimise ajal.
- Kuvatav kogus on ainult hinnanguline, kuna tegelik kogus võib sõltuda kasutatavast operatsioonisüsteemist, arvutusvõimsusest, rakendustarkvarast, ühendusviisist, kandjas tüübist (paksusest) ja selle suurusest, töö keerukusest jne.

### **Turvaline printimine**

Ainult CLP-68xND Series/CLP-68xDW Series.

Kui kasutate printerit kontoris, koolis või muus avalikus kohas, saate enda isiklike dokumentide või konfidentsiaalse teabe kaitsmiseks kasutada turvalise printimise funktsiooni.

### **Draiveri kaudu turvalise printimise alustamine**

Avage **Prindieelistused** aken (vt., Prindieelistuste avamine" lk 44) ja valige **Edasijõudnutele** vahekaart > **Prindirežiim** > **Konfidentsiaalne**. Sisestage töö nimi, kasutaja ID ja parool. Isegi kui olete turvalist printimistööd alustanud, ei hakka seade dokumenti enne printima, kui olete printerile parooli sisestanud.

Seda funktsiooni saate kasutada pärast valikulise mälu paigaldamist. Kui märgite massmäluseadme (HDD) või RAM-ketta suvandi jaotises **Device Options**, siis saate valida erinevaid funktsioone jaotisest **Print Mode** (vt ["Device Options \(seadme suvandite\) sätestamine" lk 68\)](#page-67-0).

#### **Turvaliste dokumentide printimine juhtpaneeli kaudu**

- **1** Valige printeri juhtpaneelilt (**Menüü**) > **Job Manage** > **Stored Job**.
- **2** Valige prinditav dokument.
- **3** Sisestage parool, mille printeridraiveri kaudu määrasite.
- **4** Printige või kustutage dokument.

### **USB-mäluseadme kasutamine**

Ainult CLP-68xND Series/CLP-68xDW Series.

### **USB-mäluseadmest**

USB-mäluseadmed on saadaval mitmes mälumahus, et anda teile rohkem ruumi dokumentide, esitluste, muusika ja videote, kõrglahutusega fotode või mis iganes failide salvestamiseks, mida soovite alles hoida või liigutada.

Teie masin toetab FAT16/FAT32 tüüpi USB-mäluseadmeid, mille sektorisuurus on 512 baiti.

Kontrollige oma USB-mäluseadme failisüsteemi oma edasimüüja juures.

Kasutada tohib ainult ametlikku USB-mäluseadet, millel on A-tüüpi pistikühendus.

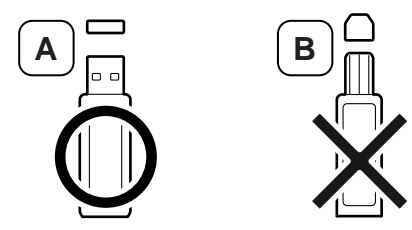

Kasutage ainult metallvarjestusega pistikuga USB-mäluseadet.

Kasutage ainult ühilduvussertifikaadiga USB-mäluseadet - vastasel korral ei pruugi masin seda ära tunda.

Sisestage enda masina USB-porti USB-mäluseade.

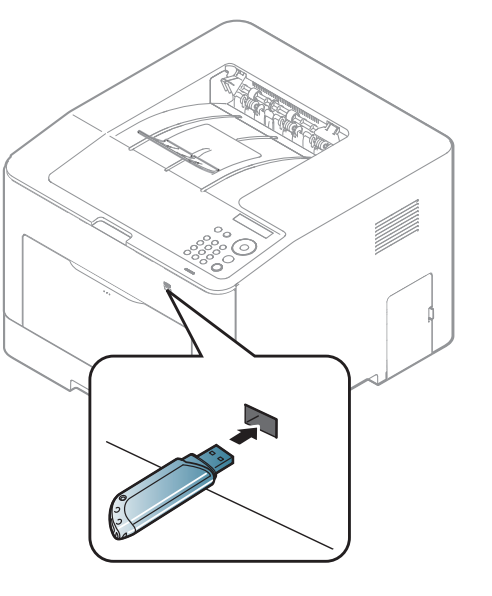

- 
- Ärge eemaldage USB-mäluseadet kasutamise ajal. Masina garantii ei kata väärast kasutamisest tingitud kahjusid.
- Kui teie USB-mäluseadmel on kindlad omadused nagu turvaseaded ja parooliseaded, ei pruugi teie masin seda automaatselt tuvastada. Lisateavet nende omaduste kohta leiate USB-mäluseadme kasutusjuhendist.

### **USB-mäluseadme kasutamine**

#### **USB-mäluseadmelt printimine**

USB-mäluseadmele salvestatud faile on võimalik otse printida.

Otseprintimise võimalus toetab järgnevaid failitüüpe:

• **PRN:** Ainult masinaga kaasasoleva draiveriga loodud failid on ühilduvad.

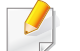

Kui te prindite teise masinaga loodud PRN-faile, on väljatrükk erinev.

- **TIFF:** TIFF 6.0 alusjoon
- **JPEG:** JPEG alusjoon
- **PDF:** PDF 1.4 ja vanemad
- **XPS**

USB-mäluseadmelt dokumendi printimiseks:

- **1** Sisestage enda masina USB-porti USB-mäluseade.
- **2** Valige juhtpaneelil nupp (**menüü**).
- **3** Vajutage **Direct USB** > **USB Print**.
- **4** Valige noole abil soovitud kaust või fail ja vajutage **OK**.
- Kui näete [+] või [D] märki kausta nime ees, on valitud kaustas üks või  $\overline{\mathcal{C}}$ enam faili või kausta.
- **5** Vajutage prinditavate koopiate arvuga nupule või sisestage number.
- **6** Vajutage nuppu **OK**.

### **USB-mälu haldamine**

Te saate USB-mälus olevad faile kustutada ühekaupa või kõik korraga seadme ümberformaatimise teel.

- **1** Sisestage enda masina USB-porti USB-mäluseade.
- **2** Valige juhtpaneelil nupp (**menüü**).
- **3** Vajutage **Direct USB** > **File Manage**.
- **4** Valige noolega **Delete** või **Format** ja vajutage **OK**.
- **5** Vajutage soovitud kaustale või failile ja vajutage **OK**.
- $\overline{\mathcal{C}}$
- Kui näete [+] või [D] märki kausta nime ees, on valitud kaustas üks või enam faili või kausta.

### **USB-mäluseadme kasutamine**

**6** Kustutamiseks või vormindamiseks vajutage **Yes** > **OK**.

Pärast failide kustutamist või USB-mäluseadme ümberformaatimist ei saa faile taastada. Seega peate enne kustutamist kinnitama, et te neid andmeid enam ei vaja.

### **USB-mälu oleku vaatamine**

Te saate kontrollida dokumentide salvestamiseks saadaval olevat mälumahtu.

- **1** Sisestage enda masina USB-porti USB-mäluseade.
- **2** Valige juhtpaneelil nupp (**menüü**).
- **3** Vajutage **Direct USB** > **Check Space**.

Ekraanile ilmub vaba mälu hulk.

#### **Varukoopiate tegemine**

Masina mälus olevad andmed võivad juhuslikult elektrikatkestuse või mäluvea tõttu ära kustuda. Varundamine aitab kaitsta süsteemi sätteid, salvestades need varufailidena USB-mäluseadmele.

### **Varukoopiate tegemine**

- **1** Sisestage enda masina USB-porti USB-mäluseade.
- **2** Valige juhtpaneelil nupp (**menüü**).
- **3** Vajutage **System Setup**.
- **4** Valige noolega sobiv **Export Setting** ja vajutage **OK**.
- **5** Vajutage **Setup Data** > **OK**. Andmed varundatakse USB-mäluseadmele.

#### **Andmete taastamine**

- **1** Sisestage enda masina USB-porti USB-mäluseade.
- **2** Valige juhtpaneelil nupp (**menüü**).
- **3** Vajutage **System Setup**.
- **4** Valige noolega sobiv **Import Setting** ja vajutage **OK**.
- **5** Vajutage **Setup Data** > **OK**.
- **6** Varundusfaili masinasse taastamiseks vajutage **Yes** > **OK**.

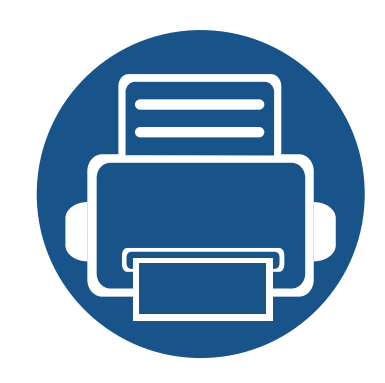

# **3. Hooldus**

See peatükk sisaldab teavet teie seadmega kasutatava varustuse, tarvikute ja varuosade soetamise kohta.

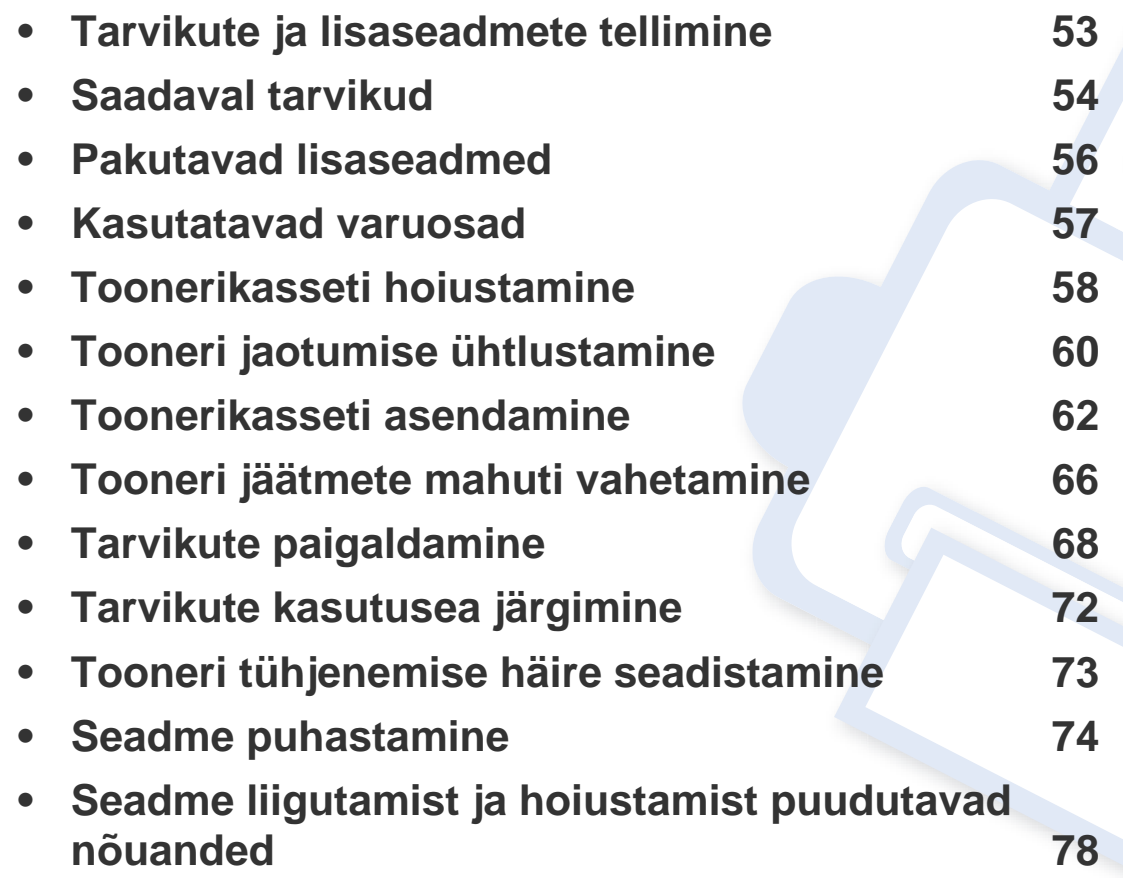

### <span id="page-52-0"></span>**Tarvikute ja lisaseadmete tellimine**

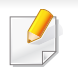

Tarvikute valik võib riigiti erineda. Pakutava varustuse ja varuosade nimekirja küsige oma müügiesindajalt.

Samsung-i poolt heakskiidetud tarvikute ja varuosade tellimiseks võtke ühendust kohaliku Samsung edasimüüjaga või jaemüüjaga, kelle käest oma seadme ostsite. Teabe saamiseks hooldusteenuste kohta võite külastada veebisaiti **[www.samsung.com/supplies](http://www.samsung.com/supplies)** (valige oma riik/piirkond).

# <span id="page-53-0"></span>**Saadaval tarvikud**

Tarvikute kasutusea lõpule jõudmisel saate oma seadme jaoks tellida järgmist tüüpi tarvikuid:

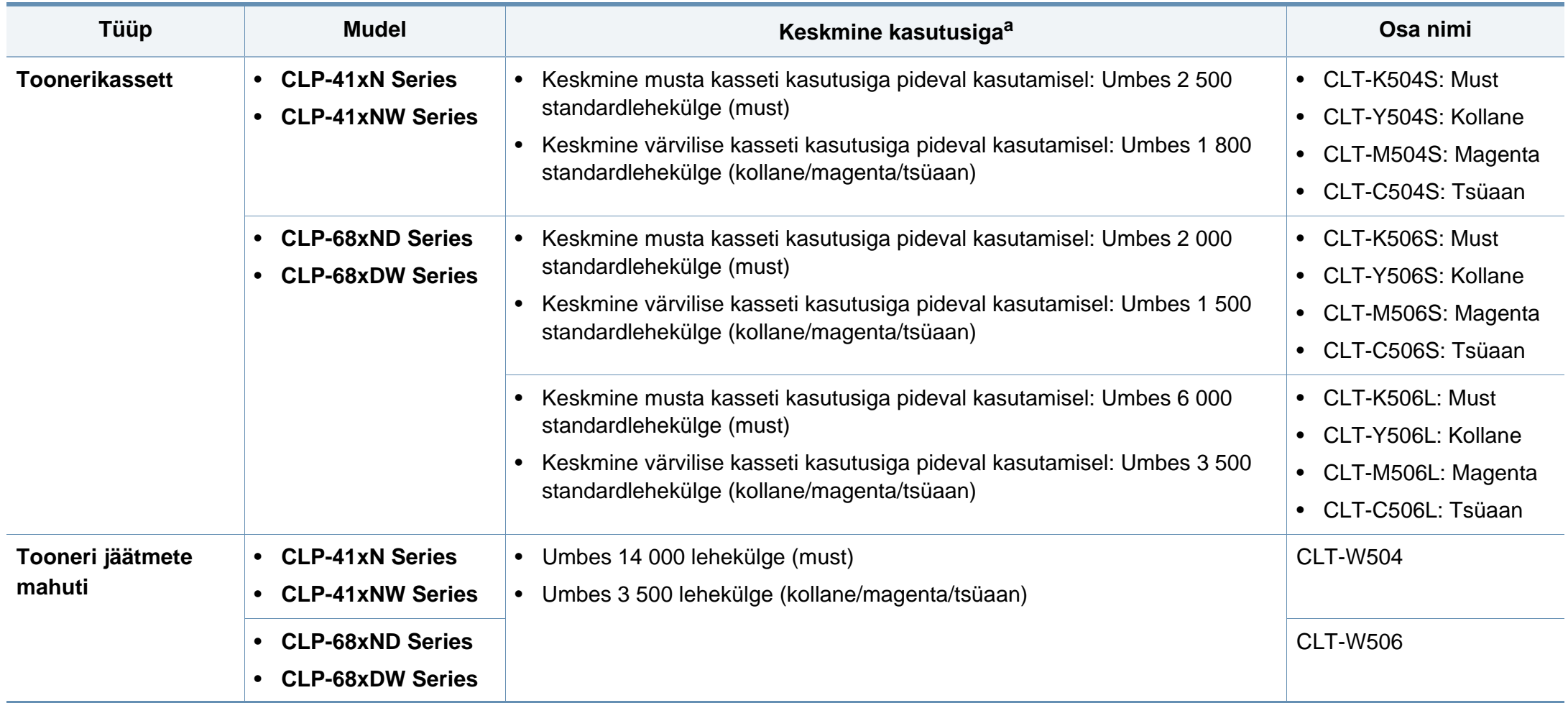

a. Väidetav kasutusiga vastab standardile ISO/IEC 19798. Lehekülgede arvu võib mõjutada töökeskkond, printimise intervall, graafika ning kandja tüüp ja suurus.

### **Saadaval tarvikud**

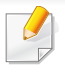

Toonerikasseti kasutusiga võib sõltuvalt kasutatavatest suvanditest ja pildi piirkonna protsendist ning töörežiimist varieeruda.

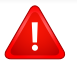

Uued toonerikassetid või muud kulumaterjalid tuleb osta samas riigis, kus seadet kasutate. Vastasel juhul ei ühildu uued toonerikassetid ja muu varustus teie seadmega, sest toonerikassettidel ja muul varustusel on vastava riigi tingimustele kohandatud teistsugune konfiguratsioon.

Samsung ei soovita kasutada Samsung järelturu ja mitteoriginaalseid toonerikassette, näiteks taastäidetud või taastatud kassette. Samsung

ei saa garanteerida Samsung järelturu ja mitteoriginaalsete toonerikassettide kvaliteetsust. Samsung järelturu või mitteoriginaalse toonerikasseti kasutamise tõttu vajalikud hooldus- või remonditööd ei kuulu seadme garantii alla.

### <span id="page-55-0"></span>**Pakutavad lisaseadmed**

Saate osta ja paigaldada lisaseadmeid, et täiustada oma seadme jõudlust ja mahtu.

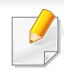

Sõltuvalt mudelist või riigist ei pruugi mõned funktsioonid ja täiendavad tooted olla saadaval (vt ["Funktsioonid mudelite lõikes" lk 7\)](#page-6-0).

<span id="page-55-1"></span>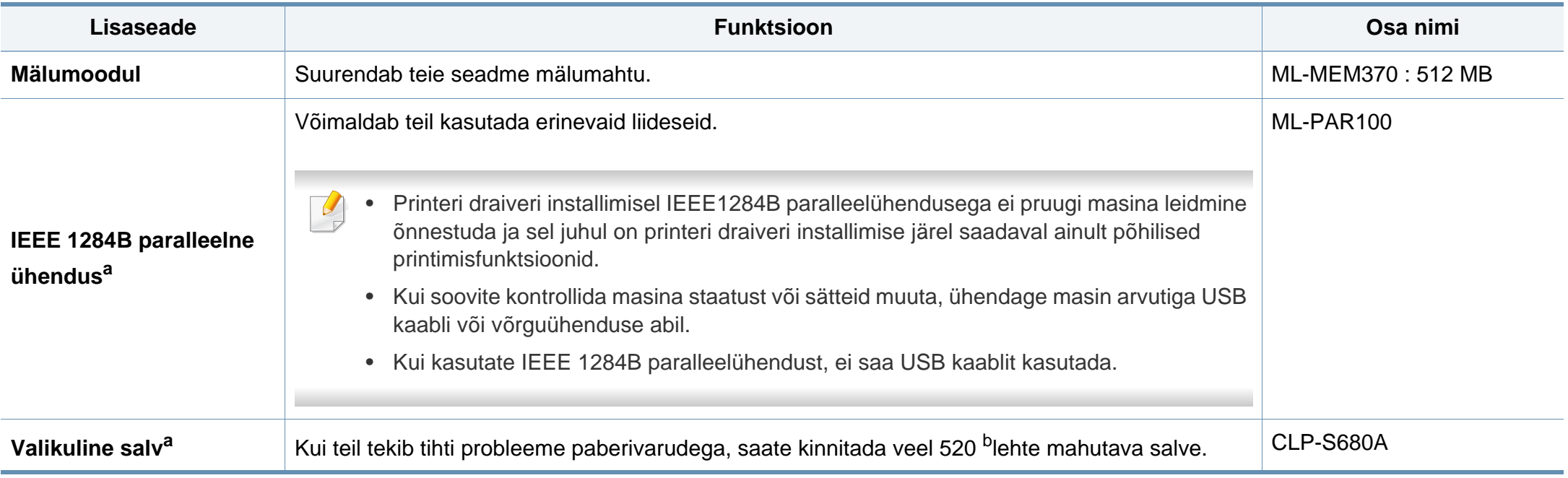

a. Ainult CLP-68xND Series/CLP-68xDW Series.

b. tavaline paber 80  $g/m^2$  (20 naela/köide).

### <span id="page-56-0"></span>**Kasutatavad varuosad**

Varuosade soetamiseks võtke ühendust sama edasimüüjaga, kelle käest seadme ostsite. Varuosade vahetamist võib teostada ainult volitatud teenusepakkuja, edasimüüja või jaemüüja, kelle käest seadme ostsite. Garantii ei kata mis tahes varuosade vahetamist pärast nende "keskmise kasutusea" lõpule jõudmist.

Varuosasid vahetatakse kindlate perioodide järel, et vältida prindikvaliteedi ja paberisöötmise probleeme, mille põhjuseks on kulunud osad (vt allolevat tabelit). Eesmärgiks on säilitada teie seadme tipptasemel töökeskkond. Allolevad varuosad peaks vahetama välja pärast nende kasutusea lõppu.

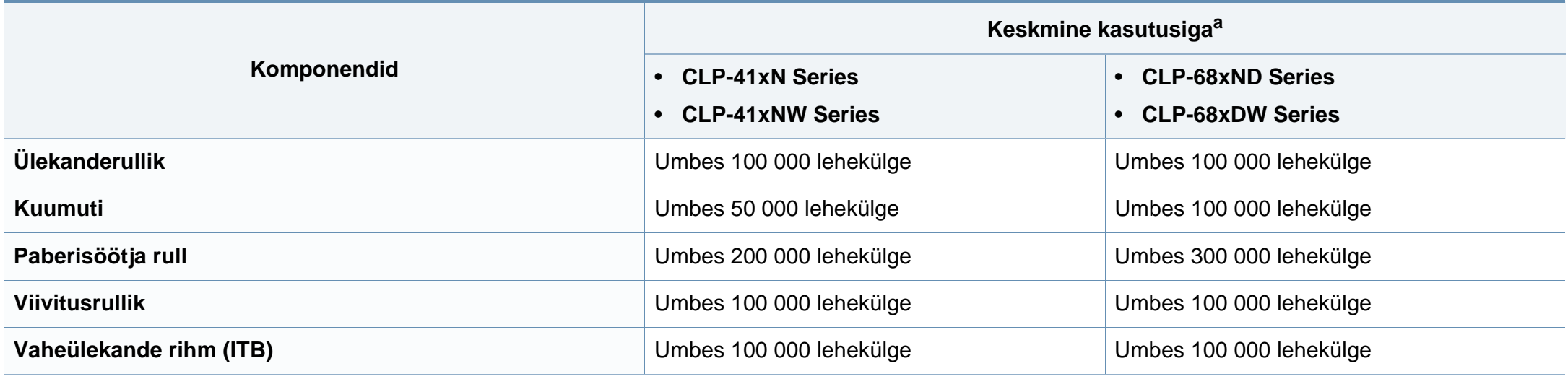

a. Seda mõjutab kasutatav operatsioonisüsteem, arvuti võimsus, rakendustarkvara, ühendusviis, kandja, formaat ja töö keerukus.

### <span id="page-57-0"></span>**Toonerikasseti hoiustamine**

Toonerikassetid sisaldavad komponente, mis on tundlikud valguse, temperatuuri ja niiskuse suhtes. Samsung soovitab kasutajatel järgida soovitusi, mis tagavad teie uue Samsungi toonerikasseti optimaalse tööefektiivsuse, parima kvaliteedi ja pikima võimaliku kasutusea.

Hoiustage seda kassetti samas keskkonnas, kus te kasutate printerit. See peaks olema kontrollitud temperatuuri- ja niiskusetingimustes. Toonerikassett peab kuni paigaldamiseni jääma avamata originaalpakendisse – kui originaalpakendit ei ole võimalik kasutada, katke kasseti ülemine ava paberiga ja hoidke kassetti pimedas suletud paigas (kapis).

Kasseti pakendi avamine enne kasutamist vähendab oluliselt selle kasulikku oote- ja tööiga. Ärge hoiustage põrandal. Kui toonerikassett on printerist eemaldatud, järgige alati alljärgnevaid toonerikasseti õige hoiustamise juhiseid.

- Hoiustage toonerikassetti originaalpakendi osaks olnud kaitsekotis.
- Hoiustage lapiti (mitte otsa peal) ja selliselt, et ülespoole on sama külg, mis seadmesse paigaldatuna.
- Ärge hoidke tarvikuid järgmistes tingimustes:
	- kõrgemal temperatuuril kui 40 °C (104 °F).
	- õhuniiskuse tasemed alla 20% või üle 80%.
	- keskkonnas, kus on suured niiskuse ja temperatuuri kõikumised.
	- otsese päikese- või toavalguse käes.
	- tolmuses kohas.
	- autos pikemat aega.
- keskkonnas, kus on korrosiivsed gaasid.
- keskkonnas, kus on soolane õhk.

### **Käsitsemise juhised**

- Ärge puudutage kassetis oleva fotojuhtiva trumli pinda.
- Ärge jätke kassetti mittevajaliku vibratsiooni või löökide mõju alla.
- Ärge kunagi pöörake trumlit käsitsi, eriti vales suunas; see põhjustab sisemise kahjustuse ja tooneri lekke.

#### **Toonerikasseti kasutamine**

Samsung Electronics ei soovita ega kiida heaks Samsungist erinevate tootjate valmistatud (sh üldkaubamärkide, kaupluste kaubamärkide, taastäidetud või taastatud) toonerikassettide kasutamist antud printeris.

Samsungi printeri garantii ei kata seadmele tekitatud kahjustusi, mis on põhjustatud taastäidetud, taastatud või Samsungist erinevate tootjate valmistatud toonerikassettide kasutamisest.

### **Toonerikasseti hoiustamine**

### **Eeldatav kasseti kasutusiga**

Eeldatav kasseti kasutusiga (toonerikasseti tulusus) sõltub tooneri hulgast, mida printimistöödeks vajatakse. Tegelik printimise tootlus võib erineda sõltuvalt prinditavate lehekülgede prinditihedusest, töökeskkonnast, pildiala suurusest, printimise sagedusest, kandja tüübist ja/või kandja formaadist. Näiteks kui te prindite palju graafikat, siis on tooneri tarbimine suurem ja teil võib olla vaja kassetti sagedamini vahetada.

### <span id="page-59-0"></span>**Tooneri jaotumise ühtlustamine**

Toonerikasseti kasutusaeg hakkab lõppema, kui:

- esineb valgeid triipe või heledaid alasid ja/või tumeduse erinevust külgede vahel.
- **Seisund** LED vilgub punaselt. Ekraanile võib ilmuda tooneriga seotud teade, et tooneri tase on madal.
- Arvutis kuvatakse programmi Samsung Printing Status aken, mis annab teada, millise värvi kassett on otsa saamas (vt "Programmi Samsung Printer [Status kasutamine" lk 224](#page-223-0)).

Sellisel juhul saate ajutiselt printimiskvaliteeti parandada kassetti allesjäänud tooneri ühtlustamisega. Teatud juhtudel võib väljaprint olla hele või ilmuda valgeid triipe ka pärast tooneri ühtlustamist. Kontrollige, millist tüüpi toonerikassetti teie seade kasutab (vt ["Saadaval tarvikud" lk 54\)](#page-53-0).

Antud kasutusjuhendi joonistel kujutatu võib teie seadmest erineda (sõltuvalt seadme omadustest või mudelist). Kontrollige oma masina tüüpi (vt ["Eestvaade" lk 18\)](#page-17-0).

- Toonerikasseti kahjustamise vältimiseks ärge jätke seda valguse kätte rohkem kui mõneks minutiks. Vajadusel katke see paberilehega.
- Ärge puudutage toonerikasseti rohelist ala. Kasutage kasseti käepidemeid, et vältida selle osa puudutamist.
- Ärge kasutage toonerikasseti pakendi avamiseks teravaid esemeid nagu nuga või käärid. Need võivad kasseti trumlit kriimustada.
- Kui toonerit satub teie rõivastele, siis pühkige see kuiva lapiga ära ja peske rõivaid külma veega. Kuum vesi kinnitab tooneri kanga külge.

# **Tooneri jaotumise ühtlustamine**

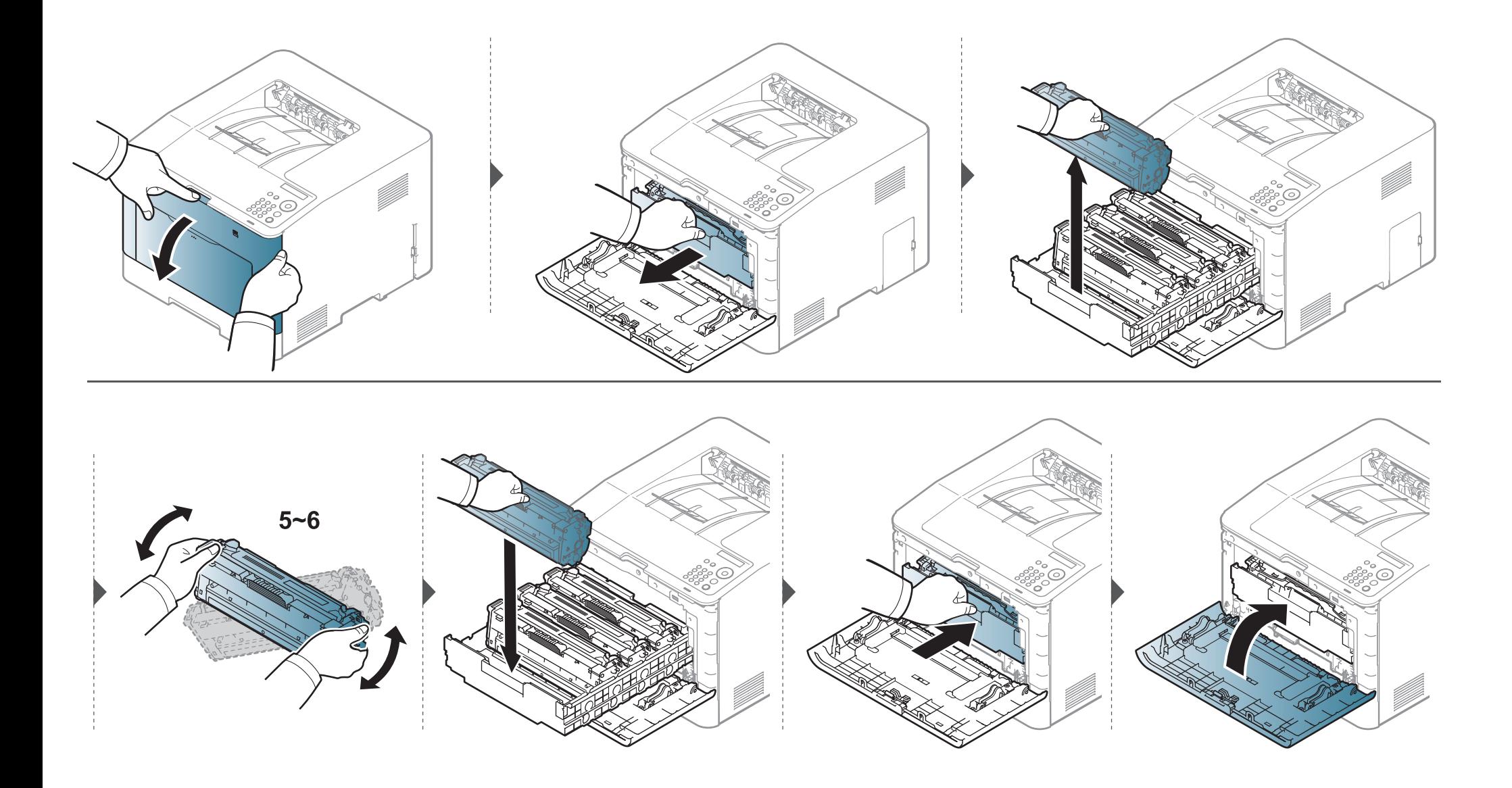

<span id="page-61-0"></span>Seade kasutab nelja värvi ja igaühe jaoks on erinev toonerikassett: kollane (Y), magenta (M), tsüaan (C) ja must (K).

- Seisundi LED ja ekraanile ilmuv tooneriga seotud teade annavad teada, millal tuleks iga toonerikassetti vahetada.
- Arvutis kuvatakse programmi Samsung Printing Status aken, mis annab teada, millise värvi kassett on otsa saamas (vt "Programmi Samsung Printer [Status kasutamine" lk 224](#page-223-0)).

Kontrollige, millist tüüpi toonerikassetti teie seade kasutab (vt ["Saadaval tarvikud" lk 54\)](#page-53-0).

- Raputage toonerikassetti põhjalikult, see suurendab esmast prindikvaliteeti.
- Antud kasutusjuhendi joonistel kujutatu võib teie seadmest erineda (sõltuvalt seadme omadustest või mudelist). Kontrollige oma masina tüüpi (vt .Eestvaade" lk 18).
- Toonerikasseti kahjustamise vältimiseks ärge jätke seda valguse kätte rohkem kui mõneks minutiks. Vajadusel katke see paberilehega.
- Ärge puudutage toonerikasseti rohelist ala. Kasutage kasseti käepidemeid, et vältida selle osa puudutamist.
- Ärge kasutage toonerikasseti pakendi avamiseks teravaid esemeid nagu nuga või käärid. Need võivad kasseti trumlit kriimustada.
- Kui toonerit satub teie rõivastele, siis pühkige see kuiva lapiga ära ja peske rõivaid külma veega. Kuum vesi kinnitab tooneri kanga külge.

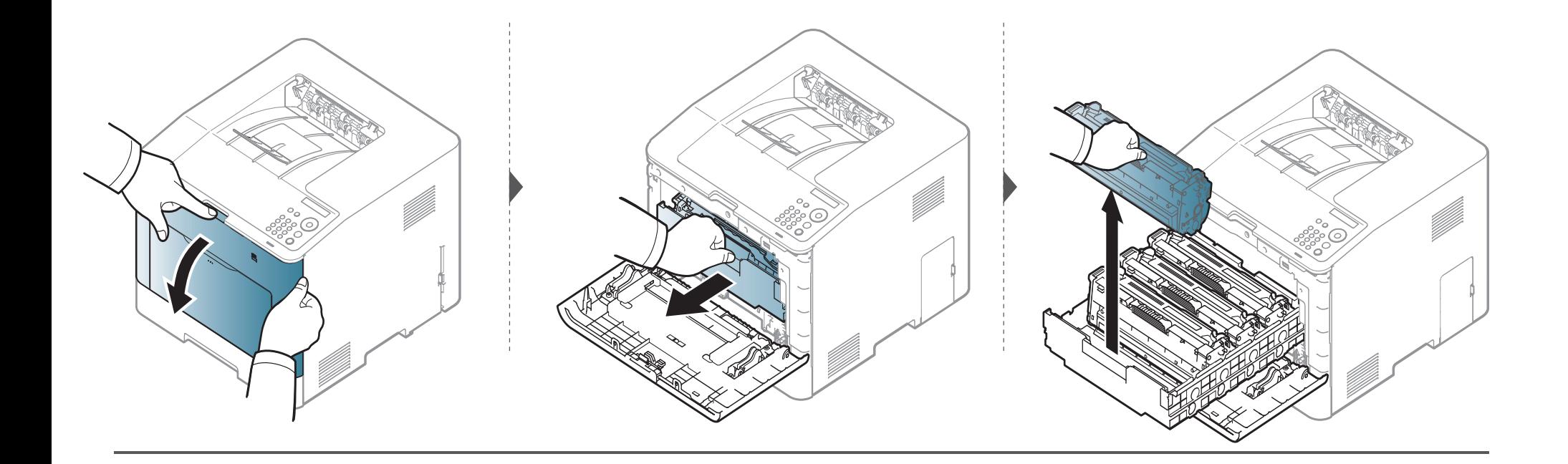

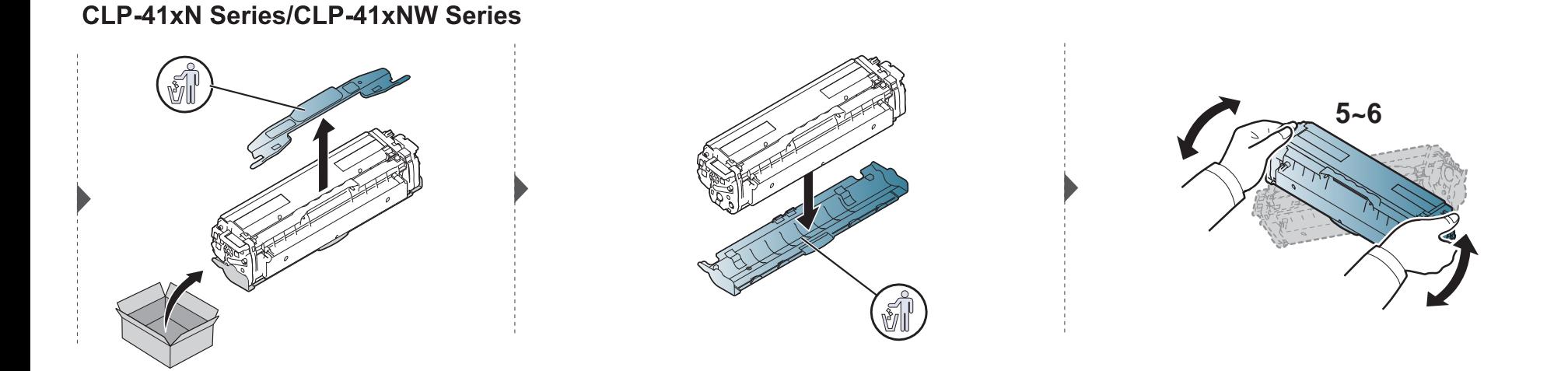

#### **CLP-68xND Series/ CLP-68xDW Series**

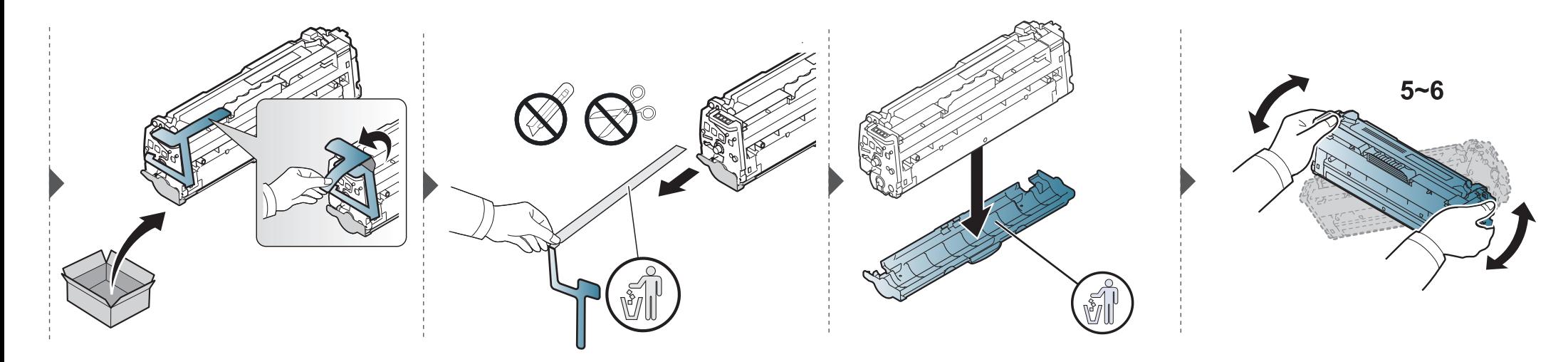

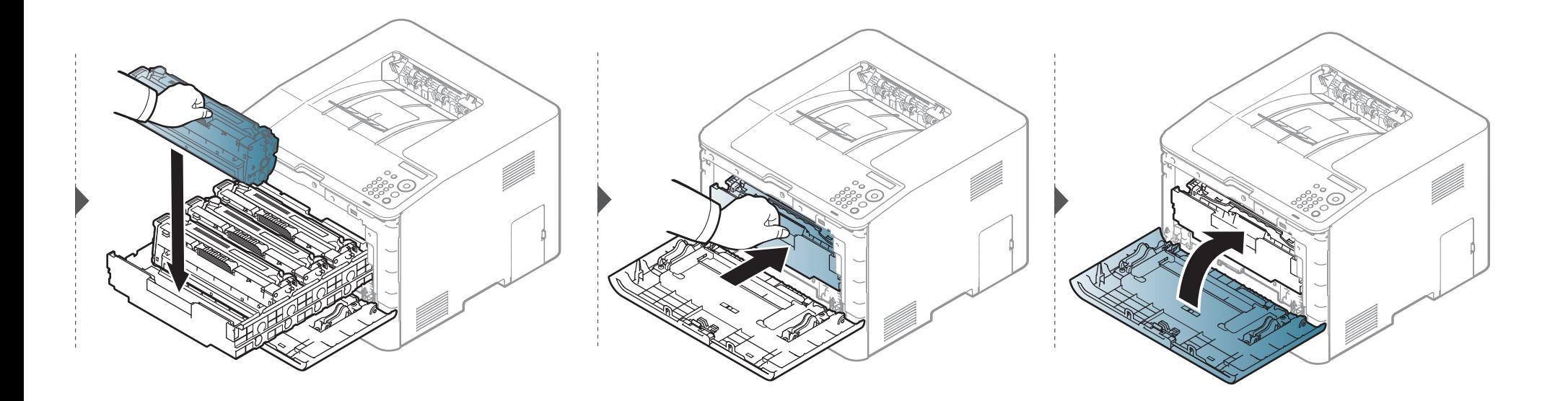

# <span id="page-65-0"></span>**Tooneri jäätmete mahuti vahetamine**

Kui tooneri jäätmete mahuti kasutusaeg on lõppenud, ilmub juhtpaneeli ekraanile tooneri jäätmete mahutiga seotud teade, mis annab teada, et see tuleb välja vahetada. Kontrollige enda masinale sobivat tooneri jäätmete mahutit (vt ["Saadaval tarvikud" lk 54\)](#page-53-0).

- Tooneriosakesi võib sattuda masina sisemusse, aga see ei tähenda, et masin on kahjustatud. Kui ilmnevad probleemid printimiskvaliteediga, võtke ühendust teeninduse esindajaga.
	- Olge tooneri jäätmete mahuti masinast väljavõtmisel ettevaatlik, et see käest maha ei kukuks.
	- Veenduge, et panete tooneri jäätmete mahuti tasasele pinnale, et toonerit ei läheks maha.

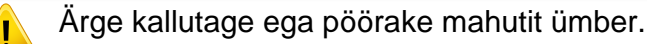

### **Tooneri jäätmete mahuti vahetamine**

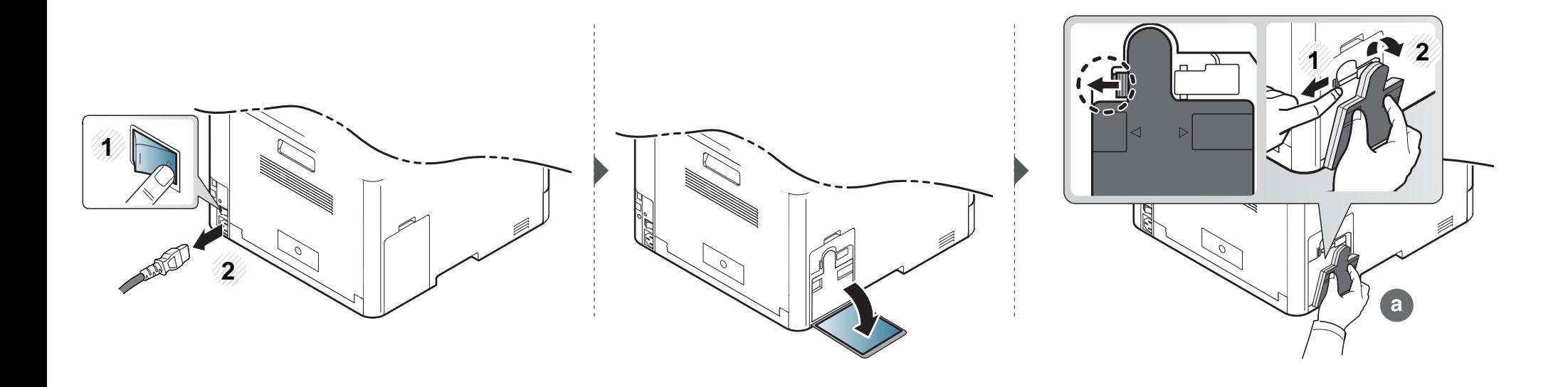

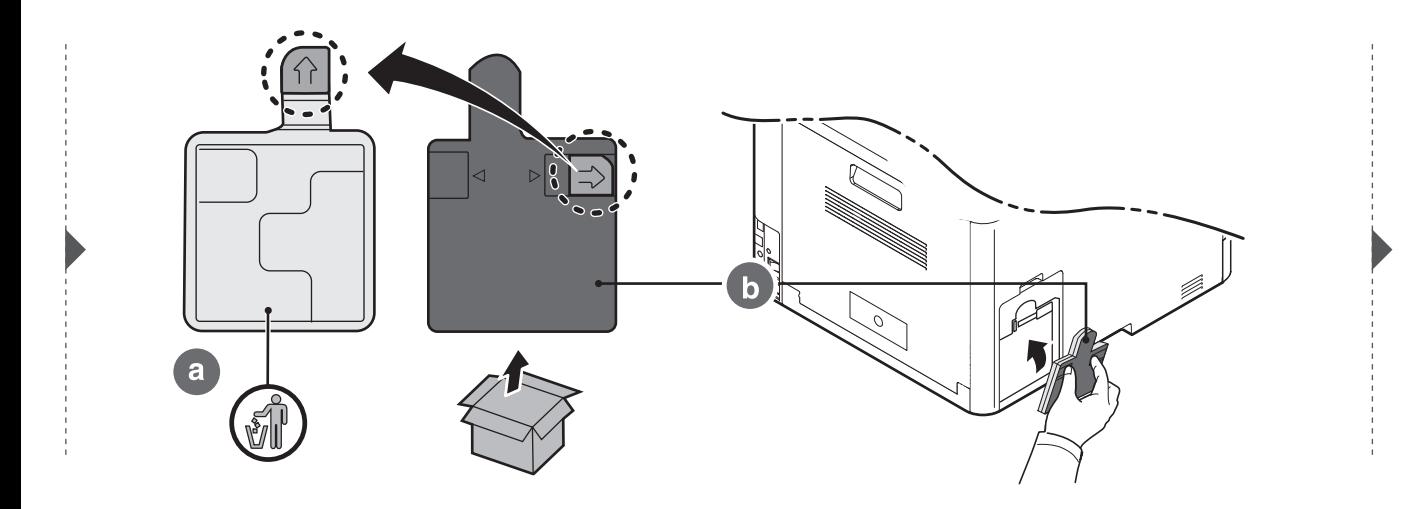

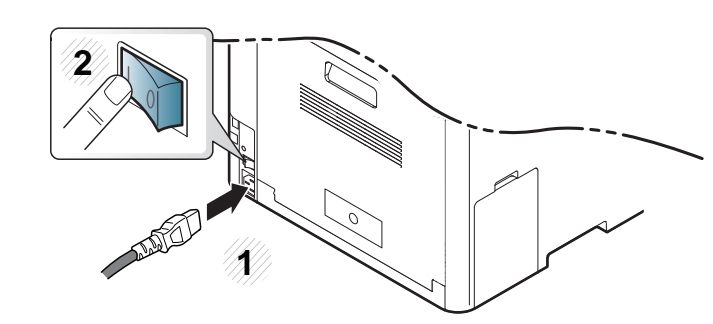

#### <span id="page-67-1"></span>**Ettevaatusabinõud**

• Ühendage toitejuhe lahti

Ärge kunagi eemaldage juhtplaadi katet, kui toide on sisse lülitatud. Elektrilöögi võimaluse vältimiseks tuleb kõigi siseste või väliste tarvikute paigaldamiseks või eemaldamiseks toitejuhe alati lahti ühendada.

• Maandage staatiline elekter

Juhtplaat ja sisetarvikud (võrguliidese kaart või mälumoodul) on tundlikud staatilise elektri suhtes. Enne siseste tarvikute paigaldamist või eemaldamist maandage enda kehal olev staatiline elekter, puudutades mõnda metallist objekti, näiteks iga maandatud toiteallikaga ühendatud seadme metallist tagaplaati. Kui te liigute enne paigaldamise lõpetamist ringi, tuleb staatilise elektri maandamise protseduuri korrata.

Tarvikute paigaldamisel tuleb arvestada, et masina sees olev patarei on teeninduskomponent. Ärge seda ise vahetage. Kui patarei vahetatakse valetüübilise vastu, eksisteerib plahvatuse oht. Utiliseerige kasutatud patareid vastavalt juhistele.

#### <span id="page-67-0"></span>**Device Options (seadme suvandite) sätestamine**

Kui paigaldate valikulisi seadmeid nagu valikuline salv, mälu jne, siis tuvastab ja seadistab see masin valikulised seadmed automaatselt. Kui teil ei õnnestu sellele draiverile installitud valikulisi seadmeid kasutada, tuleb need eraldi seadistada jaotises **Device Options**.

- **1** Klõpsake Windowsi **Käivita**-menüül.
- **2** Operatsioonisüsteemi Windows XP/2003 puhul valige **Printerid ja faksid**.
	- Operatsioonisüsteemi Windows 2008/Vista puhul valige suvandid **Juhtpaneel** > **Riistvara ja heli**> **Printerid**.
	- Operatsioonisüsteemi Windows 7 puhul valige suvandid **Juhtpaneel** > **Riistvara ja heli** > **Seadmed ja printerid**.
	- Operatsioonisüsteemi Windows Server 2008 R2 puhul valige **Juhtpaneel** > **Riistvara** > **Seadmed ja printerid**.
- **3** Paremklõpsake oma seadme ikoonil.
- **4** Operatsioonisüsteemi Windows XP/2003/2008/Vista puhul valige suvand **Atribuudid**.

Operatsioonisüsteemide Windows 7 ja Windows Server 2008 R2 puhul valige kontekstimenüüdest suvand **Printer properties**.

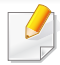

Kui suvandi **Printeri atribuudid** juures on märk ►, saate valida ka teisi antud printeriga seotud printeridraivereid.

#### **5** Valige **Device Options**.

**Atribuudid**' aken võib sõltuvalt kasutatavast draiverist või operatsioonisüsteemist erineda.

- **6** Valige sobiv suvand.
	- Mõnda menüüd ei pruugita sõltuvalt suvanditest või mudelitest näidikul kuvada. Sel juhul ei ole need teie seadme puhul kasutatavad.
		- **Tray Options:** Valige paigaldatud valikuline salv. Saate salve välja valida.
		- **Storage Options:** Valige paigaldatud valikuline mälu. Kui see funktsioon on märgitud, saate valida suvandit **Print Mode** printeri draiveris (["Seadme valikuliste funktsioonide](#page-209-0)  [kasutamine" lk 210\)](#page-209-0).
		- **Printer Configuration:** Valige printimistööks printeri keel (SPL/ PCL 6).
		- **Administraatori sätted:** Saate valida suvandeid **Printer Status** ja **EMF Spooling**.
- **Admin Job Accounting:** Võimaldab teil iga prinditava dokumendiga siduda kasutajat ja kontot tuvastava teabe.
	- **User permission:** Kui te märgite selle suvandi, saavad printimistööd alustada ainult loaga kasutajad.
	- **Group permission:** Kui te märgite selle suvandi, saavad printimistööd alustada ainult grupiloaga kasutajagrupid.
- Kui soovite krüpteerida tööde arveldamise parooli, märkige **Job Accounting Password Encryption**.
	- Administraatorid saavad lubada tööde arvelduse ja seadistada lubasid kontrollpaneelilt või programmisSyncThru™ Web Service.
	- **Kohandatud paberisuuruse sätted:** Saate valida kohandatud paberisuuruse.
- **7** Klõpsake **OK**, kuni väljute **Atribuudid** või **Printeri atribuudid**  aknast.

#### **Mälumooduli täiustamine**

Teie seadmel on kahe viigureaga mälumoodul (DIMM). Kasutage seda mälumooduli pesa lisamälu paigaldamiseks. Me soovitame kasutada ainult ehtsaid Samsungi DIMM-e. Masina garantii võib muutuda kehtetuks, kui selgub, et masina probleemi on põhjustanud kolmanda osapoole DIMM-id.

Lisatarvikutega on kaasas tellimuse teave (vt ["Pakutavad lisaseadmed" lk 56\)](#page-55-0).

Pärast lisamälu paigaldamist saate printeri atribuutide akna kaudu kasutada täiustatud printimisvõimalusi nagu töö kontrollimine ja turvalise printimistöö määramine või printimine. Saate aktiivsete tööde järjekorda ja failipoliitikat juhtida **Job Manage** menüüst (vt ["Seadme valikuliste funktsioonide](#page-209-0)  [kasutamine" lk 210\)](#page-209-0).

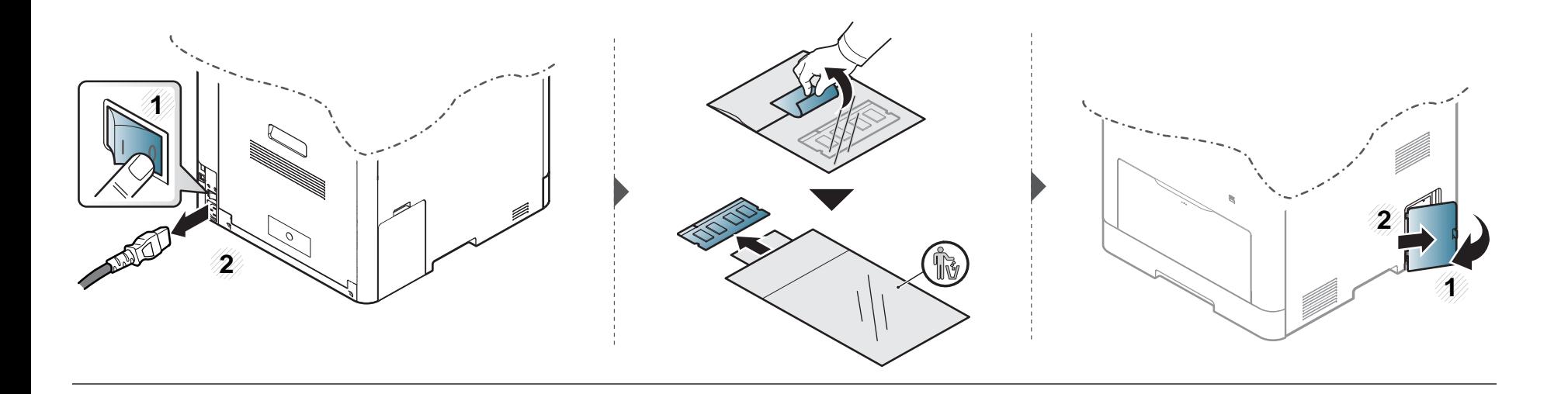

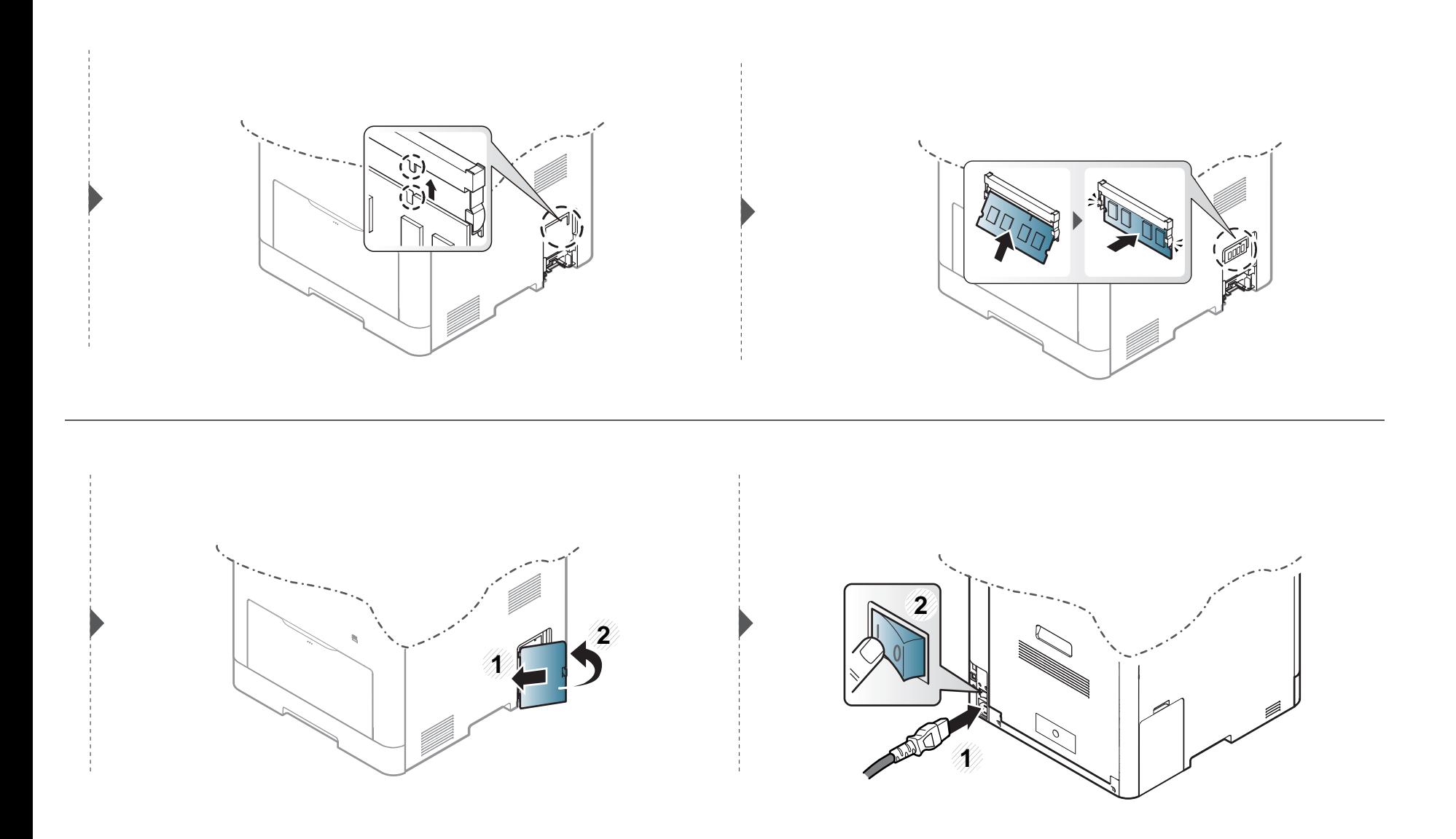

# <span id="page-71-0"></span>**Tarvikute kasutusea järgimine**

Kui sageli tekib paberiummistus või probleeme printimisel, kontrollige seadme prinditud või skannitud lehekülgede arvu. Vajadusel asendage vastav osa.

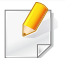

Mõne mudeli puhul võib olla vajalik alammenüüde kasutamiseks vajutada nupule **OK**.

- **1** Valige juhtpaneelil (**menüü**) > **System Setup** > **Maintenance** > **Supplies Life**.
- **2** Valige soovitud suvand ja vajutage **OK**.
- **3** Ooterežiimi naasmiseks vajutage  $\oslash$  (Tühista).
### **Tooneri tühjenemise häire seadistamine**

Kui tooneri hulk kassetis on madal, ilmub teade või LED-märgutuli, mis soovitab kasutajal toonerikassetti vahetada. Saate valida, kas see teade või LEDmärgutuli ilmub või mitte.

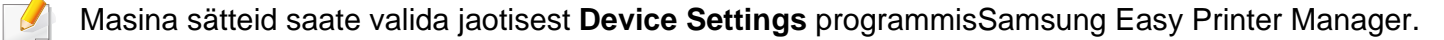

- Windowsi ja Maci kasutajad, valige Samsung Easy Printer Manager > **Ra** (lülitage edasijõudnute režiimi) > Device Settings, vt "Device Settings" lk [223.](#page-222-0)
- **1** Valige juhtpaneelil (**menüü**) > **System Setup** > **Maintenance** > **TonerLow Alert**.
- **2** Valige soovitud suvand.
- **3** Valiku salvestamiseks vajutage nuppu **OK**.

Kui printimisel ilmneb probleeme või kui kasutate seadet tolmuses keskkonnas, peate seadme parimas töökorras hoidmiseks ja kasutusea pikendamiseks seda regulaarselt puhastama.

- Masina korpuse puhastamine vedelikega, mis sisaldavad suures koguses alkoholi, lahusteid või muid tugevatoimelisi aineid, võib põhjustada värvimuutust või korpust kahjustada.
	- Kui seade või selle ümbrus on tooneriga määrdunud, soovitame puhastamiseks kasutada veega niisutatud riidelappi või salvrätti. Tolmuimeja kasutamisel lendub tooner õhku ja see võib teid kahjustada.

#### **Väljastpoolt puhastamine**

Kasutage seadme korpuse puhastamiseks pehmet, ebemevaba riidelappi. Niisutage lappi pisut vees, kuid olge ettevaatlikud, et vett ei tilguks masina peale ega sisemusse.

#### **Sisemuse puhastamine**

Printimise käigus võib seadme sisemusse koguneda paberi- ja tooneriosakesi ning tolmu. See võib põhjustada prindikvaliteediga seotud probleeme, näiteks tooneriplekke või määrimist. Masina sisemuse puhastamine kõrvaldab ja vähendab neid probleeme.

- Toonerikasseti kahjustamise vältimiseks ärge jätke seda valguse kätte rohkem kui mõneks minutiks. Vajadusel katke see paberilehega.
	- Ärge puudutage toonerikasseti rohelist ala. Kasutage kasseti käepidemeid, et vältida selle osa puudutamist.
- Kasutage seadme sisemuse puhastamisel kuiva mitterebenevat lappi, et vältida ülekanderulli ja muude sisemiste komponentide kahjustamist. Ärge kasutage lahusteid, nagu bensiin või lahjendi. See võib põhjustada prindikvaliteediga seotud probleeme ja seadet kahjustada.
- Kasutage masina puhastamiseks mittehargnevat lappi.
- Lülitage masin välja ja eemaldage juhe kontaktist. Laske masinal jahtuda. Kui teie masinal on toitelüliti, lülitage see enne masina puhastamist välja.
- Antud kasutusjuhendi joonistel kujutatu võib teie seadmest erineda (sõltuvalt seadme omadustest või mudelist). Kontrollige oma masina tüüpi (vt ["Eestvaade" lk 18](#page-17-0)).

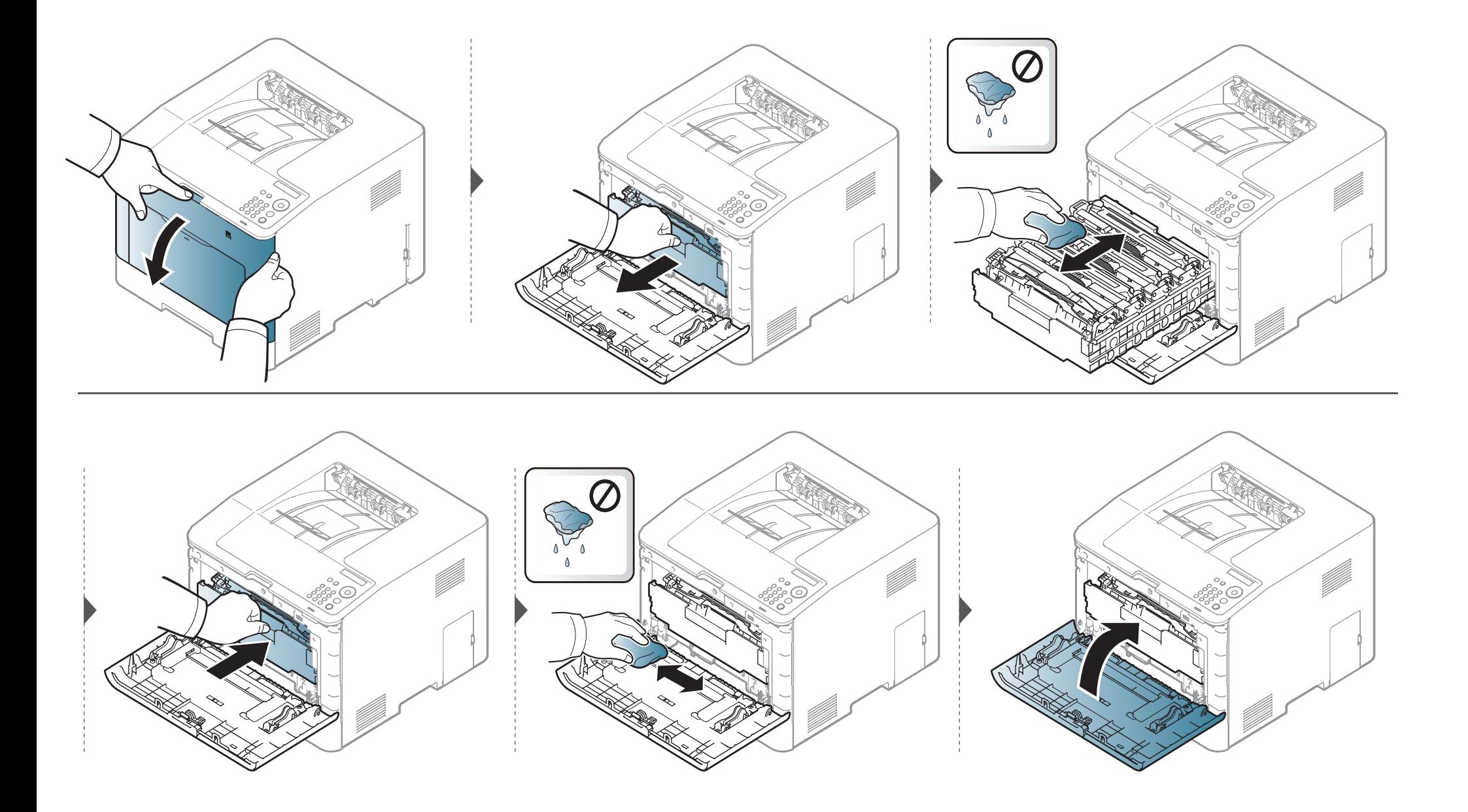

#### **Paberivõturulli puhastamine**

- Lülitage masin välja ja eemaldage juhe kontaktist. Laske masinal jahtuda. Kui teie masinal on toitelüliti, lülitage see enne masina puhastamist välja.
- Antud kasutusjuhendi joonistel kujutatu võib teie seadmest erineda (sõltuvalt seadme omadustest või mudelist). Kontrollige oma masina tüüpi (vt ["Eestvaade" lk 18](#page-17-0)).

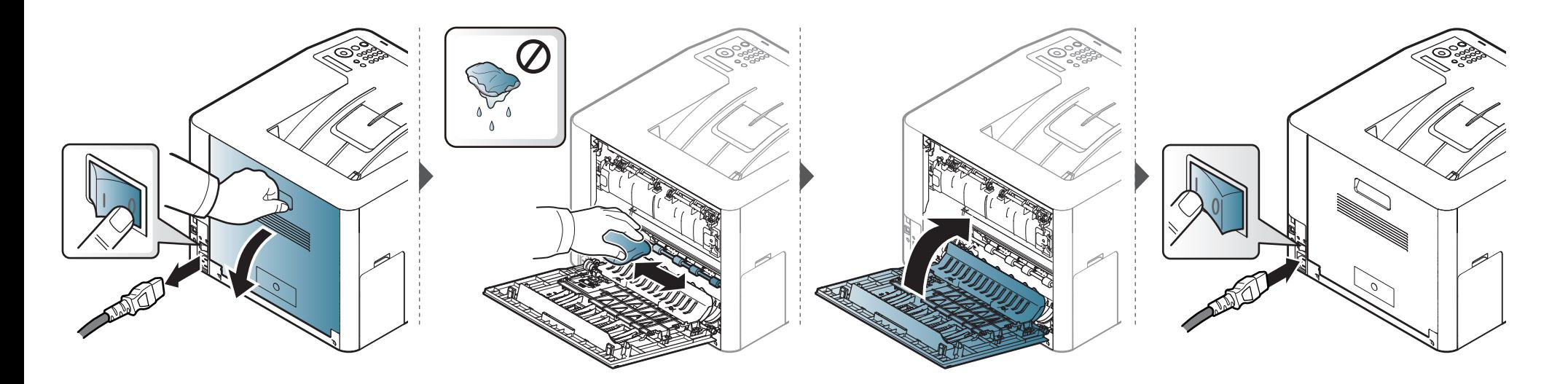

### **Seadme liigutamist ja hoiustamist puudutavad nõuanded**

- Masinat liigutades ärge kallutage seda ega pöörake tagurpidi. Vastasel juhul võib tooner seadme sisemusse valguda ja seadet kahjustada või prindikvaliteeti halvendada.
- Masinat liigutades tagage, et vähemalt kaks inimest hoiavad seda turvaliselt kinni.

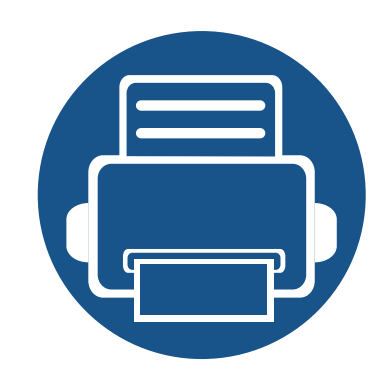

# **4. Tõrkeotsing**

See peatükk sisaldab kasulikku teavet olukordadeks, kui seadme töös tekib tõrge.

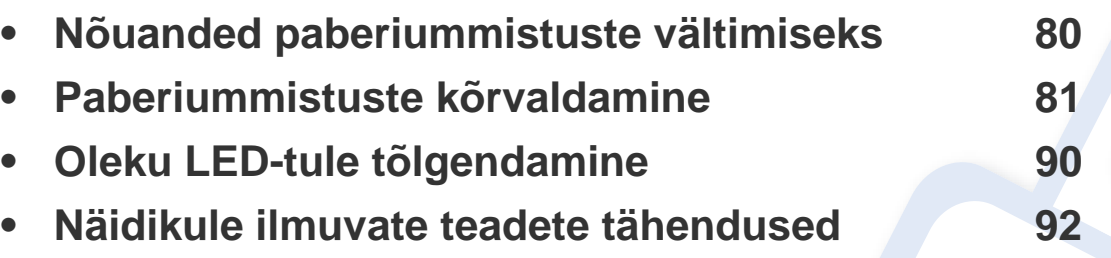

Selles peatükis on kasulikke juhiseid juhuks, kui tekib tõrge. Kui teie masinal on kuvaekraan, kontrollige vea lahendamiseks esmalt sellele ilmuvat teadet. Kui te ei leia oma probleemile lahendust sellest peatükist, vaadake **Tõrkeotsingu** peatükkiEdasijõudnute juhend (vt ["Tõrkeotsing" lk 229\)](#page-228-0). Kui te ei leia lahendust Kasutusjuhend või kui probleem püsib, helistage teenindusse.

### <span id="page-79-0"></span>**Nõuanded paberiummistuste vältimiseks**

Õiget tüüpi kandja valimisega saab enamikku ummistusi vältida. Paberiummistuste vältimiseks järgige nimetatud juhiseid:

- Kindlustage, et reguleeritavad juhikud oleksid õiges asendis (vt ["Salve ülevaade" lk 31](#page-30-0)).
- Ärge võtke printimise ajal salvest paberit välja.
- Enne salve laadimist painutage ja lehvitage paberipakki ning seadke korralikult virna.
- Ärge kasutage kortsus, niisket või tugevalt kõverdunud paberit.
- Ärge asetage salve korraga erinevat tüüpi paberit.
- Kasutage ainult soovitatavaid prindikandjaid (vt ["Prindikandjate andmed" lk 100\)](#page-99-0).

<span id="page-80-0"></span>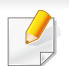

Paberi rebenemise vältimiseks tõmmake ummistunud paber aeglaselt ja ettevaatlikult välja.

#### <span id="page-80-1"></span>**1. salves**

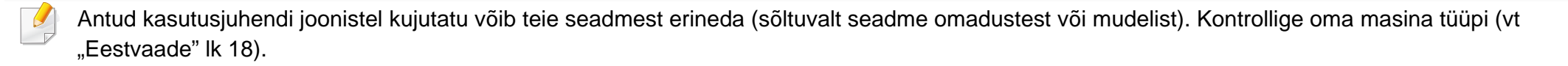

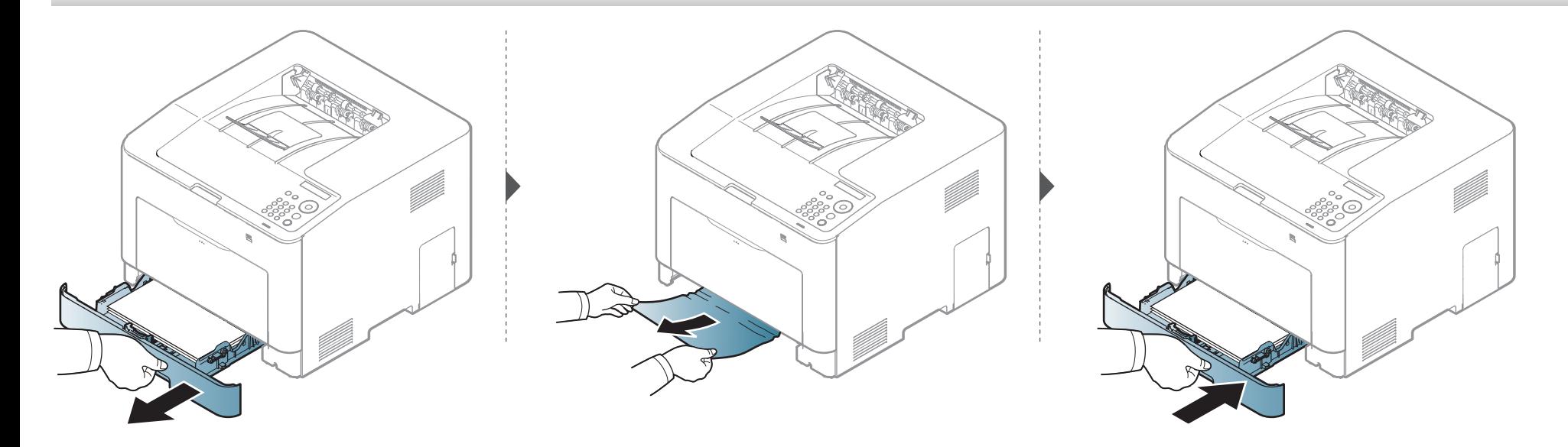

#### <span id="page-81-0"></span>**Valikulises salves ainult (CLP-68xND Series/CLP-68xDW Series )**

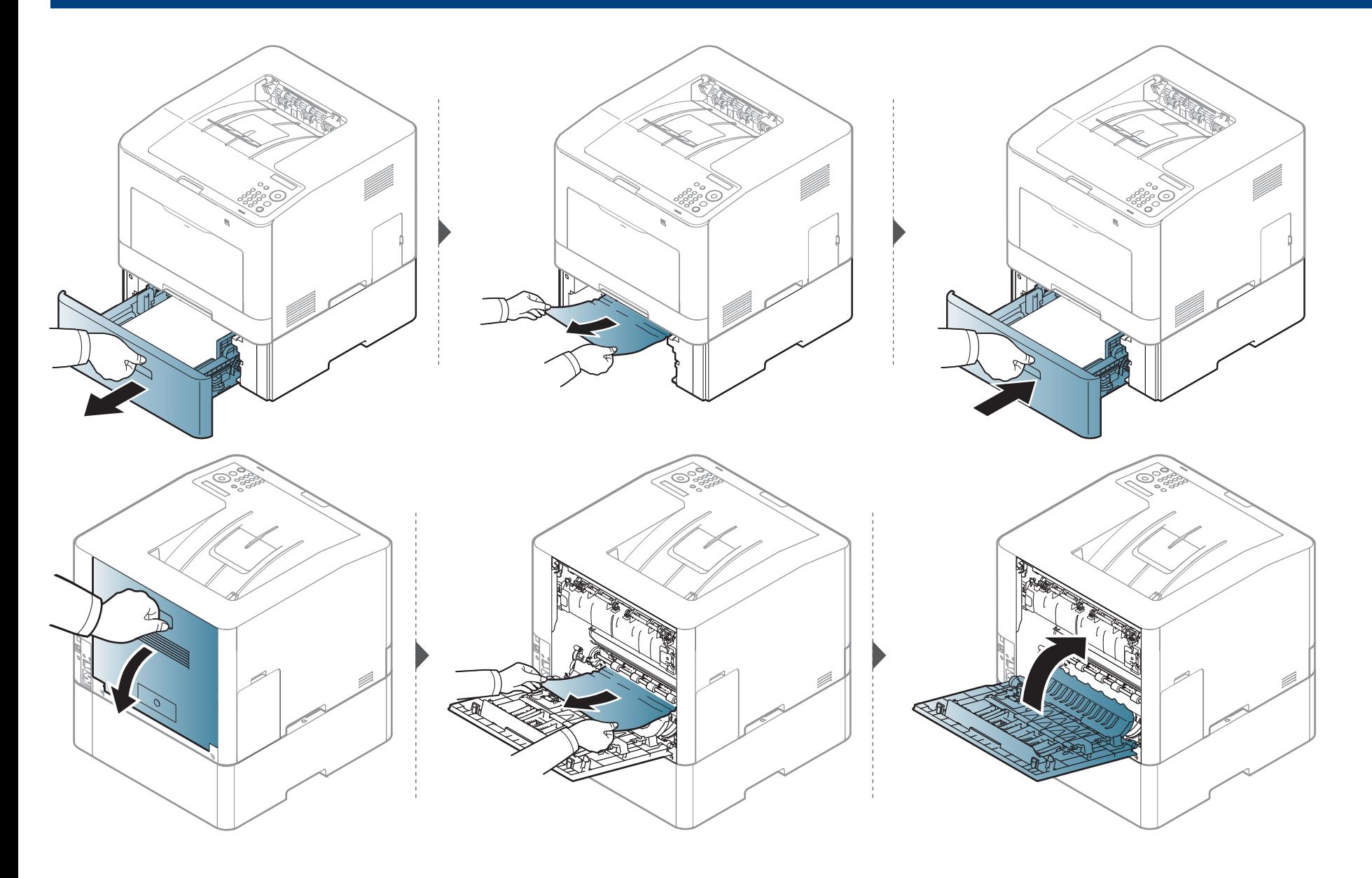

#### **Käsitsi söötmisega/mitmeotstarberlises salves**

#### <span id="page-82-1"></span>**CLP-41xN Series/CLP-41xNW Series**

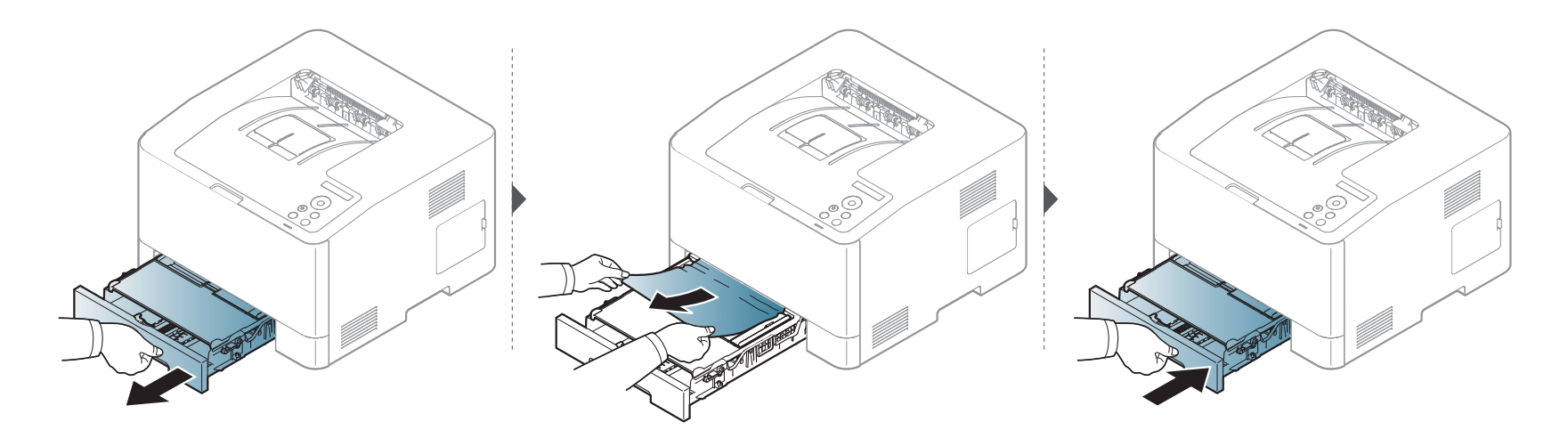

#### <span id="page-82-0"></span>**CLP-68xND Series/ CLP-68xDW Series**

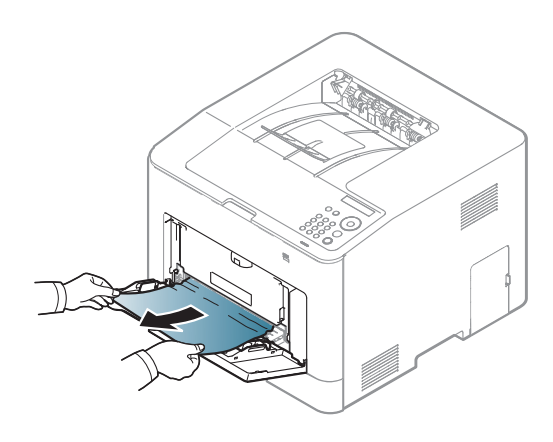

**Kui te ei näe selles piirkonnas paberit, lõpetage ja minge järgmise sammu juurde:**

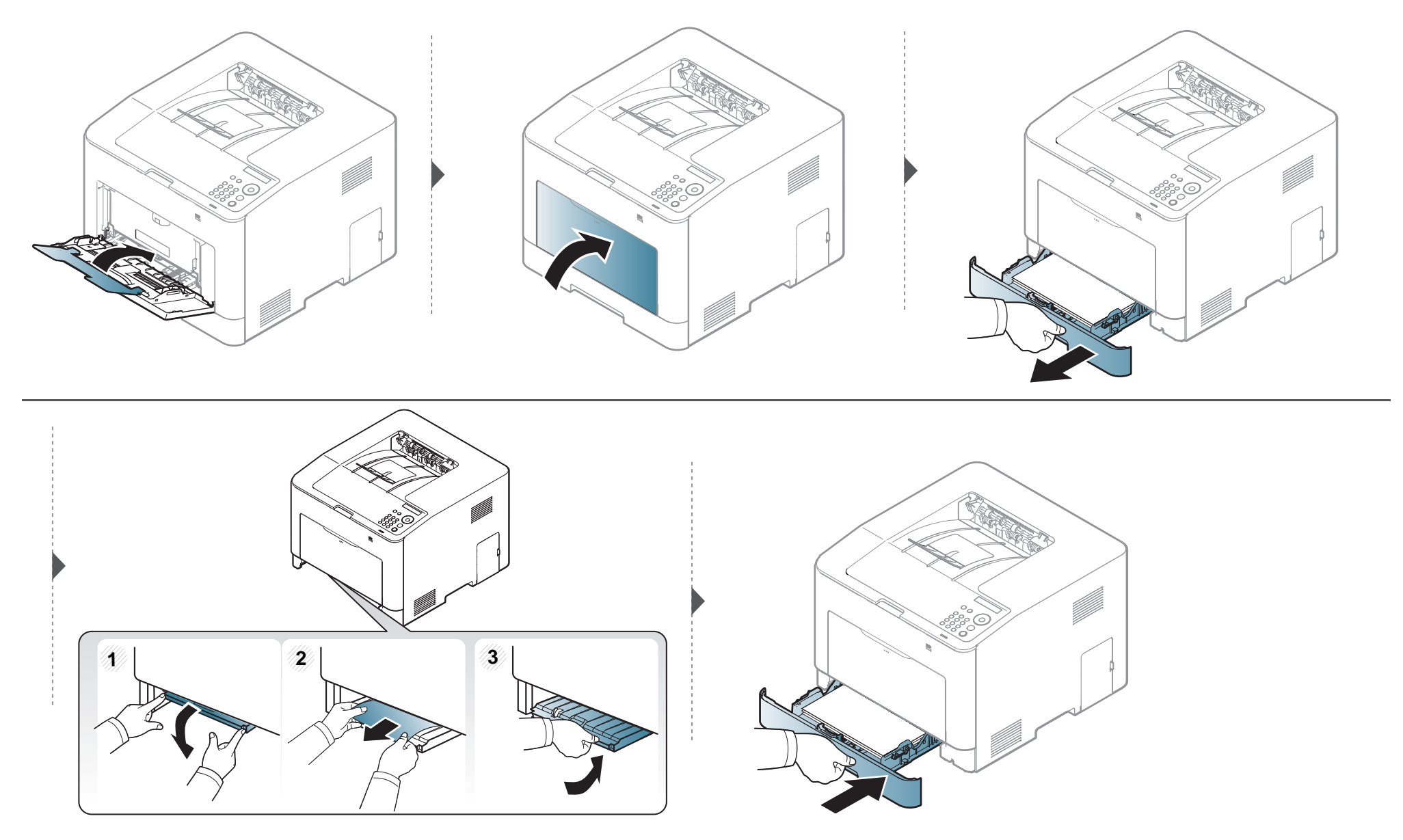

#### <span id="page-84-0"></span>**Seadme sisemuses**

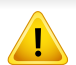

Kinnitusploki ümbrus on kuum. Olge paberit masinast eemaldades väga ettevaatlik.

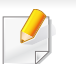

Antud kasutusjuhendi joonistel kujutatu võib teie seadmest erineda (sõltuvalt seadme omadustest või mudelist). Kontrollige oma masina tüüpi (vt ["Eestvaade" lk 18\)](#page-17-0).

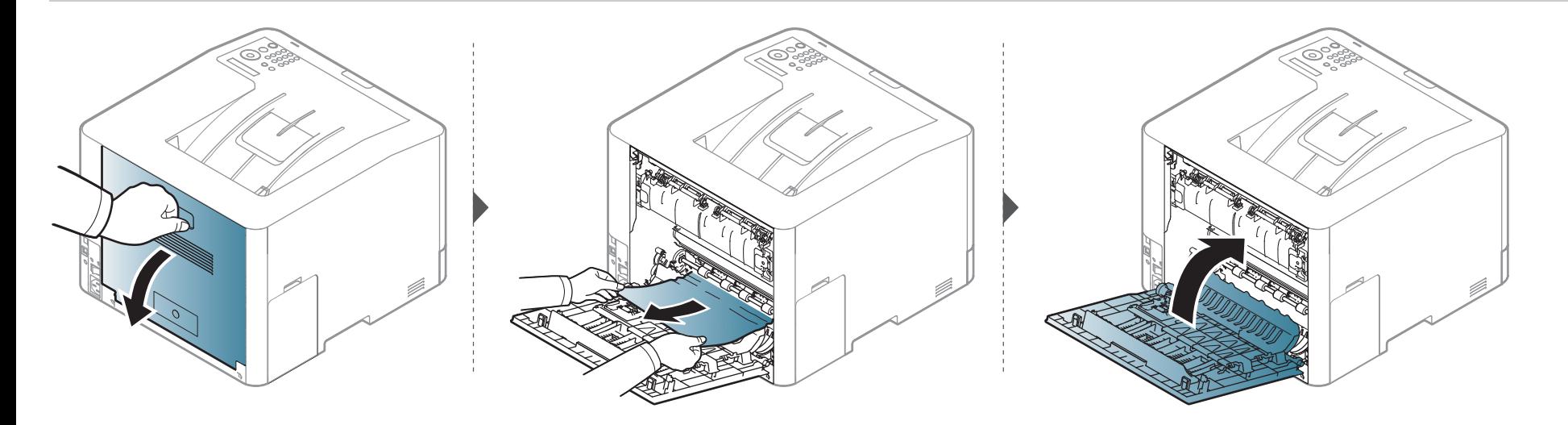

#### <span id="page-85-0"></span>**Väljutusalas**

#### **CLP-41xN Series/CLP-41xNW Series**

Kinnitusploki ümbrus on kuum. Olge paberit masinast eemaldades väga ettevaatlik.

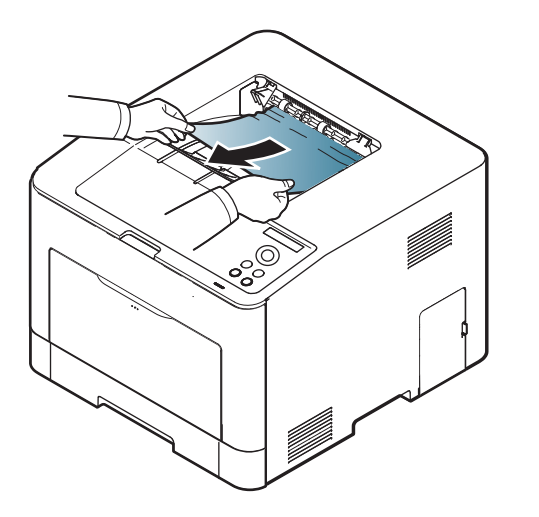

**Kui te ei näe selles piirkonnas paberit, lõpetage ja minge järgmise sammu juurde:**

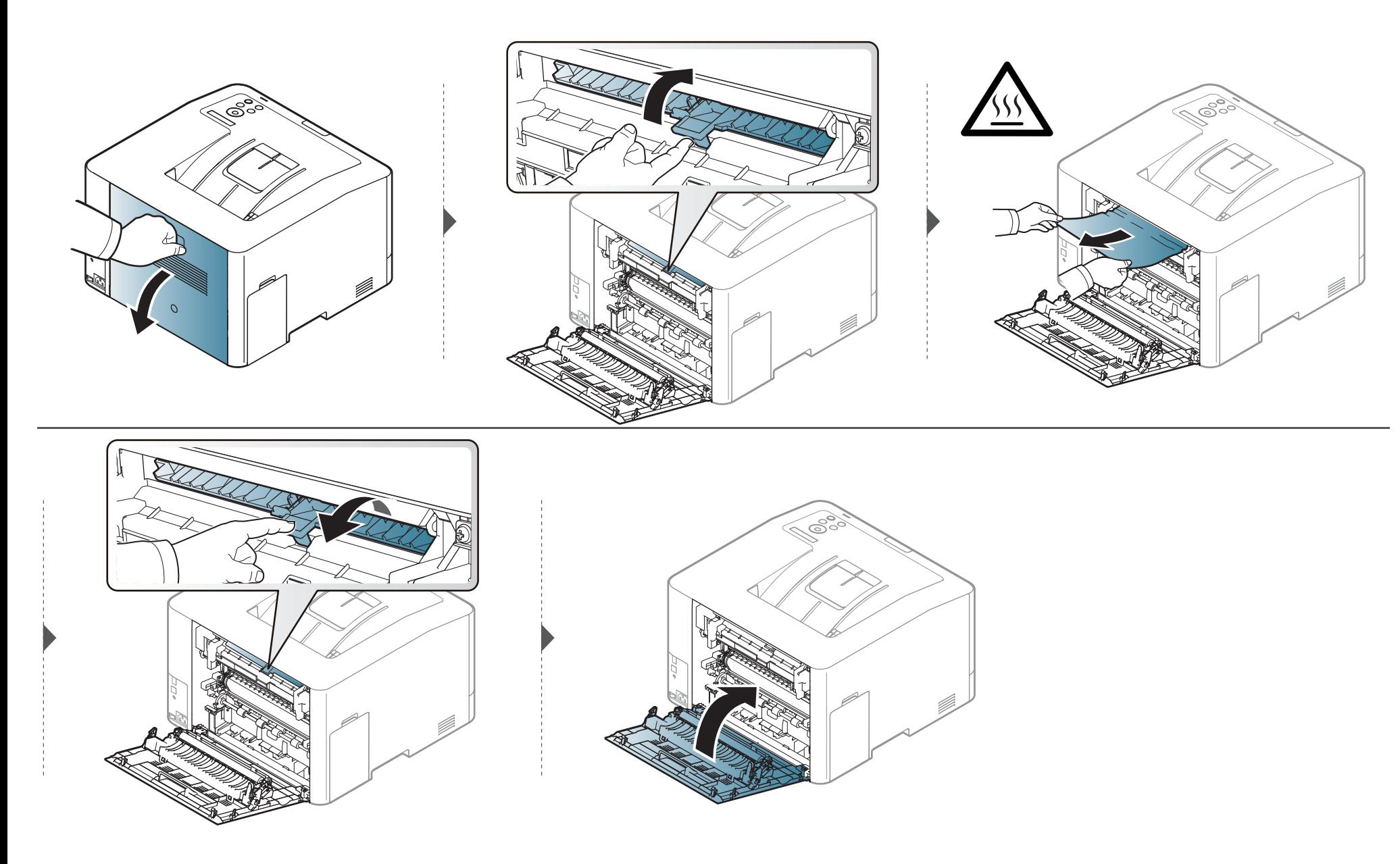

#### **CLP-68xND Series/ CLP-68xDW Series**

Kinnitusploki ümbrus on kuum. Olge paberit masinast eemaldades väga ettevaatlik.

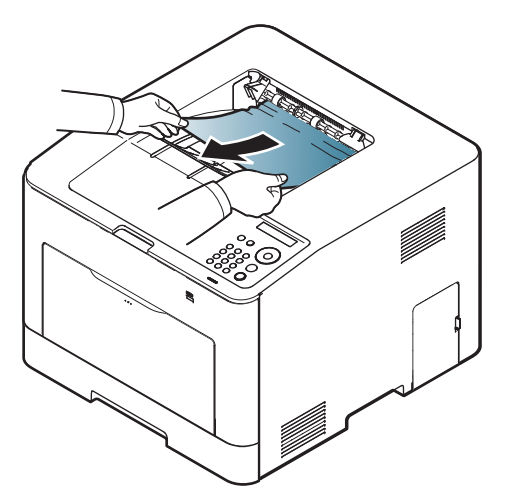

**Kui te ei näe selles piirkonnas paberit, lõpetage ja minge järgmise sammu juurde:**

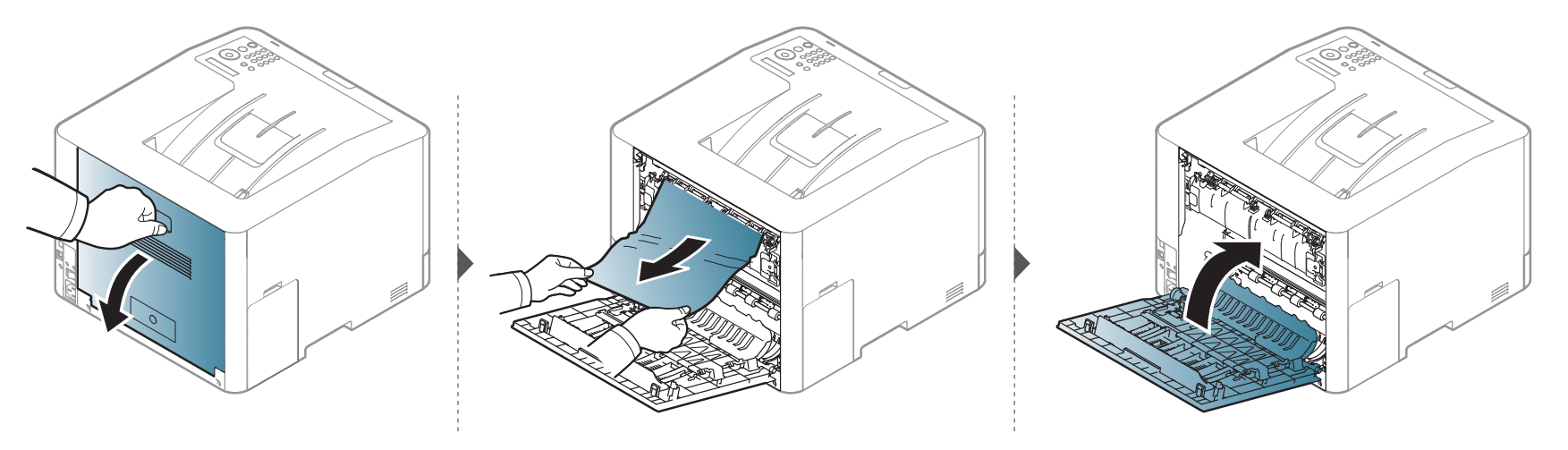

#### <span id="page-88-0"></span>**Dupleksseadme alal (ainultCLP-68xND Series/CLP-68xDW Series )**

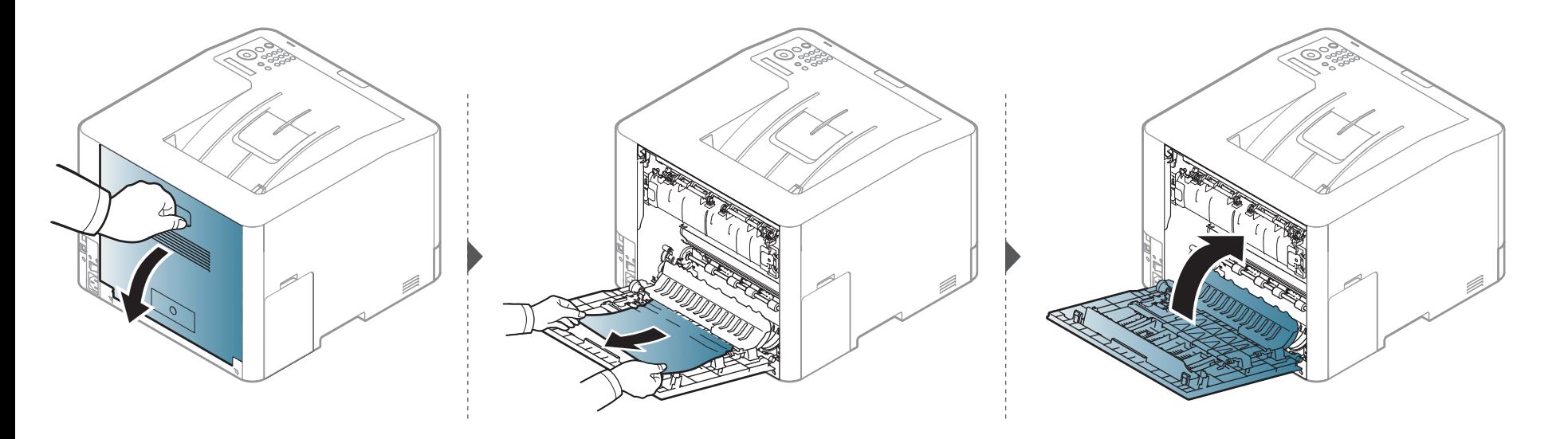

### <span id="page-89-0"></span>**Oleku LED-tule tõlgendamine**

LED-tulede värv annab teavet seadme hetkeoleku kohta.

- Mõned LED-id ei pruugi mudelist või riigist sõltuvalt paigaldatud olla (vt ["Juhtpaneeli ülevaade" lk 20\)](#page-19-0).
	- Vea lahendamiseks vaadake veateadet ning selle kohta käivaid juhiseid tõrkeotsingu osast (vt ["Näidikule ilmuvate teadete tähendused" lk 92\)](#page-91-0).
	- Samuti saate vea lahendada juhiste abil arvuti programmiaknast Samsung Printing Status (vt ["Programmi Samsung Printer Status kasutamine" lk 224](#page-223-0)).
	- Kui probleem ei lahene, helistage hoolduskeskusesse.

<span id="page-89-1"></span>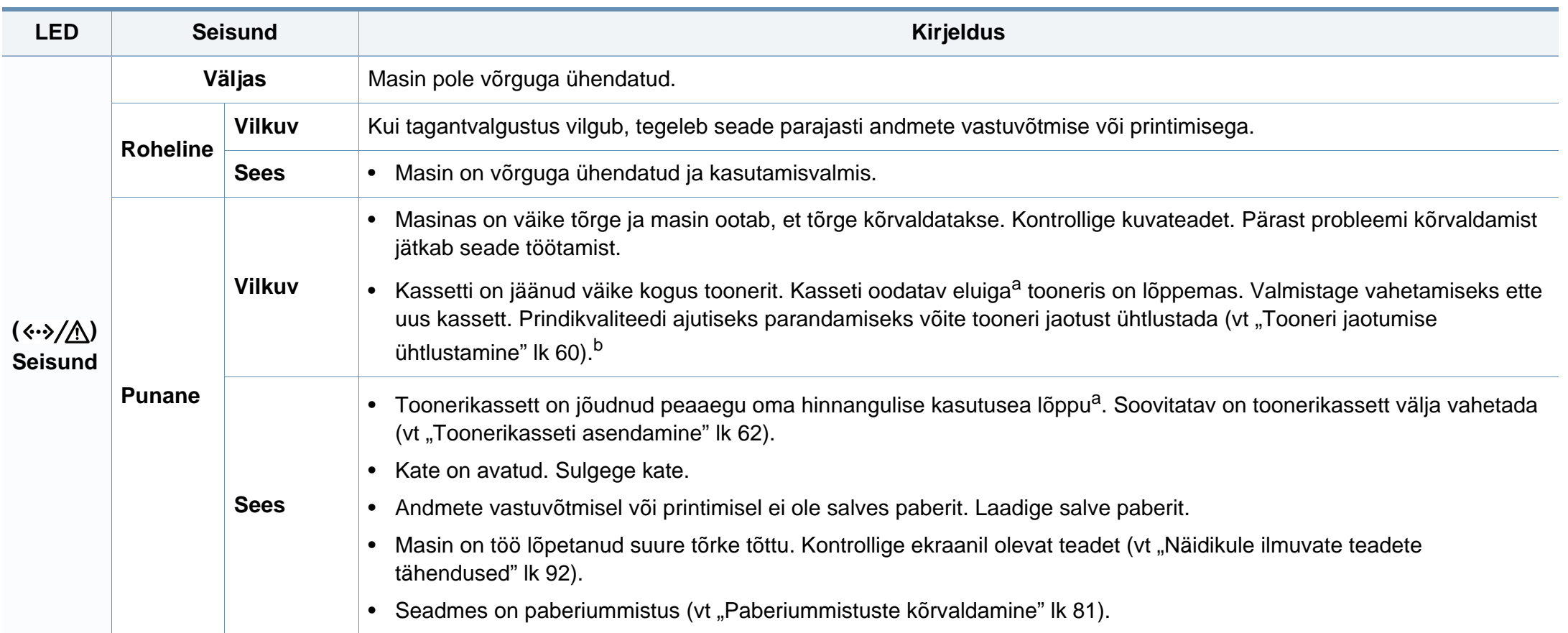

### **Oleku LED-tule tõlgendamine**

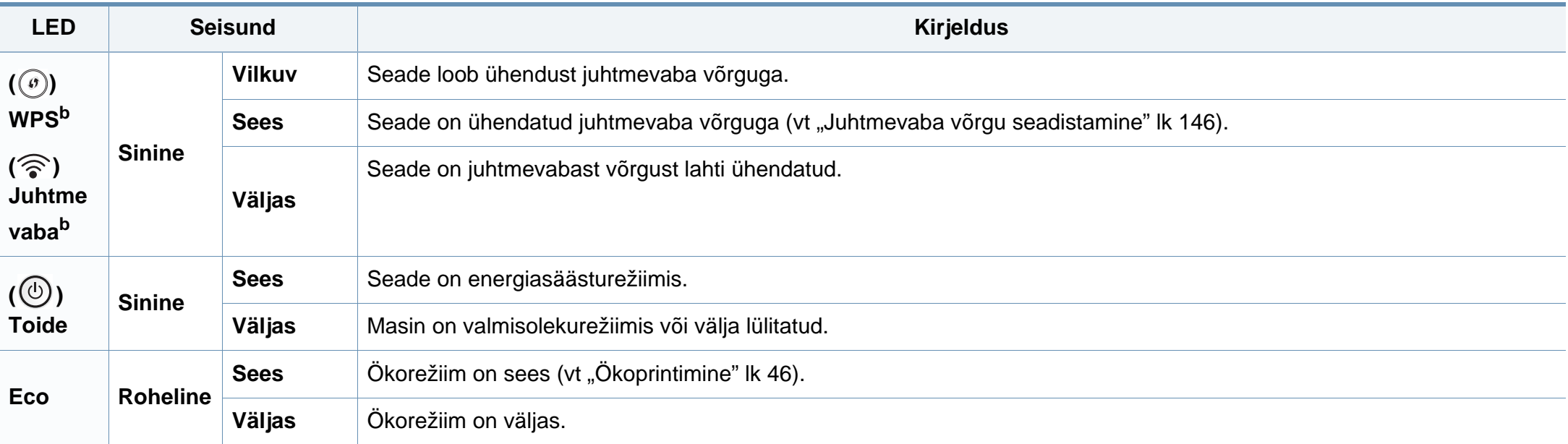

a. Hinnanguline kasutusiga tähendab prognoositavat või hinnangulist toonerikasseti tööiga, mille arvutamisel on aluseks võetud keskmine trükitavate lehekülgede arv ja mis on töötatud välja vastavalt standardile ISO/IEC 19798. Lehekülgede arvu võib mõjutada kasutuskeskkond, pildiala ulatus, kasutuskordade sagedus, graafika, andmekandja tüüp ja formaat. Kassetis võib leiduda väike kogus toonerit isegi siis, kui punane LED-tuli põleb ja printer printimise lõpetab.

b. Mõned LED-id ei pruugi mudelist või riigist sõltuvalt paigaldatud olla (vt ["Juhtpaneeli ülevaade" lk 20](#page-19-0)).

<span id="page-91-0"></span>Juhtpaneeli näidikule ilmuvad teated viitavad masina olekule või tõrgetele. Järgnevatest tabelitest leiate nende teadete tähendused ja vajadusel juhised, kuidas probleemi lahendada.

- Vea saate lahendada juhiste abil arvuti programmiaknast Printing Status (vt ["Programmi Samsung Printer Status kasutamine" lk 224](#page-223-0)).
- Kui teadet tabelis ei leidu, siis lülitage masina toide välja ja seejärel uuesti sisse ning proovige uuesti printida. Kui probleem ei lahene, helistage hoolduskeskusesse.
- Hoolduse poole pöördudes teatage hooldustehnikule kuvatud teate sisu.
- Suvanditest või mudelitest sõltuvalt ei pruugita mõnda teadet näidikul kuvada.
- [vea number] näitab vea numbrit.
- [salve tüüp] näitab salve numbrit.
- [meedia tüüp] näitab meedia tüüpi.
- [meedia suurus] näitab meedia suurust.
- [värv] näitab tooneri värvi.

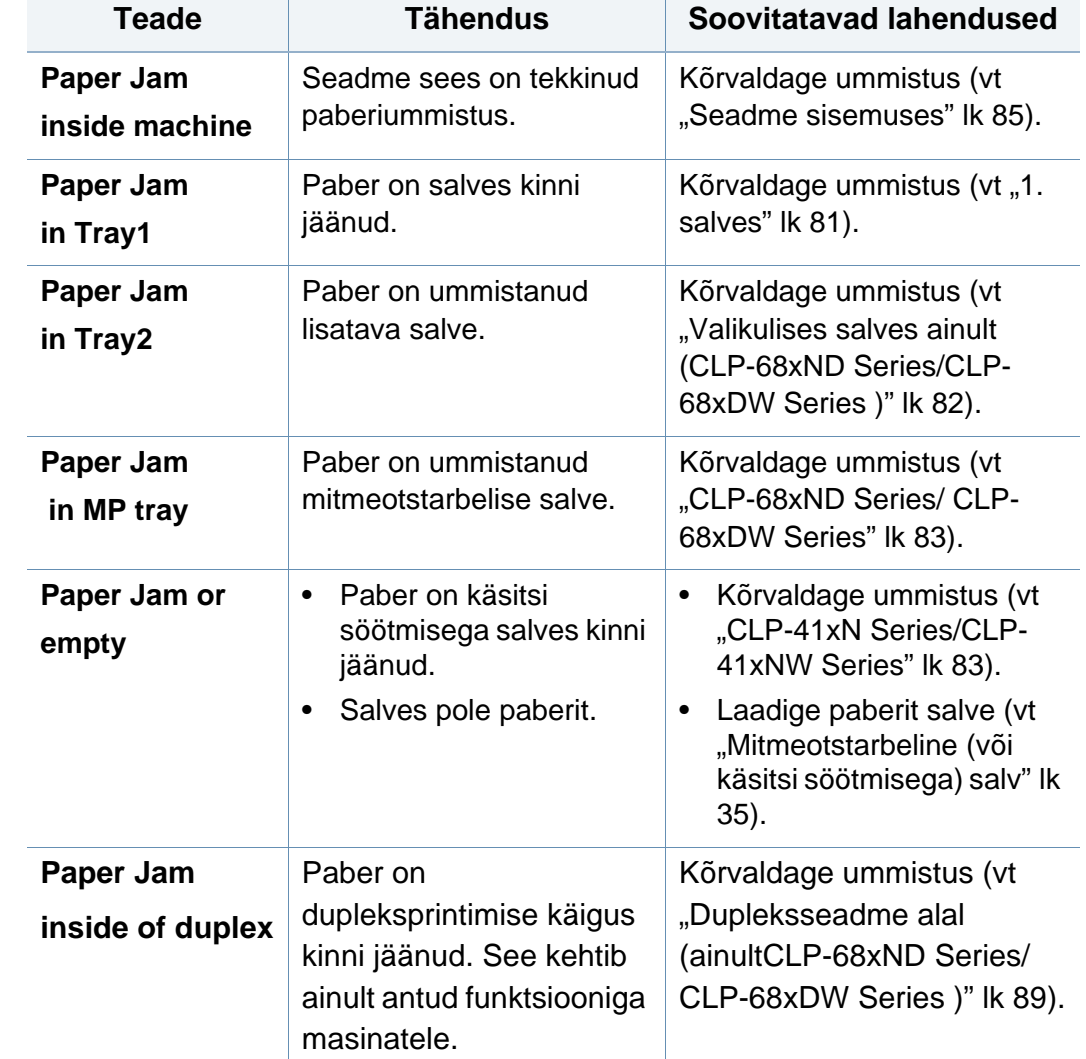

#### **Paberiummistusega seonduvad teated**

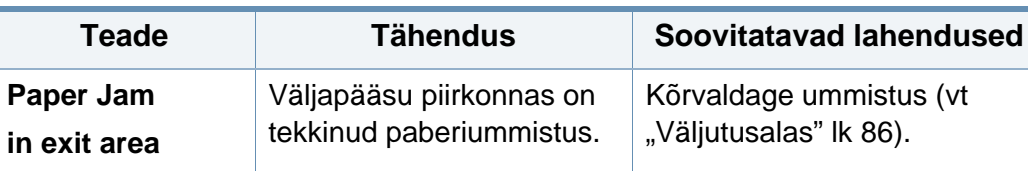

<span id="page-92-0"></span>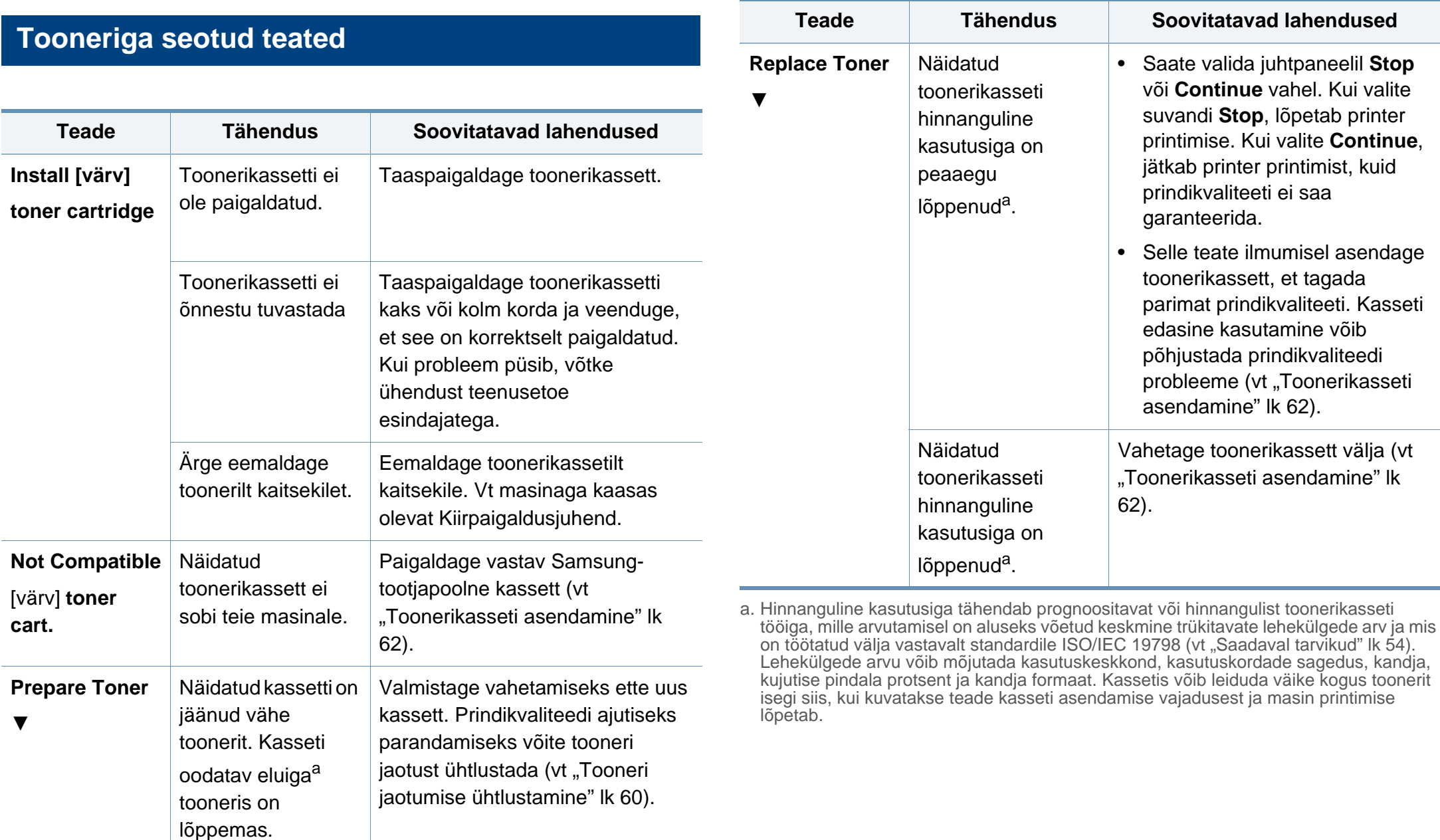

Samsung ei soovita kasutada Samsung järelturu ja mitteoriginaalseid toonerikassette, näiteks taastäidetud või taastatud kassette. Samsung ei garanteeri mitteoriginaalse Samsungi toonerikasseti kvaliteeti. Hooldus- või parandustööd, mida on vaja mitteoriginaalse Samsungi toonerikasseti kasutamise tõttu, ei kuulu masina garantii alla.

#### **Võrguga seotud teated**

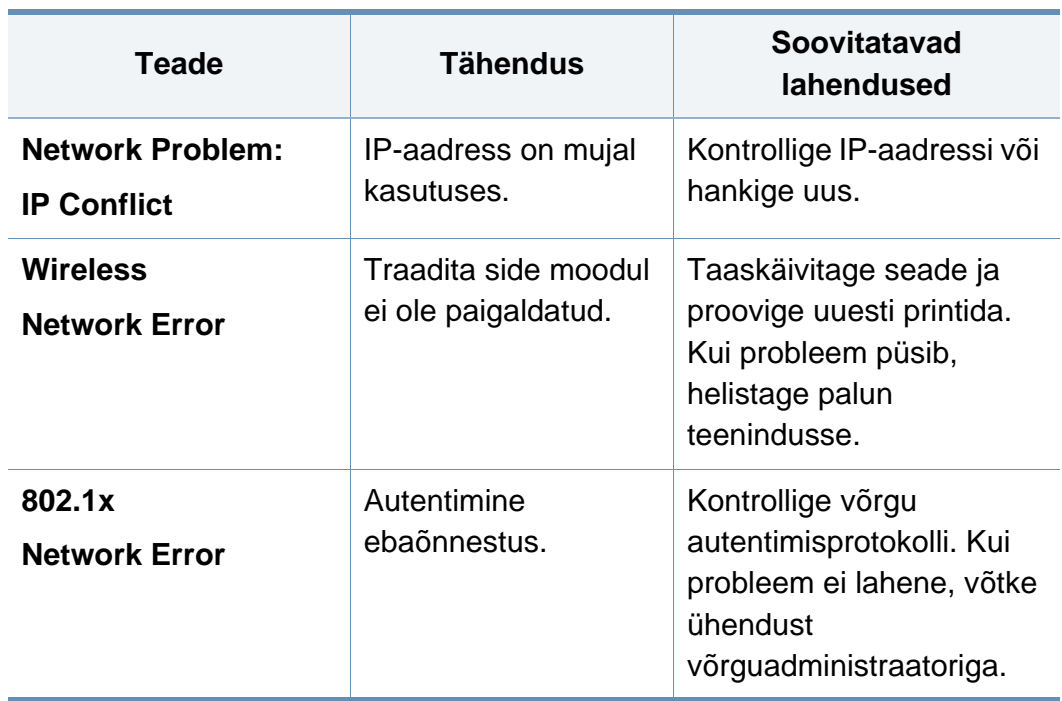

#### **Salvega seotud teated**

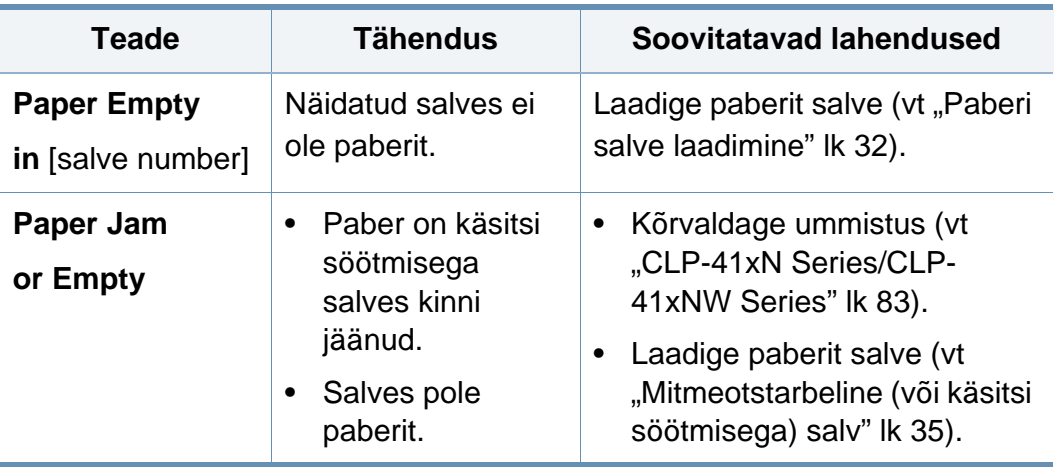

#### **Muud teated**

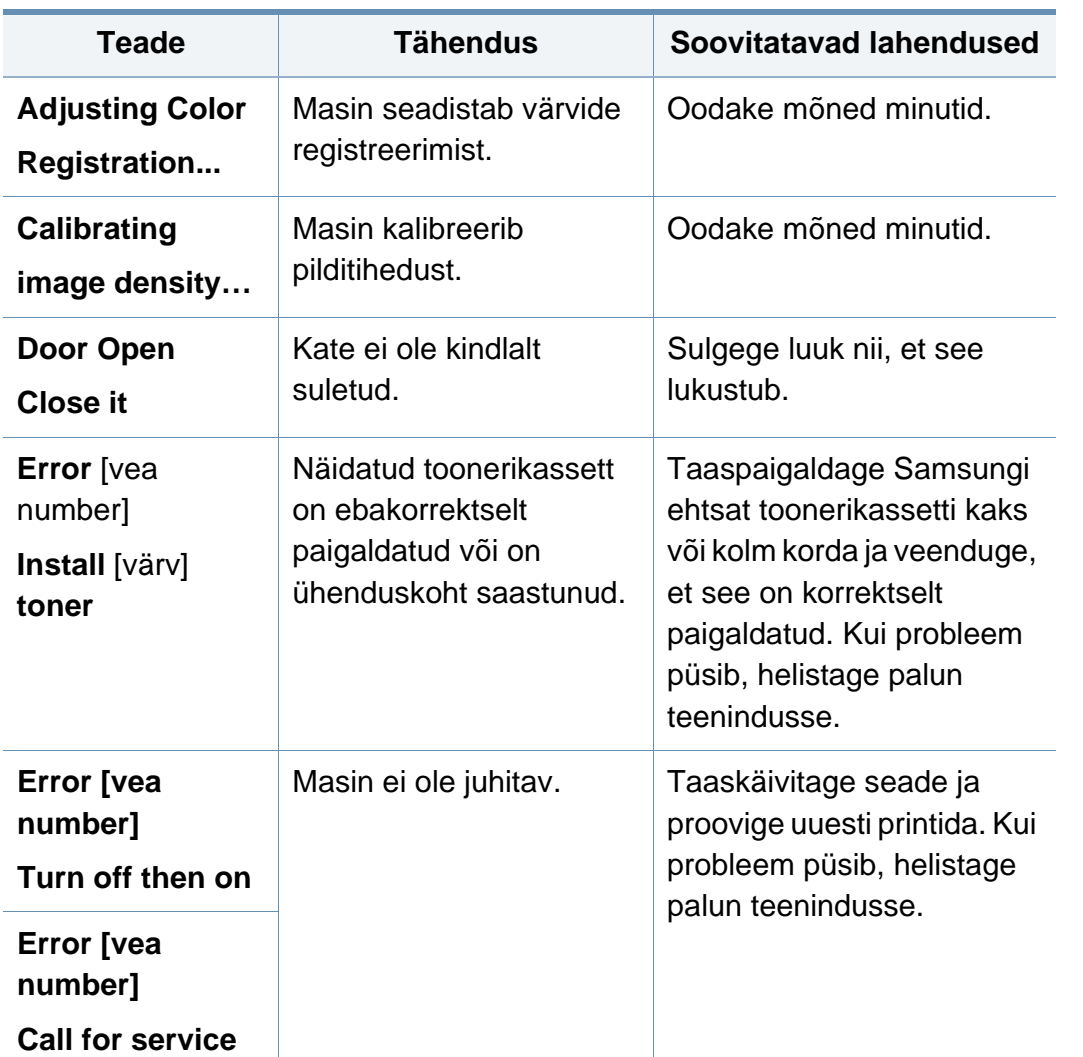

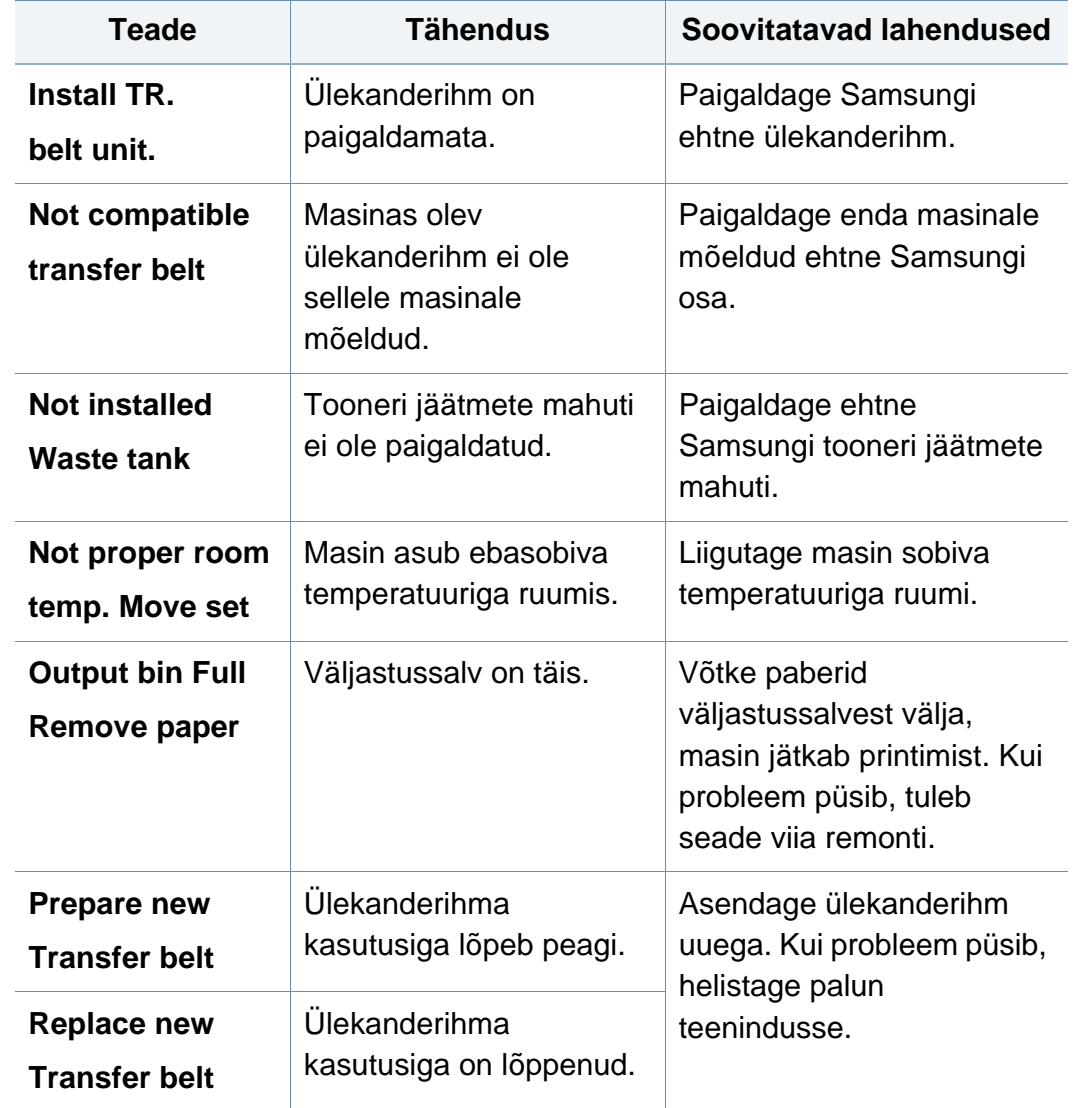

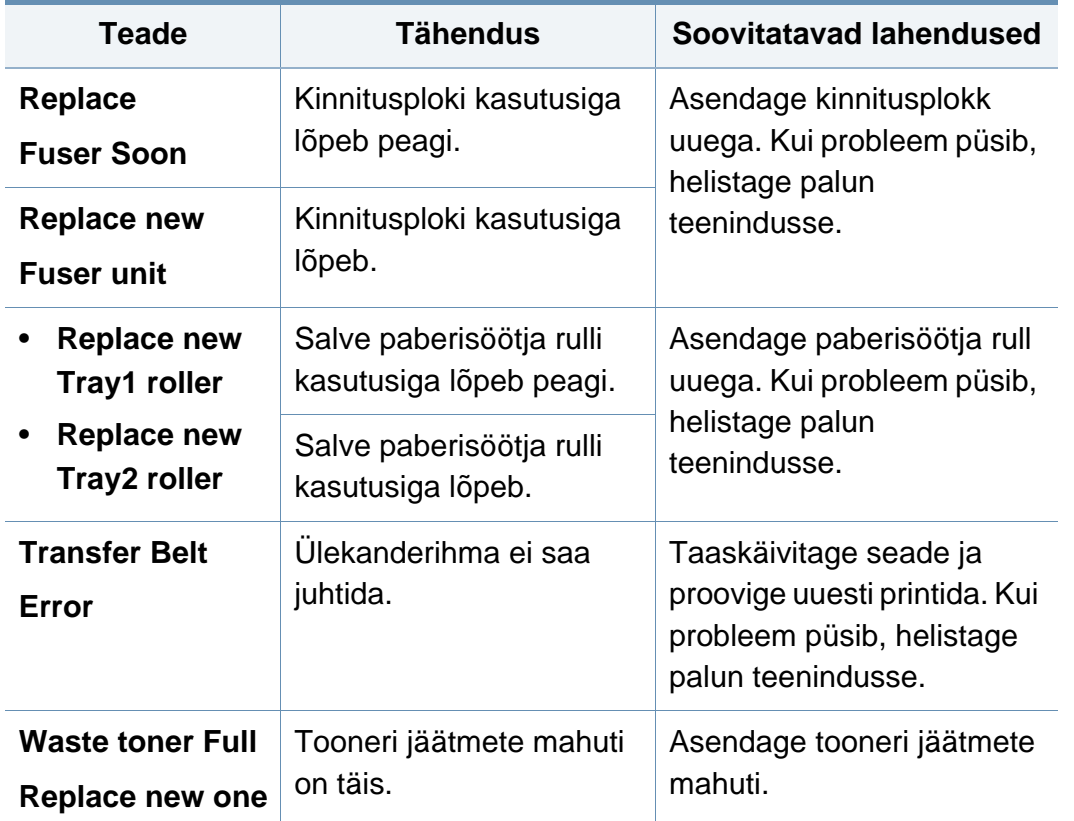

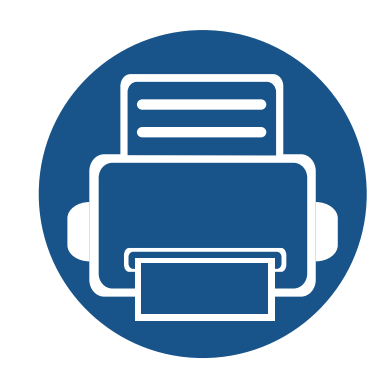

## **5. Lisa**

See peatükk kirjeldab tooteandmeid ning annab teavet kehtivate seaduste kohta.

- **• [Tehnilised andmed](#page-97-0) 98**
- **• [Regulatoorne teave](#page-110-0) 111**
- **• [Autoriõigus](#page-120-0) 121**

#### <span id="page-97-0"></span>**Üldised tehnilised andmed**

 $\overline{\mathcal{C}}$ 

Allpool toodud tehnilised andmed võivad muutuda ilma ette teatamata. Värsket teavet leiate veebisaidilt **[www.samsung.com](http://www.samsung.com)**.

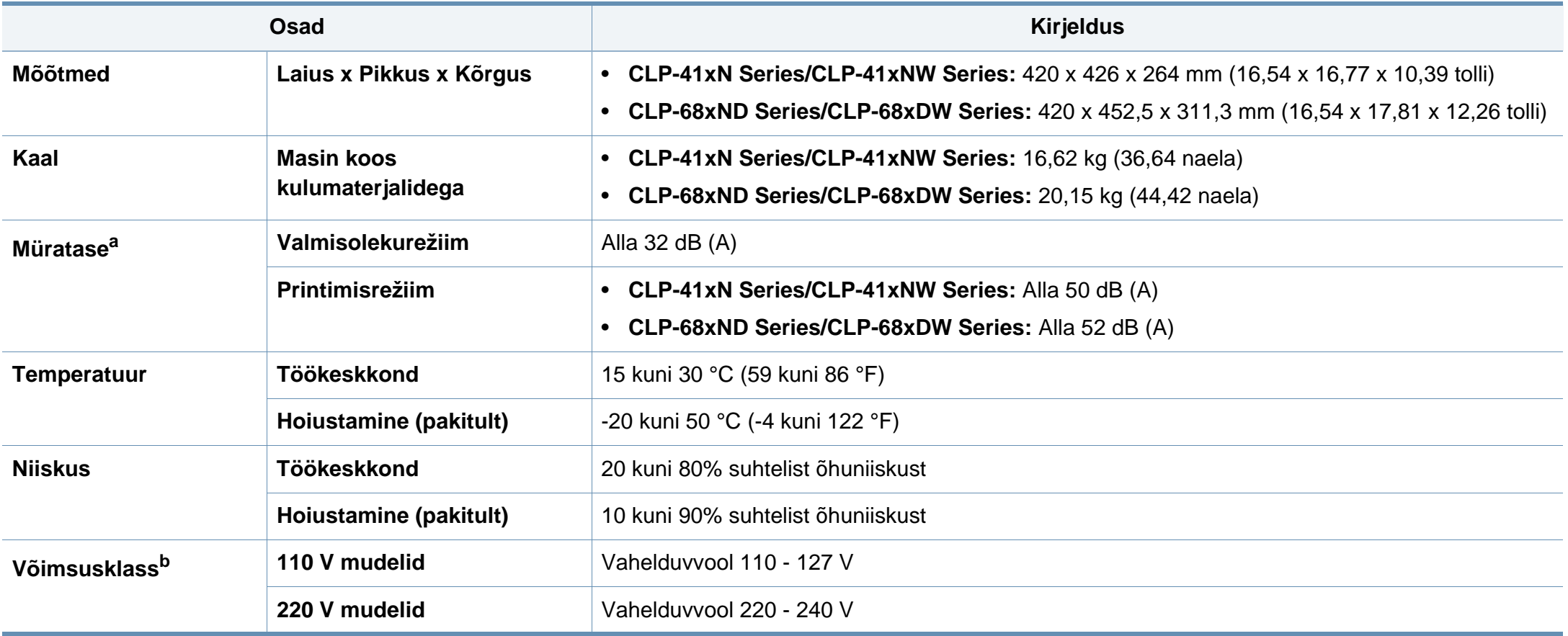

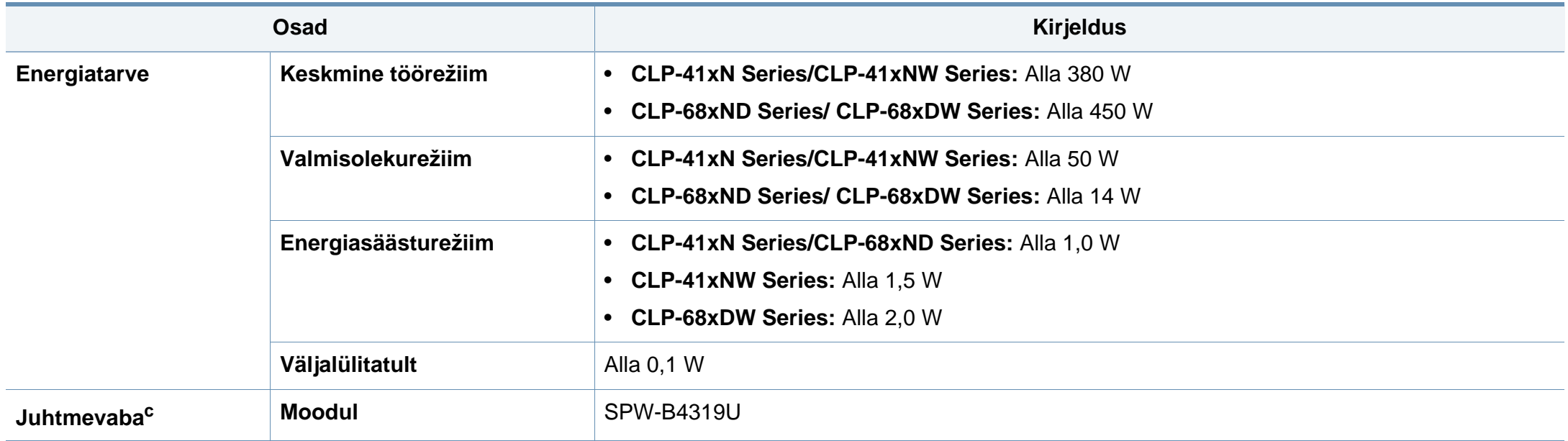

a. Helirõhu tase, ISO 7779. Kontrollitud konfiguratsioon: masina baasmudel, A4-paber, simpleks-printimine.

b. Oma seadme õige pinge (voltides), sageduse (hertsides) ja voolu (amprites) leiate seadmel olevalt andmesildilt.

c. Ainult juhtmevabad mudelid (vt ["Funktsioonid mudelite lõikes" lk 7\)](#page-6-0).

#### <span id="page-99-0"></span>**Prindikandjate andmed**

<span id="page-99-1"></span>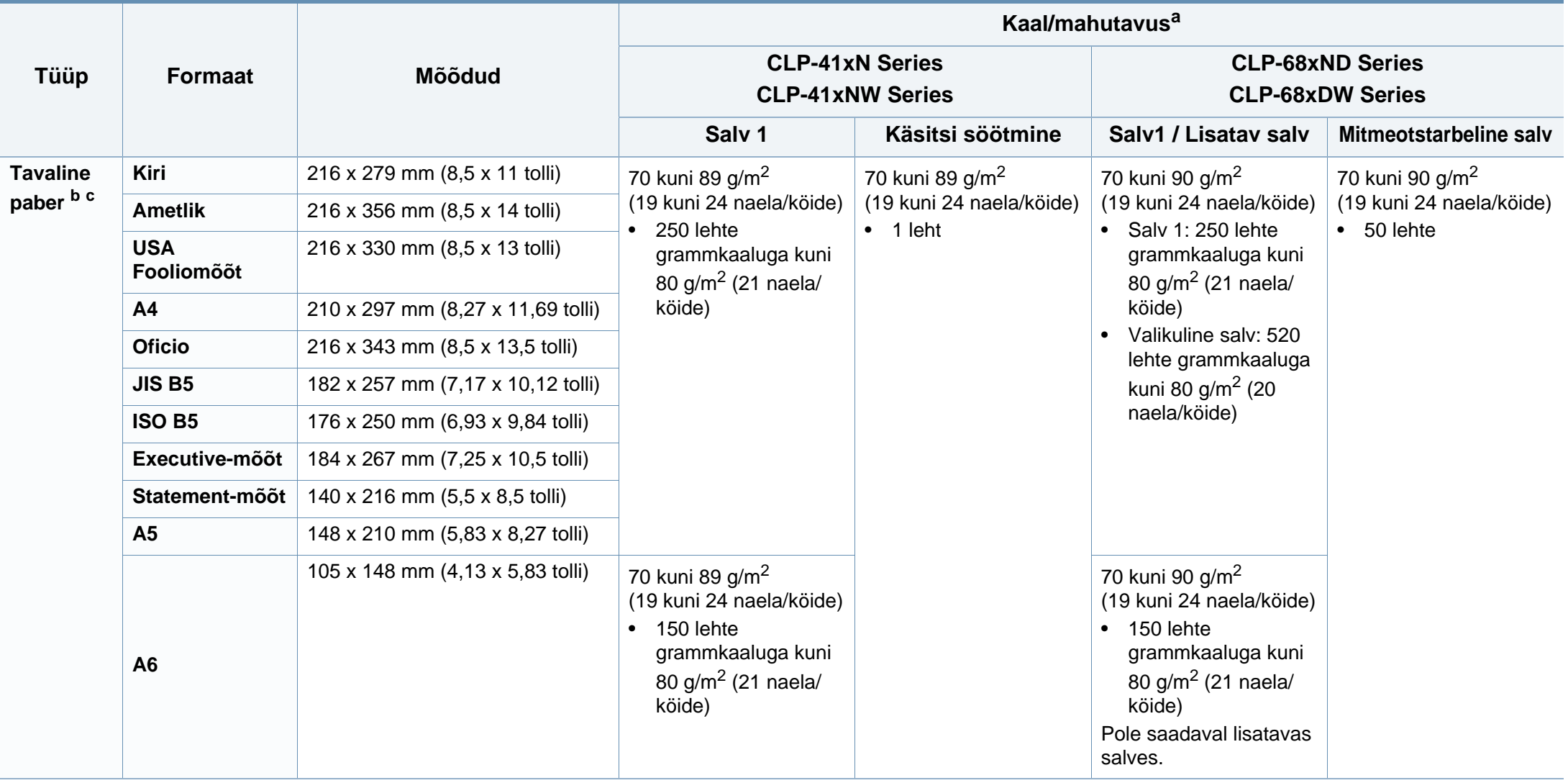

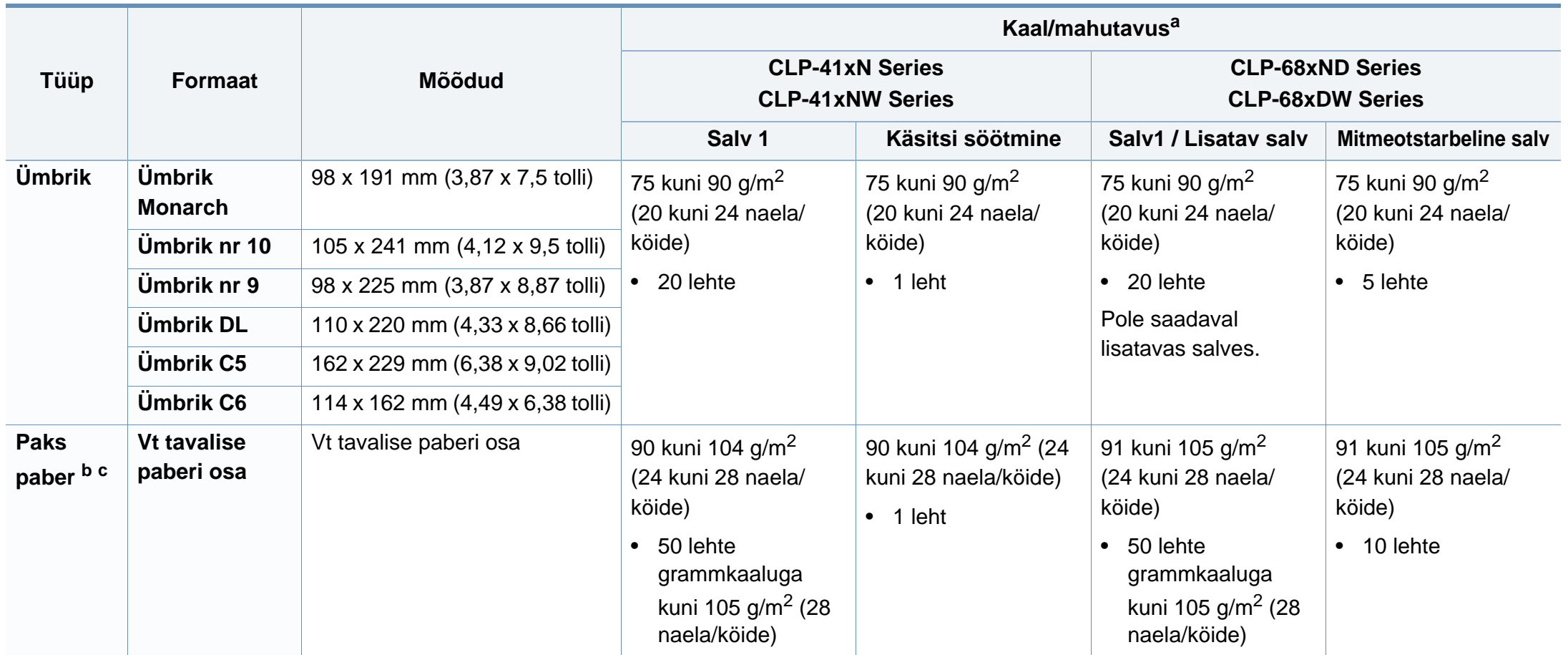

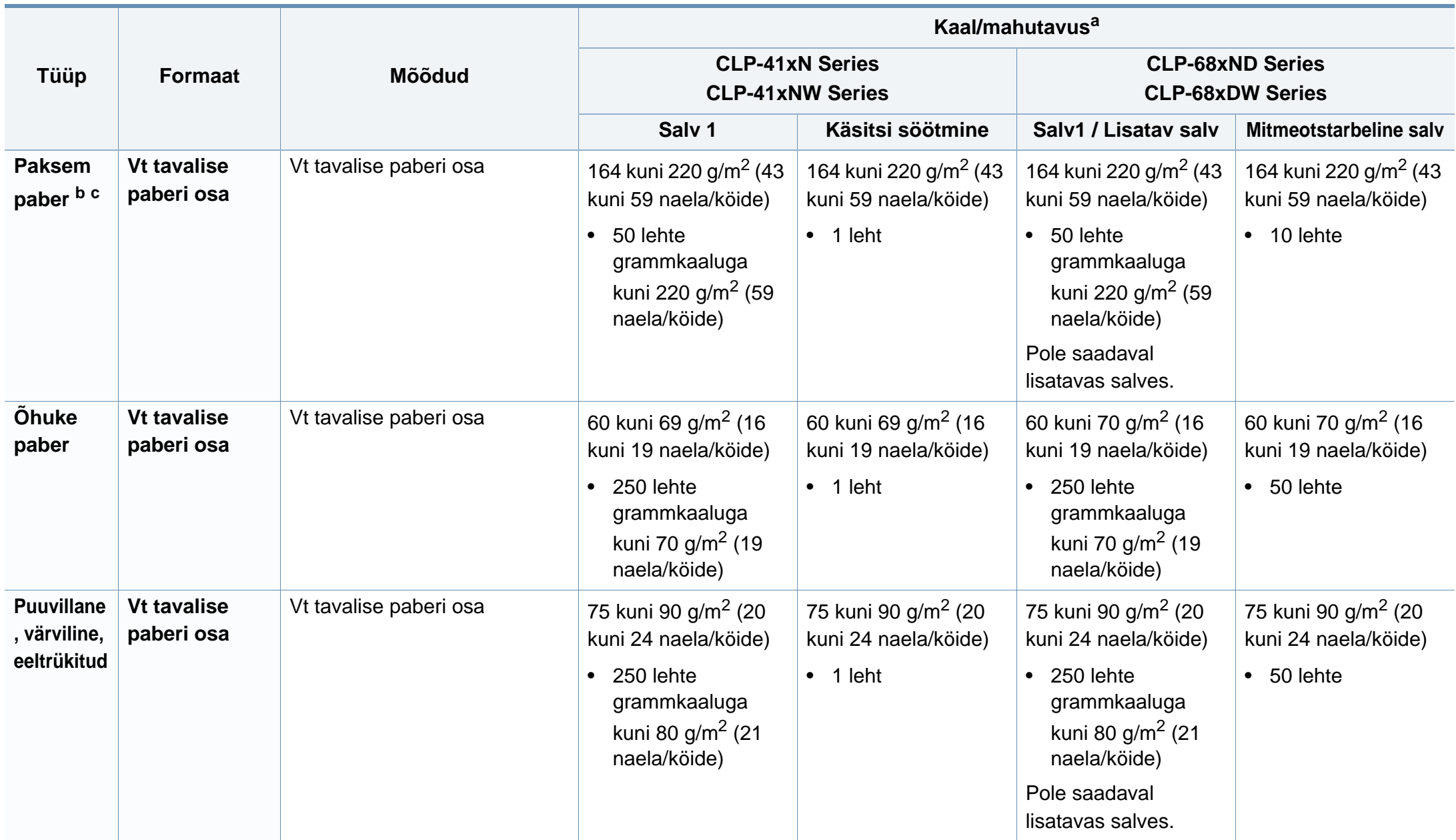

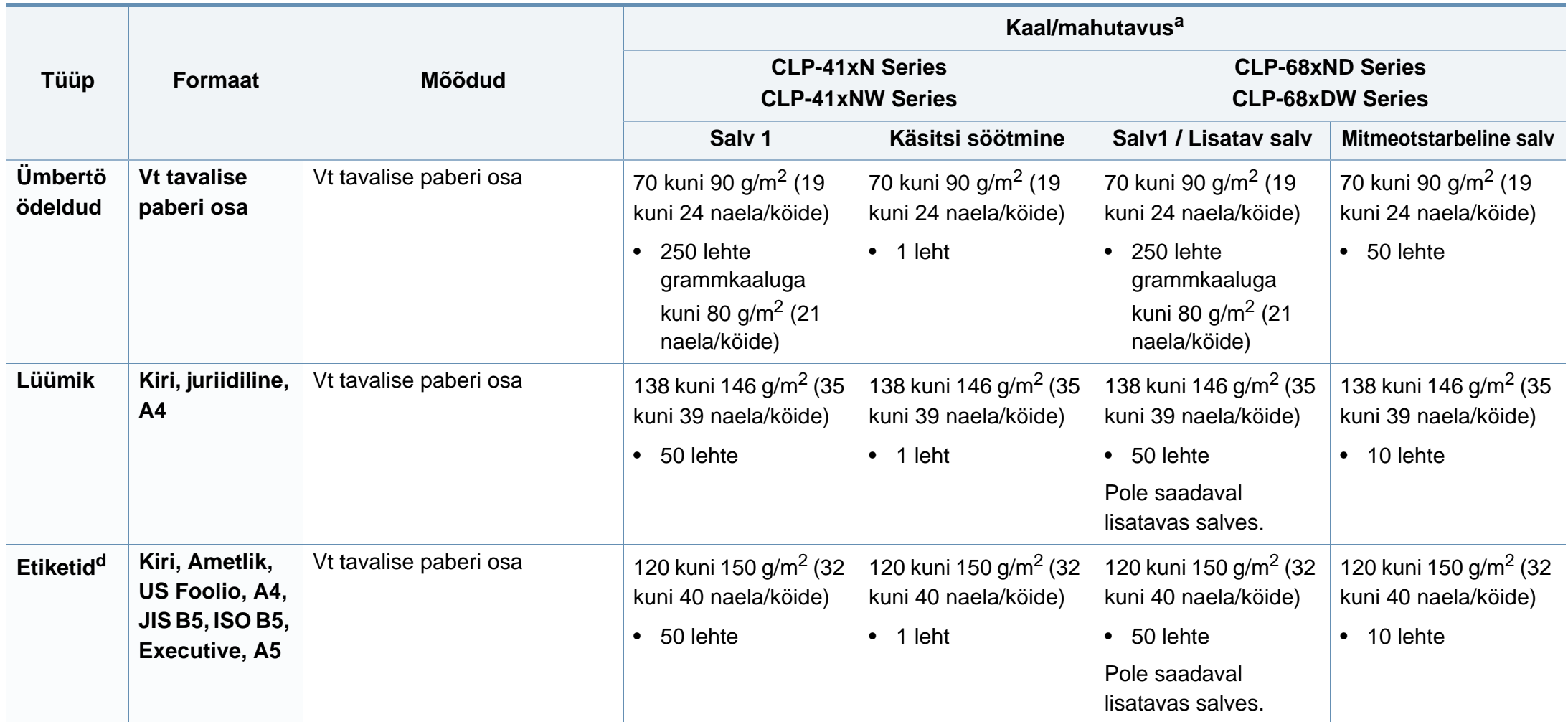

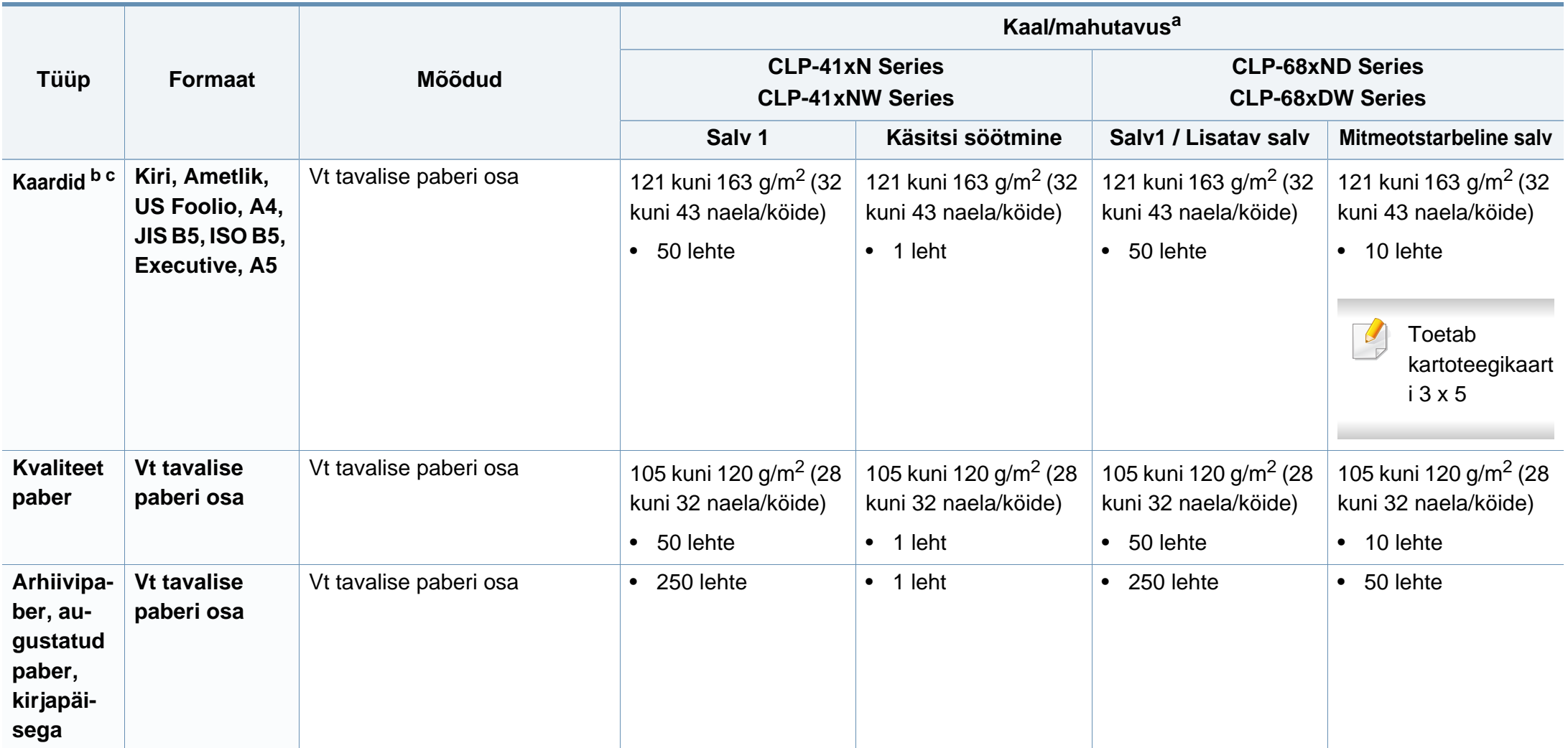

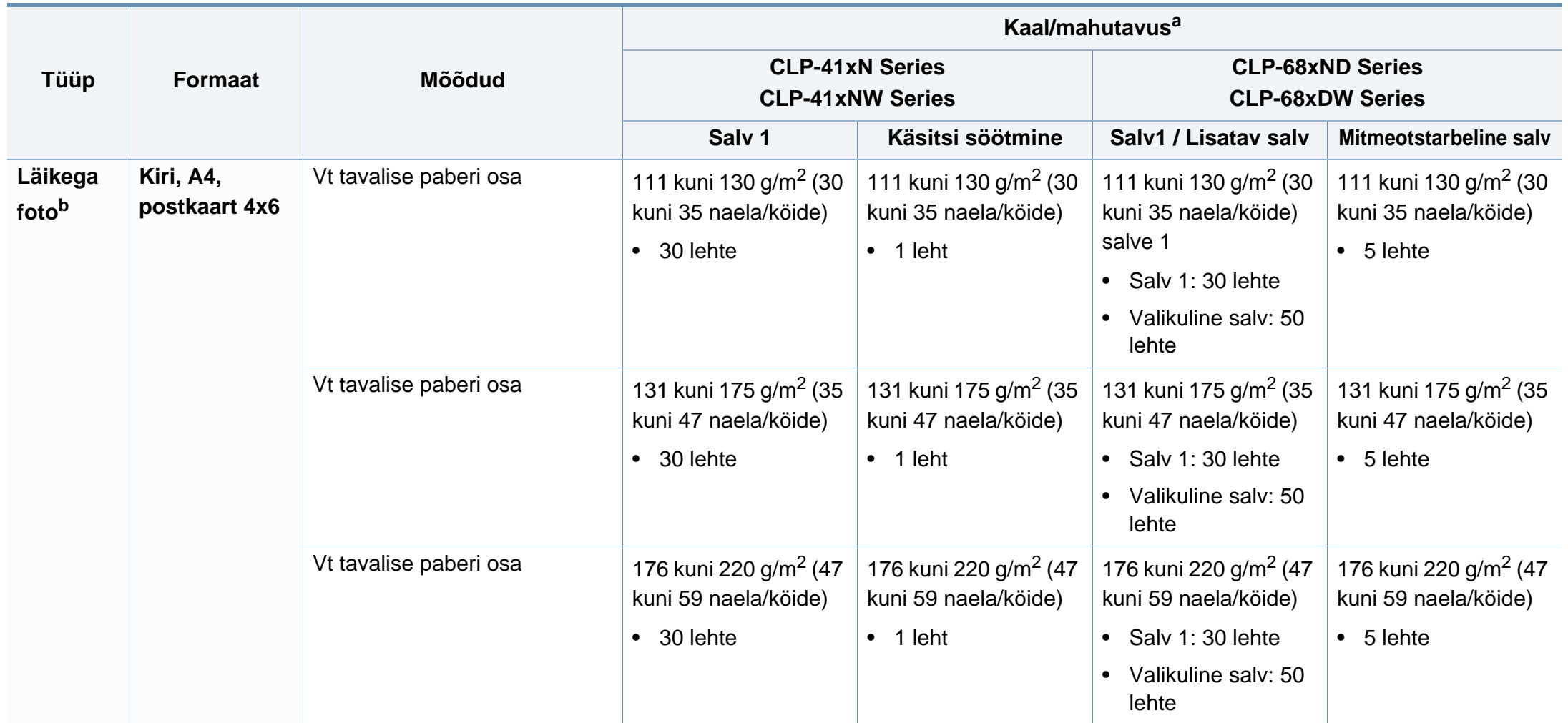

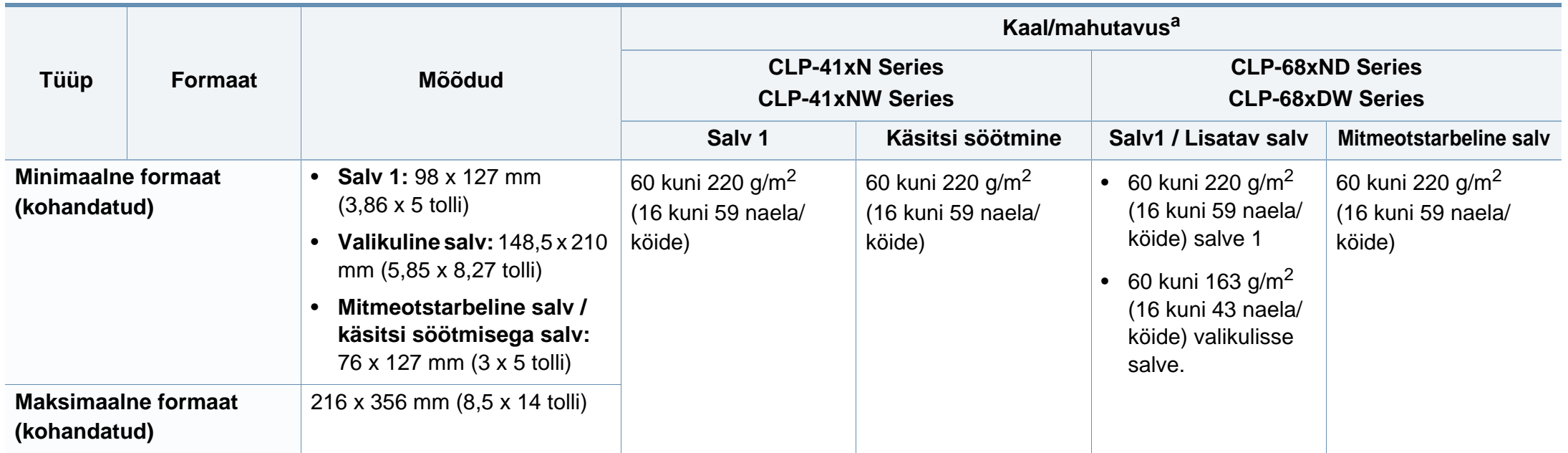

a. Maksimaalne mahutavus võib erineda olenevalt kandja erikaalust, paksusest ja keskkonnatingimustest.

b. Postkaardimõõtu 4 x 6 toetavad salv 1, käsitsi sisestusega salv ja mitmeotstarbeline salv.

c. Kartoteegikaardi vormingut 3 x 5 toetavad käsitsi sisestusega salv ja mitmeotstarbeline salv.

d. Selles masinas kasutatavate etikettide siledus peab olema 100-250 (sheffield). See näitab sileduse numbrilist taset.

#### **Süsteemi nõuded**

 $\overline{a}$ 

#### **Microsoft® Windows®**

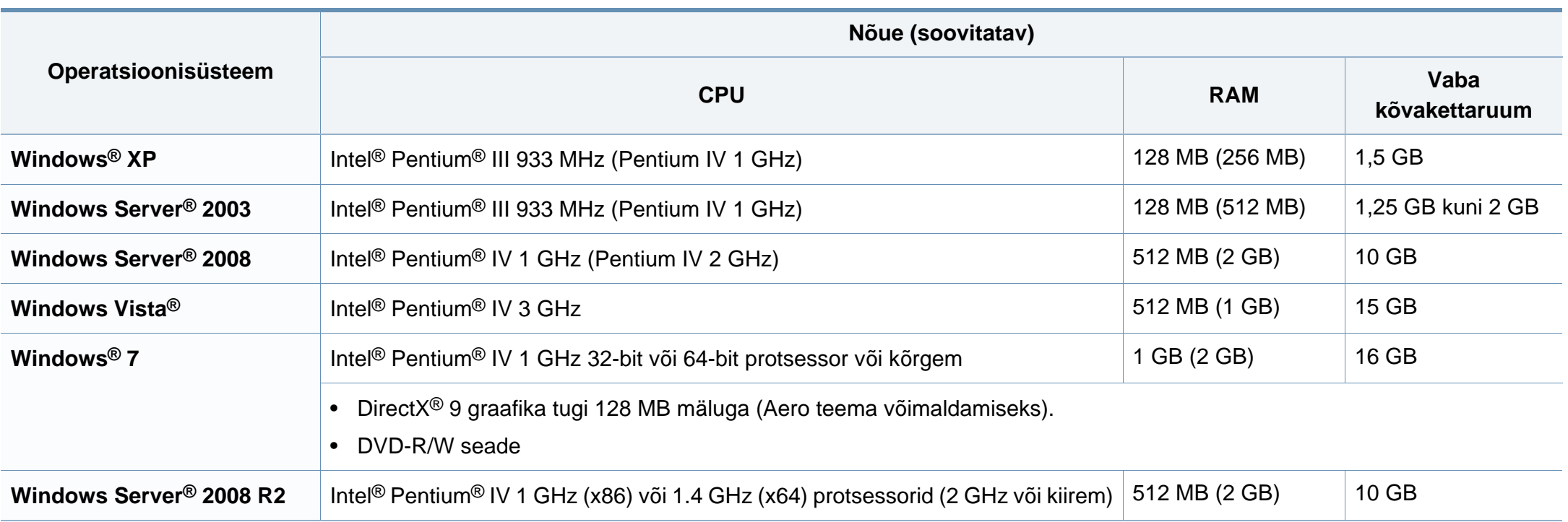

- Internet Explorer 6.0 või uuem on Windowsi operatsioonisüsteemide miinimumnõue.
- Administraatori õigustega kasutajad saavad tarkvara installeerida.
- **Windows Terminal Services** on antud seadmega ühilduv.

#### **Mac**

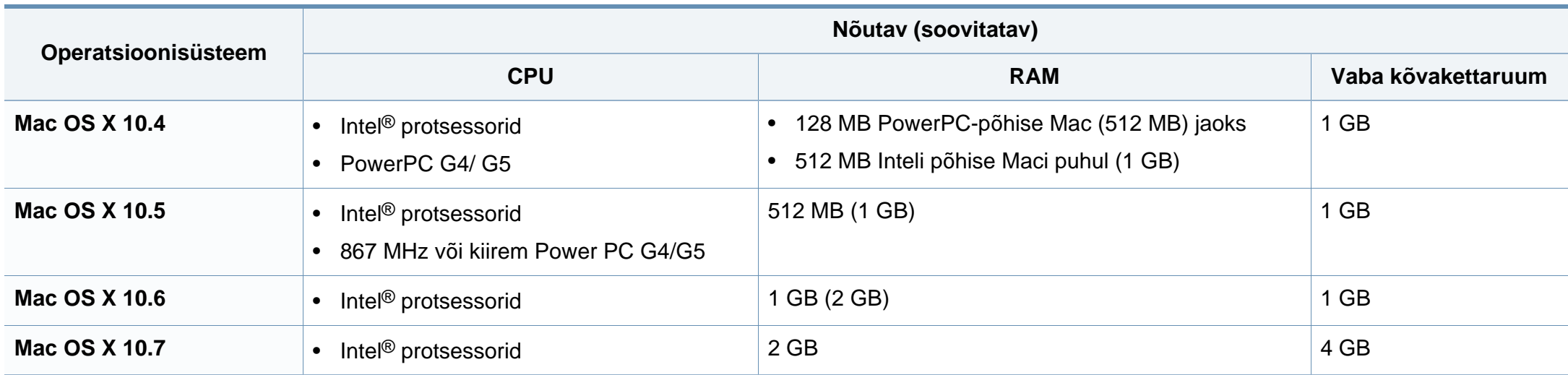
## **Tehnilised andmed**

### **Linux**

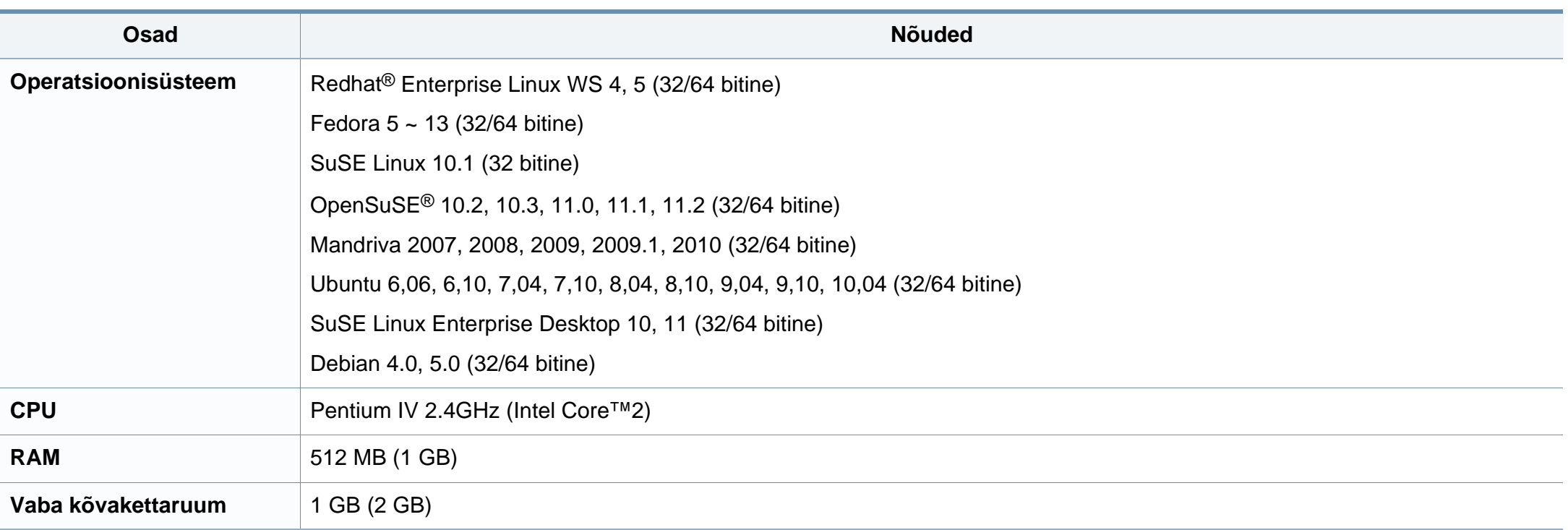

### **Unix**

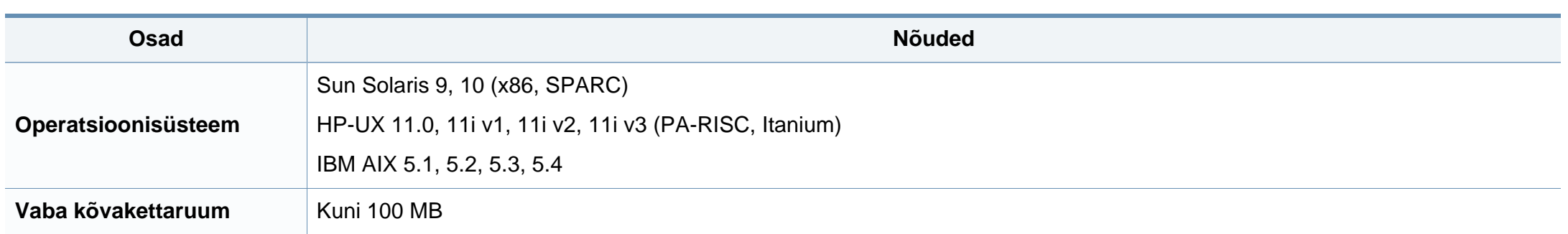

### **Tehnilised andmed**

### **Võrgukeskkond**

Ainult võrguühendusega ja juhtmevabad mudelid (vt ["Funktsioonid mudelite lõikes" lk 7\)](#page-6-0).

Peate seadistama võrguprotokollid seadmes, et kasutada seda oma võrguseadmena. Alljärgnevas tabelis on toodud seadme poolt toetatavad võrgukeskkonnad.

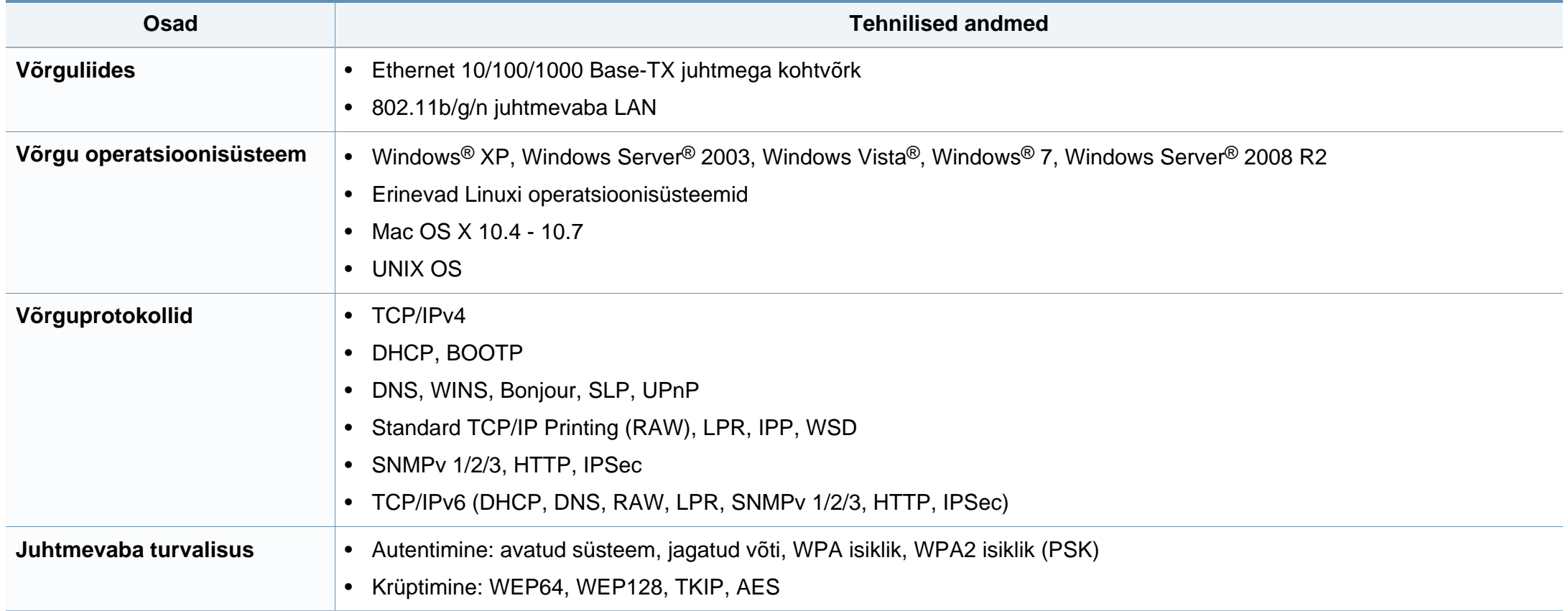

Antud seade on kujundatud töötama normaalses keskkonnas ja see omab mitmeid normatiivsete avalduste sertifikaate.

### **Teave laserkiirguse kohta**

Printerile on USA-s omistatud standardi DHHS 21 CFR (peatükk 1, alamgrupp J) nõuetele vastava 1 klassi lasertoote sertifikaat; mujal on printerile omistatud standardi IEC 60825-1 : 2007 nõuetele vastava 1 klassi lasertoote sertifikaat. 2007.

1. klassi laserseadmeid ei loeta ohtlikeks. Lasersüsteem ja printer on konstrueeritud nii, et seadme tavalise töö, kasutaja poolt tehtava hoolduse või regulaarse hoolduse käigus ei tõuse laserkiirguse tase 1. klassi tasemest kõrgemale.

### **Hoiatus**

Ärge kunagi kasutage või hooldage printerit avatud laseriüksuse/skanneri kaitsekattega. Peegelduv kiir on küll nähtamatu, kuid võib teie nägemist kahjustada.

Selle seadme kasutamisel tuleb tulekahju, elektrilöögi või inimeste vigastamise ohu vähendamiseks alati järgida elementaarseid ohutusnõudeid:

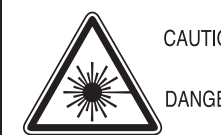

CAUTION - CLASS 3B. INVISIBLE LASER RADIATION WHEN OPEN, AVOID EXPOSURE TO THE BEAM. DANGER - INVISIBLE LASER RADIATION WHEN OPEN.

AVOID DIRECT EXPOSURE TO BEAM DANGER - KLASSE 3B, UNSICHTBARE LASERSTRAHLUNG, WENN OFFEN, STRAHLENAUSSETZUNG VERMEIDEN.

- VORSICHT UNSICHTBARE LASERSTRAHLUNG KLASSE 3 B, WENN ABDECKUNG GEÖFFNET. NICHT DEM STRAHL AUSSETZEN.
- ATTENZIONE CLASSE 3B. RADIZIONI LASER INVISBILI CON IL DISPOSITIVO APERTO. EVITARE L'ESPOSIZIONE AL **RAGGIO**
- PRECAUCIÓN RADIACIÓN LÁSER INVISIBLE DE CLASE 3B PRESENTE AL ABRIR, EVITE LA EXPOSICIÓN AL HAZ.
	- PERIGO CLASSE 3B, RADIACÃO LASER INVISÍVEL AO ABRIR. EVITE EXPOSIÇÃO DIRECTA AO FEIXE.
	- GEVAAR KLASSE 3B, ONZICHTBARE LASERSTRALING INDIEN GEOPEND, VERMIJD BLOOTSTELLING AAN DE STRAAL
	- ADVARSEL KLASSE 3B. USYNLIG LASERSTRÅLING VED ÅBNING. UNDGÅ UDSÆTTELSE FOR STRÅLING.
- ADVARSEL. KLASSE 3B. USYNLIG LASERSTRÅLING NÅR DEKSEL ÅPNES. UNNGÅ EKSPONERING FOR STRÅLEN.
- VARNING KLASS 3B OSYNLIG LASERSTRÅLNING NÄR DENNA DEL ÄR ÖPPNAD, STRÅLEN ÄR FARLIG.
- VAROITUS LUOKAN 3B NÄKYMÄTTÖMÄLLE LASER-SÄTEILYÄ AVATTUNA, VÄLTÄ ALTISTUMISTA SÄTEELLE.
- 注 意 CLASS 3B。严禁打开,以免被不可见激光辐射 泄漏灼伤
- 주 의 - 열리면 등급 3B 비가시 레이저 방사선 이 방출됩니다. 광선에 노출을 피하십시오.

### **Osooni kaitse**

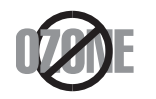

Selle toote osooniemissioon jääb alla 0,1 ppm. Kuna osoon on õhust raskem, tuleb toodet hoida hästiventileeritud kohas.

### **Jäätmekäitlus**

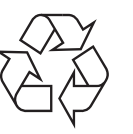

Käidelge või utiliseerige selle toote pakkematerjalid keskkonnasõbralikul viisil.

### **Energiasäästja**

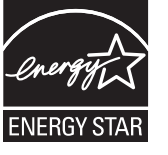

Selles printeris on rakendatud tõhusaid energiasäästuvõtteid, mis vähendavad energiatarvet, kui printerit aktiivselt ei kasutata.

Energiatarve väheneb automaatselt, kui printer ei saa pikema aja vältel mingeid signaale.

ENERGY STAR ja tähis ENERGY STAR on USA-s registreeritud tähised.

[Täiendavat teavet ENERGY STARi programmi kohta leiate](http://www.energystar.gov)  aadressil http://www.energystar.gov

ENERGY STAR sertifikaadiga mudelitel on masina peal ENERGY STAR silt. Kontrollige, kas teie masinal on ENERGY STAR sertifikaat.

### **Ainult Hiinas**

#### 回收和再循环

为了保护环境,我公司已经为废弃的产品建立了回收和再循环系统。 我们会为您无偿提供回收同类废旧产品的服务。 当您要废弃您正在使用的产品时,请您及时与授权耗材更换中心取得联系, 我们会及时为您提供服务。

#### 中国能效标识

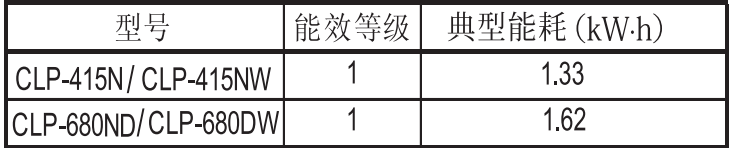

依据国家标准 GB 25956-2010

**Antud toote (elektri- ja elektroonikaseadmete jäätmed) nõuetekohane kõrvaldamine**

### **(Kehtib Euroopa Liidus ja muudes eraldi kogumissüsteemidega Euroopa riikides)**

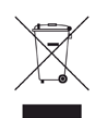

See sümbol tootel, tarvikutel või dokumentatsioonil näitab, et seda toodet ja selle elektroonilist lisavarustust (nt laadijat, kuulareid, USB-kaablit) ei tohi kasutuselt kõrvaldades ära visata koos majapidamisjäätmetega. Hooletu jäätmekäitluse tõttu tekkida võivate tervise- või keskkonnakahjustuste vältimiseks tuleb need tooted eraldada muudest jäätmetest ja käidelda nõuetekohaselt, et tagada materiaalsete ressursside säästvat ringlussevõttu.

Täiendavat teavet nende toodete kogumise ja keskkonnale ohutu ringlussevõtu kohta saavad kodukasutajad seadme müüjalt või kohalikust omavalitsusest.

Ärikasutajad peaksid pöörduma seadme müüja poole ja lugema ostulepingu vastavaid punkte. Seda toodet ja selle elektroonilisi tarvikuid ei tohi visata ära koos olmejäätmetega.

### **(Ainult Ameerika Ühendriikides)**

Vabanege soovimatutest elektroonikakaupadest volitatud ümbertöötleja abil. Lähima ümbertöötlemiskoha leiate meie veebilehelt: www.samsung.com/recyclingdirect või helistage (877) 278 - 0799

### **Ainult Taiwanis**

### 警告

本電池如果更換不正確會有爆炸的危險 請依製造商說明書處理用過之電池

### **Raadiokiirgus**

### **Föderaalse sideameti (FCC) teave kasutajale**

Antud seade vastab FCC-reeglistiku 15 osa nõuetele. Seadme talitlus peab vastama järgnevale kahele tingimusele:

- seade ei tohi tekitada kahjulikke levihäireid ja;
- seade peab taluma igasuguseid levihäireid, sealhulgas ka selliseid, mis võivad tekitada häireid seadme töös.

Antud seade on läbinud vastavad testid ja tunnistatud vastavaks B-klassi digitaalseadme nõuetele (vastavalt FCC-reeglistiku 15 osale). Piirangute väljatöötamise eesmärk on pakkuda mõistlikku kaitset kuritahtliku sekkumise eest tavapärases elukeskkonnas. See seade genereerib, kasutab ja võib väljastada raadiosageduslikku kiirgust ning juhistele mittevastava paigaldamise ja kasutamise korral võib põhjustada kahjulikke raadiosidehäiringuid. Siiski ei saa garanteerida, et teatud olukordades häireid ei esine. Juhul kui see seade põhjustab tele- või raadiovastuvõtule

kahjulikke häiringuid, mida saab kindlaks teha seadmeid sisse ja välja lülitades, saab kasutaja püüda kõrvaldada häiringuid ühel järgnevatest meetmetest:

- paigutage või suunake antenn ümber;
- suurendage seadme ja vastuvõtja vahelist kaugust;
- ühendage seade ja vastuvõtja vooluvõrgu erinevate kontaktidega;
- pöörduge abi saamiseks kvalifitseeritud raadio- või teletehniku poole.

Muudatused, mida ei ole ühilduvuse tagamise kohustusega valmistaja selgelt heaks kiitnud, võivad muuta seadme kasutamise lubamatuks.

### **Kanada raadiohäirete eeskirjad**

Need digiseadmed ei ületa raadiomürataseme osas digiseadmetele kehtestatud klassi B piirväärtuseid vastavalt Kanada standardile ICES-003 häireid põhjustavatele seadmetele "Digital Apparatus".

Cet appareil numérique respecte les limites de bruits radioélectriques applicables aux appareils numériques de Classe B prescrites dans la norme sur le matériel brouilleur: "Appareils Numériques", ICES-003 édictée par l'Industrie et Sciences Canada.

### **Teave Ameerika Ühendriikide turu jaoks**

### **USA Föderaalne Sidekomisjon (FCC)**

### **Tahtlik kiirgusallikas vastavalt FCC osale 15**

Selles printeris võib leiduda (sisseehitatud) väikese võimsusega, raadiokohtvõrguseadmeid (raadiosageduslikke (RF) traadita side seadmeid), mis töötavad sagedusalal 2,4 GHz / 5 GHz. See jaotis kehtib üksnes selliste seadmete leidumisel. Raadioseadmete kohta leidub teavet seadme andmesildil.

Juhtmevabad seadmed, mis võivad olla teie süsteemis, on kvalifitseeritud kasutamiseks ainult Ameerika Ühendriikides, kui süsteemisildil on olemas FCC tunnusnumber.

FCC on kehtestanud raadioseadmete kasutamisele keha lähedal (ei hõlma jäsemeid) üldise piirkauguse 20 cm (8 tolli). Seda seadet tuleks kasutada kehast vähemalt 20 cm (8 tolli) kaugusel, kui raadioseade on sisse lülitatud. Võimalike printerisse sisseehitatud raadioseadme (või -seadmete) väljundvõimsus on palju väiksem FCC poolt sätestatud raadiosagedusliku kiirguse piirväärtustest.

Selle saatja kollokatsioon või kasutamine koos muude antennide või saatjatega on lubamatu.

Selle seadme kasutamine peab vastama järgmisele kahele tingimusele: 1) see seade ei tohi põhjustada kahjulikke häiringuid ja 2) see seade peab taluma igasuguseid levihäireid, sealhulgas ka selliseid, mis võivad tekitada häireid seadme töös.

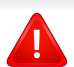

Kasutaja ei saa raadioseadmeid hooldada. Ärge neid mingil moel muutke. Raadioseadme muutmise korral on selle kasutamine lubamatu. Pöörduge seadme hoolduseks tootja poole.

### **FCC avaldus juhtmevaba LAN-i kasutamiseks**

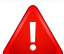

Selle saatja ja antenni installeerimisel ning kasutamisel võidakse installeeritud antenni läheduses ületada raadiosageduse mõjutuspiirang (1 m W/cm2). Seetõttu peab kasutaja püsima alati antennist vähemalt 20 cm kaugusel. Selle seadme kollokatsioon koos muu antenni või saatjaga on keelatud.

### **Ainult Venemaal**

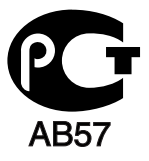

### **Ainult Saksamaal**

Das Gerät ist nicht für die Benutzung am Bildschirmarbeitsplatz gemäß BildscharbV vorgesehen.

### **Ainult Türgis**

 $\bullet$  RoHS

EEE Yönetmeliğine Uygundur. This EEE is compliant with RoHS.

• Bu ürünün ortalama yaşam süresi 7 yıl, garanti suresi 2 yildir.

### **Paigaldatud pistiku asendamine (ainult Ühendkuningriigis)**

### **Tähtis**

Selle seadme toitejuhe on varustatud standardse 13 A pistikuga (BS 1363), mis sisaldab 13 A sulavkaitset. Sulavkaitsme asendamisel või kontrollimisel tuleb sobiv 13 A sulavkaitse tagasi paigaldada. Seejärel tuleb kaitsmekate tagasi asetada. Kui kaitsmekate on kadunud, ei tohi pistikut kasutada enne, kui on saadud uus kate.

Pöörduge seadme müüja poole.

13 A pistik on Ühendkuningriigis kõige levinum ja peaks olema sobiv. Samas, kõigis hoonetes (enamasti vanades) ei ole tavalisi 13 A pistikutele mõeldud pesasid. Siis on vaja sobivat pistiku adapterit. Ärge juhtmele valatud pistikut eemaldage.

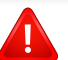

Kui valatud pistiku maha lõikate, vabanege sellest koheselt. Pistikut ei saa uuesti ühendada ja selle pistikupessa ühendamisel võite saada elektrilöögi.

### **Tähtis hoiatus!**

Ӌ

Seade peab olema maandatud.

Toitekaabli juhtmete värvused tähendavad järgmist:

- **roheline ja kollane:** maandus
- **sinine:** nulljuhe
- **pruun:** faasijuhe

Kui toitekaabli juhtmete värvused ei vasta pistiku juhtmetele, siis toimige järgmiselt:

Rohelise ja kollase juhtme peate ühendama maanduskontaktiga, mis on tähistatud kas E-tähega, maanduse tähisega või on rohelist või rohelist ja kollast värvi.

Sinine juhe tuleb ühendada selle kontaktiga, mis on tähistatud kas Ntähega või on musta värvi.

Pruun juhe tuleb ühendada selle kontaktiga, mis on tähistatud kas L-tähega või on punast värvi.

13 A sulavkaitsmega peab olema varustatud pistik, adapter või elektrikilp.

### **Vastavusdeklaratsioon (Euroopa riigid)**

### **Kinnitused ja sertifikaadid**

Siinkohal deklareerib Samsung Electronics, et mudelid [CLP-41xN Series/ CLP-68xND Series] on vastavuses Madalpingedirektiivi (2006/95/EC), EMC direktiivi (2004/108/ EC) põhinõuete ja teiste asjassepuutuvate tingimustega.

Siinkohal deklareerib Samsung Electronics, et see [CLP-41xNW Series/CLP-68xDW Series] on vastavuses Raadio- ja telekommunikatsiooni lõppseadmete direktiivi 1999/5/EC põhinõuete ja teiste asjakohaste sätetega.

Vastavuskinnitust saab lugeda aadressil **[www.samsung.com](http://www.samsung.com)**, minge Support > Download Center ja EuDoC'i sirvimiseks sisestage selle printeri (MFP) nimi.

**1. jaanuar 1995:** Nõukogu direktiiv 2006/95/EC liikmesriikide seaduste ühtlustamisest madalpingeseadmete alal.

**1. jaanuar 1996:** Nõukogu direktiiv 2004/108/EC, elektromagnetilist ühilduvust käsitlevate liikmesriikide õigusaktide ühtlustamine.

**9. märts 1999:** Nõukogu direktiiv 1999/5/EC liikmesriikide seaduste ühtlustamisest raadioseadmete ja telekommunikatsioonivõrgu lõppseadmete alal ning nende ühildumise vastastikusest tunnustamisest. Vastavuskinnituse täisteksti koos viidetega vastavatele direktiividele ja standarditele saab Samsung Electronics Co., Ltd. esindajalt.

### **EC sertifitseerimine**

Sertifikaat 1999/5/EC Raadioseadmete & Telekommunikatsioonivõrgu lõppseadmete direktiiv (FAX)

See Samsung-i toode on iseseisvalt sertifitseeritud Samsung-i poolt üle-Euroopaliselt ühe terminaliga ühenduseks analoogse fiksvõrguga (PSTN) vastavalt direktiivile 1999/5/EC. Toode on loodud töötama riiklike PSTN-ide ja vastavate kodukeskjaamadega (PBX) järgnevates Euroopa riikides:

Kui peaks esineme probleeme, peaksite koheselt pöörduma Samsung Electronics Co., Ltd. Euro QA Lab-i poole.

Seda toodet on testitud TBR21 vastu. Et aidata sellele standardile vastavate lõppseadmete kasutamise ja rakendamisega, on Euroopa Telekommunikatsiooni Standardite Instituut (ETSI) välja andnud abidokumendi (EG 201 121), mis sisaldab märkmeid ja lisanõudeid, et tagada võrgu ühilduvus TBR21 terminalidega. See toode on disainitud vastavalt ja ühildub kõigi selles dokumendis leiduvatele asjakohaste nõuannetega.

### **Euroopa raadiovastuvõtjate heakskiidu teave (Euroopa Liidu poolt heakskiidetud raadioseadmete kohta)**

Selles kodus või büroos kasutamiseks ettenähtud printeris võib leiduda (sisseehitatud) väikese võimsusega, raadiokohtvõrguseadmeid (raadiosageduslikke (RF) traadita side seadmeid), mis töötavad sagedusalal 2,4 GHz/5 GHz. See jaotis kehtib üksnes selliste seadmete leidumisel. Raadioseadmete kohta leidub teavet seadme andmesildil.

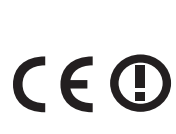

Juhtmevabad seadmed, mis võivad olla teie süsteemis, on kvalifitseeritud kasutamiseks Euroopa Liidus või sellega ühinenud aladel, kui süsteemisildil on CE märk ning teavitav korpuse registreerimisnumber ja hoiatuse sümbol.

Võimaliku printerisse sisseehitatud raadioseadme (või -seadmete) väljundvõimsus on palju väiksem Euroopa Komisjoni poolt raadioseadmete ja telekommunikatsioonivõrgu lõppseadmete direktiivis sätestatud raadiosagedusliku kiirguse piirväärtustest.

### **Euroopa riigid, mis kvalifitseeruvad juhtmevabade seadmete heakskiitude alla:**

EL-i riigid

**Euroopa riigid, milles kehtivad piirangud kasutamisel:** EL

Prantsusmaal võib seda seadet kasutada ainult siseruumides.

EEA/EFTA riigid

Hetkel kehtivad piirangud puuduvad

### **Ainult Iisrael**

מס׳ אישור אלחוטי של משרד התקשורת הוא 51-30319 אסור להחליף את האנטנה המקורית של המכשיר, ולא לעשות בו כל שינוי טכני אחר.

### **Eeskirjadele vastavuse teated**

### **Juhtmevaba seadme juhised**

Selles printeris võib leiduda (sisseehitatud) väikese võimsusega, raadiokohtvõrguseadmeid (raadiosageduslikke (RF) traadita side seadmeid), mis töötavad sagedusalal 2,4 GHz / 5 GHz. Järgnev jaotis sisaldab ülevaatlikke märkuseid raadioseadmete kasutamise kohta.

Täiendavad piirangud, hoiatused ja märkused on loetletud eraldi riikide jaotistest (või riikide rühma jaotistes). Teie süsteemis olevad juhtmevabad seadmed on kvalifitseeritud kasutamiseks ainult riikides, mis on loetletud raadiovastuvõtja heakskiidu märgiga süsteemisildil. Kui loetelus ei leidu riigi tähist, kus kavatsete raadioseadet kasutada, siis pöörduge nõuete teadasaamiseks kohaliku raadioseadme tüübikinnituse asutuse poole. Raadioseadmete kasutamine on rangelt reguleeritud ja nende kasutamine võib olla keelatud.

Võimaliku printerisse sisseehitatud raadioseadme (või -seadmete) väljundvõimsus on palju väiksem praegu teadaolevatest raadiosagedusliku kiirguse piirväärtustest. Kuna raadioseadmed (mis võivad olla printerisse sisse ehitatud) väljastavad vähem energiat kui raadiosageduslikes standardites ja soovitustes on lubatud, usub tootja, et need seadmed on kasutamiseks ohutud. Olenemata võimsustasemest tuleb olla ettevaatlik ja piirata inimeste kokkupuudet tavakasutamise käigus.

Üldiselt peetakse piisavaks 20 cm (8 tolli) vahet raadioseadme ja keha vahel, kui raadioseadmeid kasutatakse keha lähedal (ei hõlma jäsemeid). Seda seadet tuleks kasutada kehast vähemalt 20 cm (8 tolli) kaugusel, kui raadioseade on sisselülitatud ja toimub ülekanne.

Selle saatja kollokatsioon või kasutamine koos muude antennide või saatjatega on lubamatu.

Teatud juhtudel on vajalikud juhtmevabade seadmete piirangud. Järgnevalt on loetletud levinumaid piiranguid:

Raadiosageduslik juhtmevaba side võib põhjustada häireid lennukite seadmete töös. Praegused lennunduseeskirjad näevad ette, et juhtmevabad seadmed tuleb lennukiga reisides välja lülitada. IEEE 802.11 (tuntud ka kui juhtmevaba Ethernet) ja Bluetooth-funktsiooniga sideseadmed on näited nendest seadmetest, mis pakuvad juhtmevaba teabeedastust.

Raadioseadme kasutamine võib olla piiratud või keelatud kohas, kus muudele seadmetele või teenustele häirete põhjustamise oht on kahjulik või loetakse kahjulikuks. Lennujaamad, haiglad ja hapnikku või süttivaid gaase sisaldava õhuga kohad on vaid mõned näited kohtadest, kus raadioseadmete kasutamine võib olla piiratud või keelatud. Kui olete kohas, kus te ei ole kindel raadioseadme kasutamise lubatavuses, siis enne sellise seadme sisselülitamist või kasutamist küsige selleks vastutavalt isikult luba.

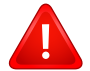

Igas riigis kehtib raadioseadmetele erinevaid piiranguid. Kuna teie süsteem on varustatud raadioseadmega, siis sellega teise riiki reisides tuleb enne teeleasumist või reisi kontrollida, milliseid piiranguid on sihtriigi raadioside tüübikinnitusasutus raadioseadmete kasutamisele kehtestanud.

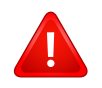

Kui teie seade on varustatud sisseehitatud raadioseadmega, siis ärge seda seadet kasutage, kui seadme kõik katted ja varjestus ei ole oma kohale paigaldatud ja seade ei ole täielikult kokku monteeritud.

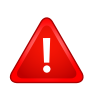

Kasutaja ei saa raadioseadmeid hooldada. Ärge neid mingil moel muutke. Raadioseadme muutmise korral on selle kasutamine lubamatu. Pöörduge seadme hoolduseks tootja poole.

Kasutage ainult draivereid, mida on lubatud seadme kasutamise riigis kasutada. Lugege tootja süsteemitaaste komplektis (System Restoration Kit) leiduvaid juhiseid või küsige täiendavat teavet tootja tehniliselt toelt.

### **Ainult Hiinas**

### 产品中有毒有害物质或元素的名称及含量

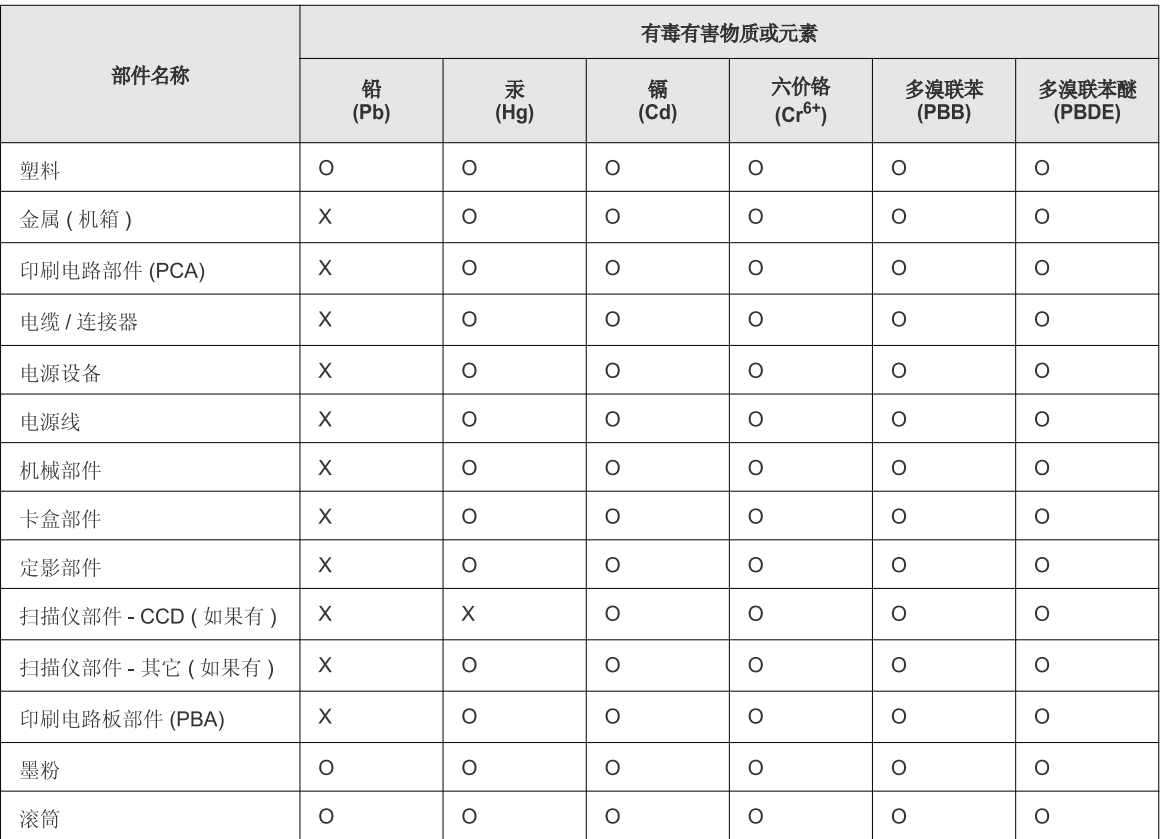

O: 表示该有毒有害物质在该部件所有均质材料中的含量均在 SJ/T 11363-2006 标准规定的限量要求以下。

X: 表示该有毒有害物质至少在该部件的某一均质材料中的含量超出 SJ/T 11363-2006 标准规定的限量要求。

以上表为目前本产品含有有毒有害物质的信息。本信息由本公司的配套厂家提供,经本公司审核后而做成,本产品的部分部件含有有毒有害物<br>质,这些部件是在现有科学技术水平下暂时无可替代物质,但三星电子将会一直为满足 SJ/T 11363-2006 标准而做不懈的努力。

## **Autoriõigus**

© 2012 Samsung Electronics Co., Ltd. Kõik õigused kaitstud.

Käesolev kasutusjuhend on mõeldud ainult info esitamiseks. Kogu siin sisalduvat infot võidakse ilma eelnevalt teavitamata muuta.

Samsung Electronics ei ole vastutav mis tahes otseste või kaudsete kahjustuste ees, mis on põhjustatud või seotud käesoleva kasutusjuhendi kasutamisega.

- Samsung ja Samsung logod on Samsung Electronics Co., Ltd. kaubamärgid.
- Microsoft, Windows, Windows Vista, Windows 7 ja Windows Server 2008 R2 on kas registreeritud kaubamärgid või Microsoft Corporationi kaubamärgid.
- Google, Picasa, Google Docs, Android ja Gmail on Google Inc-i kaubamärgid või registreeritud kaubamärgid.
- Google Cloud Print on Google Inc-i kaubamärk.
- iPad, iPhone, iPod touch, Mac ja Mac OS on USA-s ja teistes riikides registreeritud Apple Inc-i kaubamärgid. AirPrint ja AirPrinti logo on Apple Inc-i kaubamärgid.
- Kõik teised tootemargid või tootenimed on vastavate firmade või organisatsioonide kaubamärgid.

Avatud lähtekoodi puudutava litsentsiteabe nägemiseks vt komplektisoleval CD-plaadil olevat faili "**LICENSE.txt**".

**REV.1.02**

# **Kasutusjuhend Kasutusjuhend**

### **CLP-41xN/CLP-41xNW Series CLP-68xND/CLP-68xDW Series**

## <span id="page-121-0"></span>**EDASIJÕUDNUTELE EDASIJÕUDNUTELE**

See juhend sisaldab teavet paigaldamise, edasijõudnud seadistamise, kasutamise ja veaotsingu kohta erinevates operatsioonisüsteemides. Sõltuvalt mudelist või riigist ei pruugi mõned võimalused saadaval olla.

### **PÕHILINE**

See juhend sisaldab teavet paigaldamise, igapäevase kasutamise ja Windowsi-põhise veaotsingu kohta.

## **[EDASIJÕUDNUTELE](#page-121-0)**

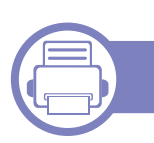

### **[1.](#page-124-0) Tarkvara installeerimine**

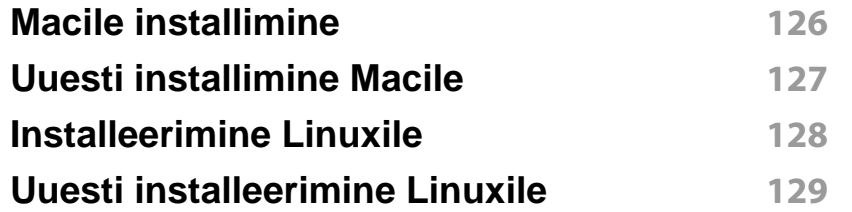

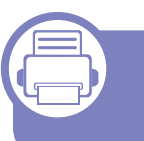

### **[2.](#page-129-0) Võrguühendusega masina kasutamine**

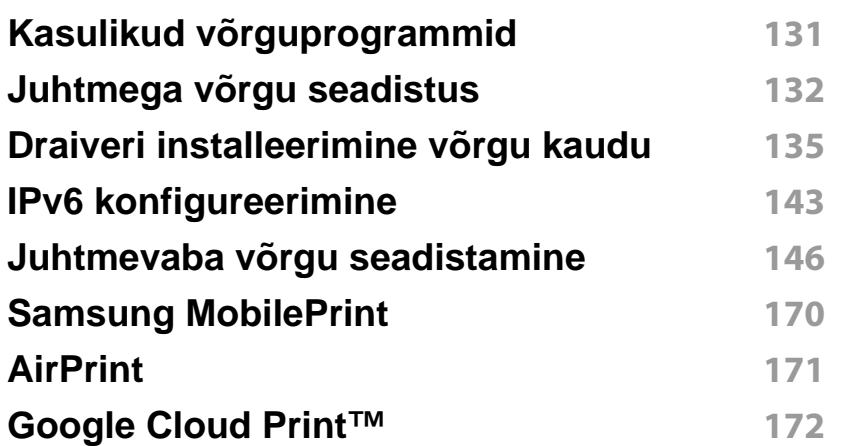

### **[3.](#page-173-0) Kasulikud seadistusmenüüd**

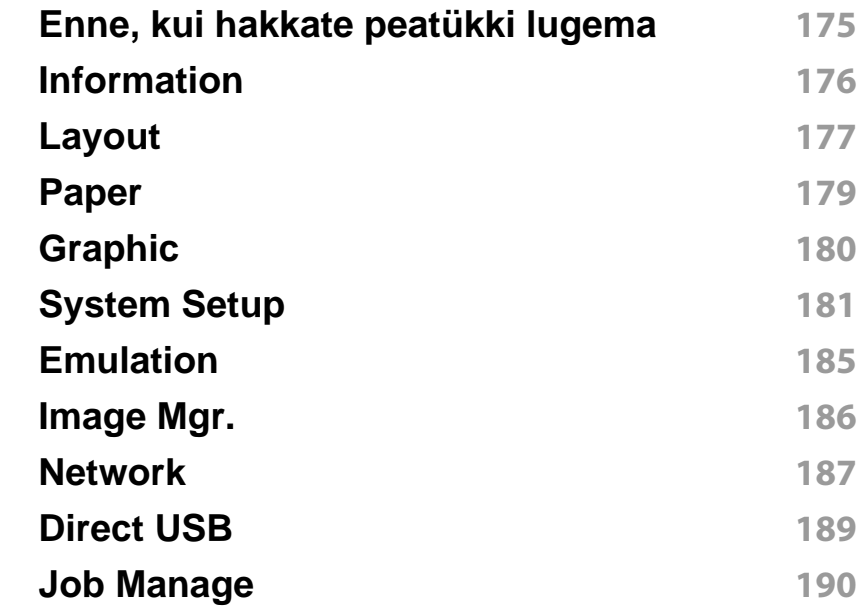

### **[4.](#page-190-0) Erifunktsioonid**

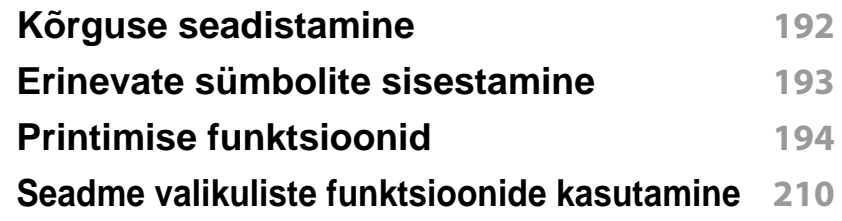

## **EDASIJÕUDNUTELE**

### **[5.](#page-211-0) Kasulikud haldustööriistad**

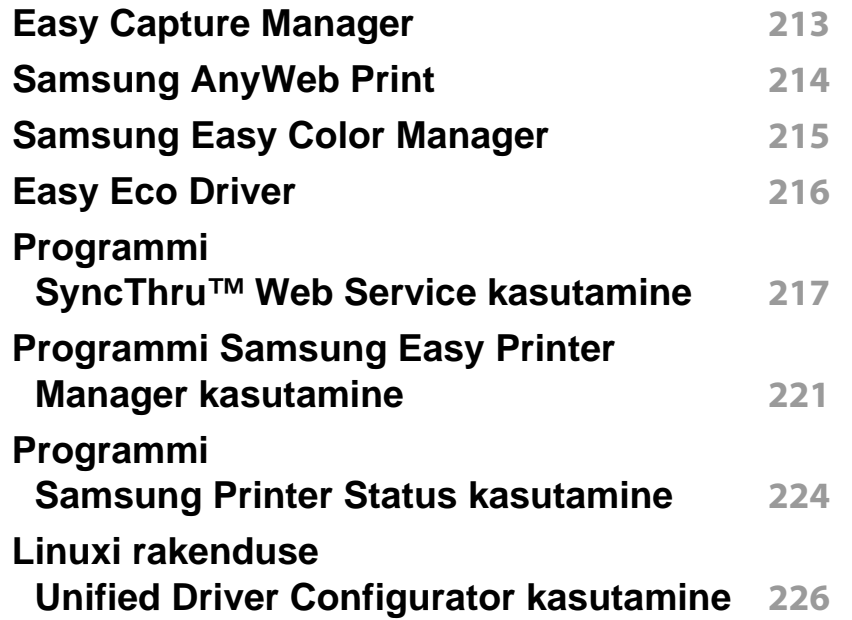

### **[6.](#page-228-0) Tõrkeotsing**

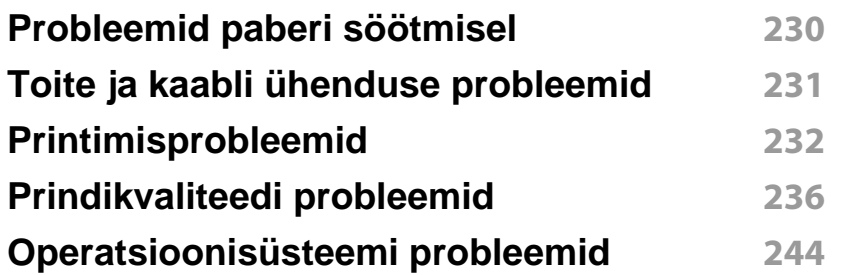

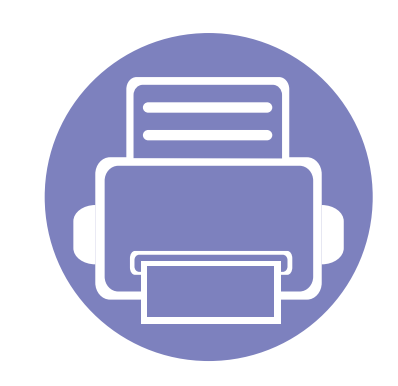

## <span id="page-124-0"></span>**1. Tarkvara installeerimine**

See peatükk annab juhiseid olulise ja kasuliku tarkvara installeerimiseks olukorras, kus seade on ühendatud kaabli abil. Lokaalselt ühendatud seade on seade, mis on otseselt ühendatud teie arvutiga kaabli abil. Kui teie seade on võrku ühendatud, jätke allolevad sammud vahele ja jätkake võrguga ühendatud seadme draiveri installimisega (vt ["Draiveri installeerimine võrgu kaudu" lk 135\)](#page-134-1).

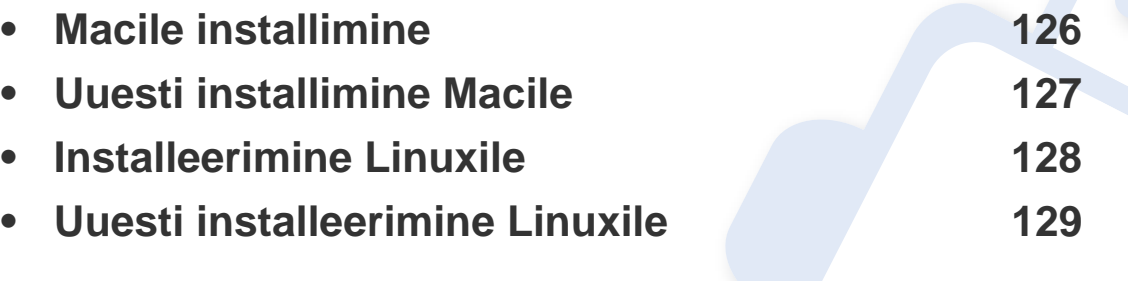

• Kui te olete Windowsi operatsioonisüsteemi kasutaja, vaadake masina draiveri installeerimise juhiseid Põhijuhendist (vt ["Lokaalne draiveri installeerimine" lk 23\)](#page-22-0).

• Ärge kasutage USB-kaablit, mis on pikem kui 3 meetrit (118 tolli ).

## <span id="page-125-1"></span><span id="page-125-0"></span>**Macile installimine**

- **1** Veenduge, et seade on arvutiga ühendatud ja sisse lülitatud.
- **2** Sisestage tarnitud tarkvara-CD arvuti CD-ROM-draivi.
- **3** Tehke topeltklõps CD-ROM-i ikoonil, mis ilmub teie Maci töölauale.
- **4** Topeltklõpsake **MAC\_Installer** kaustal > **Installer OS X** ikoonil.
- **5** Klõpsake nupul **Continue**.
- **6** Lugege litsentsileping läbi ja klõpsake nupul **Continue**.
- **7** Litsentsilepinguga nõustumiseks klõpsake nupul **Agree**.
- **8** Kui kuvatakse teade, mis edastab hoiatuse kõikide arvuti rakenduste sulgemise kohta, klõpsake nuppu **Continue**.
- **9** Klõpsake nupul **Continue** aknas **User Options Pane**.
- **10** Klõpsake nupul **Install**. Kõik seadme tööks vajalikud komponendid installitakse.

Kui te klõpsate nupul **Customize**, saate valida installimiseks üksikuid komponente.

- **11** Sisestage parool ja klõpsake nupul **OK**.
- **12** Tarkvara installimine eeldab arvuti taaskäivitamist. Klõpsake nupul **Continue Installation**.
- **13** Pärast installimise lõpulejõudmist klõpsake nuppu **Quit** või **Restart**.
- **14** Avage kaust **Applications** > **Utilities** > **Print Setup Utility**.
	- Operatsioonisüsteemide Mac OS X 10.5-10.7 puhul avage kaust **Applications** > **System Preferences** ja klõpsake **Print & Fax**.
- **15** Klõpsake nupul **Add**, mis asub aknas **Printer List**.
	- Operatsioonisüsteemide Mac OS X 10.5-10.7 puhul klõpsake ikooni "**+**", ilmub kuvaaken.
- **16** Klõpsake nupul **Default Browser** ja leidke USB-ühendus.
	- Operatsioonisüsteemide Mac OS X 10.5-10.7 puhul klõpsake **Default** ja leidke USB-ühendus.
- **17** Operatsioonisüsteemi Mac OS X 10.4 puhul (kui automaatse valimise funktsioon Auto Select ei tööta korralikult) valige suvand **Samsung**, mis asub jaotises **Print Using** ja oma seadme nimi, mis asub jaotises **Model**.
	- Operatsioonisüsteemi Mac OS X 10.5-10.7 puhul (kui automaatse valimise funktsioon Auto Select ei tööta korralikult) valige suvand **Select a driver to use...** ja oma seadme nimi, mis asub jaotises **Print Using**.

Teie seade kuvatakse loendis **Printer List** ja on määratud vaikeseadmeks.

**18** Klõpsake nupul **Add**.

## <span id="page-126-1"></span><span id="page-126-0"></span>**Uuesti installimine Macile**

Kui printeridraiver ei tööta korrektselt, desinstallige draiver ja installige see uuesti.

- **1** Veenduge, et seade on arvutiga ühendatud ja sisse lülitatud.
- **2** Sisestage tarnitud tarkvara-CD arvuti CD-ROM-draivi.
- **3** Tehke topeltklõps CD-ROM-i ikoonil, mis ilmub teie Maci töölauale.
- **4** Topeltklõpsake **MAC\_Installer** kaustal > **Uninstaller OS X** ikoonil.
- **5** Sisestage parool ja klõpsake nupul **OK**.
- **6** Pärast desinstallimise lõpulejõudmist klõpsake nuppu **OK**.

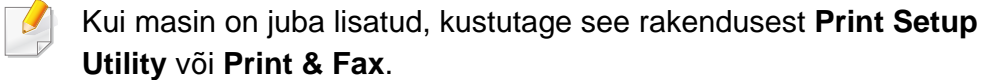

### <span id="page-127-1"></span><span id="page-127-0"></span>**Installeerimine Linuxile**

Te peate Linuxi tarkvarapaketid Samsungi veebilehelt alla laadima, et [printeri tarkvara installida \(http://www.samsung.com > leidke enda toode >](http://www.samsung.com)  Tugi või allalaadimised).

### **Unifitseeritud Linuxi draiveri installimine**

- **1** Veenduge, et seade on arvutiga ühendatud ja sisse lülitatud.
- **2** Kui kuvatakse aken **Administrator Login**, sisestage väljale **Login** kirje "root" ja sisestage süsteemi parool.

Seadme tarkvara installimiseks peate sisse logima ülikasutajana (juurkasutajana). Kui te ei ole ülikasutaja, pidage süsteemi administraatoriga nõu.

- **3** Laadige Samsung veebisaidilt enda arvutisse unifitseeritud Linuxi draiveri pakett (Unified Linux Driver).
- **4** Paremklõpsake paketil **Unified Linux Driver** ja ekstraktige see.
- **5** Topeltklõpsake **cdroot** > **autorun**.
- **6** Kui ilmub tervituskuva, klõpsake nupul **Next**.
- **7** Kui installimine on lõppenud, klõpsake nupul **Finish**.

Installiprogramm on teie mugavuse huvides lisanud töölauale ikooni Unified Driver Configurator ja süsteemimenüüsse grupi Unified Driver. Probleemide ilmnemisel lugege ekraanile kuvatavat spikrit, millele pääsete ligi süsteemimenüü või draiveripaketi Windowsi rakenduste (nt **Unified Driver Configurator** või **Image Manager**) vahendusel.

## <span id="page-128-1"></span><span id="page-128-0"></span>**Uuesti installeerimine Linuxile**

Kui printeridraiver ei tööta korrektselt, desinstallige draiver ja installige see uuesti.

- **1** Veenduge, et seade on arvutiga ühendatud ja sisse lülitatud.
- **2** Kui kuvatakse aken **Administrator Login**, sisestage väljale **Login** kirje "root" ja sisestage süsteemi parool.

Et printeridraiver maha installida, peate sisse logima ülikasutajana (juurkasutajana). Kui te ei ole ülikasutaja, pidage süsteemi administraatoriga nõu.

**3** Avage Terminali programm. Kui kuvatakse Terminali ekraan, sisestage järgmine käsurida.

[root@localhost root]#cd /opt/Samsung/mfp/uninstall/ [root@localhost uninstall]#./uninstall.sh

- **4** Klõpsake nupul **Next**.
- **5** Klõpsake nuppu **Finish**.

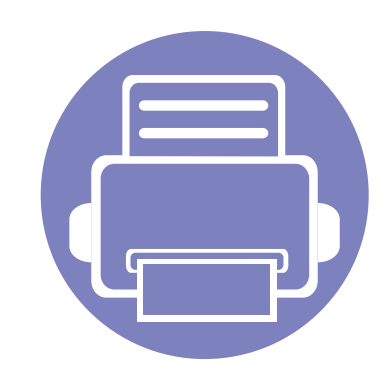

# <span id="page-129-0"></span>**2. Võrguühendusega masina kasutamine**

Sellest peatükist leiate sammhaaval esitatud juhised võrgu kaudu ühendatud seadme ja tarkvara seadistamiseks.

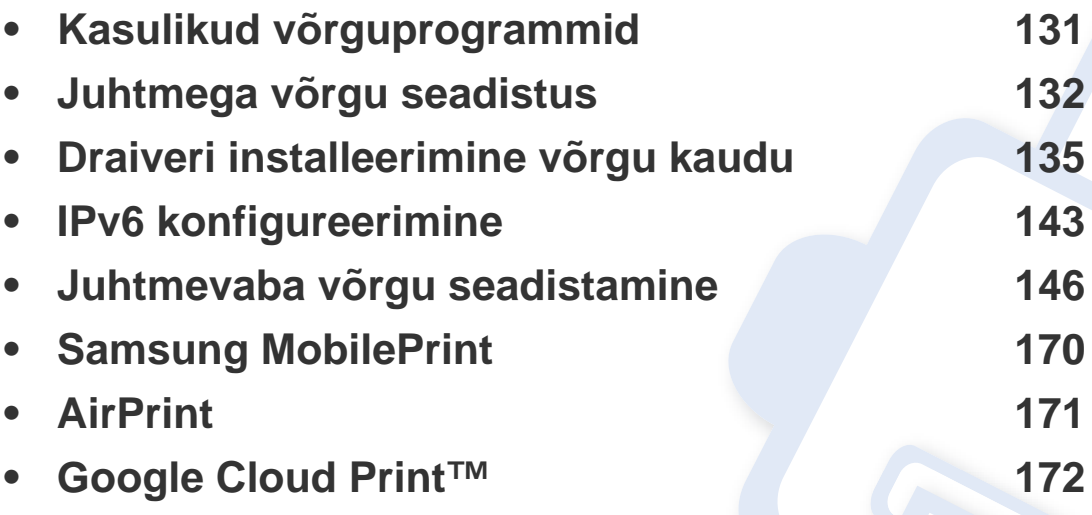

Toetatud valikulised seadmed ja funktsioonid võivad erineda sõltuvalt teie mudelist (vt ["Funktsioonid mudelite lõikes" lk 7\)](#page-6-0).

## <span id="page-130-1"></span><span id="page-130-0"></span>**Kasulikud võrguprogrammid**

Võrgukeskkonnas on võrgusätete lihtsaks seadistamiseks saadaval mitmeid programme. Võrguadministraatoritel on võimalik hallata võrgus mitmeid seadmeid.

- Enne alljärgnevate programmide kasutamist seadistage esmalt IPaadress.
	- Sõltuvalt mudelist või riigist ei pruugi mõned funktsioonid ja täiendavad tooted olla saadaval (vt "Funktsioonid mudelite lõikes" lk [7](#page-6-0)).

### **SyncThru™ Web Admin Service**

Veebipõhine seadme halduslahendus, mis on mõeldud võrguadministraatoritele. Programm SyncThru™ Web Admin Service pakub teile tõhusat viisi võrguseadmete haldamiseks ning laseb teil kaugelt jälgida ja lahendada võrguseadmete probleeme ükskõik millisest korporatiivse Interneti juurdepääsuga saidilt.

[• Laadige see programm alla veebisaidilt http://](http://solution.samsungprinter.com) solution.samsungprinter.com.

### **SyncThru™ Web Service**

Teie võrguseadmesse sisseehitatud veebiserver, mille abil saate teha järgmisi toiminguid (vt "Programmi SyncThru™ Web Service [kasutamine" lk 217](#page-216-1)).

- Kontrollida tarvikute teavet ja seisundit.
- Kohandada seadme seadistusi.
- Määrata e-maili teavituse valiku. Kui muudate selle valiku aktiivseks, saadetakse kindla isiku e-mailile automaatselt teade masina staatusest (toonerikasseti tühjenemine või masina tõrge).
- Konfigureerida võrguparameetreid, mis on vajalikud, et seade saaks luua ühenduse erinevate võrgukeskkondadega.

### **SetIP juhtmega võrgu seadistus**

See utiliitprogramm võimaldab teil valida võrguliidese ja käsitsi IP-aadresse konfigureerida, et neid koos TCP-/IP-protokolliga kasutada.

- Vt osa ["IPv4 seadistamine SetIP programmi abil \(Windows\)" lk 132](#page-131-2).
- Vt osa ["IPv4 seadistamine SetIP programmi abil \(Mac\)" lk 133.](#page-132-0)
- Vt osa ["IPv4 seadistamine SetIP programmi abil \(Linux\)" lk 134](#page-133-0).
	- Võrgupordi toeta masinad ei saa seda funktsiooni kasutada (vt ["Tagantvaade" lk 19](#page-18-0)).
		- See programm ei toeta versiooni TCP/IPv6.

## <span id="page-131-1"></span><span id="page-131-0"></span>**Juhtmega võrgu seadistus**

### <span id="page-131-3"></span>**Võrgukonfiguratsiooni aruande printimine**

Seadme juhtpaneelilt saate printida **võrgukonfiguratsiooni aruande**, mis näitab seadme praegusi võrgusätteid. See aitab teil võrku seadistada.

Vajutage (**menüü**) nuppu juhtpaneelil ja valige **Network** > **Network Conf.**

Kasutades seda menüüd **Võrgukonfiguratsiooni aruannet**, leiate oma masina MAC addressi ja IP aadressi.

Näide:

- MAC-aadress: 00:15:99:41:A2:78
- IP-aadress: 169.254.192.192

### <span id="page-131-4"></span>**IP-aadressi seadistamine**

- Võrguliidese toeta masinad ei saa seda funktsiooni kasutada (vt ["Tagantvaade" lk 19\)](#page-18-0).
	- See programm ei toeta versiooni TCP/IPv6.

Esmalt peate seadistama IP-aadressi võrguprintimise ja -halduse jaoks. Enamikel juhtudel määratakse IP-aadress automaatselt võrgusoleva DHCP-serveri (dünaamilise hostikonfiguratsiooni protokolli) poolt.

### <span id="page-131-2"></span>**IPv4 seadistamine SetIP programmi abil (Windows)**

Enne SetIP programmi kasutamist lülitage välja arvuti tulemüür, valides **Juhtpaneel** > **Turbekeskus** > **Windowsi tulemüür**.

- **1** Installeerige see programm kaasasolevalt CD-ROM-ilt, topeltklikkides **Application** > **SetIP** > **Setup.exe**.
- **2** Järgige installimisaknas kuvatavaid juhiseid.
- **3** Ühendage seade võrgukaabli abil võrku.
- **4** Lülitage seade sisse.
- **5** Valige operatsioonisüsteemi Windows **Käivita** menüüst **Kõik programmid** > **Samsung Printers** > **SetIP** > **SetIP**.
- **6** Klõpsake ikoonil **\*\*** (vasakult kolmas) aknas SetIP, et avada TCP/ IP konfiguratsiooniaken.

## **Juhtmega võrgu seadistus**

**7** Sisestage seadme uus teave konfiguratsiooniaknasse. Korporatiivses sisevõrgus peab enne jätkamist selle teabe määrama võrguhaldur.

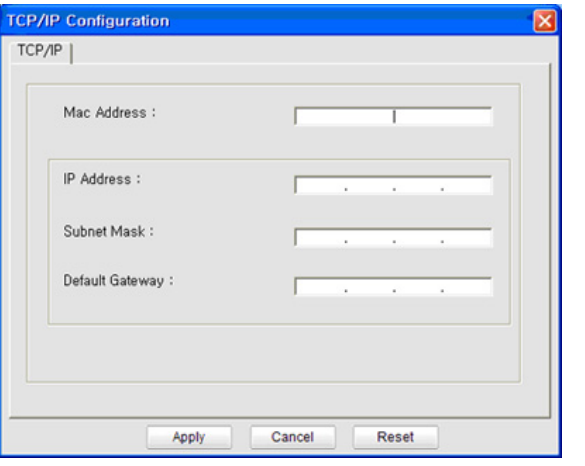

Leidke seadme MAC-aadress **Võrgukonfiguratsiooni raportist** (vt ["Võrgukonfiguratsiooni aruande printimine" lk 132](#page-131-3)) ja sisestage see ilma kooloniteta. Näiteks 00:15:99:29:51:A8 asemel 0015992951A8.

**8** Klõpsake nupul **Apply** ja seejärel nupul **OK**. Seade prindib automaatselt **Võrgukonfiguratsiooni aruande**. Veenduge, et kõik sätted on õiged.

### <span id="page-132-0"></span>**IPv4 seadistamine SetIP programmi abil (Mac)**

Enne SetIP programmi kasutamist lülitage välja arvuti tulemüür, valides **System Preferences** > **Security** > **Firewall**.

- Järgmised juhised võivad teie mudeli puhul erineda.
- **1** Ühendage seade võrgukaabli abil võrku.
- **2** Sisestage installimise CD-ROM ja avage kettaaken ning valige **MAC\_Installer** > **MAC\_Printer** > **SetIP** > **SetIPapplet.html**.
- **3** Topeltklõpsake failil ja brauser **Safari** avaneb automaatselt, seejärel valige **Trust**. Brauser avab lehekülje **SetIPapplet.html**, kus kuvatakse printeri nimi ja IP-aadressi teave.
- **4** Klõpsake ikoonil (vasakult kolmas) aknas SetIP, et avada TCP/ IP konfiguratsiooniaken.
- **5** Sisestage seadme uus teave konfiguratsiooniaknasse. Korporatiivses sisevõrgus peab enne jätkamist selle teabe määrama võrguhaldur.
- Leidke seadme MAC-aadress **Võrgukonfiguratsiooni raportist** (vt ["Võrgukonfiguratsiooni aruande printimine" lk 132\)](#page-131-3) ja sisestage see ilma kooloniteta. Näiteks 00:15:99:29:51:A8 asemel 0015992951A8.
- **6** Valige **Apply** ja seejärel **OK** ning uuesti **OK**.
- **7** Sulgege **Safari**.

## **Juhtmega võrgu seadistus**

### <span id="page-133-0"></span>**IPv4 seadistamine SetIP programmi abil (Linux)**

Enne programmi SetIP kasutamist lülitage välja arvuti tulemüür menüüst **System Preferences** või **Administrator**.

- Järgmised juhised võivad erineda olenevalt teie seadme mudelist või operatsioonisüsteemist.
- **1** Avage /**opt**/**Samsung**/**mfp**/**share**/**utils**/.
- **2** Topeltklõpsake failil **SetIPApplet.html**.
- **3** Klõpsake, et avada TCP-/IP-konfiguratsiooniaken.
- **4** Sisestage seadme uus teave konfiguratsiooniaknasse. Korporatiivses sisevõrgus peab enne jätkamist selle teabe määrama võrguhaldur.
	- Leidke seadme MAC-aadress **Võrgukonfiguratsiooni raportist** (vt ["Võrgukonfiguratsiooni aruande printimine" lk 132](#page-131-3)) ja sisestage see ilma kooloniteta. Näiteks 00:15:99:29:51:A8 asemel 0015992951A8.

**5** Seade prindib automaatselt **Võrgukonfiguratsiooni aruande**.

- <span id="page-134-2"></span><span id="page-134-1"></span><span id="page-134-0"></span>• Sõltuvalt mudelist või riigist ei pruugi mõned funktsioonid ja täiendavad tooted olla saadaval (vt "Funktsioonid mudelite lõikes" lk [7](#page-6-0)).
	- Võrguliidese toeta masinad ei saa seda funktsiooni kasutada (vt ["Tagantvaade" lk 19\)](#page-18-0).
- Saate installida printeri draiveri ja tarkvara, kui sisestate tarkvaraga CD oma CD-ROM lugejasse. Windowsi korral valige printeri draiver ja tarkvara **Select Software to Install** aknast.

### **Windows**

- **1** Veenduge, et seade on ühendatud võrguga ja selle toide on sisse lülitatud. Lisaks peaks olema seadistatud teie seadme IP-aadress (vt ["IP-aadressi seadistamine" lk 132](#page-131-4)).
	- Kui installimisprotseduuri ajal ilmub "Uue riistvara otsimise viisard", klõpsake akna sulgemiseks nupul **Tühista**.
- **2** Sisestage tarnitud tarkvara-CD arvuti CD-ROM-draivi.

**3** Valige **Install Now**.

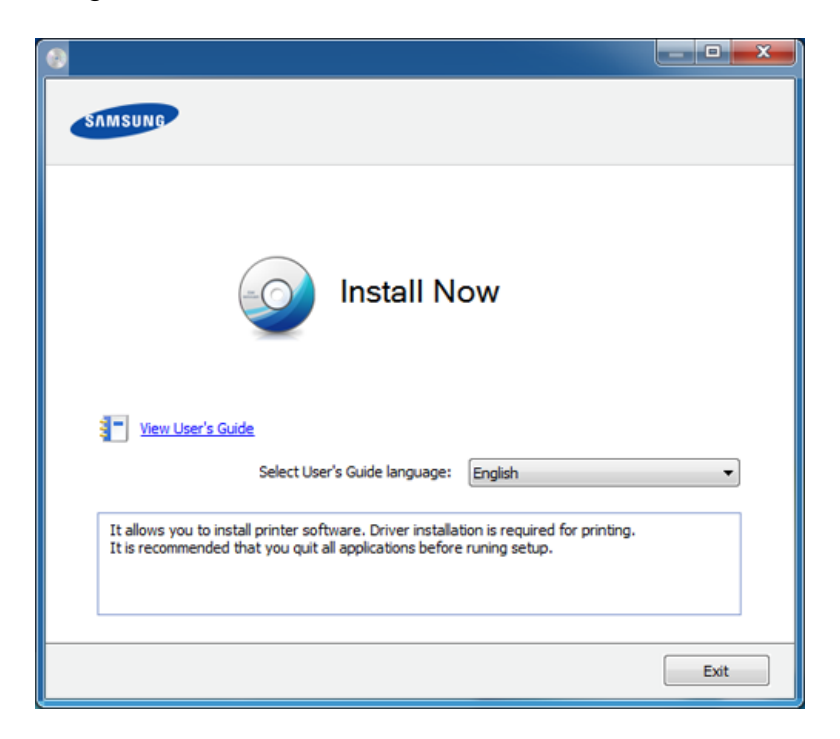

- **4** Lugege läbi litsentsileping **License Agreement** ja märkige valik **<sup>I</sup> accept the terms of the License Agreement**. Seejärel klõpsake nupul **Next**.
	- Kui teie seadet ei leita võrgust või kohalikult, kuvatakse tõrketeade. Tehke soovitud valik ja klõpsake **Next**.
- **5** Valige suvand **Using Enhanced Features and Participating in Printer Usage Information Collection Program**. Seejärel klõpsake nupul **Next**.

- **6** Valige suvand **Network connection** ekraanilt**Printer Connection Type**.
- **7** Kui ilmub aken **Connect Device**, siis kontrollige, et masin oleks võrguga ühendatud. Seejärel klõpsake nupul **Next**.
	- Tulemüüri tarkvara võib võrgusuhtlust blokeerida. Enne seadme võrku ühendamist desaktiveerige arvuti tulemüür.
- **8** Leitud seadmed kuvatakse ekraanil. Valige seade, mida soovite kasutada, ja klõpsake nupul **OK**.
- **9** Järgige installimisaknas kuvatavaid juhiseid.

### **Vaikse installimise režiim**

Vaikse installimise režiim on installimeetod, mis ei vaja kasutaja sekkumist. Kui te alustate installeerimisega, installitakse masina draiver ja tarkvara automaatselt teie arvutile. Te saate vaikse installimise käivitada, trükkides käsuaknasse **/s** või **/S**.

### **Käsurea parameetrid**

Järgnev tabel näitab käske, mida saab käsuaknas kasutada.

Järgnevad käsuread on efektiivsed ja töötavad, kui neid kasutatakse koos käskudega **/s** või **/S**. Aga **/h**, **/H** või **/?** on erandlikud käsud, mida tuleb käivitada eraldi.

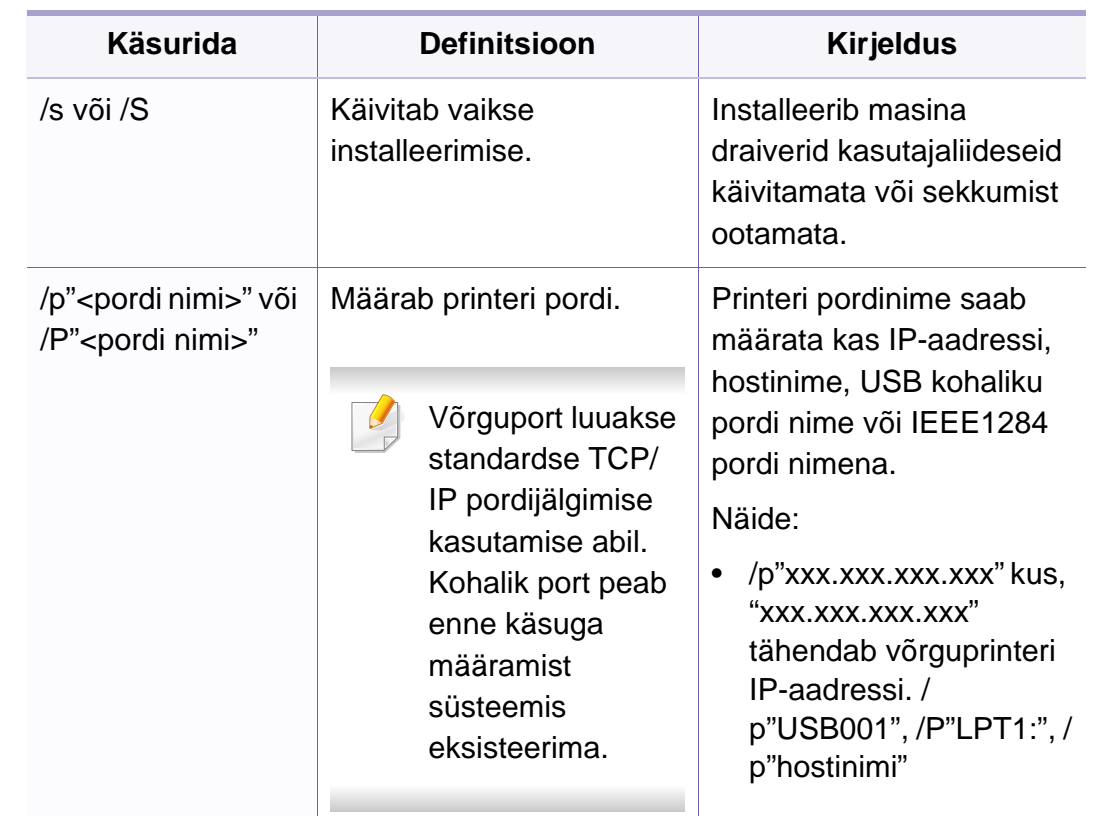

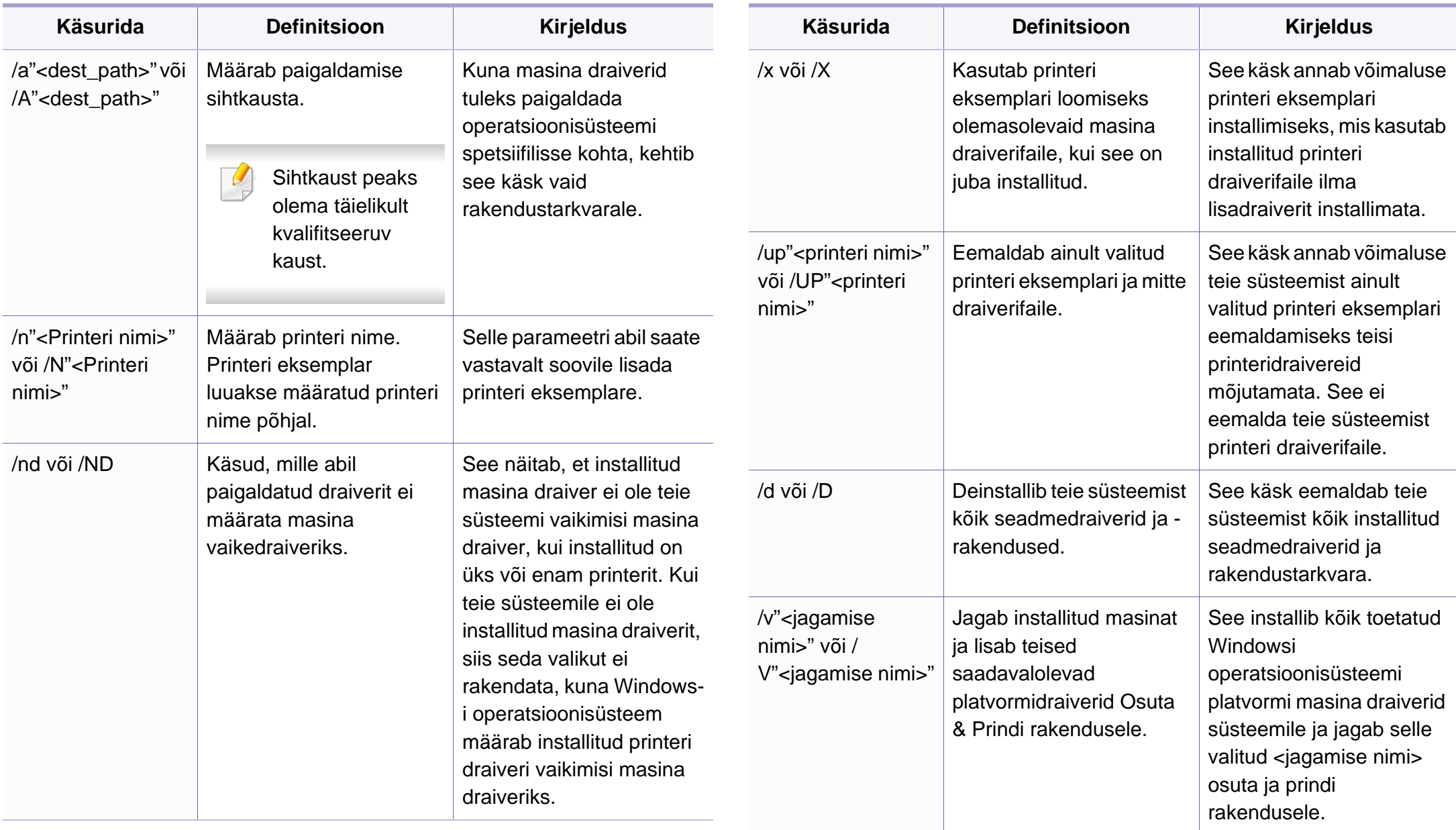

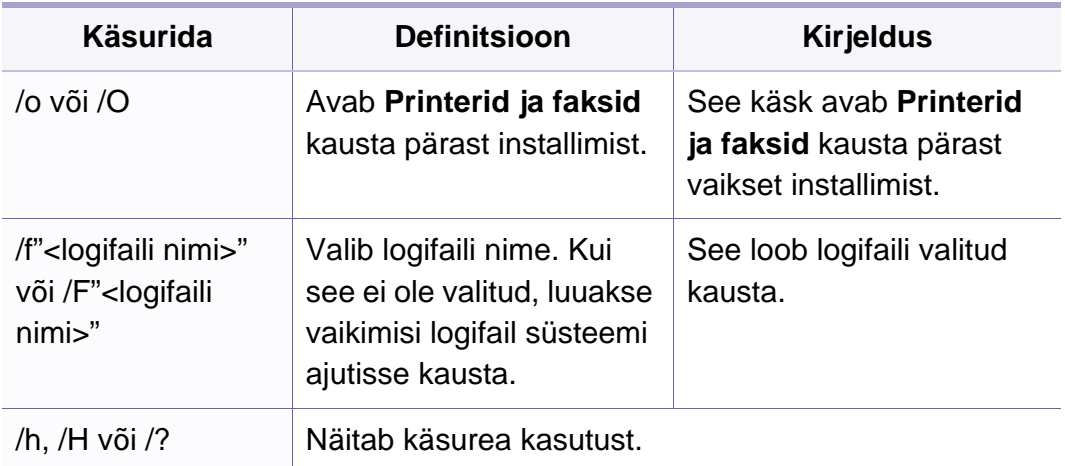

### **Mac**

- **1** Veenduge, et seade on ühendatud teie võrguga ja selle toide on sisse lülitatud.
- **2** Sisestage tarnitud tarkvara-CD oma arvuti CD-ROM-draivi.
- **3** Tehke topeltklõps CD-ROM-i ikoonil, mis ilmub teie Maci töölauale.
- **4** Topeltklõpsake **MAC\_Installer** kaustal > **Installer OS X** ikoonil.
- **5** Klõpsake nupul **Continue**.
- **6** Lugege litsentsileping läbi ja klõpsake nupul **Continue**.
- **7** Litsentsilepinguga nõustumiseks klõpsake nupul **Agree**.
- **8** Kui ilmub teade, mis hoiatab kõigi rakenduste sulgumisest arvutis, klõpsake nupul **Continue**.
- **9** Klõpsake nupul **Continue** aknas **User Options Pane**.
	- Kui te ei ole veel IP aadressi määranud, klikkige IP aadressi määramise valikul ja lähtuge jaotusest "IPv4 seadistamine SetIP programmi abil [\(Mac\)" lk 133](#page-132-0). Kui soovite määrata traadita võrgu seadeid, lähtuge jaotusest ["Seadistus Maci abil" lk 157.](#page-156-0)
- **10** Klõpsake nupul **Install**. Kõik seadme tööks vajalikud komponendid installitakse.

Kui te klõpsate nupul **Customize**, saate valida installimiseks üksikuid komponente.

- **11** Sisestage parool ja klõpsake nupul **OK**.
- **12** Tarkvara installimine eeldab arvuti taaskäivitamist. Klõpsake nupul **Continue Installation**.
- **13** Pärast installimise lõpulejõudmist klõpsake nuppu **Quit** või **Restart**.
- **14** Avage kaust **Applications** > **Utilities** > **Print Setup Utility**.
	- Operatsioonisüsteemide Mac OS X 10.5-10.7 puhul avage kaust **Applications** > **System Preferences** ja klõpsake **Print & Fax**.

### **15** Klõpsake nupul **Add**, mis asub aknas **Printer List**.

- Operatsioonisüsteemi Mac OS X 10.5-10.7 puhul klõpsake ikoonil "**+**". Avaneb kuvaaken.
- **16** Operatsioonisüsteemi Mac OS X 10.4 puhul klõpsake suvandil **IP Printer**.
	- Operatsioonisüsteemide Mac OS X 10.5-10.7 puhul klõpsake **IP**.
- **17** Valige **HP Jetdirect Socket**, mis asub suvandis **Protocol**.

Kui prindite mitmeleheküljelist dokumenti, saate prindijõudlust parandada, valides üksuse **Printer Type** jaoks suvandi **Socket**.

- **18** Sisestage seadme IP-aadress sisestusväljale **Address**.
- **19** Sisestage loendinimi sisestusväljale **Queue**. Kui te ei tea oma seadme serveri loendinime, proovige esmalt kasutada vaikeloendinime.
- **20** Operatsioonisüsteemi Mac OS X 10.4 puhul (kui automaatse valimise funktsioon Auto Select ei tööta korralikult) valige suvand **Samsung**, mis asub jaotises **Print Using** ja oma seadme nimi, mis asub jaotises **Model**.
	- Operatsioonisüsteemi Mac OS X 10.5-10.7 puhul (kui automaatse valimise funktsioon Auto Select ei tööta korralikult) valige suvand **Select Printer Software** ja oma seadme nimi, mis asub jaotises **Print Using**.

**21** Klõpsake nupul **Add**.

Teie seade kuvatakse loendis **Printer List** ja on määratud vaikeseadmeks.

### **Linux**

Te peate Linuxi tarkvarapaketid Samsungi veebilehelt alla laadima, et [printeri tarkvara installida \(http://www.samsung.com > leidke enda toode >](http://www.samsung.com)  Tugi või allalaadimised).

### **Linuxi draiveri installimine ja võrguprinteri lisamine**

- **1** Veenduge, et seade on ühendatud teie võrguga ja selle toide on sisse lülitatud. Lisaks peaks olema seadistatud teie seadme IPaadress.
- **2** Laadige Samsung veebisaidilt enda arvutisse unifitseeritud Linuxi draiveri pakett (Unified Linux Driver).
- **3** Paremklõpsake paketil **Unified Linux Driver** ja ekstraktige see.
- **4** Topeltklõpsake **cdroot** > **autorun**.
- **5** Avaneb Samsung installimisaken. Klõpsake nupul **Next**.

- **6** Avaneb aken Add printer wizard. Klõpsake nupul **Next**.
- **7** Valige Network printer ja klõpsake nuppu **Search**.
- **8** Loendiväljal kuvatakse masina IP-aadress ja mudeli nimi.
- **9** Valige oma seade ja klõpsake nupul **Next**.
- **10** Sisestage printeri kirjeldus ja klõpsake nupul **Next**.
- **11** Pärast masina lisamist vajutage **Finish**.
- **12** Pärast installimise lõpetamist klõpsake nupul **Finish**.

### **Lisage võrguprinter**

- **1** Topeltklõpsake suvandil **Unified Driver Configurator**.
- **2** Klõpsake nuppu **Add Printer.**
- **3** Avaneb aken **Add printer wizard**. Klõpsake nupul **Next**.
- **4** Valige **Network printer** ja klõpsake nupul **Search**.
- **5** Loendiväljal kuvatakse printeri IP-aadress ja mudeli nimi.
- **6** Valige oma seade ja klõpsake nupul **Next**.
- **7** Sisestage printeri kirjeldus ja klõpsake nupul **Next**.
- **8** Pärast masina lisamist vajutage **Finish**.

### **UNIX**

 $\overline{a}$ 

- Enne UNIXi printeridraiveri paigaldamist veenduge, et teie masin toetab UNIXi operatsioonisüsteemi (vt ["Operatsioonisüsteem" lk 7\)](#page-6-1).
	- Käsud on märgitud sümbolitega "", käskude trükkimisel jätke need ära.
	- Sõltuvalt mudelist või riigist ei pruugi mõned funktsioonid ja täiendavad tooted olla saadaval (vt ["Operatsioonisüsteem" lk 7](#page-6-1)).

[UNIX printeridraiveri kasutamiseks peate esmalt installeerima UNIX](http://www.samsung.com)  printeridraiveri ja seejärel seadistama printeri. Te saate UNIXi printeridraiveri paketi Samsungi veebilehelt alla laadida (http:// www.samsung.com> leidke enda toode > Tugi või Allalaadimised).

### **UNIX printeri draiveri komplekti installeerimine**

Installeerimisprotseduur on kõigile mainitud UNIX OS variantidele ühine.

- **1** Laadige UNIX printeri draiveri pakett Samsung-i veebisaidilt alla ja pakkige oma arvutis lahti.
- **2** Hankige administraatori (root) õigused.

"**su -**"

**3** Kopeerige sobiv draiveriarhiiv soovitud UNIXiga arvutisse.

Detailsema teabe saamiseks lugege oma UNIX OS administraatori juhendit.

- **4** Pakkige UNIX printeri draiveri komplekt lahti. Näiteks IBM AIX-il kasutage järgnevaid käske. "**gzip -d <** sisestage paketi nimi **| tar xf -**"
- **5** Minge lahtipakkimata jaotusesse.
- **6** Käivitage installiskript.

#### "**./install -i**"

**install** on installeri skriptifail, mida kasutatakse UNIX printeri draiveripaketi installimiseks või desinstallimiseks.

Kasutage "**chmod 755 install**" käsku, et anda installeriskriptile luba.

- **7** Käivitage "**. /install –c**" käsk installeerimistulemuste kontrollimiseks.
- **8** Käivitage "**installprinter**" käsurealt. See tekitab **Add Printer Wizard** akna. Seadistage printer selles aknas, viidates järgnevatele protseduuridele.

Mõnel UNIX operatsioonisüsteemil, nt Solaris 10-l, ei pruugi vastlisatud printerid olla lubatud ja/või ei pruugi ülesandeid vastu võtta. Sel juhul käivitage juurterminalis kaks järgnevat käsku:

"**accept <printer\_name>**"

"**enable <printer\_name>**"

### **Printeri draiveri komplekti desinstalleerimine**

- Utiliiti tuleks kasutada süsteemi installeeritud printeri kustutamiseks.
	- **a** Käivitage terminalist "**uninstallprinter**" käsk. See avab rakenduse **Uninstall Printer Wizard**. Installeeritud printerite nimekiri on rippmenüüs.
	- **b** Valige printer, mida kustutada.
	- **c** Vajutage **Delete** printeri süsteemist kustutamiseks.
	- **d** Käivitage "**. /install –d**" käsk, et desinstallida kogu pakett.
	- **e** Eemaldustulemuste kontrollimiseks käivitage "**. /install –c**" käsk.

Taasinstallimiseks kasutage käsku "**. /install -i**", et kahendfailid taas installida.

### **Printeri seadistamine**

Printeri lisamiseks oma UNIX süsteemile käivitage käsurealt "installprinter". See tekitab Add Printer Wizard akna. Seadistage printer selles aknas vastavalt järgnevatele sammudele:

- **1** Trükkige sisse printeri nimi.
- **2** Valige mudelinimekirjast sobiv printerimudel.
- **3** Sisestage printeri tüübi kirjeldus **Type** väljale. See pole kohustuslik.
- **4** Täpsustage printeri kirjeldust **Description** väljal. See pole kohustuslik.
- **5** Täpsustage printeri asukohta **Location** väljal.
- **6** Trükkige printeri IP aadress või DNS nimi **Device** tekstikasti (võrguprinterite puhul). IBM AIX puhul, mis kasutab süsteemi **jetdirect Queue type**, on võimalik sisestada ainult DNS-nime, sest IP aadress pole lubatud.
- **7 Queue type** näitab vastavas loendikastis ühendust kui **lpd** või **jetdirect**. Lisaks on Sun Solaris operatsioonisüsteemi puhul saadaval **usb** tüüp.
- **8** Valige **Copies** koopiate arvu määramiseks.
- **9** Märkige **Collate** valik, et saada juba sorteeritud koopiad.
- **10** Märkige **Reverse Order** valik, et saada koopiad tagurpidi järjekorras.
- **11** Märkige **Make Default** valik, et märkida printer vaikeprinteriks.
- **12** Vajutage **OK** printeri lisamiseks.

## <span id="page-142-1"></span><span id="page-142-0"></span>**IPv6 konfigureerimine**

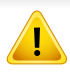

**IPv6** versiooni toetatakse ainult operatsioonisüsteemis Windows Vista või uuemas.

- Sõltuvalt mudelist või riigist ei pruugi mõned funktsioonid ja täiendavad tooted olla saadaval (vt "Funktsioonid mudelite lõikes" lk [7](#page-6-0) või ["Menüü ülevaade" lk 26](#page-25-0)).
	- Kui IPv6-võrk ei tööta, taastage tehase vaikimisi võrguseadistused ja proovige uuesti, kasutades funktsiooni **Clear Setting**.

Seade toetab järgmisi võrguprintimise ja -halduse IPv6-aadresse.

- **Link-local Address**: enda konfigureeritud kohalik IPv6-aadress (aadressi alguses on FE80).
- **Stateless Address**: võrguruuteri poolt automaatselt konfigureeritud IPv6-aadress.
- **Stateful Address**: DHCPv6-serveri poolt automaatselt konfigureeritud IPv6-aadress.
- **Manual Address**: kasutaja poolt käsitsi konfigureeritud IPv6-aadress.

IPv6-võrgukeskkonna kasutamiseks järgige alljärgnevat IPv6-aadressi kasutamise toimingut.

### **Juhtpaneelilt**

### **IPv6 aktiveerimine**

- **1** Vajutage juhtpaneelil nuppu (**menüü**).
- **2** Vajutage **Network** > **TCP/IP (IPv6)** > **IPv6 Activate**.
- **3** Valige **On** ja vajutage **OK**.
- **4** Lülitage seade välja ja seejärel uuesti sisse.
- Ärge konfigureerige printeri draiveri installimisel nii IPv4 kui ka IPv6  $\overline{\mathcal{C}}$ protokolli. Me soovitame kasutada ühte neist kahest (vt "Draiveri [installeerimine võrgu kaudu" lk 135\)](#page-134-2).

## **IPv6 konfigureerimine**

### **DHCPv6 aadressi konfigureerimine**

Kui teie võrgus on DHCPv6-server, saate dünaamilise hosti vaikekonfiguratsiooni jaoks seadistada ühe järgmistest suvanditest.

- **1** Vajutage juhtpaneelil nuppu (**menüü**).
- **2** Vajutage **Network** > **TCP/IP (IPv6)** > **DHCPv6 Config**.
- **3** Vajaliku väärtuse leidmisel vajutage **OK**.
	- **DHCPv6 Addr.**: kasutage alati versiooni DHCPv6, sõltumata sellest, mida ruuter nõuab.
	- **DHCPv6 Off**: ärge kunagi kasutage versiooni DHCPv6, sõltumata sellest, mida ruuter nõuab.
	- **Router**: kasutage versiooni DHCPv6 ainult siis, kui ruuter seda nõuab.

### **Programmist SyncThru™ Web Service**

### **IPv6 aktiveerimine**

- **1** Avage Windowsi operatsioonisüsteemis veebibrauser (nt Internet Explorer). Sisestage aadressiväljale seadme IP-aadress (http:// xxx.xxx.xxx.xxx) ja vajutage sisestusklahvi või klõpsake nupul **Mine**.
- **2** Kui logite programmi **SyncThru™ Web Service** sisse esimest korda, peate sisenema administraatorina. Trükkige sisse alltoodud vaikimisi ID ja parool. Soovitame turvakaalutlustel vaikeparooli välja vahetada.
	- **ID: admin**
	- **Password: sec00000**
- **3** Kui avaneb aken **SyncThru™ Web Service**, viige hiirekursor menüüriba tipus asuvale suvandile **Settings** ja klõpsake seejärel nupul **Network Settings**.
- **4** Klõpsake veebisaidi vasakul paanil asuval suvandil **TCP/IPv6**.
- **5** Märkige **IPv6 Protocol** märkekast, et aktiveerida IPv6.
- **6** Klõpsake nuppu **Apply**.
- **7** Lülitage seade välja ja seejärel uuesti sisse.
# **IPv6 konfigureerimine**

- Samuti võite seadistada DHCPv6 protokolli.
	- IPv6-aadressi käsitsi seadistamiseks:

Märgistage märkeruut **Manual Address**. Tekstiväli **Address/Prefix** on nüüd aktiveeritud. Sisestage ülejäänud aadress (nt 3FFE:10:88:194::**AAAA**. "A" on kuueteistkümnendsüsteemis 0 kuni 9, A kuni F).

### **IPv6-aadressi konfigureerimine**

- **1** Käivitage veebibrauser, näiteks Internet Explorer, mis toetab IPv6 aadresse URL-idena.
- **2** Valige üks IPv6-aadress (**Link-local Address**, **Stateless Address**, **Stateful Address**, **Manual Address**) aruandest **võrgukonfiguratsiooni aruanne** (vt. Võrgukonfiguratsiooni [aruande printimine" lk 132](#page-131-0)).
	- **Link-local Address**: enda konfigureeritud kohalik IPv6-aadress (aadressi alguses on FE80).
	- **Stateless Address**: võrguruuteri poolt automaatselt konfigureeritud IPv6-aadress.
	- **Stateful Address**: DHCPv6-serveri poolt automaatselt konfigureeritud IPv6-aadress.
	- **Manual Address**: kasutaja poolt käsitsi konfigureeritud IPv6 aadress.
- **3** Sisestage IPv6-aadressid (nt http://[FE80::215:99FF:FE66:7701]).
- Aadress peab olema nurksulgudes "[ ]".

- Veenduge, et teie masin toetab juhtmevaba võrguühendust. Sõltuvalt mudelist ei pruugi juhtmevaba võrguühendus saadaval olla (vt ["Funktsioonid mudelite lõikes" lk 7\)](#page-6-0).
- Kui IPv6-võrk ei tööta, taastage tehase vaikimisi võrguseadistused ja proovige uuesti, kasutades funktsiooni **Clear Setting**.

### <span id="page-145-0"></span>**Juhtmevaba võrgu nimi ja võrguvõti**

Juhtmevaba võrk nõuab suuremat turvalisust, seega kui esmalt on seadistatud pääsupunkt, luuakse võrgu jaoks võrgu nimi (SSID), kasutatava turvalisuse tüüp ja võrguvõti. Enne masina installimisega jätkamist küsige seda teavet enda võrguadministraatorilt.

#### **Alustamine**

### **Oma võrguühenduse tüübi määramine**

Tavaliselt võib teil olla samaaegselt arvuti ja seadme vahel üks ühendus.

#### **Infrastruktuuri režiim**

See on keskkond, mida tavaliselt kasutatakse kodudes ja SOHO-de (väikekontor/kodukontor) jaoks. See režiim kasutab juhtmevaba seadmega suhtlemiseks pääsupunkti.

#### **Ad-hoc ühendus**

See režiim ei kasuta pääsupunkti. Juhtmevaba arvuti ja juhtmevaba seade suhtlevad otse.

#### **Juhtmevaba võrgu seadistusmeetodite tutvustus**

Juhtmevaba võrgu sätteid saate määrata kas masinast või arvutist. Valige seadistusmeetod alltoodud tabelist.

Sõltuvalt mudelist või riigist ei pruugi mõned juhtmevaba võrgu paigaldustüübid olla saadaval.

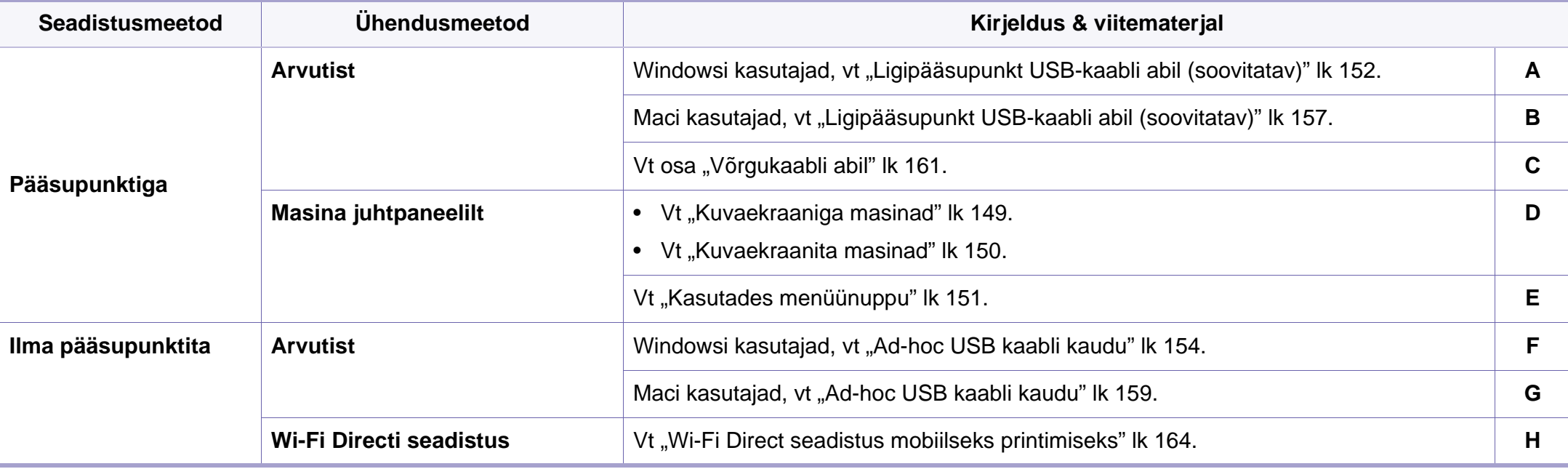

Kui juhtmevaba võrgu seadistamisel või draiveri installimisel tekib probleeme, otsige abi veaotsingu peatükist (vt ["Juhtmevaba võrgu tõrkeotsing" lk 166](#page-165-0)).

#### **Kasutades WPS nuppu**

Kui teie seade ja pääsupunkt (või juhtmevaba ruuter) toetavad funktsiooni WPS (Wi-Fi Protected Setup™), saate juhtmevaba võrgu seadistusi lihtsalt ilma arvutita konfigureerida, kui vajutate juhtpaneelil nuppu (f) (WPS).

- Kui soovite kasutada juhtmevaba võrku infrastruktuuri režiimis, veenduge et võrgukaabel on seadme küljest eemaldatud. Pääsupunktiga (või juhtmevaba ruuteriga) ühendumiseks **WPS (PBC)** nupu kasutamine või arvutist PIN koodi sisestamine võib erineda sõltuvalt kasutatavast pääsupunktist (või juhtmevabast ruuterist). Lisateavet leiate kasutatava pääsupunkti (või juhtmevaba ruuteri) kasutusjuhendist.
	- Kui kasutate juhtmevaba võrgu seadistamiseks WPS-nuppu, võivad turvasätted muutuda. Selle vältimiseks lukustage WPS suvand praeguste juhtmevaba võrgu turvaseadetega. Suvandi nimi võib sõltuvalt kasutatavast pääsupunktist (või juhtmevabast ruuterist) erineda.

### **Ettevalmistatavad elemendid**

- Kontrollige, et pääsupunkt (või juhtmevaba ruuter) toetab funktsiooni WPS (Wi-Fi Protected Setup™).
- Kontrollige, kas teie seade toetab funktsiooni WPS (Wi-Fi Protected Setup™).
- Võrguühendusega arvuti (ainult PIN-režiim)

#### **Oma tüübi valimine**

Seadme ühendamiseks juhtmevaba võrguga on kaks meetodit, kui kasutate juhtpaneelil nuppu (1) (WPS).

**Nupuvajutusega seadistuse (Push Button Configuration - PBC)**  meetod võimaldab teil ühendada enda masina juhtmevaba võrguga, vajutades nii (WPS) nuppu enda masina juhtpaneelil kui ka WPS (PBC) nuppu Wi-Fi Protected Setup™ WPS-toega pääsupunktil (või juhtmevabal ruuteril).

Meetod **PIN-kood (PIN)** aitab teil ühendada oma seadme juhtmevaba võrguga, kui sisestate WPS-i ehk (Wi-Fi Protected Setup™) toega pääsupunktil (või juhtmevabal ruuteril) kaasasoleva PIN-teabe.

Teie masin on vaikimisi **PBC**-režiimis, mida soovitatakse tüüpilise juhtmevaba võrgukeskkonna jaoks.

WPS-režiimi saate muuta juhtpaneelilt, vajutades (這 (Menüü) > **Network** > **Wireless** > **WPS Setting**).

### <span id="page-148-0"></span>**Kuvaekraaniga masinad**

#### **Ühendamine PBC režiimis**

**1** Vajutage ja hoidke all (WPS) nuppu juhtpaneelil vähemalt 2 sekundit.

Seade ootab kuni kaks minutit, kuni vajutate pääsupunktil (või juhtmevabal ruuteril) nuppu WPS (PBC).

**2** Vajutage pääsupunktil (või juhtmevabal ruuteril) nuppu **WPS (PBC)**.

Kuvaekraanil näidatakse teateid allolevas järjestuses:

- **a Connecting:** Seade loob ühendust pääsupunktiga (või juhtmevaba ruuteriga).
- **b Connected:** Kui seade on juhtmevaba võrguga edukalt ühendatud, jääb WPS LED-tuli põlema.
- **c AP SSID:** Pärast juhtmevaba võrguühenduse lõpetamist ilmub näidikul pääsupunkti SSID-teave.
- **3** Juhtmevaba võrgu seadistamiseks sisestage kaasasolev CD enda CD-ROM lugejasse ja järgige ekraanile ilmuvaid juhiseid.

#### **Ühendamine PIN režiimis**

- **1** Vajutage ja hoidke all (WPS) nuppu juhtpaneelil vähemalt 2 sekundit.
- **2** Näidikule ilmub kaheksakohaline PIN.

Peate kahe minuti jooksul sisestama 8-kohalise PIN-i arvutisse, mis on ühendatud pääsupunktiga (või juhtmevaba ruuteriga).

Kuvaekraanil näidatakse teateid allolevas järjestuses:

- **a Connecting:** Seade hakkab looma ühendust juhtmevaba võrguga.
- **b Connected:** Kui seade on juhtmevaba võrguga edukalt ühendatud, jääb WPS LED-tuli põlema.
- **c SSID:** Pärast juhtmevaba võrguühenduse lõpetamist ilmub LCD ekraanile pääsupunkti SSID-teave.
- **3** Juhtmevaba võrgu seadistamiseks sisestage kaasasolev CD enda CD-ROM lugejasse ja järgige ekraanile ilmuvaid juhiseid.

### <span id="page-149-0"></span>**Kuvaekraanita masinad**

#### **Ühendamine PBC režiimis**

Vajutage ja hoidke all (1) (WPS) nuppu juhtpaneelil umbes 2 - 4 sekundit, kuni seisundi LED hakkab kiiresti vilkuma.

Seade hakkab looma ühendust juhtmevaba võrguga. LED-tuli vilgub aeglaselt kuni kaks minutit, kuni te vajutate pääsupunktil (või juhtmevabal ruuteril) PBC nuppu.

- **2** Vajutage pääsupunktil (või juhtmevabal ruuteril) nuppu **WPS (PBC)**.
	- **a** Juhtmevaba LED-tuli vilgub kiirelt. Seade loob ühendust pääsupunktiga (või juhtmevaba ruuteriga).
	- **b** Kui seade on juhtmevaba võrguga edukalt ühendatud, jääb WPS LED-tuli põlema.
- **3** Juhtmevaba võrgu seadistamiseks sisestage kaasasolev CD enda CD-ROM lugejasse ja järgige ekraanile ilmuvaid juhiseid.

#### **Ühendamine PIN režiimis**

**1** PIN-i sisaldav võrgukonfiguratsiooni aruanne tuleb printida (vt ["Võrgukonfiguratsiooni aruande printimine" lk 132\)](#page-131-0).

Valmisolekurežiimis vajutage ja hoidke all (**Tühista** või **Lõpetamis-/tühistamis**) nuppu kontrollpaneelil umbes 5 sekundi vältel. Seejärel näete oma seadme PIN-numbrit.

**2** Vajutage ja hoidke all (WPS) nuppu juhtpaneelil enam kui 4 sekundi vältel, kuni seisundi LED põleb.

Seade alustab ühenduse loomist pääsupunktiga (või juhtmevaba ruuteriga).

**3** Peate kahe minuti jooksul sisestama 8-kohalise PIN-i arvutisse, mis on ühendatud pääsupunktiga (või juhtmevaba ruuteriga).

LED-tuli vilgub aeglaselt kuni kaks minutit, kuni te sisestate 8 numbrilise PIN-i.

Juhtmevaba LED-tuli vilgub alltoodud järjestuses:

- **a** Juhtmevaba LED-tuli vilgub kiirelt. Seade loob ühendust pääsupunktiga (või juhtmevaba ruuteriga).
- **b** Kui seade on juhtmevaba võrguga edukalt ühendatud, jääb WPS LED-tuli põlema.
- **4** Juhtmevaba võrgu seadistamiseks sisestage kaasasolev CD enda CD-ROM lugejasse ja järgige ekraanile ilmuvaid juhiseid.

### **Võrguühenduse taasloomine**

Kui juhtmevaba funktsioon on väljas, proovib seade automaatselt uuesti luua ühendust pääsupunktiga (või juhtmevaba ruuteriga) koos eelnevalt kasutatud juhtmevaba võrgu seadistuste ja aadressiga.

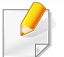

Seade proovib juhtmevaba võrguga automaatselt taasluua ühendust järgmistes olukordades:

- Seade lülitatakse välja ja uuesti sisse.
- Pääsupunkt (või juhtmevaba ruuter) lülitatakse välja ja uuesti sisse.

### **Ühenduse loomise protsessi katkestamine**

Juhtmevaba võrguga ühendumise ajal selle tegevuse katkestamiseks vajutage korraks (**Tühista** või **Lõpetamis-/tühistamis**) nuppu juhtpaneelil. **Juhtmevaba võrgu taasühendamiseks peate ootama 2 minutit.**

#### **Võrgust lahti ühendumine**

Juhtmevaba võrguühenduse lahtiühendamiseks vajutage (WPS) nuppu juhtpaneelil enam kui kaks sekundit.

- **Kui Wi-Fi võrk on puhkerežiimis:** Koheselt katkestatakse seadme juhtmevaba võrguühendus ning juhtmevaba WPS-i LED-tuli kustub.
- **Kui Wi-Fi võrk on kasutusel:** Sel ajal kui seade ootab praeguse töö lõpetamist, vilgub juhtmevaba LED-tuli kiirelt. Seejärel katkestatakse automaatselt juhtmevaba võrguühendus ja WPS-i LED kustub.

#### <span id="page-150-0"></span>**Kasutades menüünuppu**

Mõnda menüüd ei pruugita sõltuvalt suvanditest või mudelitest näidikul  $\overline{\mathcal{L}}$ kuvada. Kui see on nii, siis see ei kehti teie masinale (vt "Menüü [ülevaade" lk 26](#page-25-0)).

Enne alustamist peate teadma oma juhtmevaba võrgu nime (SSID) ja võrguvõtit, kui see on krüptitud. See teave seadistati pääsupunkti (või juhtmevaba ruuteri) installimisel. Kui teil pole teavet oma juhtmevaba keskkonna kohta, küsige seda isikult, kes seadistas teie võrgu.

Rakendusest printimiseks peate pärast juhtmevaba võrgu ühendamist installima seadmedraiveri (vt "Draiveri installeerimine võrgu kaudu" lk [135](#page-134-0)).

- **1** Vajutage juhtpaneelil nuppu (**menüü**).
- **2** Vajutage **Network** > **Wireless** > **WLAN Settings**.
- **3** Soovitud seadistusvaliku leidmisel vajutage **OK**.
	- **Wizard** (soovitatav)**:** Selles režiimis on seadistus automaatne. Masin kuvab nimekirja vabadest võrkudest, mille seast valida. Pärast võrgu valimist küsib printer sobivat turvavõtit.
	- **Custom:** Selles režiimis saavad kasutajad käsitsi kirjutada või muuta enda SSID-d või valida täpseid turvasätteid.

#### **Seadistus Windowsi abil**

Otsetee **Wireless Setting** programmini ilma CD-ta: Kui olete korra printeri draiveri installeerinud, saate ligi **Wireless Setting** programmile ilma CD-ta. Valige Start-menüüst **Programmid** või **Kõik programmid** > **Samsung Printers** > **teie printeri draiveri nimi** > **Wireless Setting Program**.

### <span id="page-151-0"></span>**Ligipääsupunkt USB-kaabli abil (soovitatav)**

#### **Ettevalmistatavad elemendid**

- Pääsupunkt
- Võrguga ühendatud arvuti
- Tarkvara CD-plaat, mis oli kaasas teie seadmega
- Seade, millesse on paigaldatud juhtmevaba võrguliides
- USB-kaabel

#### **Infrastruktuuri võrgu loomine**

- **1** Kontrollige, kas USB-kaabel on seadmega ühendatud.
- **2** Lülitage arvuti, pääsupunkt ja seade sisse.
- **3** Sisestage tarnitud tarkvara-CD arvuti CD-ROM-draivi.
- **4** Klõpsake valikul **Install Now**.
- **5** Lugege läbi litsentsileping **License Agreement** ja märkige valik **<sup>I</sup> accept the terms of the License Agreement**. Seejärel klõpsake nupul **Next**.
- **6** Valige suvand **Using Enhanced Features and Participating in Printer Usage Information Collection Program**. Seejärel klõpsake nupul **Next**.

- **7** Valige suvand **Configure the wireless network connection using USB cable** ekraanil **Printer Connection Type**. Seejärel klõpsake **Next**.
- **8** Pärast otsimist kuvatakse aknas juhtmevaba võrgu seadmed. Valige pääsupunkti nimi (SSID), mida soovite kasutada, ning seejärel klõpsake nupul **Next**.

Kui juhtmevaba võrk on juba seadistatud, ilmub aken **Wireless Network Information**. Valige suvand **I want to install software with the current settings. (Recommended).** Seejärel klõpsake nupul **Next**.

- Kui te ei leia soovitud võrgunime või kui soovite seadistada juhtmevaba konfiguratsiooni käsitsi, klõpsake **Advanced Setting**.
	- **Enter the wireless Network Name:** Sisestage pääsupunkti SSID (see on tõstutundlik).
	- **Operation Mode:** valige **Infrastructure**.
	- **Authentication:** valige autentimise tüüp.

**Open System:** Autentimist ei kasutata ja krüptimist võidakse sõltuvalt andmeturvalisuse vajalikkusest kasutada või mitte. **Shared Key:** Autentimist kasutatakse. Võrgule pääseb ligi seade, millel on õige WEP-võti.

**WPA Personal või WPA2 Personal:** Valige see suvand, et autentida prindiserverit, mis põhineb WPA eeljagatud võtmel. See kasutab jagatud salavõtit (tavaliselt kutsutakse seda eeljagatud võtme pääsufraasiks), mis konfigureeritakse pääsupunktis ja igal selle kliendil käsitsi.

- **Encryption:** Valige krüpteerimine (Puudub, WEP64, WEP128, TKIP, AES, TKIP AES).
- **Network Password:** Sisestage krüptimise võrguparooli väärtus.
- **Confirm Network Password:** Kinnitage krüptimise võrguparooli väärtus.
- **WEP Key Index:** Kui kasutate WEP-krüpteerimist, valige vastav üksus **WEP Key Index**.

Juhtmevaba võrgu turvalisuse aken kuvatakse, kui pääsupunktil on turvalisuse seadistused.

Sisestage pääsupunkti (või ruuteri) võrguparool.

**9** Kui ilmub võrguühenduse aken, ühendage võrgukaabel lahti. Seejärel klõpsake nupul **Next**. Võrgukaabel võib segada juhtmevabade seadmete otsimist.

**10** Kui teie printer toetab Wi-Fi Directi, ilmub järgnev ekraan.

#### Klõpsake nupul **Next**.

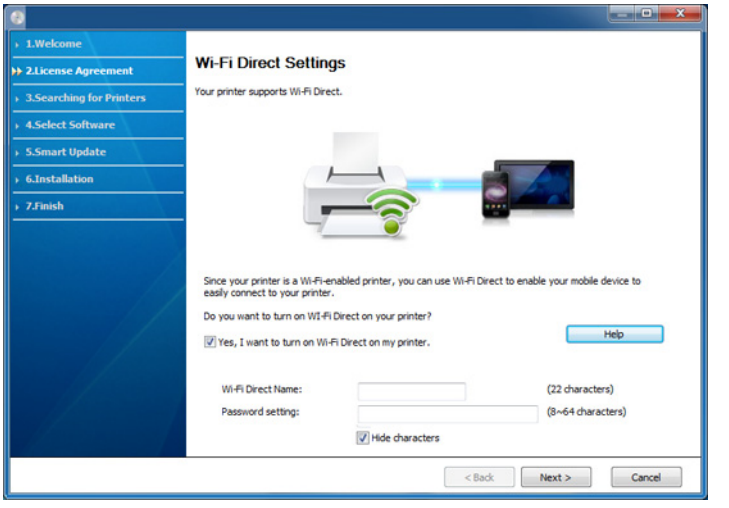

- Samsung Easy Printer Manageri abil saab hakata looma Wi-Fi Directi funktsionaalsust (vt ["Wi-Fi Directi seadistamine" lk 164\)](#page-163-1).
- **Wi-Fi Direct Name**: Vaikimisi on Wi-Fi Directi nimeks mudeli nimi ja maksimaalne pikkus on 22 tähemärki.
- **Password setting** on numbriline string pikkusega 8 ~ 64 tähemärki.
- **11** Kui juhtmevaba võrgu seadistamine on valmis, lahutage USBkaabel arvuti ja seadme vahelt. Klõpsake nupul **Next**.
- **12** Klõpsake **Next**, kui kuvatakse aken **Printers Found**.
- **13** Valige installitavad komponendid. Klõpsake nupul **Next**.
- **14** Pärast komponentide valimist saate muuta ka seadme nime, seadistada seadme võrgus jagamiseks, seadistada seadme vaikeseadmeks ja muuta iga seadme pordinime. Klõpsake nupul **Next**.
- **15** Kui te soovite registreerida enda masina Samsungi veebilehel ja saada kasulikku teavet, klõpsake suvandil **On-line Registration**. Kui ei, klõpsake **Finish**.

### <span id="page-153-0"></span>**Ad-hoc USB kaabli kaudu**

Kui teil pole pääsupunkti, saate seadme ikkagi juhtmevabalt arvutiga ühendada, kui seadistate allolevaid lihtsaid samme järgides ad-hoc juhtmevaba võrgu.

#### **Ettevalmistatavad elemendid**

- Võrguga ühendatud arvuti
- Tarkvara CD-plaat, mis oli kaasas teie seadmega
- Seade, millesse on paigaldatud juhtmevaba võrguliides
- USB-kaabel

#### **Ad hoc võrgu loomine operatsioonisüsteemis Windows**

- **1** Kontrollige, kas USB-kaabel on seadmega ühendatud.
- **2** Lülitage arvuti ja juhtmevaba võrguga seade sisse.
- **3** Sisestage tarnitud tarkvara-CD arvuti CD-ROM-draivi.
- **4** Klõpsake valikul **Install Now**.
- **5** Lugege läbi litsentsileping **License Agreement** ja märkige valik **<sup>I</sup> accept the terms of the License Agreement**. Seejärel klõpsake nupul **Next**.
- **6** Valige suvand **Using Enhanced Features and Participating in Printer Usage Information Collection Program**. Seejärel klõpsake nupul **Next**.
- **7** Valige suvand **Configure the wireless network connection using USB cable** ekraanil **Printer Connection Type**. Seejärel klõpsake **Next**.
- **8** Pärast juhtmevabade võrkude otsimist kuvatakse loend teie seadme poolt leitud juhtmevabadest võrkudest. Klõpsake valikul **Advanced Setting**.
	- **Enter the wireless Network Name:** sisestage soovitud SSID nimi (see on tõstutundlik).
	- **Operation Mode:** Valige ad-hoc.
- **Channel:** Valige kanal (**Auto Setting** või 2412 MHz kuni 2467 MHz).
- **Authentication:** Valige autentimise tüüp.
	- **Open System:** Autentimist ei kasutata ja krüptimist võidakse sõltuvalt andmeturvalisuse vajalikkusest kasutada või mitte. **Shared Key:** Autentimist kasutatakse. Võrgule pääseb ligi seade, millel on õige WEP-võti.
- **Encryption:** Valige krüpteerimine (Puudub, WEP64, WEP128).
- **Network Password:** Sisestage krüptimise võrguparooli väärtus.
- **Confirm Network Password:** Kinnitage krüptimise võrguparooli väärtus.
- **WEP Key Index:** Kui kasutate WEP-krüpteerimist, valige vastav üksus **WEP Key Index**.

Juhtmevaba võrgu turvalisuse aken kuvatakse, kui ad-hoc võrgul on turvaseaded sisse lülitatud.

Valige autentimiseks **Open System** või **Shared Key** ja klõpsake nuppu **Next**.

- WEP (Wired Equivalent Privacy) on turvaprotokoll, mis takistab teie juhtmevaba võrgu volitamata kasutamist. WEP krüptib kõiki juhtmevabas võrgus vahetavate pakettide andmeosasid, kasutades 64-bitist või 128-bitist WEP-i krüptimisvõtit.
- **9** Kuvatakse aken, mis näitab juhtmevaba võrgu seadistusi. Kontrollige sätteid ja klõpsake nuppu **Next**.

Enne seadme IP-aadressi sisestamist peate teadma arvuti võrgu konfigureerimise teavet. Kui arvuti võrgukonfiguratsiooniks on seadistatud DHCP, peaks juhtmevaba võrgu sätteks olema ka DHCP. Ning kui arvuti võrgukonfiguratsiooniks on seadistatud staatiline, peaks juhtmevaba võrgu säte olema ka staatiline.

Kui teie arvuti on seadistatud DHCP-le ja soovite kasutada staatilise juhtmevaba võrgu seadistust, peate võtma ühendust võrguadministraatoriga, et saada staatilist IP-aadressi.

• **DHCP-meetodi puhul**

Kui IP-aadressi määramise meetodiks on DHCP, siis kontrollige, kas DHCP kuvatakse aknas **Wireless Network Setting Confirm**. Kui see kuvatakse staatilisena, klõpsake **Change TCP/IP**, et muuta määramise meetodiks **Receive IP address automatically (DHCP)**.

#### • **Staatilise meetodi puhul**

Kui IP-aadressi määramise meetodiks on staatiline, siis kontrollige, kas staatiline kuvatakse aknas **Wireless Network Setting Confirm**. Kui see kuvatakse DHCP-na, klõpsake **Change TCP/IP**, et sisestada IP-aadressi ja muid seadme võrgu konfigureerimise väärtusi.

Näide:

Kui arvuti võrguteave on nii nagu allpool:

- IP-aadress: 169.254.133.42
- Alamvõrgumask: 255.255.0.0

Siis peaks seadme võrguteave olema nii nagu allpool:

- IP-aadress: 169.254.133.**43**
- Alamvõrgumask: 255.255.0.0 (kasutage arvuti alamvõrgumaski)
- Lüüs: 169.254.133.**1**
- **10** Ilmub aken **Wireless Network Setting Complete**. Klõpsake nupul **Next**.
- **11** Kui juhtmevaba võrgu seadistamine on valmis, eraldage USBkaabel arvuti ja seadme vahelt. Klõpsake nupul **Next**.
- **12** Klõpsake **Next**, kui kuvatakse aken **Printers Found**.
- **13** Valige installitavad komponendid. Klõpsake nupul **Next**.
- **14** Pärast komponentide valimist saate muuta ka seadme nime, seadistada seadme võrgus jagamiseks, seadistada seadme vaikeseadmeks ja muuta iga seadme pordinime. Klõpsake nupul **Next**.
- **15** Kui te soovite registreerida enda masina Samsungi veebilehel ja saada kasulikku teavet, klõpsake suvandil **On-line Registration**. Kui ei, klõpsake **Finish**.

#### **Seadistus Maci abil**

### **Ettevalmistatavad elemendid**

- Pääsupunkt
- Võrguga ühendatud arvuti
- Tarkvara CD-plaat, mis oli kaasas teie seadmega
- Seade, millesse on paigaldatud juhtmevaba võrguliides
- USB-kaabel

### <span id="page-156-0"></span>**Ligipääsupunkt USB-kaabli abil (soovitatav)**

- **1** Kontrollige, kas USB-kaabel on seadmega ühendatud.
- **2** Lülitage arvuti, pääsupunkt ja seade sisse.
- **3** Sisestage tarnitud tarkvara-CD arvuti CD-ROM-draivi.
- **4** Tehke topeltklõps CD-ROM-i ikoonil, mis ilmub teie Maci töölauale.
- **5** Topeltklõpsake **MAC\_Installer** kaustal > **Installer OS X** ikoonil.
- **6** Klõpsake nupul **Continue**.
- **7** Lugege litsentsileping läbi ja klõpsake nupul **Continue**.
- **8** Litsentsilepinguga nõustumiseks klõpsake nupul **Agree**.
- **9** Kui kuvatakse teade, mis edastab hoiatuse kõikide arvuti rakenduste sulgemise kohta, klõpsake nuppu **Continue**.
- **10** Klõpsake nupul **Wireless Network Setting** aknas **User Options Pane**.
- **11** Pärast otsimist kuvatakse aknas juhtmevaba võrgu seadmed. Valige pääsupunkti nimi (SSID), mida soovite kasutada, ning seejärel klõpsake nupul **Next**.

Kui juhtmevaba võrk on juba seadistatud, ilmub aken **Wireless Network Information**. Valige suvand **I want to install software with the current settings. (Recommended).** Seejärel klõpsake nupul **Next**.

- Kui seadistate juhtmevaba konfiguratsiooni käsitsi, klõpsake **Advanced Setting**.
	- **Enter the wireless Network Name:** Sisestage pääsupunkti SSID (see on tõstutundlik).
	- **Operation Mode:** Valige **Infrastructure**.

• **Authentication:** Valige autentimise tüüp.

**Open System:** Autentimist ei kasutata ja krüptimist võidakse sõltuvalt andmeturvalisuse vajalikkusest kasutada või mitte.

**Shared Key:** Autentimist kasutatakse. Võrgule pääseb ligi seade, millel on õige WEP-võti.

**WPA Personal või WPA2 Personal:** Valige see suvand, et autentida prindiserverit, mis põhineb WPA eeljagatud võtmel. See kasutab jagatud salavõtit (tavaliselt kutsutakse seda eeljagatud võtme pääsufraasiks), mis konfigureeritakse pääsupunktis ja igal selle kliendil käsitsi.

- **Encryption:** Valige krüptimine (Puudub, WEP64, WEP128, TKIP, AES, TKIP AES).
- **Network Password:** Sisestage krüptimise võrguparooli väärtus.
- **Confirm Network Password:** Kinnitage krüptimise võrguparooli väärtus.
- **WEP Key Index:** Kui kasutate WEP-krüpteerimist, valige vastav üksus **WEP Key Index**.

Juhtmevaba võrgu turvalisuse aken kuvatakse, kui pääsupunktil on turvasätted sisse lülitatud.

Sisestage pääsupunkti (või ruuteri) võrguparool.

**12** Kui teie printer toetab Wi-Fi Directi, ilmub järgnev ekraan.

Klõpsake nupul **Next**.

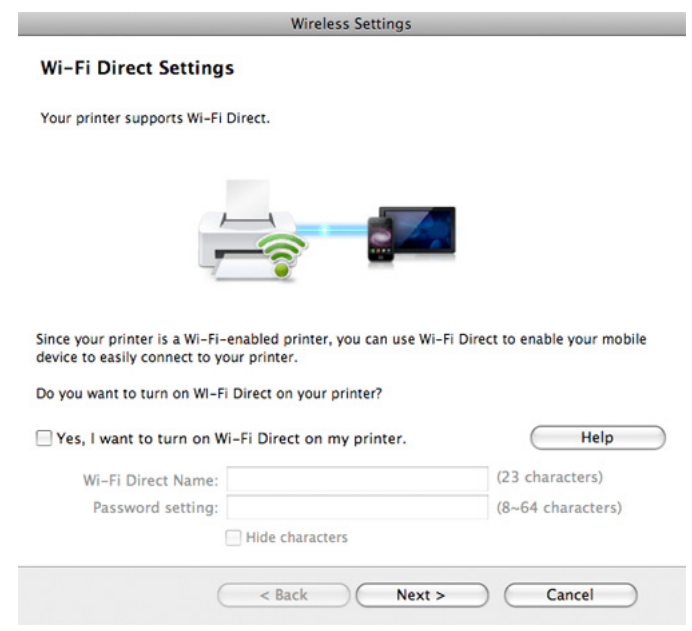

- 
- Samsung Easy Printer Manageri abil saab hakata looma Wi-Fi Directi funktsionaalsust (vt ["Wi-Fi Directi seadistamine" lk 164\)](#page-163-1).
- **Wi-Fi Direct Name**: Vaikimisi on Wi-Fi Directi nimeks mudeli nimi ja maksimaalne pikkus on 22 tähemärki.
- **Password setting** on numbriline string pikkusega 8 ~ 64 tähemärki.

**13** Kui juhtmevaba võrgu seadistamine on valmis, eraldage USBkaabel arvuti ja seadme vahelt.

- **14** Juhtmevaba võrgu seadistamine on lõpetatud. Pärast installimise lõppu klõpsake nupul **Quit**.
- 

Rakendusest printimiseks peate pärast juhtmevaba võrgu ühendamist installima seadmedraiveri (vt ["Macile installimine" lk 126\)](#page-125-0).

### <span id="page-158-0"></span>**Ad-hoc USB kaabli kaudu**

Kui teil pole pääsupunkti, saate seadme ikkagi juhtmevabalt arvutiga ühendada, kui seadistate allolevaid lihtsaid samme järgides ad-hoc juhtmevaba võrgu.

#### **Ettevalmistatavad elemendid**

- Võrguga ühendatud arvuti
- Tarkvara CD-plaat, mis oli kaasas teie seadmega
- Seade, millesse on paigaldatud juhtmevaba võrguliides
- USB-kaabel

#### **Ad hoc võrgu loomine operatsioonisüsteemis Mac**

- **1** Kontrollige, kas USB-kaabel on seadmega ühendatud.
- **2** Lülitage arvuti ja juhtmevaba võrguga seade sisse.
- **3** Sisestage tarnitud tarkvara-CD arvuti CD-ROM-draivi.
- **4** Tehke topeltklõps CD-ROM-i ikoonil, mis ilmub teie Maci töölauale.
- **5** Topeltklõpsake **MAC\_Installer** kaustal > **Installer OS X** ikoonil.
- **6** Klõpsake nupul **Continue**.
- **7** Lugege litsentsileping läbi ja klõpsake nupul **Continue**.
- **8** Litsentsilepinguga nõustumiseks klõpsake nupul **Agree**.
- **9** Kui kuvatakse teade, mis edastab hoiatuse kõikide arvuti rakenduste sulgemise kohta, klõpsake nuppu **Continue**.
- **10** Klõpsake nupul **Wireless Network Setting** aknas **User Options Pane**.
- **11** Pärast juhtmevabade võrkude otsimist kuvatakse loend teie seadme poolt leitud juhtmevabadest võrkudest. Klõpsake valikul **Advanced Setting**.

- **Enter the wireless Network Name:** Sisestage SSID nimi (see on tõstutundlik).
	- **Operation Mode:** Valige ad-hoc.
	- **Channel:** Valige kanal (**Auto Setting** või 2412 MHz kuni 2467 MHz).
	- **Authentication:** Valige autentimise tüüp.

**Open System:** Autentimist ei kasutata ja krüptimist võidakse sõltuvalt andmeturvalisuse vajalikkusest kasutada või mitte. **Shared Key:** Autentimist kasutatakse. Võrgule pääseb ligi seade, millel on õige WEP-võti.

- **Encryption:** Valige krüpteerimine (Puudub, WEP64, WEP128).
- **Network Password:** Sisestage krüptimise võrguparooli väärtus.
- **Confirm Network Password:** Kinnitage krüptimise võrguparooli väärtus.
- **WEP Key Index:** Kui kasutate WEP-krüpteerimist, valige vastav üksus **WEP Key Index**.

Juhtmevaba võrgu turvalisuse aken kuvatakse, kui ad-hoc võrgul on turvalisuse seadistus.

Valige autentimiseks **Open System** või **Shared Key** ja klõpsake nuppu **Next**.

• WEP (Wired Equivalent Privacy) on turvaprotokoll, mis takistab teie juhtmevaba võrgu volitamata kasutamist. WEP krüptib kõiki juhtmevabas võrgus vahetavate pakettide andmeosasid, kasutades 64-bitist või 128-bitist WEP-i krüptimisvõtit.

**12** Kuvatakse aken, mis näitab juhtmevaba võrgu seadistusi. Kontrollige sätteid ja klõpsake nuppu **Next**.

Enne seadme IP-aadressi sisestamist peate teadma arvuti võrgu konfigureerimise teavet. Kui arvuti võrgukonfiguratsiooniks on seadistatud DHCP, peaks juhtmevaba võrgu sätteks olema ka DHCP. Ning kui arvuti võrgukonfiguratsiooniks on seadistatud staatiline, peaks juhtmevaba võrgu säte olema ka staatiline.

Kui teie arvuti on seadistatud DHCP-le ja soovite kasutada staatilise juhtmevaba võrgu sätet, peate võtma ühendust võrguadministraatoriga, et saada staatilist IP-aadressi.

• **DHCP-meetodi puhul**

Kui IP-aadressi määramise meetodiks on DHCP, siis kontrollige, kas DHCP kuvatakse aknas **Wireless Network Setting Confirm**. Kui see kuvatakse staatilisena, klõpsake **Change TCP/IP**, et muuta määramise meetodiks **Receive IP address automatically (DHCP)**.

• **Staatilise meetodi puhul**

Kui IP-aadressi määramise meetodiks on staatiline, siis kontrollige, kas staatiline kuvatakse aknas **Wireless Network Setting Confirm**. Kui see kuvatakse DHCP-na, klõpsake **Change TCP/IP**, et sisestada IP-aadressi ja muid seadme võrgu konfigureerimise väärtusi.

Näide:

Kui arvuti võrguteave on näidatud nii nagu allpool:

- IP-aadress: 169.254.133.42
- Alamvõrgumask: 255.255.0.0

Siis peaks seadme võrguteave olema nii näidatud nagu allpool:

- IP-aadress: 169.254.133.**43**
- Alamvõrgumask: 255.255.0.0 (Kasutage arvuti alamvõrgumaski)
- Lüüs: 169.254.133.**1**

**13** Kui ilmub aken, mis teatab teile võrgukaabli ühenduse kinnitusest, ühendage võrgukaabel lahti ja klõpsake **Next**.

Kui võrgukaabel on ühendatud, võib juhtmevaba võrgu seadistamisel tekkida raskusi masina leidmisega.

- **14** Juhtmevaba võrk loob ühenduse vastavalt võrgukonfiguratsioonile.
- **15** Juhtmevaba võrgu seadistamine on lõpetatud. Pärast installimise lõppu klõpsake nupul **Quit**.

Rakendusest printimiseks peate pärast juhtmevaba võrgu ühendamist installima seadmedraiveri (vt ["Macile installimine" lk 126\)](#page-125-0).

#### <span id="page-160-0"></span>**Võrgukaabli abil**

Võrgupordi toeta masinad ei saa seda funktsiooni kasutada (vt ["Tagantvaade" lk 19\)](#page-18-0).

Teie seade on võrguga ühilduv. Selleks, et lubada oma seadmel töötada koos oma võrguga, peate teostama mõned konfiguratsioonid.

- Rakendusest printimiseks peate pärast juhtmevaba võrgu ühendamist installima seadmedraiveri (vt "Draiveri installeerimine [võrgu kaudu" lk 135](#page-134-0)).
	- Võtke ühendust oma võrguadministraatoriga või isikuga, kes seadistas teie juhtmevaba võrgu, et saada teavet võrgukonfiguratsiooni kohta.

### **Ettevalmistatavad elemendid**

- Pääsupunkt
- Võrguga ühendatud arvuti
- Tarkvara CD-plaat, mis oli kaasas teie seadmega
- Seade, millesse on paigaldatud juhtmevaba võrguliides
- Võrgukaabel

### **Võrgukonfiguratsiooni aruande printimine**

Oma seadme võrguseadistusi saate tuvastada, kui prindite võrgukonfiguratsiooni aruande.

Vt osa ["Võrgukonfiguratsiooni aruande printimine" lk 132.](#page-131-0)

#### **IP seadistamine programmi SetIP abil (Windows)**

See programm on teie seadme võrgu IP-aadressi käsitsi seadistamiseks, kasutades seadmega suhtlemisel selle MAC-aadressi. MAC-aadress on võrguliidese riistvara seerianumber ja selle leiate **võrgukonfiguratsiooni aruandest**.

Vt osa ["IP-aadressi seadistamine" lk 132.](#page-131-1)

#### **Seadme juhtmevaba võrgu konfigureerimine**

Enne alustamist peate teadma oma juhtmevaba võrgu nime (SSID) ja võrguvõtit, kui see on krüpteeritud. See teave seadistati pääsupunkti (või juhtmevaba ruuteri) installimisel. Kui teil pole teavet oma juhtmevaba keskkonna kohta, küsige seda isikult, kes seadistas teie võrgu.

Juhtmevabade parameetrite konfigureerimiseks saate kasutada programmi **SyncThru™ Web Service**.

#### **Programmi SyncThru™ Web Service kasutamine**

Enne juhtmevabade parameetrite konfigureerimise alustamist kontrollige kaabliühenduse olekut.

- **1** Kontrollige, kas võrgukaabel on seadmega ühendatud või mitte. Kui pole, ühendage seade standardse võrgukaabli abil.
- **2** Käivitage veebibrauser (nt Internet Explorer, Safari või Firefox) ja sisestage brauseriaknasse oma seadme uus IP-aadress.

Näide:

http://192,168,1,133/

- **3** Klõpsake programmi SyncThru™ Web Service veebisaidi paremas ülanurgas asuval suvandil **Login**.
- **4** Täitke väljad **ID** ja **Password** ning seejärel klõpsake nupul **Login**. Soovitame turvakaalutlustel vaikeparooli välja vahetada.
	- **ID: admin**
	- **Password: sec00000**
- **5** Kui avaneb programmi **SyncThru™ Web Service** aken, klõpsake **Network Settings**.
- **6** Klõpsake **Wireless** > **Wizard**.

**Wizard** aitab teil seadistada juhtmevaba võrgu konfiguratsiooni. Kui soovite seadistada juhtmevaba võrku otse, valige **Custom**.

#### **7** Valige loendist üks **Network Name(SSID)**.

- **SSID:** SSID (Service Set Identifier) on nimi, mis tuvastab juhtmevaba võrgu. Pääsupunktid ja juhtmevabad seadmed, mis proovivad luua ühendust teatud juhtmevaba võrguga, peavad kasutama sama SSID-d. SSID on tõstutundlik.
- **Operation Mode**: **Operation Mode** viitab juhtmevabade ühenduste tüübile (vt osa ["Juhtmevaba võrgu nimi ja](#page-145-0)  [võrguvõti" lk 146](#page-145-0)).
	- **Ad-hoc**: võimaldab juhtmevabadel seadmetel võrdõigusvõrkudes suhelda üksteisega otse.
	- **Infrastructure**: võimaldab juhtmevabadel seadmetel pääsupunkti kaudu üksteisega suhelda.
- Kui teie võrgu suvandiks **Operation Mode** on seadistatud **Infrastructure**, valige pääsupunkti SSID. Kui suvandiks **Operation Mode** on seadistatud **Ad-hoc**, valige seadme SSID. Pange tähele, et "portthru" on teie seadme vaike-SSID.
- **8** Klõpsake nupul **Next**.

Kui kuvatakse juhtmevaba turvalisuse seadistamise aken, sisestage registreeritud parool (võrguparool) ja klõpsake nupul **Next**.

**9** Kuvatakse kinnitusaken; kontrollige oma juhtmevaba sätet. Kui säte on õige, klõpsake nupul **Apply**.

- Eraldage võrgukaabel (standardne või võrgu oma). Seejärel peaks teie seade alustama võrguga suhtlemist juhtmevabalt. Ad hoc režiimis saate samaaegselt kasutada juhtmevaba LAN-võrku ja LANkaabelvõrku.
- **10** Juhtmevaba võrgu seadistamiseks sisestage kaasasolev CD enda CD-ROM lugejasse ja järgige ekraanile ilmuvaid juhiseid.

#### **Wi-Fi võrgu sisse-/väljalülitamine**

- Kui teie masinal on kuvaekraan, saate Wi-Fi sisse/välja lülitada ka masina juhtpaneelilt, kasutades **Network** menüüd.
- **1** Kontrollige, kas võrgukaabel on seadmega ühendatud. Kui pole, ühendage seade standardse võrgukaabli abil.
- **2** Käivitage veebibrauser (nt Internet Explorer, Safari või Firefox) ja sisestage brauseriaknasse oma seadme uus IP-aadress. Näide:

#### http://192,168,1,133/

**3** Klõpsake programmi SyncThru™ Web Service veebisaidi paremas ülanurgas asuval suvandil **Login**.

- **4** Täitke väljad **ID** ja **Password** ning seejärel klõpsake nupul **Login**. Soovitame turvakaalutlustel vaikeparooli välja vahetada.
	- **ID: admin**
	- **Password: sec00000**
- **5** Kui avaneb programmi **SyncThru™ Web Service** aken, klõpsake **Network Settings**.
- **6** Klõpsake **Wireless** > **Custom**.

Saate sisse/välja lülitada ka Wi-Fi võrgu.

#### <span id="page-163-0"></span>**Wi-Fi Direct seadistus mobiilseks printimiseks**

Wi-Fi Direct on lihtsalt seadistatav partnervõrgu ühendusmeetod Wi-Fi Directi toega printerile ja mobiilsele seadmele, mis toetab turvalist ühendust ja paremat läbilaskevõimet kui ad hoc režiim.

Wi-Fi Directi abil saate ühendada enda printeri Wi-Fi Directi võrguga, ühendudes samal ajal ka pääsupunktiga. Samuti saate samaaegselt kasutada juhtmega võrku ja Wi-Fi Direct võrku, nii et erinevad kasutajad saavad nii Wi-Fi Directi kui ka juhtmega võrgu kaudu ligi dokumentidele ja neid printida.

- Printeri Wi-Fi Direct ühendus ei võimalda teil enda mobiilset seadet internetiga ühendada.
- Toetatud protokollide nimekiri võib teie mudeli omast erineda, Wi-Fi Direct võrgud EI toeta IPv6-t, võrgu filtreerimist, IPSec-i, WINS-i ja SLP teenuseid.
- Wi-FI Directi kaudu saab maksimaalselt ühendada 3 seadet.

### <span id="page-163-1"></span>**Wi-Fi Directi seadistamine**

Wi-Fi Directi funktsiooni saate aktiveerida ühega järgnevatest meetoditest.

#### **USB-kaabliga ühendatud arvutist (soovitatav)**

Pärast draiveri installimist saab valida rakenduse Samsung Easy Printer Managerning muuta Wi-Fi Directi sätteid.

- Samsung Easy Printer Manager on saadaval ainult Windowsi ja Mac OS-i kasutajatele.
	- **Käivita** menüüst valige **Programmid** või **Kõik programmid** > **Samsung Printers** > Samsung Easy Printer Manager > **Device Settings** > **Network**.
		- **Wi-Fi Direct On/Off**: Käivitamiseks vajutage **On**.
		- Device Name: Sisestage printeri nimi, mille järgi seda juhtmevabas võrgus otsida. Vaikimisi on seadme nimeks mudeli nimi.
		- **IP Address**: Sisestage printeri IP-aadress. Seda IP-aadressi kasutatakse ainult kohalikus võrgus ja mitte juhtmega või juhtmevaba võrgu infrastruktuuris. Me soovitame kasutada kohalikku IP-vaikeaadressi (printeri kohalik IP-vaikeaadress on Wi-Fi Directi puhul 192.168.3.1 )

- **Group Owner: Aktiveerige see suvand, kui soovite määrata** printeri Wi-Fi Direct grupi omanikule. **Group Owner** toimib sarnaselt juhtmevabale pääsupunktile. Me soovitame selle suvandi sisse lülitada.
- **Network Password:** Kui teie printer on Group Owner, tuleb selleks, et teised mobiilsed seadmed saaksid teie printeriga ühendust võtta, määrata võrguparool **Network Password**. Saate võrguparooli ise valida või jätta meelde vaikimisi genereeritud pakutava võrguparooli.

#### **Masinast (kuvaekraaniga masinad)**

- Menüüdele ligipääs võib mudelite lõikes erineda (vt "Menüüle [ligipääs" lk 26\)](#page-25-1).
- Valige puuteekraanil **Setup**> **Machine Setup** >**Next** > **Network Setup** > **Wireless** > **Wi-Fi Direct**.
- Aktiveerige **Wi-Fi Direct**.

#### **Võrguühendusega arvutist**

Kui teie printer kasutab võrgukaablit või juhtmevaba pääsupunkti, saate Wi-Fi Directi aktiveerida ja seadistada rakenduses SyncThru™ Web Service.

- Avage **SyncThru™ Web Service**, valige **Settings** > **Network Settings** > **Wireless** > **Wi-Fi Direct**.
- Aktiveerige või lülitage välja **Wi-Fi Direct** ja määrake teised suvandid.

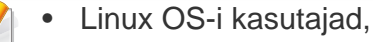

- Printige väljundi kontrollimiseks IP võrgu seadistusraportid (vt ["Võrgukonfiguratsiooni aruande printimine" lk 132](#page-131-0)).
- Avage **SyncThru Web Service**, valige **Settings** > **Network Settings** > **Wireless** > **Wi-Fi Direct**.
- Aktiveerige või lülitage välja **Wi-Fi Direct**.

#### **Mobiiliseadme seadistamine**

- Pärast printerist Wi-Fi Directi seadistamist lugege enda kasutatava mobiilse seadme kasutusjuhendist, kuidas sellel Wi-Fi Directi seadistada.
- Pärast Wi-Fi Directi seadistamist peate alla laadima mobiilse printimise rakenduse (näiteks Samsung Mobile printer), et enda nutitelefonist printida.
	- Kui olete leidnud printeri, millega soovite enda mobiilse seadme ühendada, valige printer ning printeri LED hakkab vilkuma. Vajutage printeril olevat WPS-i nuppu ning see ühendatakse teie mobiilse seadmega.
		- Kui teie mobiilne seade ei toeta Wi-Fi Directi, peate selle nupu vajutamise asemel sisestama printeri võrguvõtme.

#### <span id="page-165-0"></span>**Juhtmevaba võrgu tõrkeotsing**

### **Probleemid seadistuse või draiveri paigaldamise käigus**

#### **Printers Not Found**

- Teie seade pole võibolla sisse lülitatud. Lülitage arvuti ja seade sisse.
- Arvuti ja seade pole USB-kaabliga ühendatud. Ühendage seade USBkaablit kasutades oma arvutiga.
- Seade ei toeta juhtmevaba võrku. Vaadake seadme kasutusjuhendit, mille leiate sellega kaasas olnud tarkvara CD-plaadilt ning valmistage ette juhtmevaba võrgu seade.

#### **Connecting Failure - SSID Not Found**

- Seade ei suuda leida võrgunime (SSID), mille olete valinud või sisestanud. Kontrollige oma pääsupunktil olevat võrgunime (SSID) ja proovige uuesti ühendada.
- Teie pääsupunkt pole sisse lülitatud. Lülitage oma pääsupunkt sisse.

#### **Connecting Failure - Invalid Security**

• Turvasätted ei ole õigesti seadistatud. Kontrollige konfigureeritud turvalisust oma pääsupunktis ja seadmes.

#### **Connecting Failure - General Connection Error**

• Teie arvuti ei võta vastu seadme signaali. Kontrollige USB-kaablit ja oma seadme toidet.

#### **Connecting Failure - Connected Wired Network**

• Teie seade on ühendatud võrgukaabliga. Eemaldage võrgukaabel oma seadmest.

#### **Connecting Failure - Assigning the IP address**

• Laske toitel ringelda pääsupunkti (või juhtmevaba ruuteri) ja seadme vahel.

#### **PC Connection Error**

- Konfigureeritud võrgu aadressil pole võimalik luua ühendust teie arvuti ja seadme vahel.
	- DHCP võrgukeskkonna puhul

Masin võtab automaatselt vastu IP-aadressi (DHCP), kui arvuti on konfigureeritud DHCP-le.

Kui printimistöö ei tööta DHCP-režiimis, võib probleemi põhjustajaks olla automaatselt muutunud IP-aadress. Võrrelge omavahel toote IP aadressi ja printeri pordi IP-aadressi.

#### **Kuidas võrrelda:**

- **1** Printige välja enda printeri võrguteabe raport ja kontrollige IPaadressi (vt. Võrgukonfiguratsiooni aruande printimine" lk 132).
- **2** Kontrollige printeri pordi IP-aadressi enda arvutist.
	- **a** Klõpsake Windowsi **Käivita**-menüül.
	- **b** Operatsioonisüsteemi Windows XP/Server 2003 puhul valige **Printer ja faksid**.
		- Operatsioonisüsteemi Windows Server 2008/Vista puhul valige **Juhtpaneel** > **Riistvara ja heli** > **Printerid**.
		- Operatsioonisüsteemi Windows 7 puhul valige **Juhtpaneel** > **Seadmed ja printerid**.
		- Operatsioonisüsteemi Windows Server 2008 R2 puhul valige **Juhtpaneel** > **Riistvara** > **Seadmed ja printerid**.
	- **c** Paremklõpsake oma seadme ikoonil.
	- **d** Operatsioonisüsteemi Windows XP/2003/2008/Vista puhul valige suvand **Atribuudid**.

Operatsioonisüsteemide Windows 7 ja Windows Server 2008 R2 puhul valige kontekstimenüüdest suvand **Printer properties**.

Kui suvandi **Printeri atribuudid** juures on märk ►, saate valida ka teisi antud printeriga seotud printeridraivereid.

- **e** Klõpsake **Port** vahekaardil.
- **f** Klõpsake **Seadista porti...** nupule.
- **g** Kontrollige, kas **Printeri nimi või IP-aadress**: kattub IPaadressiga võrguseadistuse lehel.

**3** Kui see erineb võrgu teaberaportil toodust, vahetage printeri pordi IP-aadressi.

Kui soovite pordi IP muutmiseks kasutada tarkvara installimise CDd, siis ühendage võrguprinteriga. Seejärel taasühendage IPaadress.

Staatilise võrgukeskkonna puhul

Seade kasutab staatilist aadressi, kui arvuti on konfigureeritud staatilisele aadressile.

Näide:

Kui arvuti võrguteave on nii nagu allpool:

- IP-aadress: 169.254.133.42
- Alamvõrgumask: 255.255.0.0

Siis peaks seadme võrguteave olema nii nagu allpool:

- IP-aadress: 169.254.133.**43**
- Alamvõrgumask: 255.255.0.0 (Kasutage arvuti alamvõrgumaski)
- Lüüs: 169.254.133.**1**

### **Muud probleemid**

Kui seadme kasutamisel võrgus tekib probleeme, kontrollige järgmisi tegureid:

- Lisateavet pääsupunkti (või juhtmevaba ruuteri) kohta leiate nende kasutusjuhenditest.
- Arvutit, pääsupunkti (või juhtmevaba ruuterit) või seadet ei saa sisse lülitada.
- Kontrollige juhtmevaba vastuvõttu ümber seadme. Kui ruuter on seadmest kaugel või nende vahel on takistus, võib signaali vastuvõtmisega tekkida probleeme.
- Laske toitel ringelda pääsupunkti (või juhtmevaba ruuteri), seadme ja arvuti vahel. Vahel võib toite ringlemine taastada võrgusuhtluse.
- Kontrollige, kas tulemüüri tarkvara (V3 või Norton) blokeerib suhtlemist.

Kui arvuti ja seade on ühendatud samasse võrku ja seda ei õnnestu otsides leida, võib tulemüüri tarkvara blokeerida suhtlemist. Vaadake tarkvara kasutusjuhendist, kuidas seda välja lülitada ning proovige seadet uuesti otsida.

- Kontrollige, kas seadme IP-aadress on õigesti jaotatud. IP-aadressi saate kontrollida, kui prindite võrgukonfiguratsiooni aruande.
- Kontrollige, kas pääsupunktil (või juhtmevabal ruuteril) on konfigureeritud turvalisus (parool). Kui sellel on parool, pöörduge pääsupunkti (või juhtmevaba ruuteri) administraatori poole.

• Kontrollige seadme IP-aadressi. Installige seadmedraiver uuesti ja muutke sätteid, et ühendada seade võrku. DHCP parameetrite tõttu võib jaotatud IP-aadress muutuda, kui seadet pole pikka aega kasutatud või kui pääsupunkt on lähtestatud.

Kui te seadistate pääsupunktil (või juhtmevabal ruuteril) DHCP serverit, siis registreerige ka toote MAC-aadress. Siis saate alati kasutada MACaadressiga seotud IP-aadressi. Oma seadme MAC-aadressi saate tuvastada, kui prindite võrgukonfiguratsiooni aruande (vt ["Võrgukonfiguratsiooni aruande printimine" lk 132](#page-131-0)).

- Kontrollige juhtmevaba keskkonda. Võrguühendust pole võib-olla võimalik luua infrastruktuuri keskkonnas, kus peate sisestama kasutajateabe enne pääsupunkti (või juhtmevaba ruuteri) ühendamist.
- See seade toetab ainult IEEE 802.11 b/g/n ja Wi-Fit. Muud juhtmevaba kommunikatsiooni liigid (nt Bluetooth) ei ole toetatud.
- Kui kasutate ad hoc režiimi näiteks operatsioonisüsteemis Windows Vista, peate võib-olla seadistama juhtmevaba ühenduse iga kord, kui kasutate juhtmevaba seadet.
- Samsungi juhtmevabade võrguseadmete puhul ei saa samaaegselt kasutada infrastruktuuri režiimi ja ad-hoc režiimi.
- Seade on juhtmevaba võrgu leviulatuses.

• Seade peab olema paigutatud nii, et juhtmevaba signaali ei segaks takistused.

Eemaldage pääsupunkti (või juhtmevaba ruuteri) ja seadme vahelt kõik suuremad metallist objektid.

Veenduge, et seadme ja juhtmevaba pääsupunkti (või juhtmevaba ruuteri) vahel pole seinu või tugiseinu, mis sisaldavad metalli või betooni.

• Seade peab olema paigutatud kaugemale teistest elektroonilistest seadmetest, mis võivad segada juhtmevaba signaali.

Mitmed seadmed võivad häirida juhtmevaba signaali, sealhulgas mikrolaineahjud ja mõned Bluetooth-seadmed.

- Iga kord, kui teie pääsupunkti (või juhtmevaba ruuteri) seadistus muutub, siis peate toote juhtmevaba võrgu seadistuse uuesti tegema.
- Wi-FI Directi kaudu saab maksimaalselt ühendada 3 seadet.
- Kui Wi-Fi Direct on SEES, on pääsupunkti (või juhtmevava ruuteri) ja masina vahel 802.11b/g liidese ühendus.

# **Samsung MobilePrint**

#### **Mis on Samsung MobilePrint?**

**Samsung MobilePrint** on tasuta rakendus, mis võimaldab kasutajatel otse enda nutitelefonist või tahvelarvutist fotosid, dokumente ja veebilehti printida. **Samsung MobilePrint** ei ühildu mitte ainult teie Androidi, Windowsi ja iOS-i nutitelefonide, vaid ka iPod Touchi ja tahvelarvutitega. See ühendab teie mobiilse seadme võrguühendusega Samsungi printeri või juhtmevaba printeriga läbi Wi-Fi pääsupunkti. Uue draiveri paigaldamine või võrgusätete muutmine ei ole vajalik - lihtsalt paigaldage **Samsung MobilePrint** rakendus ja see leiab automaatselt ühilduvad Samsungi printerid. Lisaks fotode, veebilehtede ja PDF-failide printimisele on selle abil võimalik ka skaneerida. Kui teil on Samsungi mitmeotstarbeline printer, saate iga dokumendi JPG, PDF või PNG vormingus sisse skaneerida ning seda kiirelt ja lihtsalt enda mobiilsest seadmest vaadata.

#### **Samsung MobilePrinti allalaadimine**

Rakenduse **Samsung MobilePrint** allalaadimiseks minge enda mobiilse seadme rakenduste poodi (Samsung Apps, Android Market, App Store, Marketplace) ning kirjutage otsingusse "**Samsung MobilePrint**". Apple'i seadmete puhul saate samuti kasutada iTunes'i või arvutiga ühendatud seadmete korral Windows Marketplace'i.

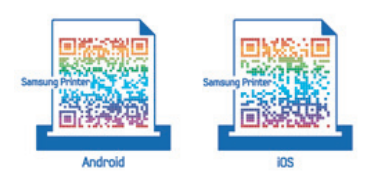

#### **Toetatud mobiilne OS**

- Android OS 2.1 või uuem
- iOS 4.0 või uuem
- Windows Phone 7 või uuem

#### **Toetatud seadmed**

- **iOS 4.0 või uuem:** iPod Touch, iPhone, iPad
- **Android 2.1 või uuem:** Galxy S, Galaxy S2, Galaxy Tab ja Androidi mobiilsed seadmed
- **Windows Phone 7 või uuem:** Samsung Focus, Omnia7 ja OmniaW, samuti Windowsi mobiilsed seadmed

# **AirPrint**

#### Ainult CLP-41xN Series/CLP-41xNW Series.

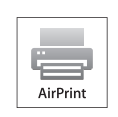

**AirPrint** võimaldab printida juhtmevabalt otse viimast iOS-i versiooni kasutavalt iPhone'ilt, iPadilt ja iPod touchilt.

#### **AirPrint-i seadistamine**

Teie masinal peavad **AirPrint**-funktsiooni kasutamiseks olema Bonjour (mDNS) and IPP-protokollid. **AirPrint**-funktsiooni saate sisse lülitada ühel järgnevatest meetoditest.

- **1** Kontrollige, kas masin on võrku ühendatud.
- **2** Käivitage veebibrauser (nt Internet Explorer, Safari või Firefox) ja sisestage brauseriaknasse oma seadme uus IP-aadress.

Näide:

#### http://192,168,1,133/

- **3** Vajutage **Login** nupule ülemises paremas nurgas SyncThru™ Web Service veebilehel.
- **4** Täitke väljad **ID** ja **Password** ning seejärel klõpsake nupul **Login**. Trükkige sisse alltoodud vaikimisi ID ja parool. Soovitame turvakaalutlustel vaikeparooli välja vahetada.
	- **ID: admin**
	- **Password: sec00000**
- **5** Kui avaneb programmi SyncThru™ Web Service aken, klõpsake **Settings** > **Network Settings**.
- **6** Klõpsake suvandil **Raw TCP/IP, LPR, IPP** või **mDNS** .
	- Saate lubada IPP- või mDNS-protokolli.

#### **AirPrintiga printimine**

Näiteks pakub iPadi juhend järgnevaid juhiseid.

- **1** Avage e-kiri, foto, veebileht või dokument, mida printida soovite.
- **Puudutage tegevuse ikooni (** $\left( \frac{1}{2} \right)$ **)**

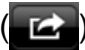

- **3** Valige **enda printeridraiveri nimi** ja suvandite menüü seadistamiseks.
- **4** Puudutage **Prindi**-nuppu. Printige see välja.
- **Printimistöö katkestamine**: Printimistöö katkestamiseks või  $\overline{\mathcal{C}}$ printimise kokkuvõtte vaatamiseks klõpsake printimiskeskuse ikoonile
	- multitegumtöö alal. Saate printimiskeskuses katkestamisnupul klõpsata.

# **Google Cloud Print™**

Google Cloud Print™ on teenus, mis võimaldab enda printeriga printida nutitelefoni, tahvelarvuti või mõne teise veebiühendusega seadme sisu. Lihtsalt registreerige enda printer Google'i kontol ja oletegi valmis kasutama Google Cloud Print™ teenust. Saate enda dokumenti või e-kirja printida Chrome OS, Chrome'i brauseri või Gmail™/ Google Docs™ rakenduse kaudu enda mobiiliseadmel, nii et puudub vajadus sellele eraldi printeridraiveri installimiseks. Google'i veebilehelt (http://www.google.com/ cloudprint/learn/ või http://support.google.com/cloudprint) leiate lisateavet teenuse Google Cloud Print™kohta.

- **5** Klõpsake **Login** nupule ülemises paremas nurgas SyncThru™ Web Service veebilehel.
- **6** Kui logite programmi **SyncThru™ Web Service** sisse esimest korda, peate sisenema administraatorina. Trükkige sisse alltoodud vaikimisi **ID** ja **Password**. Soovitame turvakaalutlustel vaikeparooli välja vahetada.
	- **ID: admin**
	- **Password: sec00000**

#### **Google'i konto ja printeri sidumine**

- Veenduge, et printer on sisse lülitatud ja ühendatud juhtmega või juhtmeta võrguga, mis pääseb ligi Internetile.
	- Eelnevalt peaks teil olemas olema Google'i konto.
- **1** Avage Chrome'i brauser.
- **2** Külastage veebilehte www.google.com.
- **3** Logige Google'i veebilehele, kasutades enda Gmail™i aadressi.
- **4** Sisestage aadressiväljale enda printeri IP-aadress ja vajutage sisestusklahvi või klõpsake **Mine**.
- Kui võrgukeskkond kasutab proksiserverit, peate proksi-IP ja pordinumbri konfigureerimiseks avama **Settings** > **Network Settings** > **Google Cloud Print** > **Proxy Setting**. Lisateabe saamiseks võtke ühendust enda võrguteenuse pakkuja või võrguadministraatoriga.
- **7** Kui avaneb programmi **SyncThru™ Web Service** aken, klõpsake **Settings** > **Network Settings** > **Google Cloud Print**.
- **8** Sisestage enda printeri nimi ja kirjeldus.
- **9** Klõpsake suvandil **Register**.

Ilmub kinnitav hüpikaken.

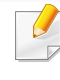

Kui teie brauser blokeerib hüpikaknaid, siis kinnitusakent ei ilmu. Lubage saidil hüpikaknate kuvamine.

# **Google Cloud Print™**

- **10** Klõpsake suvandil **Finish printer registration**.
- **11** Klõpsake suvandil **Manage your printers**.

Nüüd on teie printer Google Cloud Print™-teenuse all registreeritud. Google Cloud Print™-valmidusega seadmed ilmuvad nimekirjas.

#### **Google Cloud Print™-i abil printimine**

Printimise protseduur sõltub kasutatavast rakendusest või seadmest. Võite vaadata rakenduste nimekirja, mis Google Cloud Print™-teenust toetavad.

Veenduge, et printer on sisse lülitatud ja ühendatud juhtmega või juhtmeta võrguga, mis pääseb ligi Internetile.

#### **Mobiilseadme rakenduse abil printimine**

Järgnevad sammud tuginevad Google Docs™ rakenduse kasutamisele Android-mobiiliplatvormil.

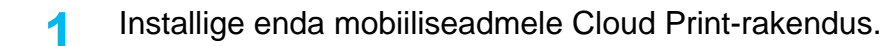

Kui teil ei ole seda rakendust, laadige see alla rakenduste poest nagu Android Market või App Store.

- **2** Avage enda mobiiltelefonilt Google Docs™'i rakendus.
- **Puudutage suvandi onuppu dokumendil, mida soovite printida.**
- Puudutage saatmise **numbu**.
- **Puudutage Cloud Print 6-i nuppu.**
- **6** Soovi korral valige printimise suvandid.
- **7** Puudutage suvandit **Click here to Print**.

#### **Chrome'i brauserist printimine**

Järgnevad sammud on näidis Chrome'i brauseri kasutamisest.

- **1** Käivitage Chrome.
- **2** Avage dokument või e-kiri, mida printida soovite.
- **3** Klõpsake mutrivõtme ikoonil **b**rauseri ülemises paremas nurgas.
- **4** Klõpsake nupul **Prindi**. Avaneb uus vahekaart printimiseks.
- **5** Valige suvand **Print with Google Cloud Print**.
- **6** Klõpsake **Prindi**-nupule.

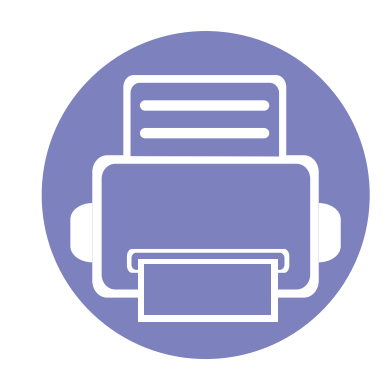

# **3. Kasulikud seadistusmenüüd**

See peatükk selgitab, kuidas saate vaadata oma seadme hetkeolekut ja täpsemaid seadme seadistusmeetodeid.

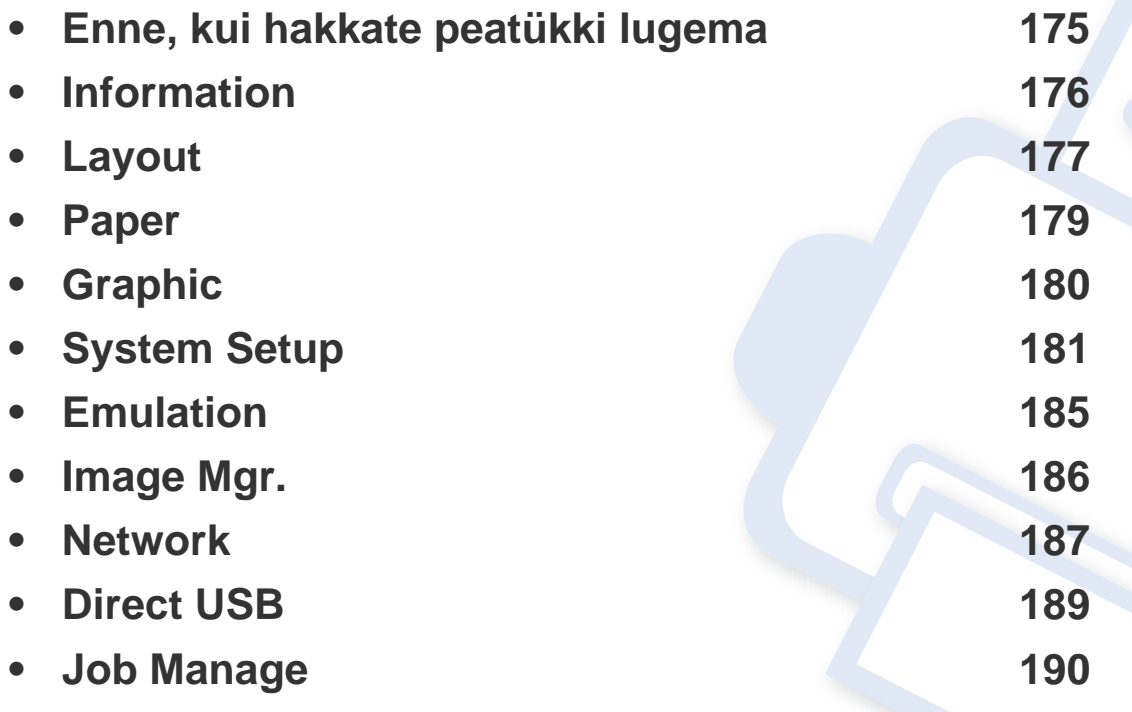

# <span id="page-174-0"></span>**Enne, kui hakkate peatükki lugema**

Selles peatükis on lahti seletatud kõik selle seeria mudelitele saada olevad funktsioonid, et aidata kasutajatel neid kergesti mõista. Te saate igale mudelile saada olevaid funktsioone kontrollida Põhijuhendit (vt ["Menüü ülevaade" lk 26\)](#page-25-0). Järgnevalt on toodud näpunäited selle peatüki kasutamiseks

- Juhtpaneel pakub ligipääsu erinevatele menüüdele masina seadistamiseks või masina funktsioonide kasutamiseks. Nendele menüüdele pääseb ligi, kui vajutate nuppu (**Menüü**).
- Mõnda menüüd ei pruugita sõltuvalt suvanditest või mudelitest näidikul kuvada. Sel juhul ei ole need teie seadme puhul kasutatavad.
- Mudelitel, millel puudub  $\Box$  (Menüü) nupp juhtpaneelil, ei ole võimalik seda funktsiooni kasutada (vt ["Juhtpaneeli ülevaade" lk 20](#page-19-0)).
- Mõned menüüde nimed võivad teie masina omadest erineda, sõltuvalt selle võimalustest või mudelist.

# <span id="page-175-0"></span>**Information**

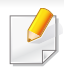

Mõnda menüüd ei pruugita sõltuvalt suvanditest või mudelitest näidikul kuvada. Kui see on nii, siis see ei kehti teie masinale (vt "Menüü [ülevaade" lk 26](#page-25-0)).

#### Menüüsuvandite muutmiseks:

• Vajutage juhtpaneelil (**Menüü**) > **Information**.

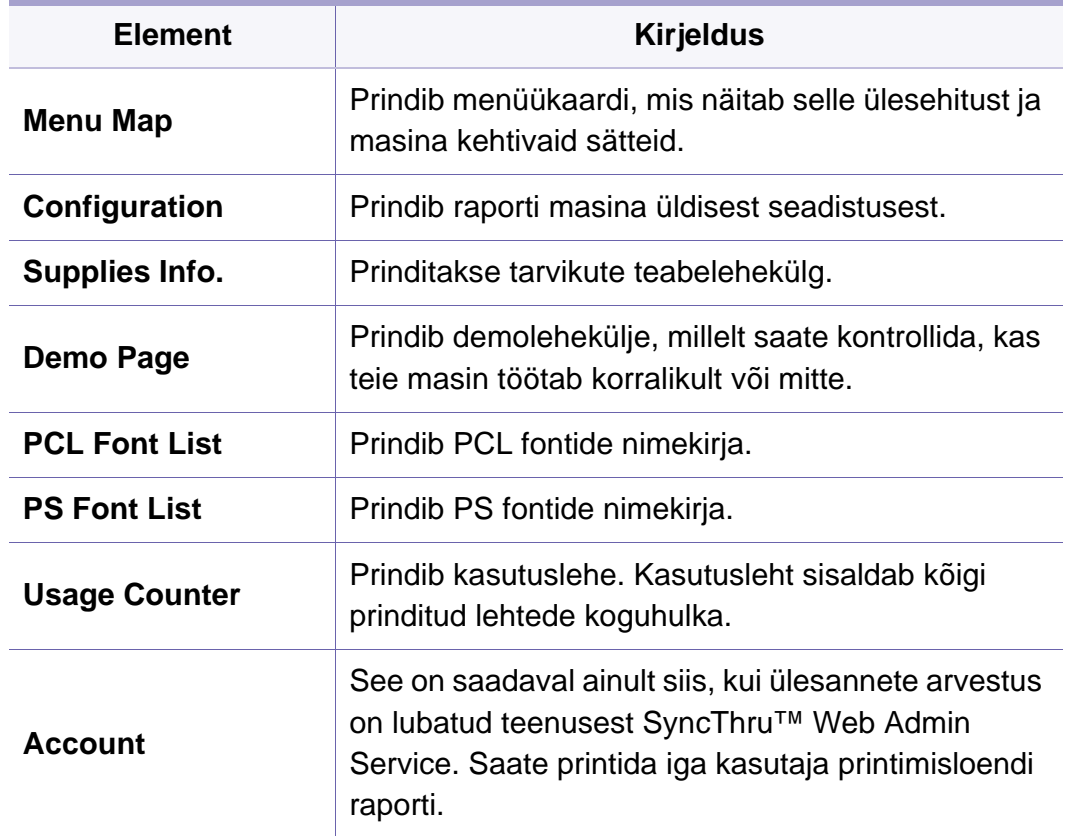

# <span id="page-176-0"></span>**Layout**

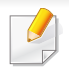

Mõnda menüüd ei pruugita sõltuvalt suvanditest või mudelitest näidikul kuvada. Kui see on nii, siis see ei kehti teie masinale (vt "Menüü [ülevaade" lk 26](#page-25-0)).

Menüüsuvandite muutmiseks:

• Vajutage juhtpaneelil (**Menüü**) > **Layout**.

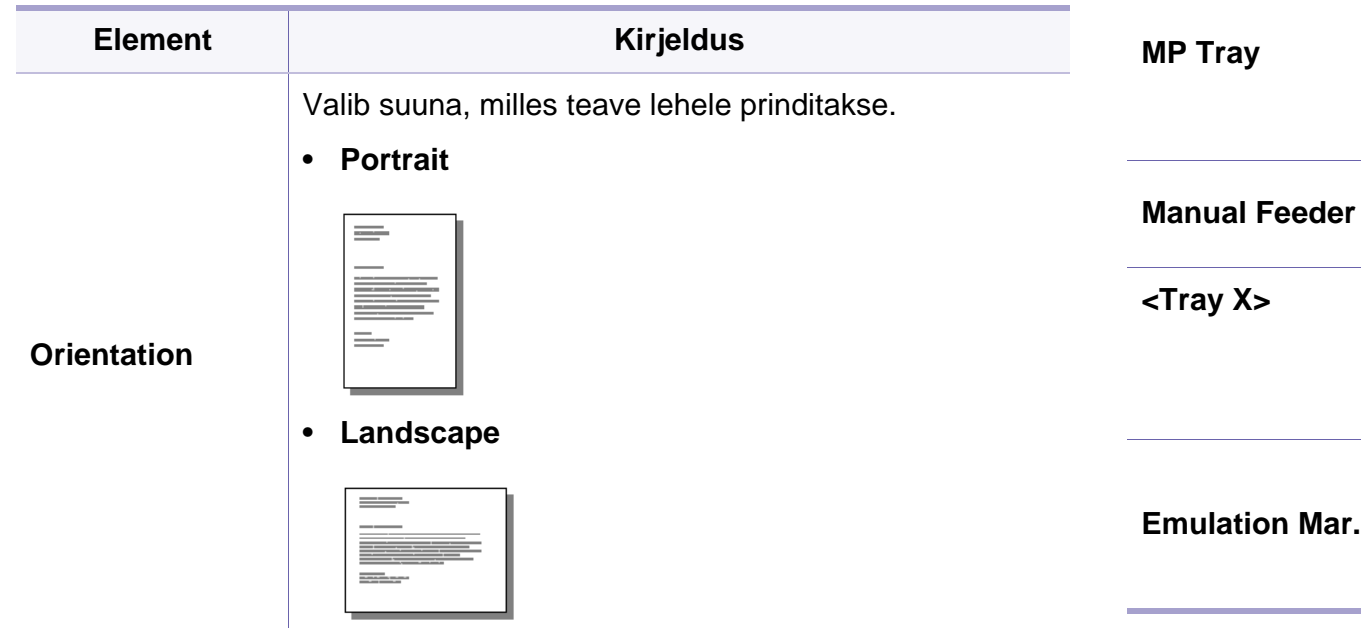

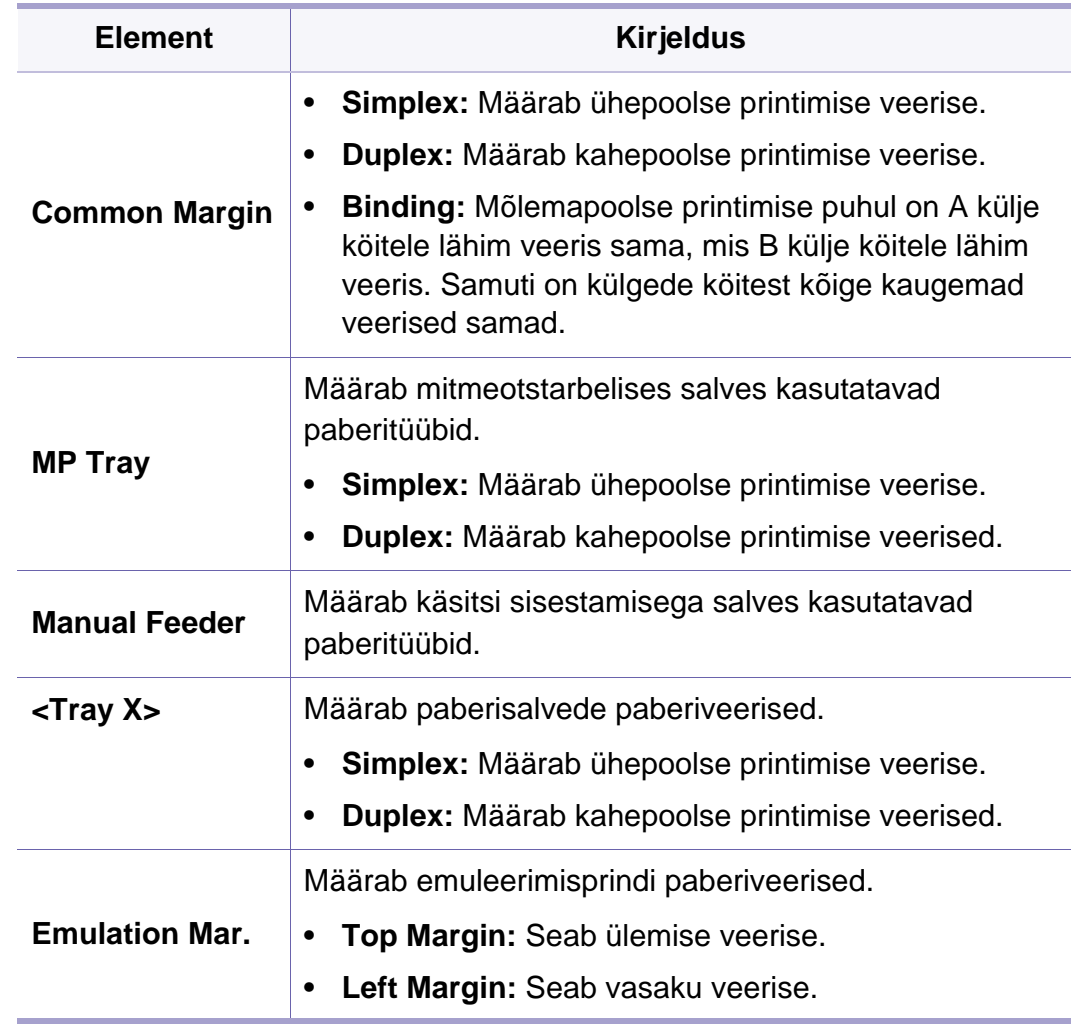

# **Layout**

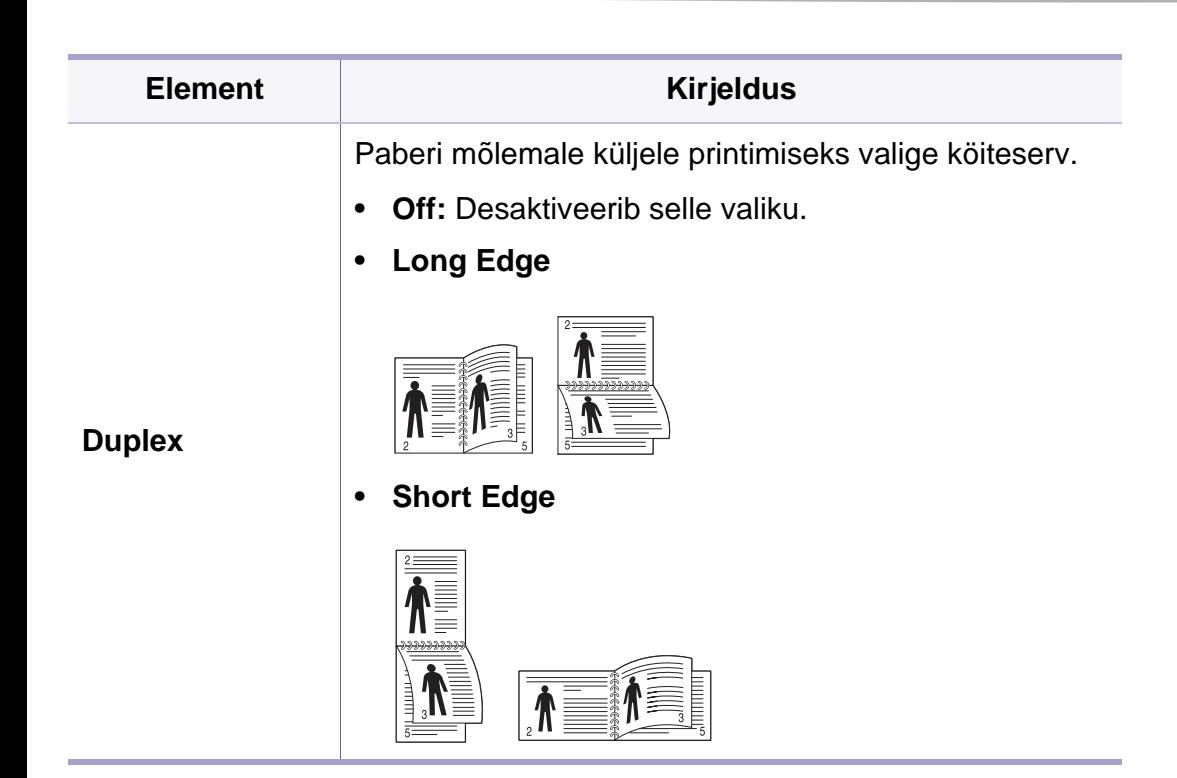

# <span id="page-178-0"></span>**Paper**

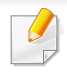

Mõnda menüüd ei pruugita sõltuvalt suvanditest või mudelitest näidikul kuvada. Kui see on nii, siis see ei kehti teie masinale (vt "Menüü [ülevaade" lk 26](#page-25-0)).

#### Menüüsuvandite muutmiseks:

• Vajutage juhtpaneelil (**Menüü**) > **Paper**.

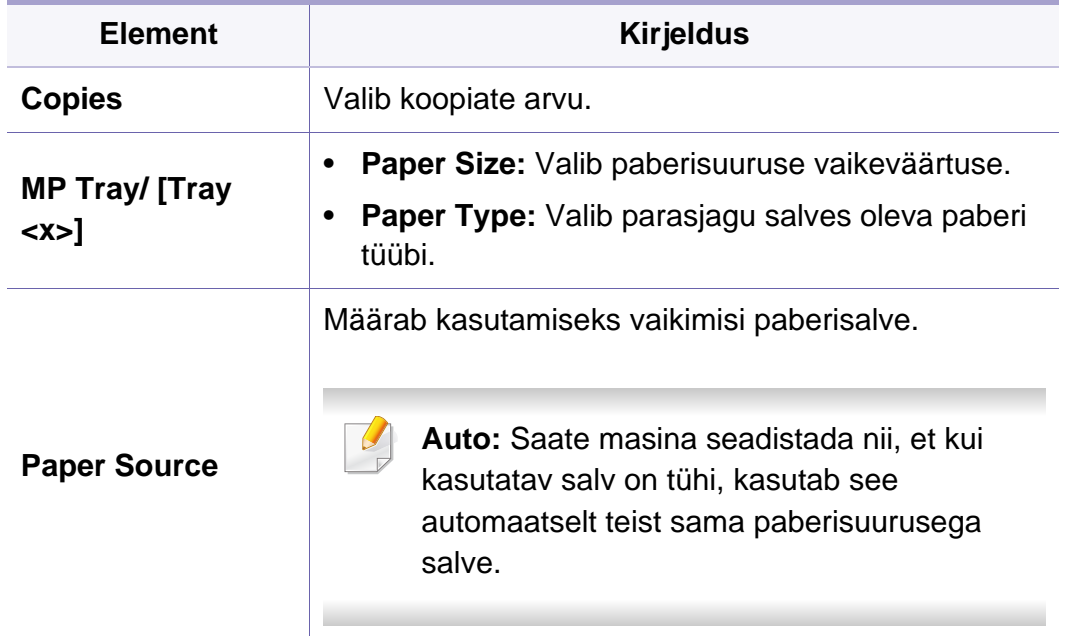

# <span id="page-179-0"></span>**Graphic**

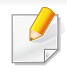

Mõnda menüüd ei pruugita sõltuvalt suvanditest või mudelitest näidikul kuvada. Kui see on nii, siis see ei kehti teie masinale (vt "Menüü [ülevaade" lk 26](#page-25-0)).

#### Menüüsuvandite muutmiseks:

• Vajutage juhtpaneelil (**Menüü**) > **Graphic**.

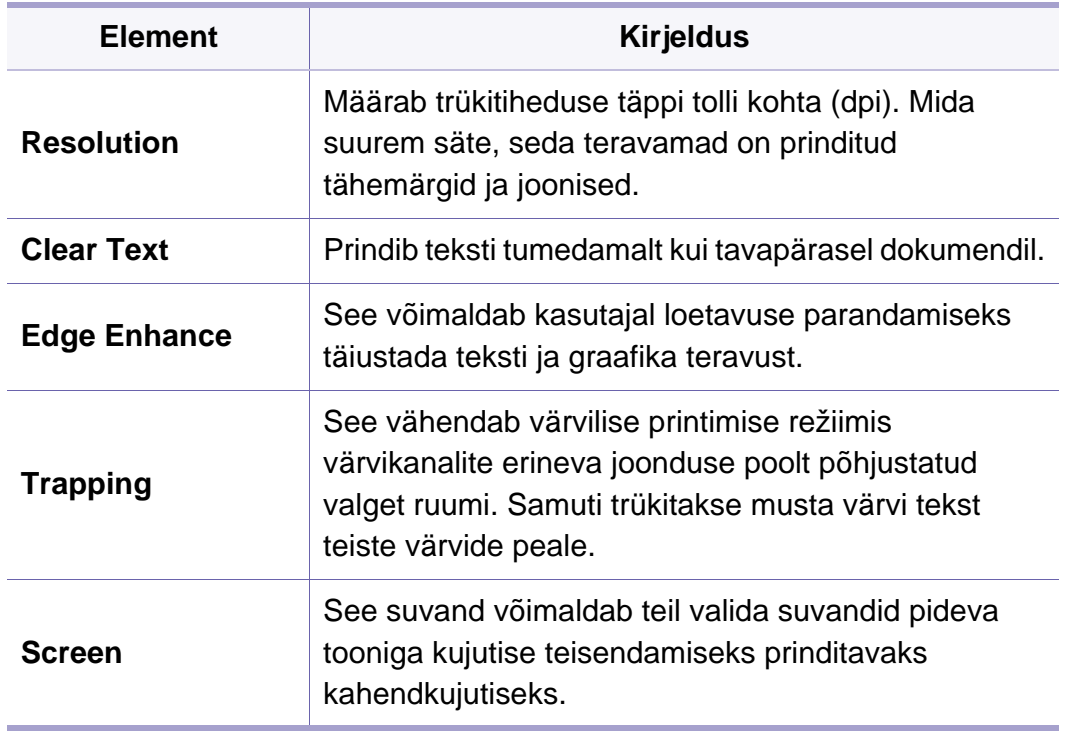
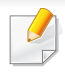

Mõnda menüüd ei pruugita sõltuvalt suvanditest või mudelitest näidikul kuvada. Kui see on nii, siis see ei kehti teie masinale (vt "Menüü [ülevaade" lk 26](#page-25-0)).

#### Menüüsuvandite muutmiseks:

• Vajutage juhtpaneelil (**Menüü**) > **System Setup**.

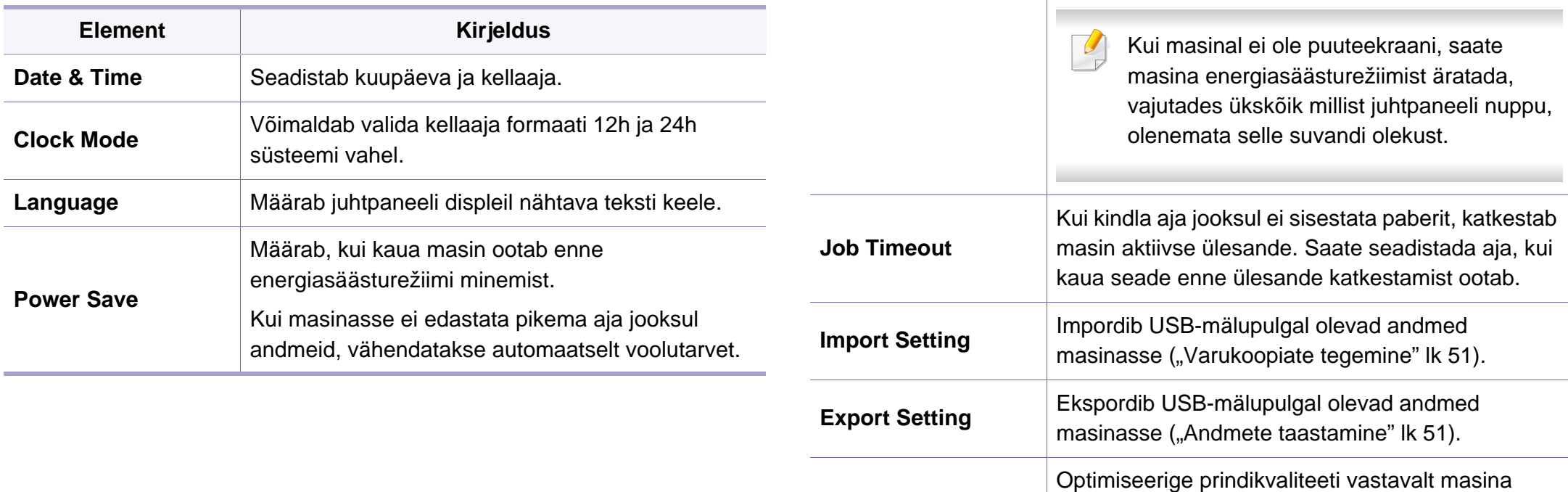

**Wakeup Event**

**Altitude Adj.**

[192\)](#page-191-0).

kõrgusele merepinnast ("Kõrguse seadistamine" lk

Kui see suvand on olekus **On**, saate masina

• Vajutada ükskõik millist nuppu juhtpaneelil.

• Tõmmata salv välja või lükata salv sisse.

energiasäästurežiimiks teha järgnevat:

• Laadida salve paberit.

**Element Kirjeldus**

• Avada või sulgeda esikatet.

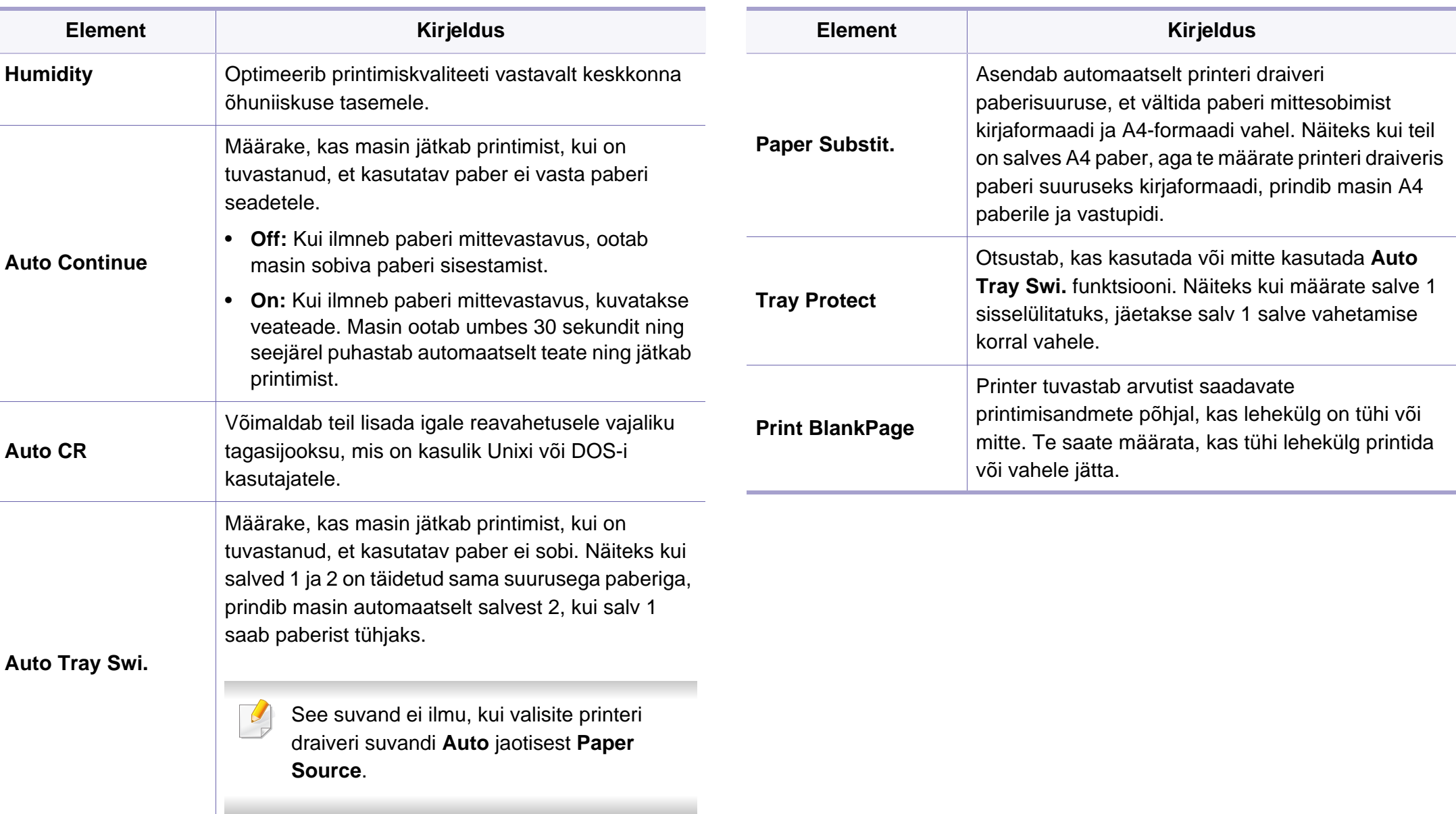

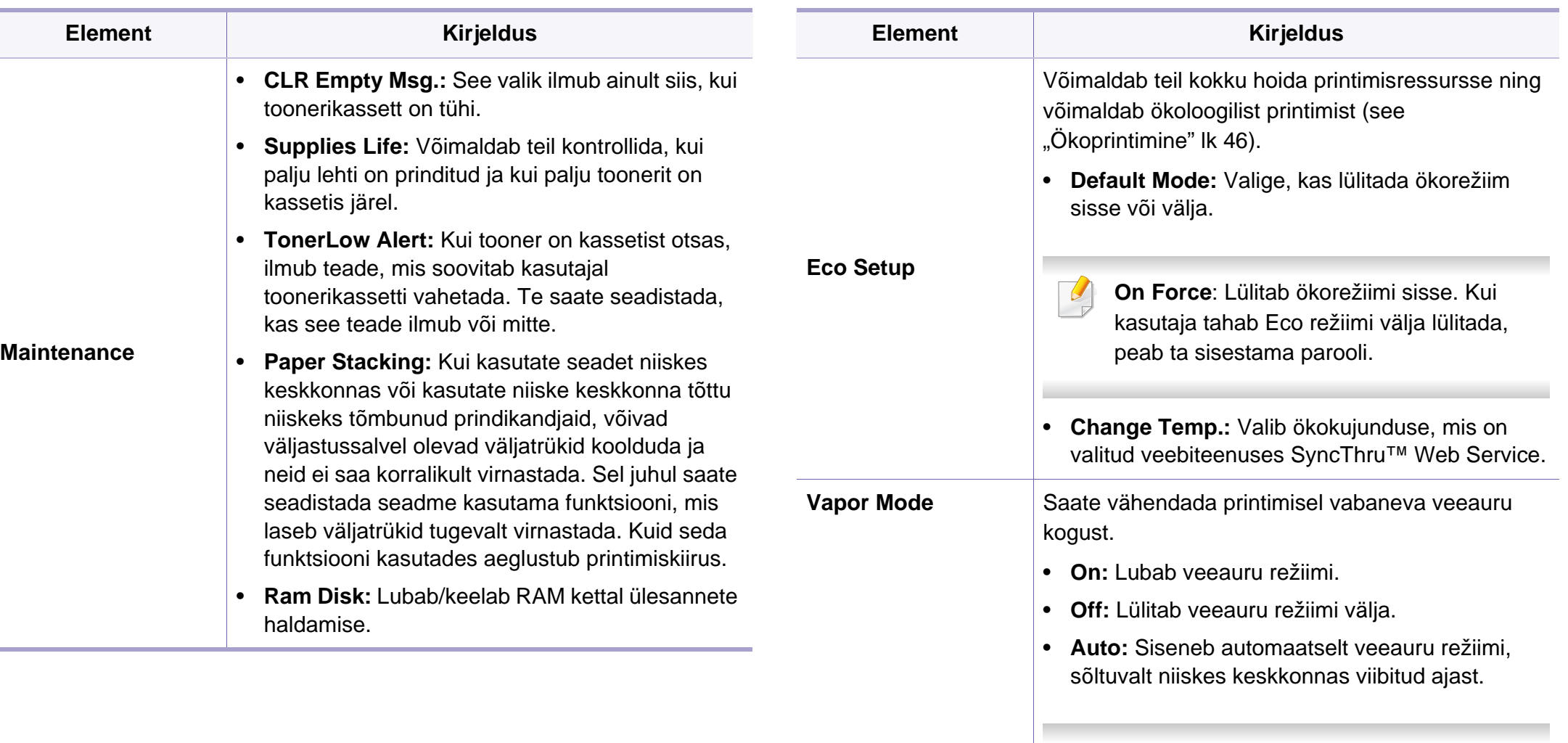

**Vapor Mode** suvandi lubamine võib

aeglustada printimise kiirust.

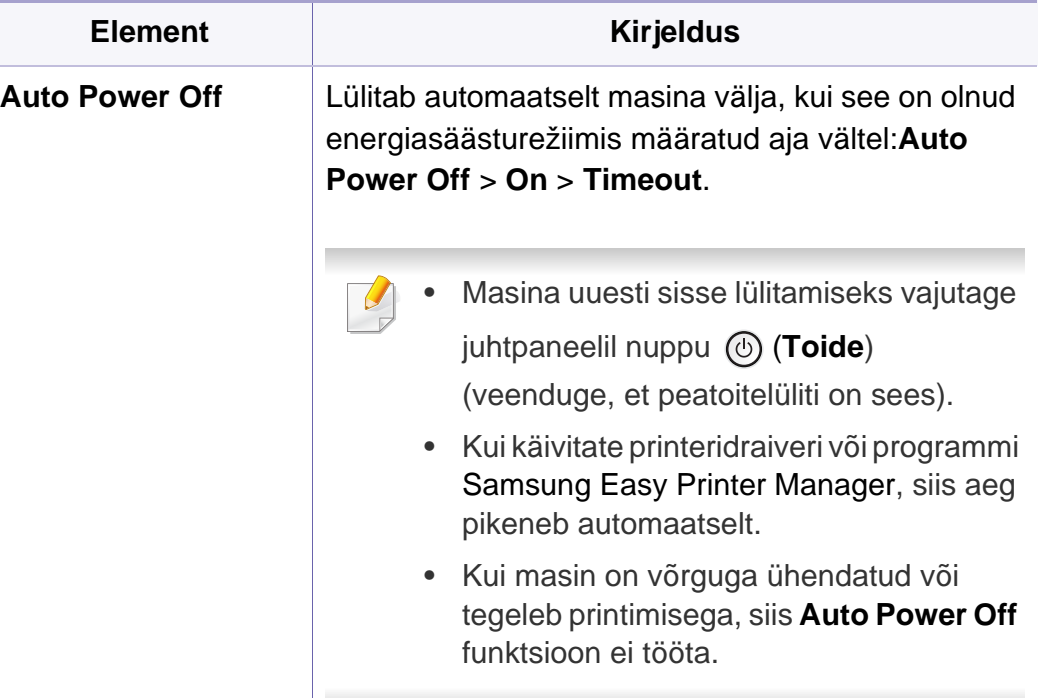

### **Emulation**

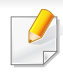

Mõnda menüüd ei pruugita sõltuvalt suvanditest või mudelitest näidikul kuvada. Kui see on nii, siis see ei kehti teie masinale (vt "Menüü [ülevaade" lk 26](#page-25-0)).

Menüüsuvandite muutmiseks:

• Vajutage juhtpaneelil (**Menüü**) > **Emulation**.

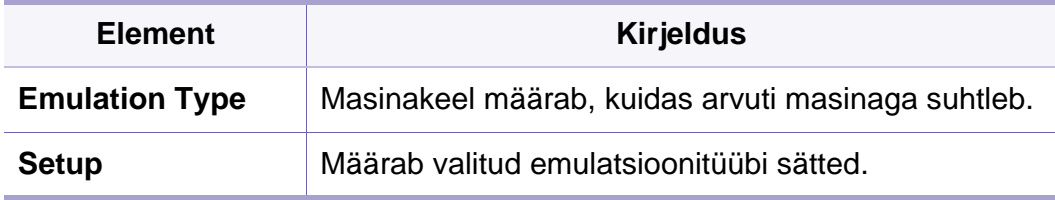

# **Image Mgr.**

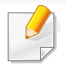

Mõnda menüüd ei pruugita sõltuvalt suvanditest või mudelitest näidikul kuvada. Kui see on nii, siis see ei kehti teie masinale (vt "Menüü [ülevaade" lk 26](#page-25-0)).

#### Menüüsuvandite muutmiseks:

• Vajutage juhtpaneelil (**Menüü**) > **Image Mgr.**.

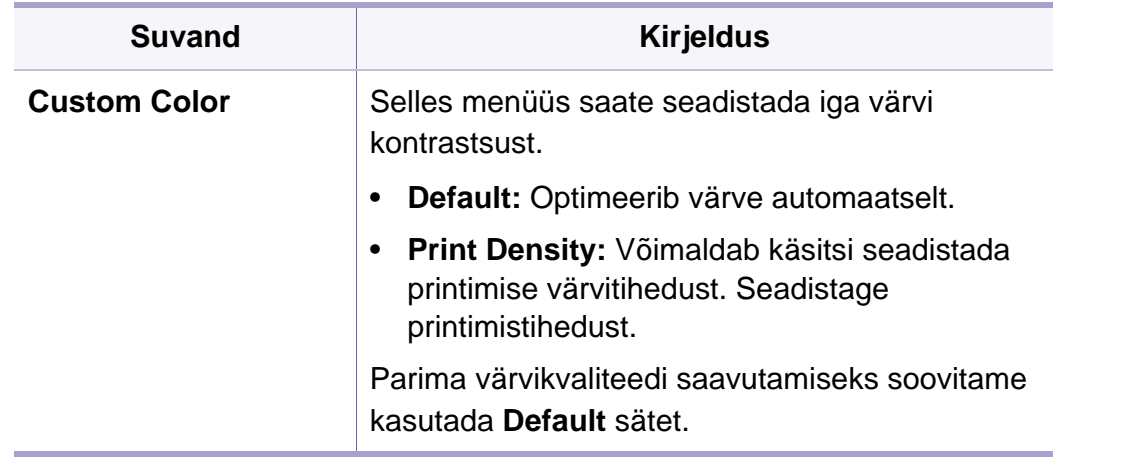

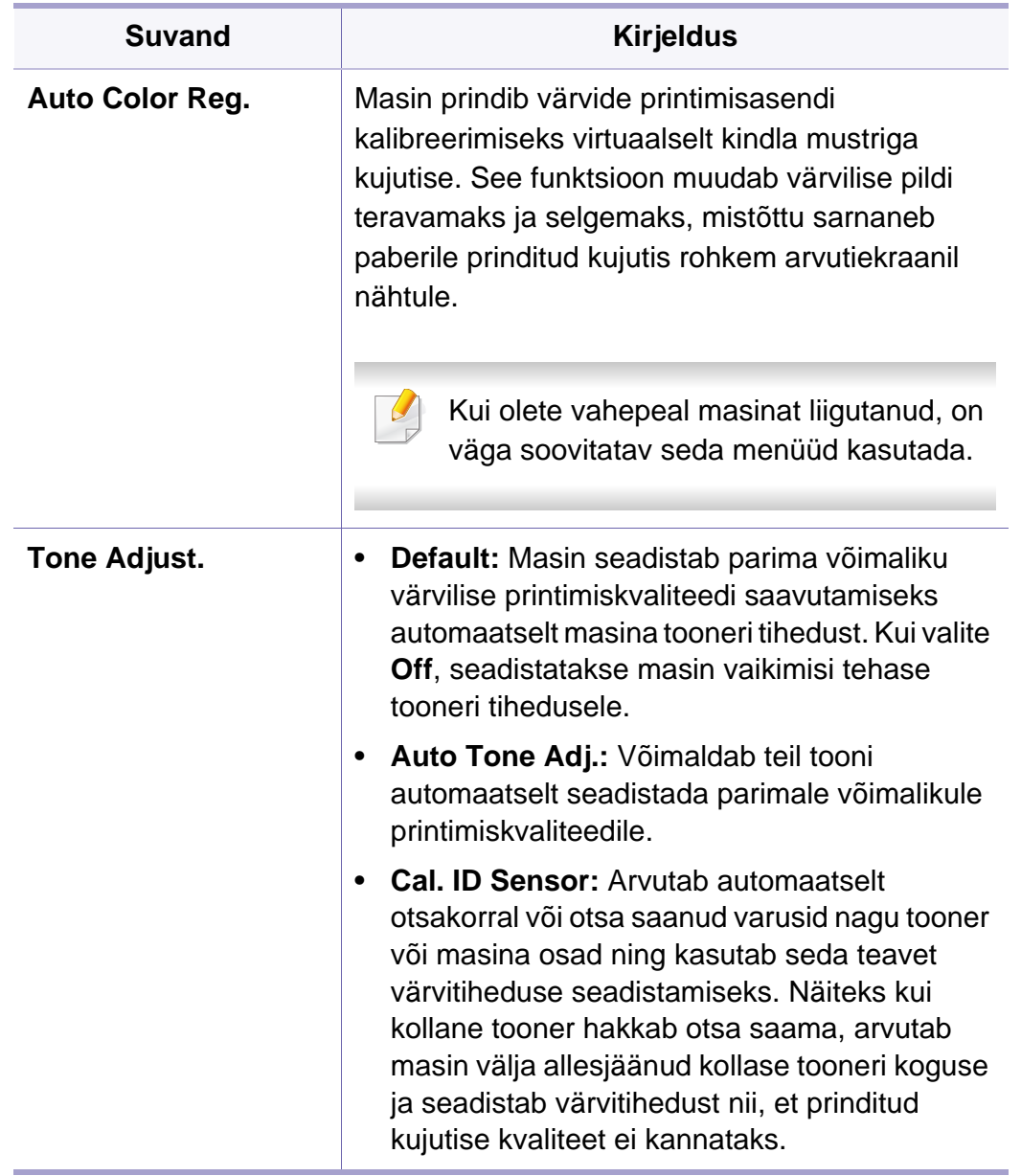

### **Network**

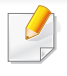

Mõnda menüüd ei pruugita sõltuvalt suvanditest või mudelitest näidikul kuvada. Kui see on nii, siis see ei kehti teie masinale (vt "Menüü [ülevaade" lk 26](#page-25-0)).

Menüüsuvandite muutmiseks:

• Vajutage juhtpaneelil (**Menüü**) > **Network**.

Seda funktsiooni saate kasutada ka programmist SyncThru™ Web Service. Avage enda võrguühendusega arvutis veebibrauser ja trükkige sisse enda masina IP-aadress. Kui avaneb programm SyncThru™ Web Service, klõpsake suvandil **Settings** > **Network**  Settings (vt "Programmi SyncThru™ Web Service kasutamine" lk [217\)](#page-216-0).

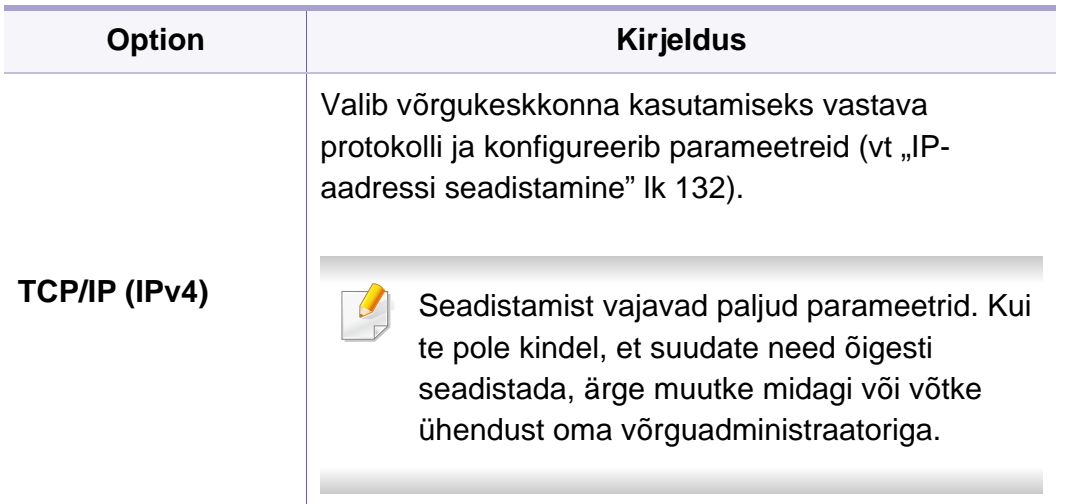

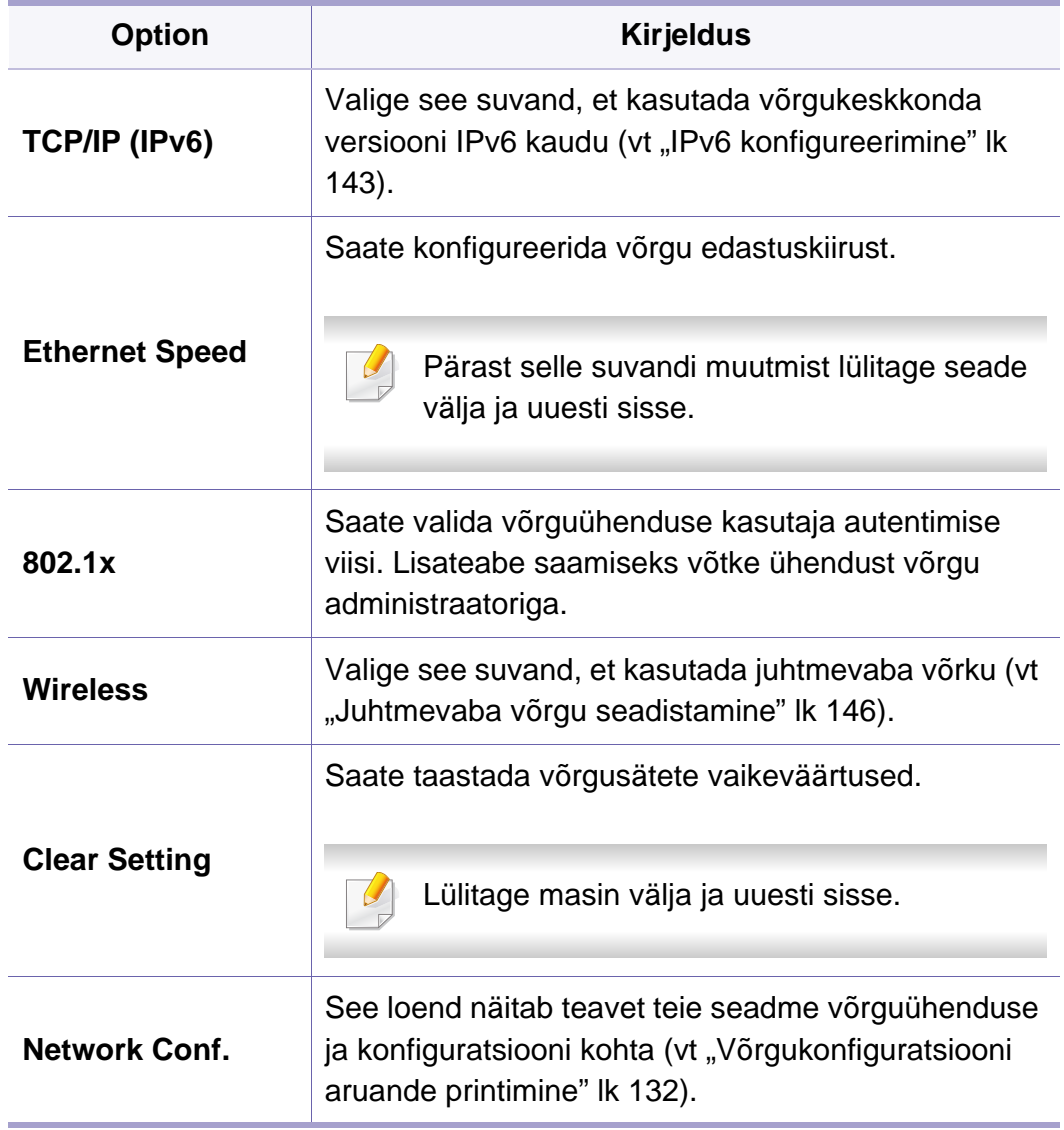

# **Network**

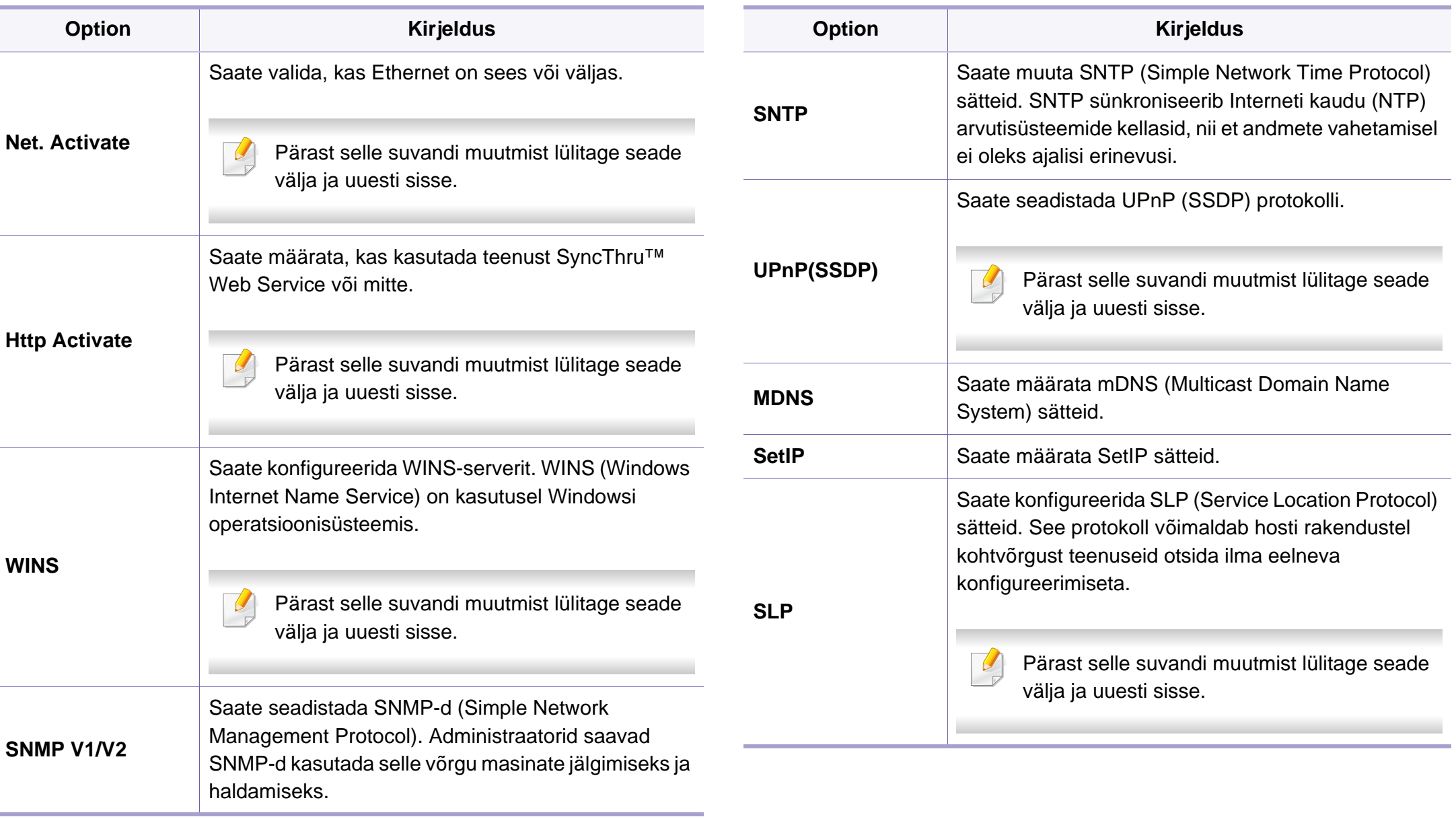

# **Direct USB**

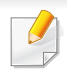

Mõnda menüüd ei pruugita sõltuvalt suvanditest või mudelitest näidikul kuvada. Kui see on nii, siis see ei kehti teie masinale (vt "Menüü [ülevaade" lk 26](#page-25-0)).

Kui soovite seda funktsiooni kasutada, peate enda masina USB-porti USBmäluseadme sisestama.

Menüüsuvandite muutmiseks:

• Vajutage juhtpaneelil 【 】(Menüü) > Direct USB (vt "USB-mäluseadme [kasutamine" lk 49](#page-48-0)).

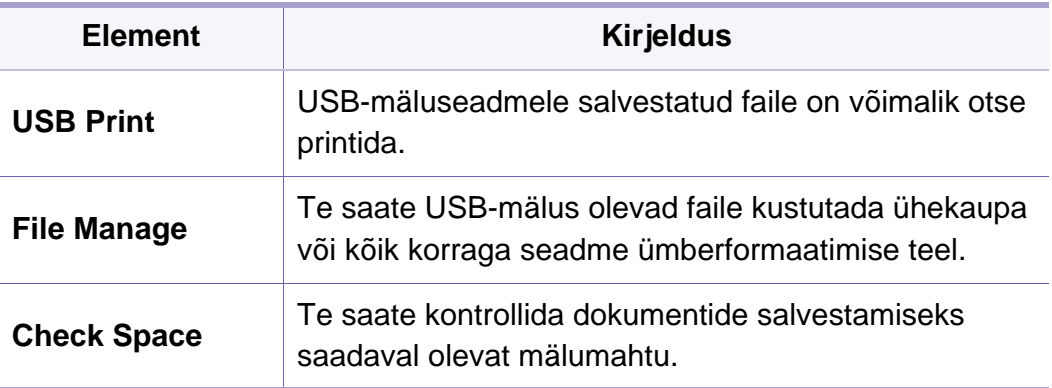

### **Job Manage**

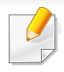

Mõnda menüüd ei pruugita sõltuvalt suvanditest või mudelitest näidikul kuvada. Kui see on nii, siis see ei kehti teie masinale (vt "Menüü [ülevaade" lk 26](#page-25-0)).

Menüüsuvandite muutmiseks:

• Vajutage juhtpaneelil (**Menüü**) > **Job Manage**.

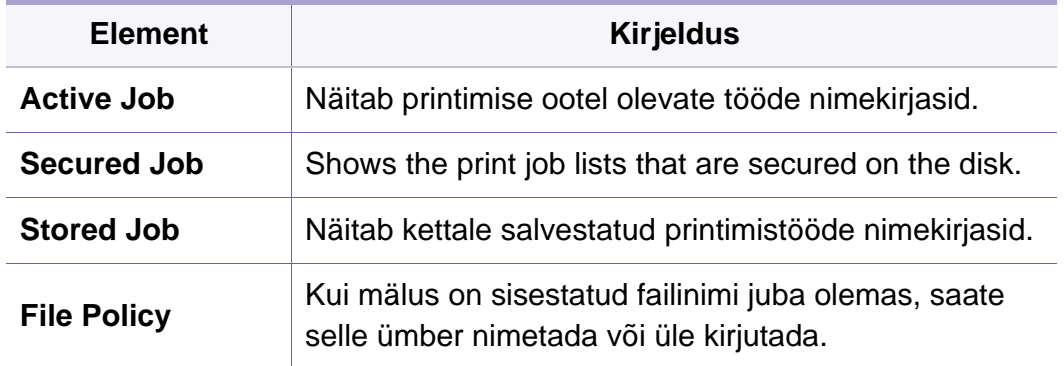

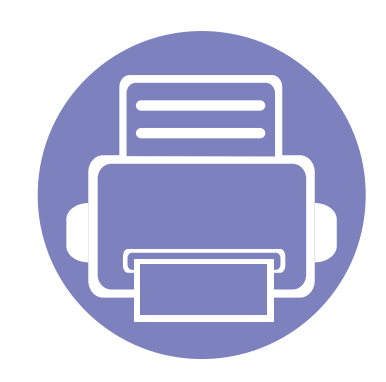

# **4. Erifunktsioonid**

Selles peatükis on kirjeldatud erilisi printimisfunktsioone.

- **• [Kõrguse seadistamine](#page-191-1) 192**
- **• [Erinevate sümbolite sisestamine](#page-192-0) 193**
- **• [Printimise funktsioonid](#page-193-0) 194**
- **• [Seadme valikuliste funktsioonide kasutamine 210](#page-209-0)**
	- Antud peatüki toimingutes on üldjuhul võetud aluseks operatsioonisüsteemi Windows 7 kasutamine.
	- Mõne mudeli puhul võib olla vajalik alammenüüde kasutamiseks vajutada nupule **OK**.

# <span id="page-191-1"></span><span id="page-191-0"></span>**Kõrguse seadistamine**

Printimiskvaliteeti mõjutab õhurõhk, mis sõltub seadme kõrgusest merepinnast. Järgnev teave juhendab teid, kuidas seadistada masinat parima printimiskvaliteedi saamiseks.

Enne kui te seate kõrguse väärtuse, määratlege koha kõrgus merepinnast.

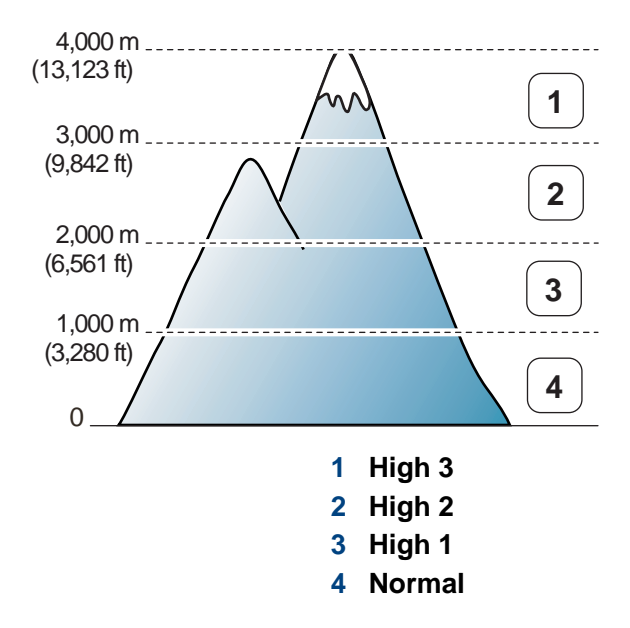

Kõrguse väärtust saate valida jaotisest **Device Settings** programmisSamsung Easy Printer Manager.

- Windowsi ja Maci kasutajad, valige **Samsung Easy Printer Manager** > **E** (lülitage edasijõudnute režiimi) > Device Settings, vt "Device [Settings" lk 223.](#page-222-0)
	- Kui teie seade on Internetiga ühendatud, saate kõrguse seadistamiseks kasutada programmi SyncThru™ Web Service (vt ["Programmi SyncThru™ Web Service kasutamine" lk 217](#page-216-0)).
		- Samuti saate kõrgust määrata **System Setup** valikust masina kuvaekraanil (vt ["Seadme põhilised seadistused" lk 29\)](#page-28-0).

### <span id="page-192-0"></span>**Erinevate sümbolite sisestamine**

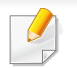

Ainult CLP-68xND Series/CLP-68xDW Series.

Erinevate ülesannete teostamisel on võib-olla vajalik sisestada nimesid ja numbreid.

#### **Tähe- ja numbrimärkide sisestamine**

Vajutage nuppu, kuni ekraanile kuvatakse õige täht. Näiteks O tähe sisestamiseks vajutage nuppu 6, millele on märgitud MNO. Iga kord, kui vajutate nuppu 6, muutub ekraanil kuvatav täht – M, N, O, m, n, o ja lõpuks 6. Soovitud tähe leidmiseks vaadake ["Klahvide tähed ja numbrid" lk 193.](#page-192-1)

- Tühiku sisestamiseks võite vajutada kaks korda nuppu 1.
- Viimase numbri- või tähemärgi kustutamiseks vajutage noolenuppu.

#### <span id="page-192-1"></span>**Klahvide tähed ja numbrid**

- Mõned tähekomplektid võivad teie masina omadest erineda, sõltuvalt selle võimalustest või mudelist.
- Sõltuvalt tehtavast tööst ei pruugi mõned järgnevatest võtmeväärtustest ilmuda.

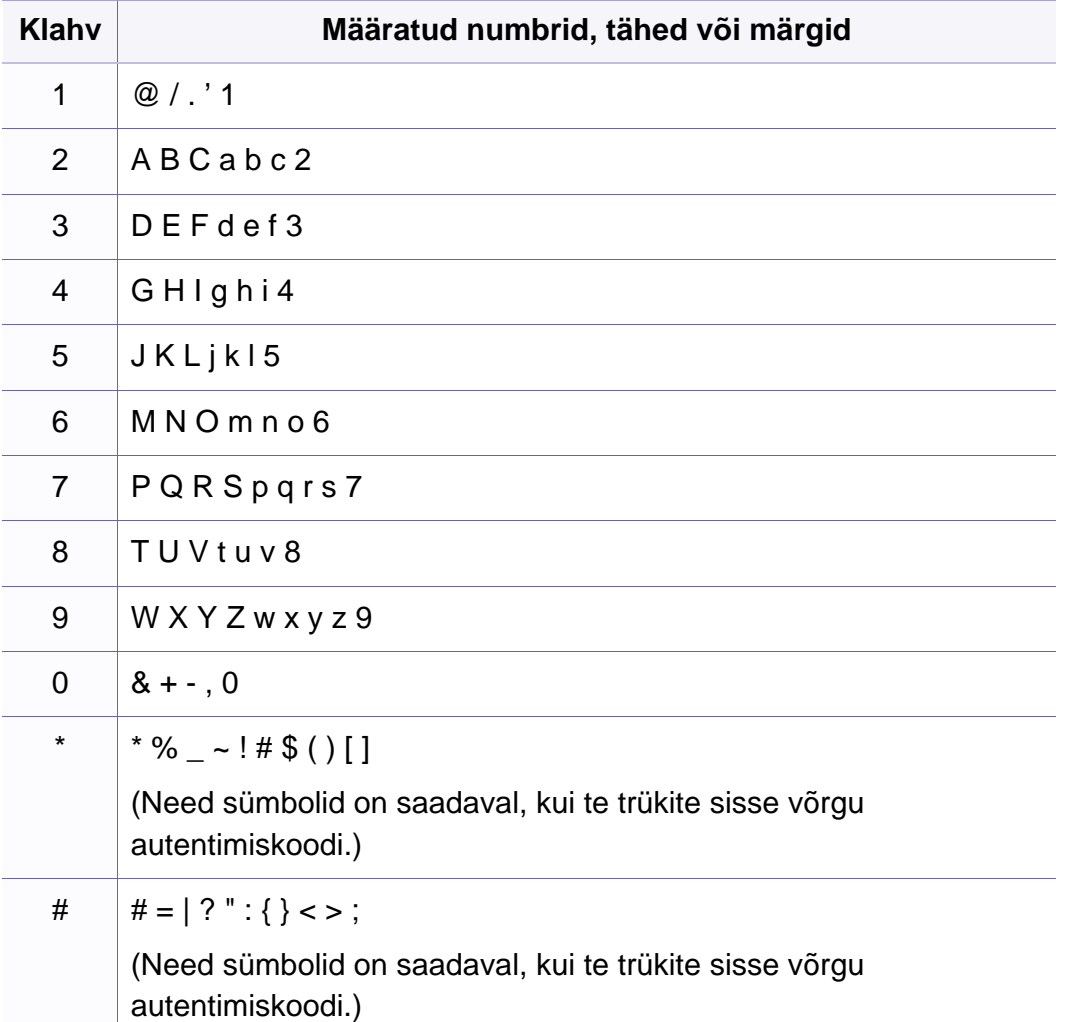

- <span id="page-193-0"></span>Põhilised printimisfunktsioonid leiate Põhijuhendit (vt "Printimise [põhifunktsioonid" lk 43\)](#page-42-0).
	- Sõltuvalt mudelist või lisavõimalustest ei pruugi mõned funktsioonid olla saadaval (vt ["Funktsioonid mudelite lõikes" lk 7\)](#page-6-0).
- Kui soovite seadistusi iga prinditöö jaoks muuta, tehke seda jaotises **Prindieelistused**.

#### **Printimise vaikeseadistuste muutmine**

- **1** Klõpsake Windowsi **Käivita**-menüül.
- **2** Valige **Juhtpaneel** > **Seadmed ja printerid**.
- **3** Paremklõpsake oma seadmel.
- **4** Valige **Prindieelistused**.

Kui suvandil **Prindieelistused** on juures märk ►, saate valida teisi valitud printeriga ühendatud printeridraivereid.

- **5** Muutke sätteid igal vahekaardil.
- **6** Klõpsake nupul **OK**.

#### **Selle masina seadistamine vaikemasinaks**

- **1** Klõpsake Windowsi **Käivita**-menüül.
- **2** Valige **Juhtpaneel** > **Seadmed ja printerid**.
- **3** Valige oma masin.
- **4** Paremklõpsake enda seadmel ja valige suvand **Sea vaikeprinteriks**.
	- Kui suvandil **Prindieelistused** on juures märk ►, saate valida teisi valitud printeriga ühendatud printeridraivereid.

### **Printimise edasijõudnutele mõeldud funktsioonide kasutamine**

- Vt osa ["Funktsioonid mudelite lõikes" lk 7](#page-6-0).
- **XPS printeri draiver**: kasutatakse XPS failiformaadi printimiseks.
- XPS printeri draiverit saab installida ainult Windows Vista operatsioonisüsteemile või uuemale.
- Kui XPS printimistöö ei prindi, kuna printeril ei ole vaba mälu, siis paigaldage lisamälu.
- Te saate installida XPS printeri draiveri, kui sisestate tarkvara CD enda CD-ROM lugejasse. Windowsi korral saate valida printeri XPS draiveri **Select Software to Install** aknast.

### **Printimine faili (PRN-vormingus)**

Vahel on vaja prinditavad andmed salvestada failina.

**1** Märkige **Prindi faili** ruut **Prindi** aknas.

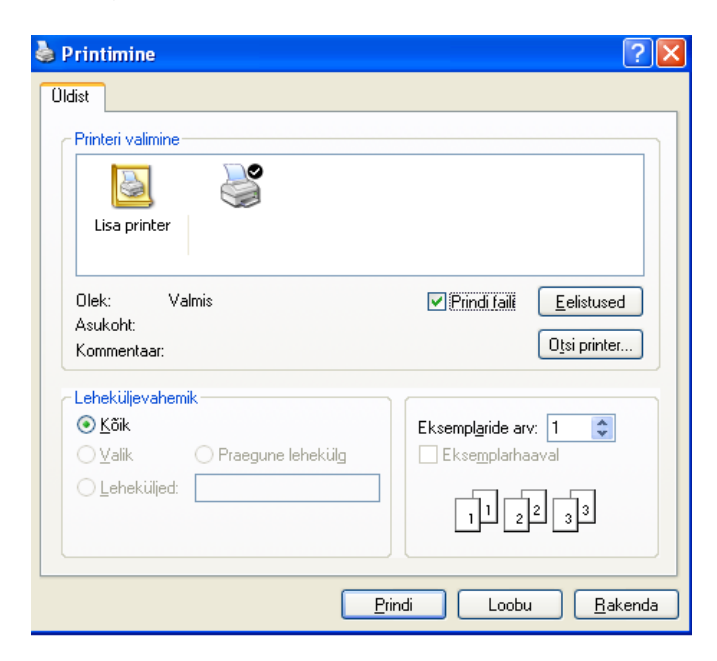

- **2** Klõpsake nupul **Prindi**.
- **3** Tippige sihtkoht ja faili nimi, seejärel klõpsake nupul **OK**. Näiteks **c:\Temp\faili nimi**.

Kui trükite sisse ainult failinime, salvestatakse fail automaatselt kausta **Minu dokumendid**, **Dokumendid ja sätted**, või **Kasutajad**. Salvestatud kaust võib sõltuvalt kasutatavast operatsioonisüsteemist ja rakendusest erineda.

### <span id="page-195-0"></span>**Printeri erifunktsioonide seletused**

Te saate kasutada seadme poolt kasutatavaid täpsemaid printimisfunktsioone.

Printeridraiveri poolt võimaldatavate printimisfunktsioonide kasutamiseks klõpsake rakenduse aknas **Prindi** asuval suvandil **Atribuudid** või **Eelistused** ja muutke soovitud printimise seadistusi. Printeri atribuutide aknas kuvatav seadme nimi võib kasutatavast seadmest sõltuvalt varieeruda.

- Mõnda menüüd ei pruugita sõltuvalt suvanditest või mudelitest näidikul kuvada. Sel juhul ei ole need teie seadme puhul kasutatavad.
	- Valige Help menüü või klõpsake aknas **el nupul või vajutage klaviatuuril F1** klahvil ja klõpsake valikul, mille kohta soovite lisateavet (vt "Spikri [kasutamine" lk 45\)](#page-44-0).

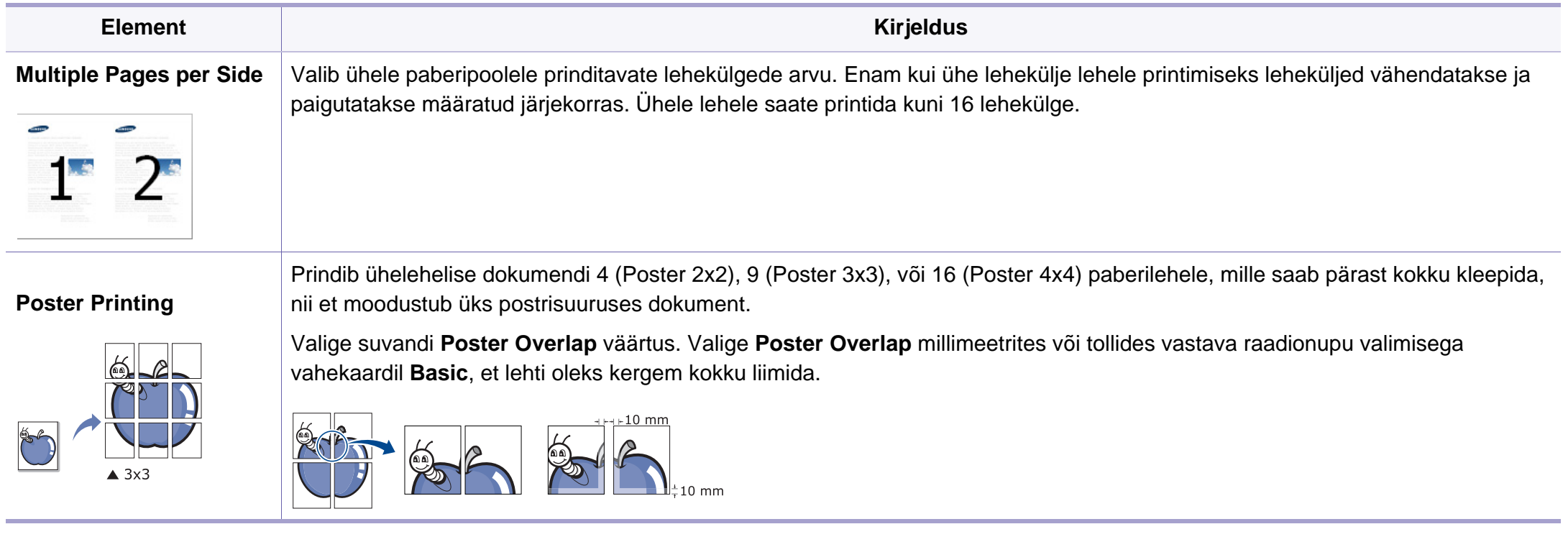

<span id="page-196-0"></span>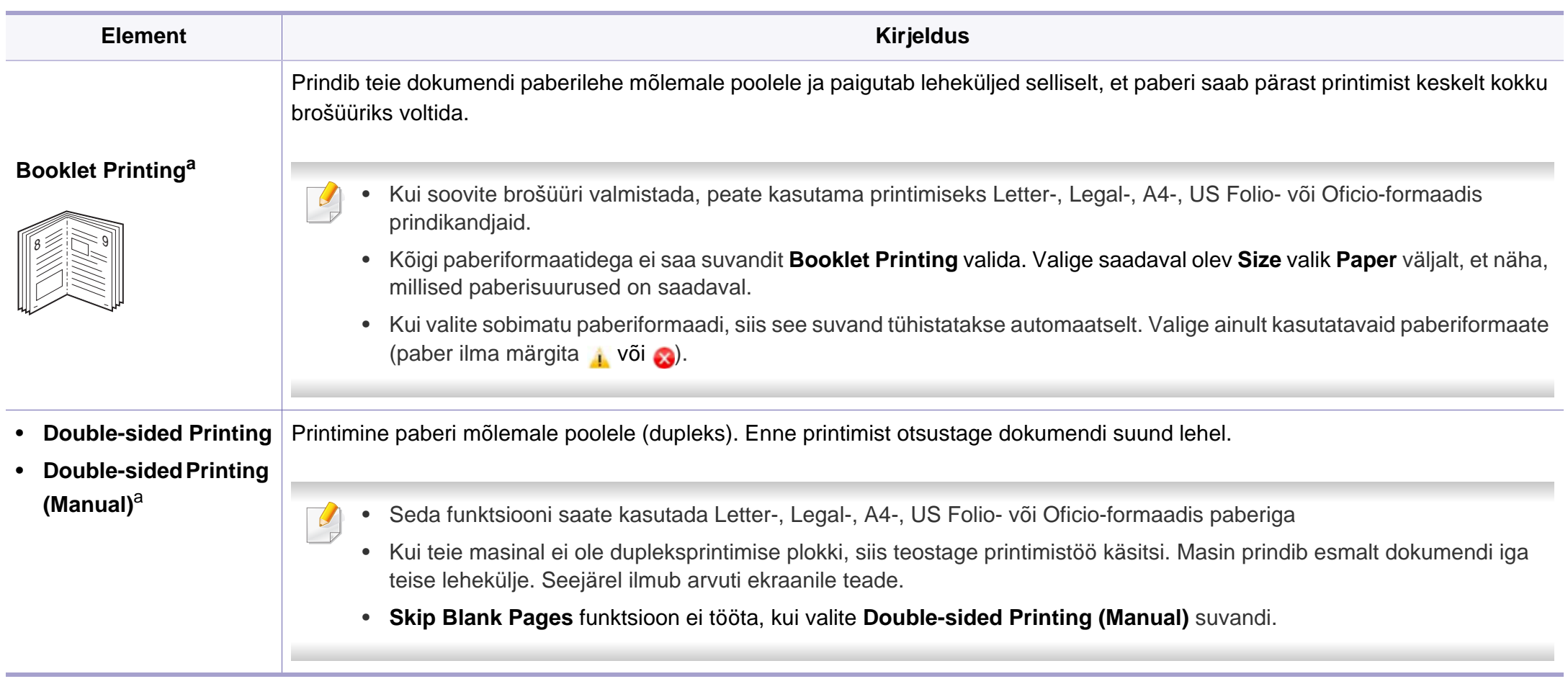

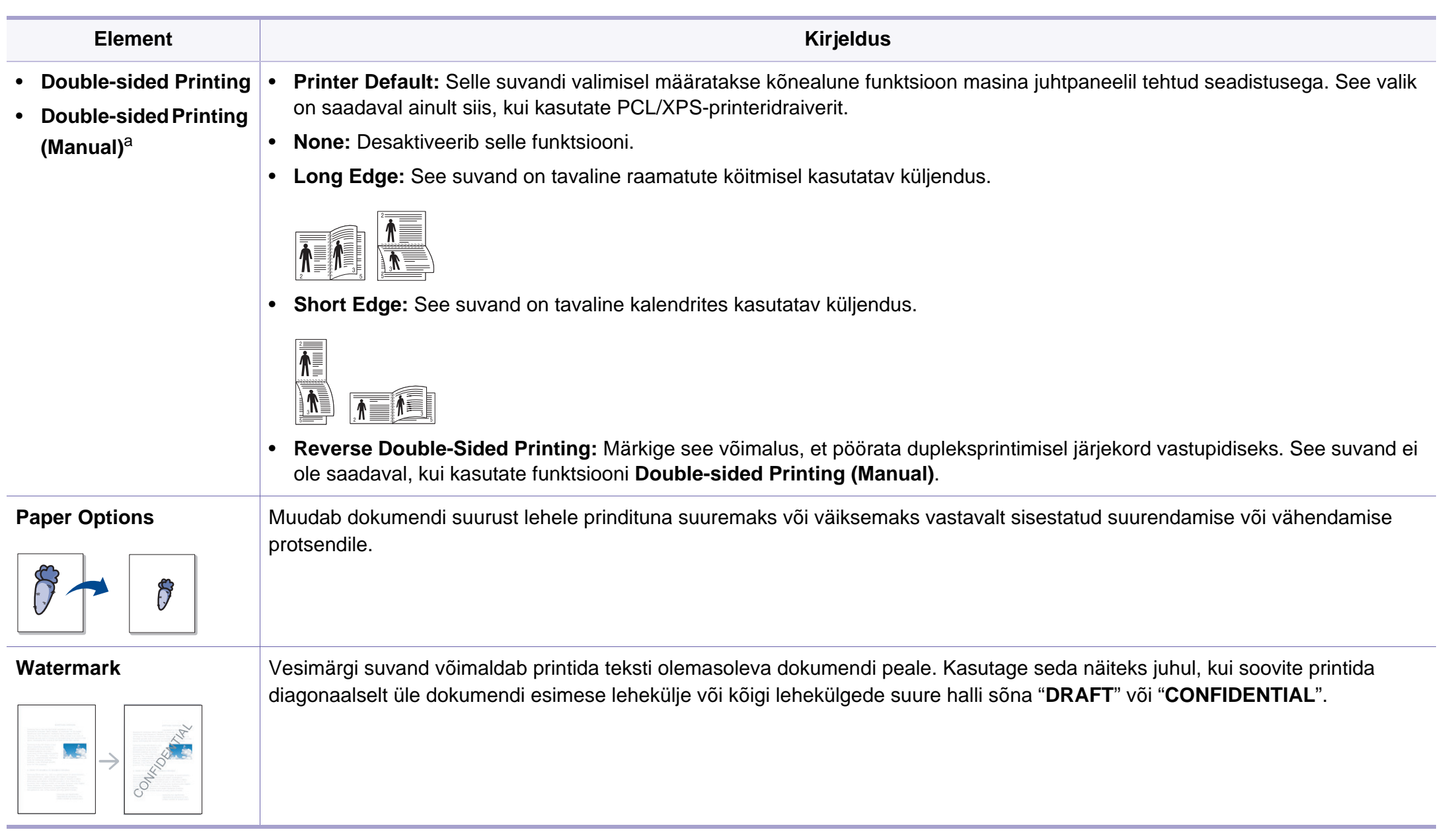

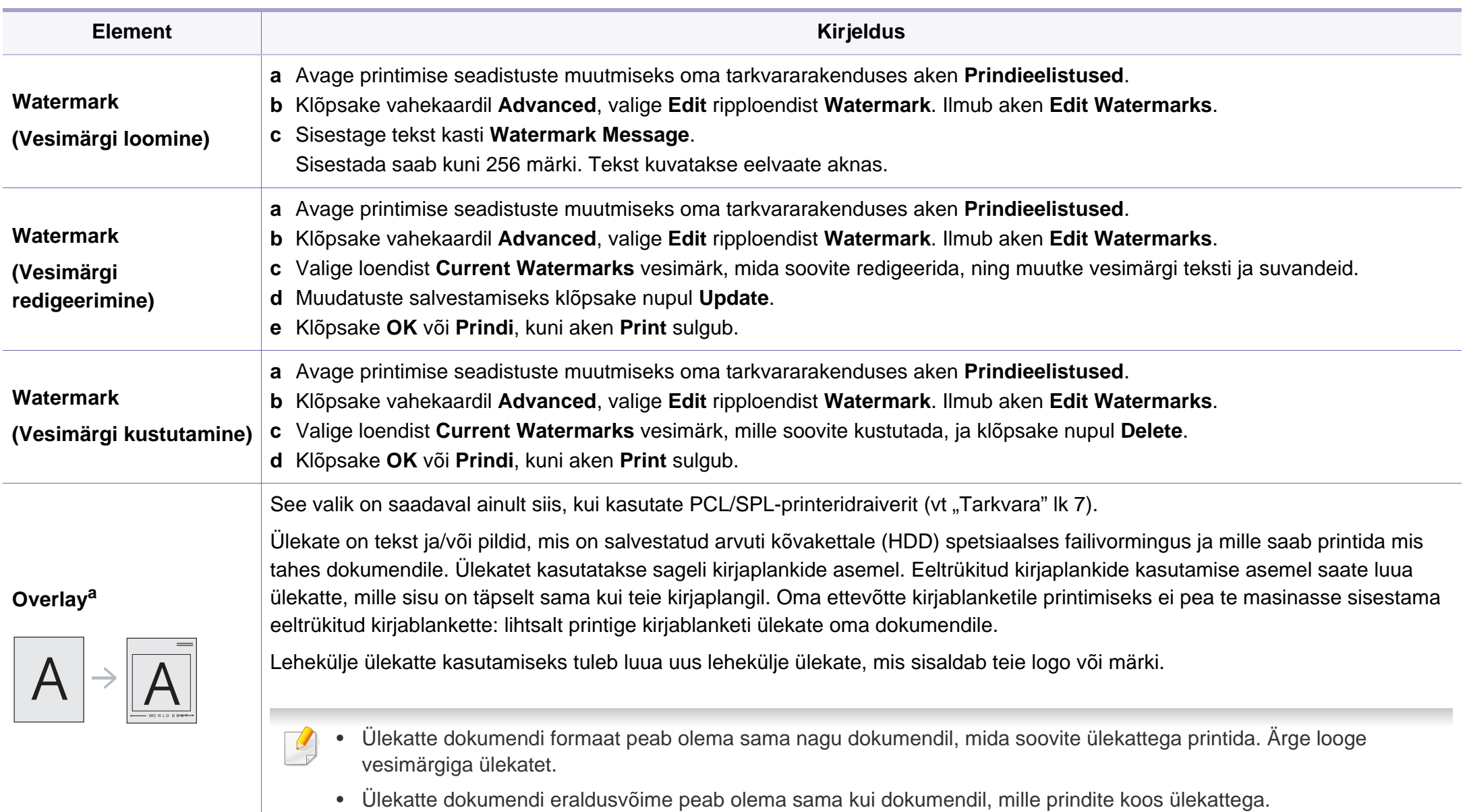

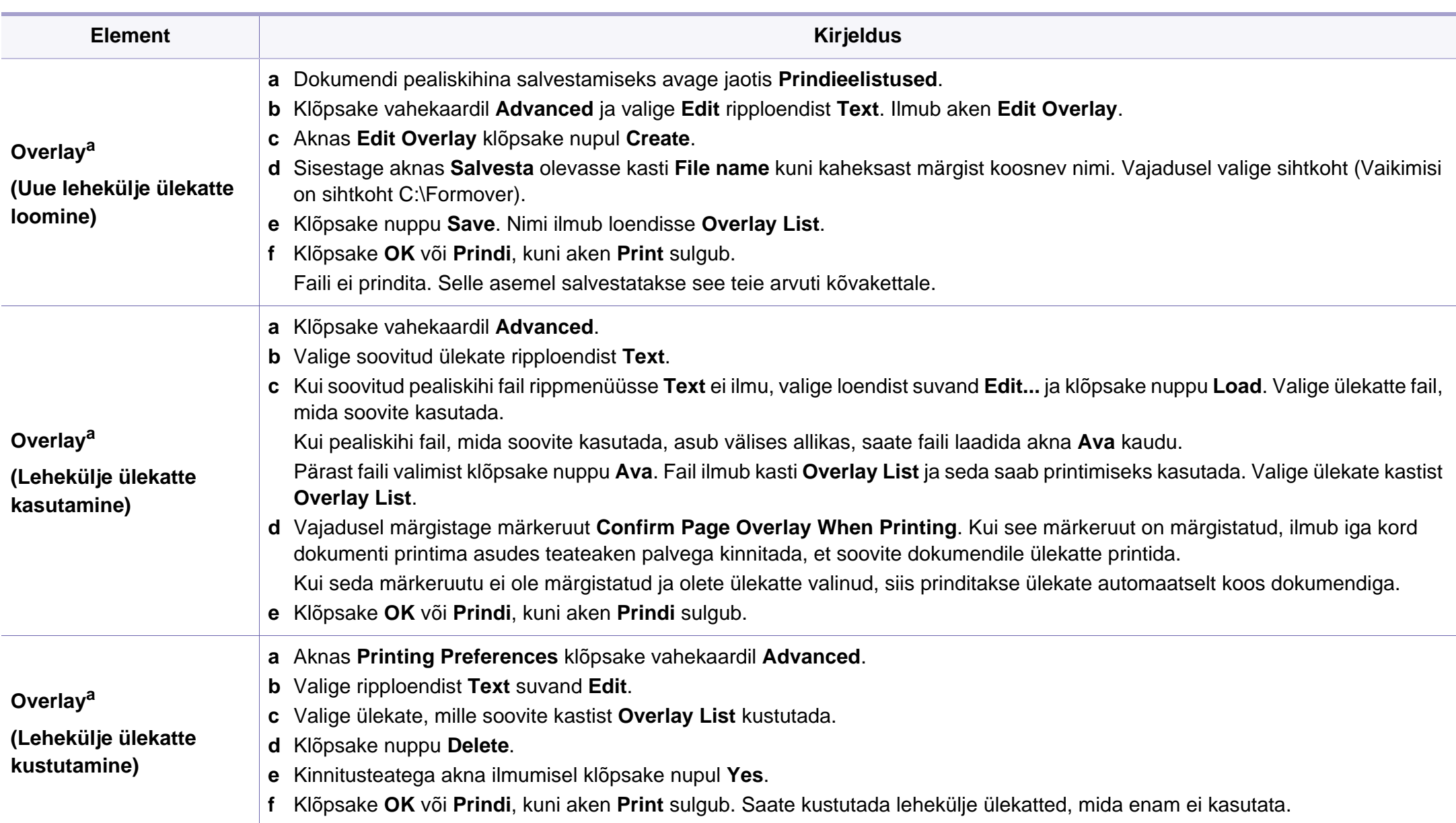

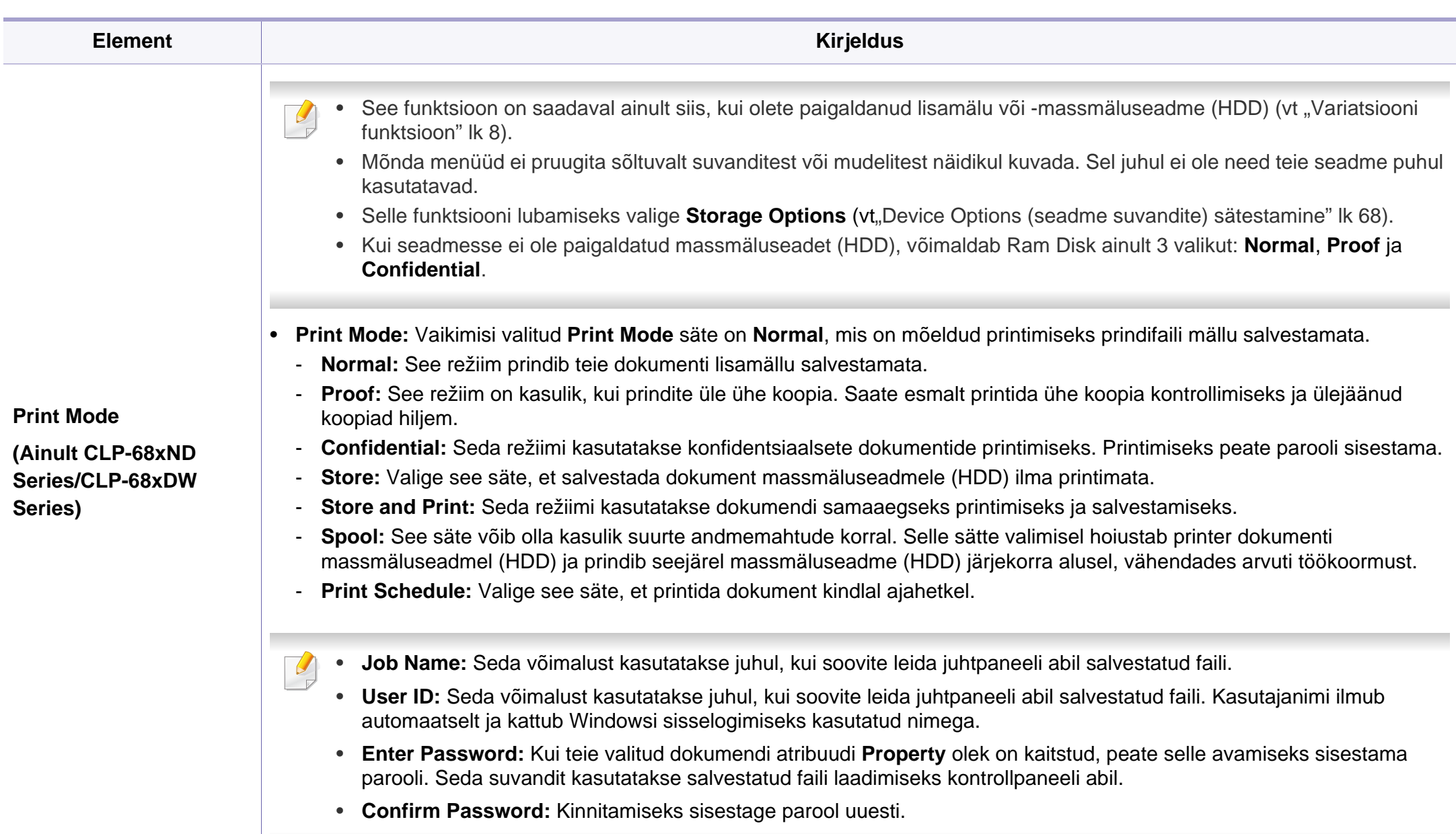

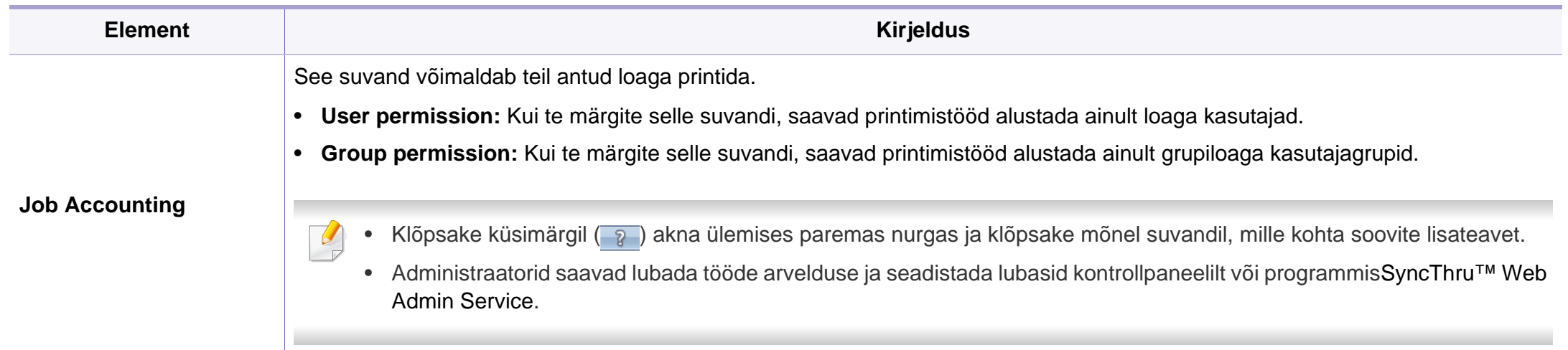

a. XPS draiveri kasutamise korral ei ole see funktsioon saadaval.

#### **Programmi Direct Printing Utility kasutamine**

- Direct Printing Utility ei pruugi sõltuvalt mudelist või lisavõimalustest saadaval olla (vt ["Tarkvara" lk 7\)](#page-6-1).
	- Saadaval ainult Windows OS-i kasutajatele.

### **Mis on Direct Printing Utility?**

Direct Printing Utility on programm, mis saadab PDF failid otse teie masinale printimiseks, vajaduseta faili avada.

Programmi paigaldamiseks:

Laadige alla tarkvara Samsungi veebilehelt, pakkige see lahti ja installige: (http://www.samsung.com > leidke oma toode > Tugi või Allalaadimised).

- Selle programmi abil failide printimiseks peaks teie masinale olema paigaldatud lisamälu või massmäluseade (HDD) (vt "Variatsiooni [funktsioon" lk 8\)](#page-7-0).
- Te ei saa printida kaitstud PDF faile. Desaktiveerige printimispiirangu funktsioon ja proovige uuesti printida.
- Te ei saa printida PDF-faile, mis on parooliga piiratud. Desaktiveerige paroolifunktsioon ja proovige uuesti printida.
- Kas PDF faili saab Direct Printing Utility programmi abil printida, sõltub selle PDF faili loomise viisist.
- Programm Direct Printing Utility PDF versioone 1.7 ja vanemaid. Kõrgemate versioonide puhul peate faili printimiseks selle avama.

### **Printimine**

On mitu võimalust printimiseks, kasutades programmi Direct Printing Utility.

**1** Valige **Käivita** menüüst **Programmid** või **Kõik programmid**<sup>&</sup>gt; **Samsung Printers** > **Direct Printing Utility** > **Direct Printing Utility**.

Ilmub Direct Printing Utility programmiaken.

- **2** Valige oma masin **Select Printer** rippmenüüst ja vajutage **Browse**.
- **3** Valige fail, mida soovite printida, ja klõpsake **Open**.

Fail lisatakse **Select Files** sektsiooni.

- **4** Kohandage masina seadistusi vastavalt oma vajadustele.
- **5** Klõpsake nupul **Print**. Valitud PDF-fail saadetakse masinasse.

### **Paremklõpsu menüüd kasutades**

- **1** Tehke paremklõps prinditaval PDF failil ja valige **Direct Printing**. Avaneb lisatud PDF failiga Direct Printing Utility aken.
- **2** Valige kasutatav masin.
- **3** Kohandage seadme seadistusi.
- **4** Klõpsake nupul **Print**. Valitud PDF-fail saadetakse masinasse.

#### **Maciga printimine**

Sõltuvalt mudelitest või funktsioonidest ei pruugi mõned võimalused  $\overline{\mathcal{L}}$ saadaval olla. See tähendab, et funktsioone ei toetata.

### **Dokumendi printimine**

Mac-arvutist printimisel peate printeridraiveri seadistused igas kasutatavas rakenduses eraldi üle vaatama. Macist printimiseks toimige järgmiselt:

- **1** Avage prinditav dokument.
- **2** Avage menüü **File** ja klõpsake suvandil **Page Setup** (mõnedes rakendustes **Document Setup**).
- **3** Valige paberiformaat, paberi suund, mastaap ja muud suvandid ning veenduge, et valitud on teie seade. Klõpsake nupul **OK**.
- **4** Avage menüü **File** ja klõpsake suvandil **Print**.
- **5** Valige koopiate arv ja näidake, millised lehed printida.
- **6** Klõpsake nupul **Print**.

### **Printeri sätete muutmine**

Te saate kasutada seadme poolt kasutatavaid täpsemaid printimisfunktsioone.

Avage rakendus ja valige suvand **Print** menüüs **File**. Printeri atribuutide aknas kuvatav seadme nimi võib kasutatavast seadmest sõltuvalt varieeruda. Kui nimi välja arvata, sarnaneb printeri atribuutide akna paigutus järgmisel joonisel toodule.

### **Mitme lehekülje printimine ühele lehele**

Saate printida rohkem kui ühe lehekülje ühele paberilehele. See funktsioon pakub kokkuhoidlikku moodust mustandikoopiate printimiseks.

- **1** Avage rakendus ja valige suvand **Print** menüüs **File**.
- **2** Valige jaotise **Orientation** all olevast ripploendist suvand **Layout**. Valige ripploendist **Pages per Sheet**, mitu lehekülge soovite ühele paberilehele printida.
- **3** Valige teised kasutatavad sätted.
- **4** Klõpsake nupul **Print**.

Masin prindib määratud arvu lehekülgi ühele paberilehele.

### **Paberi mõlemale poolele printimine**

Sõltuvalt mudelitest või funktsioonidest ei pruugi mõned võimalused saadaval olla. See tähendab, et funktsioone ei toetata (vt "Variatsiooni [funktsioon" lk 8](#page-7-0)).

Enne kahepoolses režiimis printimist otsustage, millise serva te lõpetatud dokumendil köidate. Köitmissuvandid on järgnevad:

- **Long-Edge Binding:** See suvand on tavaline raamatute köitmisel kasutatav küljendus.
- **Short-Edge Binding:** Seda valikut kasutatakse tihti koos kalendritega.
- **1** Oma Maci rakendusest valige suvand **Print** menüüs **File**.
- **2** Valige jaotise **Orientation** all olevast ripploendist suvand **Layout**.
- **3** Valige köitmissuund **Two-Sided** suvanditest.
- **4** Valige teised kasutatavad sätted.
- **5** Klõpsake **Print** ja masin prindib paberi mõlemale poolele.
	-
- Kui prindite üle 2 koopia, võivad esimene ja teine koopia printida samale paberilehele. Vältige paberi mõlemale küljele printimist, kui prindite üle 1 koopia.

### **Spikri kasutamine**

Klõpsake akna vasakus alumises nurgas oleval küsimärgil, seejärel klõpsake teemal, mille kohta rohkem teavet soovite. Avaneb hüpikaken teabega selle draiveri pakutava suvandi kohta.

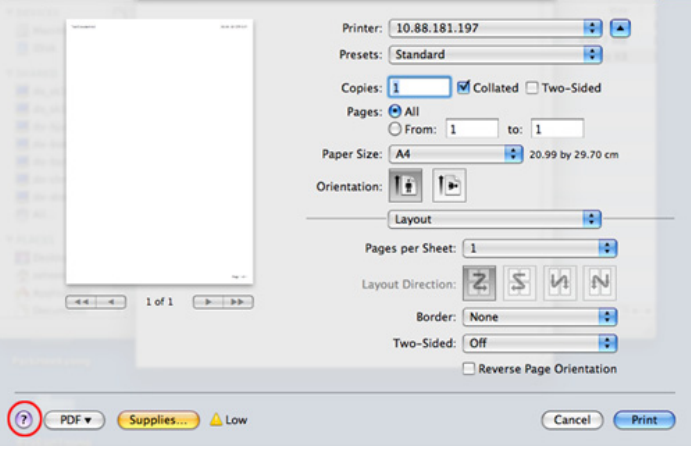

#### **Linuxis printimine**

Sõltuvalt mudelitest või funktsioonidest ei pruugi mõned võimalused saadaval olla. See tähendab, et funktsioone ei toetata.

### **Rakendustest printimine**

Paljud Linuxi rakendused lubavad printida UNIXi printimishalduri (CUPS) abil. Sellel masinal saate printida mis tahes sellisest rakendusest.

- **1** Avage rakendus ja valige menüüst **File** suvand **Print**
- **2** Valige lpr-i abil otse **Print**.
- **3** Aknas LPR GUI valige printeriloendist oma seadme mudel ja klõpsake nuppu **Properties**.
- **4** Muutke printimistöö atribuute akna ülaosas kuvatud nelja saki kaudu.
	- **General:** Muudab paberi suurust, paberi tüüpi ja dokumentide asetust. See aktiveerib dupleksfunktsiooni, lisab alguse ja lõpu lindid ning muudab lehekülgede arvu lehe kohta.
- 

Sõltuvalt mudelist ei pruugi automaatne/käsitsi kahepoolne printimine saadaval olla. Paaris- ja paaritute lehtede printimiseks saate valida ka lpr-printimissüsteemi või teised rakendused.

- **Text:** Määrab lehekülje veerised ja seadistab tekstisuvandeid, näiteks vahemike paigutust ja veerge.
- **Graphics:** Seadistab pildifailide printimisel kasutatavaid pildisuvandeid, nt värvisuvandeid, pildi suurust või pildi asetust.

- **Advanced:** Seadistab printimise eraldusvõime, paberiallika ja sihtkoha.
- **5** Klõpsake muudatuste rakendamiseks nupul **Apply** ja sulgege aken **Properties**.
- **6** Printimise käivitamiseks klõpsake nupul **OK** aknas **LPR GUI**.
- **7** Kuvatakse printimise aken, millelt saate prinditöö olekut jälgida. Hetkel teostatava töö katkestamiseks klõpsake nuppu **Cancel**.

### **Failide printimine**

Te saate seadmega printida paljusid erinevat tüüpi faile otse käsurealiidese kaudu, kasutades standardset CUPS-meetodit. CUPS lpr utility võimaldab teil seda teha, aga draiveri standardpakett asendab standardse lpr tööriista palju kasutajasõbralikuma LPR graafilise programmiga.

Mis tahes dokumendifaili printimiseks toimige järgmiselt:

Sisestage Linuxi kesta käsureale "Ipr <faili nimi>" ja vajutage sisestusklahvi. Ilmub aken **LPR GUI**.

Kui tipite ainult "lpr" ja vajutate **Enter**, siis ilmub esmalt aken **Select file(s) to print**. Lihtsalt valige printimiseks soovitud failid ja klõpsake nuppu **Open**.

**2** Valige aknas **LPR GUI** loendist oma masin ja muutke printimistöö atribuute.

**3** Klõpsake printimise alustamiseks nuppu **OK**.

#### **Printeri atribuutide konfigureerimine**

Aknas **Printer Properties**, mis avaneb menüüst **Printers configuration**, saate muuta selle masina kui printeri mitmesuguseid atribuute.

**1** Avage **Unified Driver Configurator**.

Vajadusel valige **Printers configuration**.

**2** Valige saadaolevate printerite loendist oma seade ja klõpsake nupul **Properties**.

#### **3** Ilmub aken **Printer Properties**.

Akna ülaosas on valimiseks kuvatud viis vahekaarti:

- **General:** Saate muuta printeri asukohta ja nime. Sellele vahekaardile sisestatud nimi kuvatakse aknas **Printers configuration** printerite loendis.
- **Connection:** Saate vaadata või vahetada ühendusporti. Kui vahetate USB asemel masina pordiks kasutamise ajal paralleelpordi või vastupidi, siis peate masina pordi sellel vahekaardil uuesti konfigureerima.
- **Driver:** Võimaldab vaadata või vahetada masina draiverit. Nupu **Options** klõpsamisel saate määrata seadme vaikesuvandeid.

- **Jobs:** Saate vaadata prinditööde loendit. Valitud töö tühistamiseks vajutage nuppu **Cancel job**, eelmiste tööde kuvamiseks tööde loendis märkige ruut **Show completed jobs**.
- **Classes:** Kuvatakse kategooria, millesse teie seade kuulub. Oma seadme teatud kategooriasse lisamiseks klõpsake nuppu **Add to Class**, seadme valitud kategooriast eemaldamiseks klõpsake nuppu **Remove from Class**.
- **4** Klõpsake muudatuste rakendamiseks nupul **OK** ja sulgege aken **Printer Properties**.

### **Unixis printimine**

Sõltuvalt mudelitest või funktsioonidest ei pruugi mõned võimalused saadaval olla. See tähendab, et funktsioone ei toetata (vt "Funktsioonid [mudelite lõikes" lk 7](#page-6-0)).

### **Printimisülesandega jätkamine**

Pärast printeri installimist valige printimiseks mõni pildi, teksti, või PS-fail.

**1** Käivitage "**printui <file\_name\_to\_print>**" käsk. Näiteks kui prindite faili "**document1**"

**printui** document1

See avab UNIX printeri draiveri **Print Job Manager** akna, milles kasutaja saab valida erinevaid printimise sätteid.

- **2** Valige printer, mis on juba lisatud.
- **3** Valige aknas printimise valikud, näiteks **Page Selection**.
- **4** Valige soovitud koopiate arv jaotises **Number of Copies**.
- Printeri draiveri poolt võimaldatavate funktsioonide täielikuks kasutamiseks vajutage **Properties**.
- **5** Vajutage **OK** printimise alustamiseks.

#### **Masina sätete muutmine**

UNIX printeri draiver on **Print Job Manager** milles kasutaja saab valida erinevate printimisvõimaluste vahel jaotuses **Properties**.

Saab kasutada ka järgnevaid kiirklahve: "H" tähendab **Help**, "O" tähendab **OK**, "A" tähendab **Apply**, ja "C" tähendab **Cancel**.

#### **General vaheleht**

- **Paper Size:** Seadke vastavalt oma vajadustele paberi suuruseks kas A4, kirjaformaat või mõni muu suurus.
- **Paper Type:** Valige paberi tüüp. Selles nimekirjas on saadaval valikud **Printer Default**, **Plain**, ja **Thick**.
- **Paper Source:** Valige, millisest salvest paberit võetakse. Vaikeseadeks on **Auto Selection**.
- **Orientation:** Valige suund, milles teave lehele prinditakse.
- **Duplex:** Printige paberi säästmiseks lehe mõlemale poolele.
	- Sõltuvalt mudelist ei pruugi automaatne/käsitsi kahepoolne printimine saadaval olla. Paaris- ja paaritute lehtede printimiseks saate valida ka lpr-printimissüsteemi või teised rakendused.
- **Multiple pages:** Printige mitu lehekülge ühele lehepoolele.
- **Page Border:** Valige mõni servastiilidest (nt **Single-line hairline**, **Double-line hairline**)

#### **Image vaheleht**

Sellel vahelehel saate muuta oma dokumendi kujutise heledust, resolutsiooni või asendit.

### **Text vaheleht**

Määrake printimistulemuse tegelik tekstipiir, joonevahe või tulbad.

#### **Margins vaheleht**

- **Use Margins:** Määrake dokumendipiirid. Vaikimisi on piirid keelatud. Kasutaja saab muuta piiride sätteid, muutes väärtusi vastavatel väljadel. Vaikimisi sõltuvad need väärtused valitud lehesuurusest.
- **Unit:** Muutke mõõtühikud punktideks, tollideks või sentimeetriteks.

### **Printer-Specific Settings vaheleht**

Valige erinevaid sätteid **JCL** ja **General** raamides, et muuta erinevaid suvandeid. Need valikud on printerispetsiifilised ja sõltuvad PPD failist.

### <span id="page-209-0"></span>**Seadme valikuliste funktsioonide kasutamine**

- Ainult CLP-68xND Series/ CLP-68xDW Series.
- Sõltuvalt mudelist või lisavõimalustest ei pruugi mõned funktsioonid olla saadaval (vt ["Variatsiooni funktsioon" lk 8](#page-7-0)).

### **Printeri draiveri abil**

Kui paigaldate lisaseadme, saate **Prindi** aknast valida täiustatud printimisvõimalusi nagu ülesande kontrollimine ja privaatne printimine. Kui märgite massmäluseadme (HDD) või RAM-ketta suvandi jaotises **Device Options**, siis saate valida erinevaid funktsioone jaotisest **Print Mode** (vt ["Device Options \(seadme suvandite\) sätestamine" lk 68](#page-67-0)).

- **1** Avage dokument, mida soovite printida.
- **2** Valige **Prindi** menüüst **Fail**. Ilmub aken **Prindi**.

**3** Valige enda printer nimekirjast **Printeri valimine**.

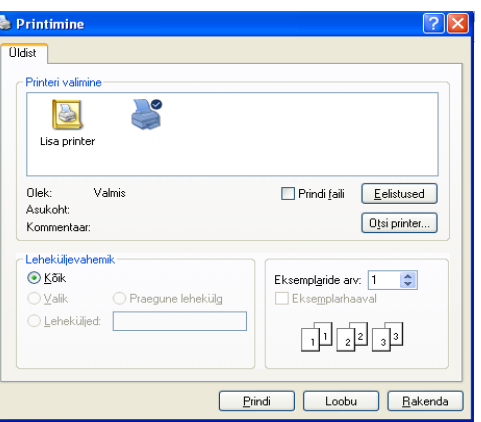

- **4** Klõpsake **Atribuudid** või **Eelistused**.
- **5** Klõpsake igale vahekaardile ja seejärel valige **Print Mode**.
- **6** Valige soovitud suvand (vt "Printeri erifunktsioonide seletused" lk [196](#page-195-0)).

### **Seadme valikuliste funktsioonide kasutamine**

#### **Juhtpaneelilt**

Kui teie masinale on lisatud massmäluseade (HDD) või ram-ketas, saate kasutada neid funktsioone, kui valite (**Menüü**) nupp> **System Setup** > **Job Manage**.

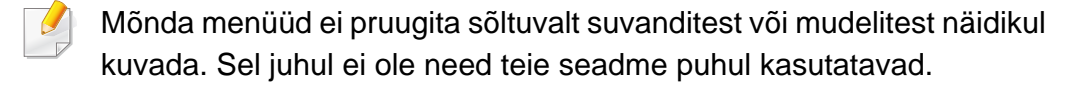

- **Active Job:** Kõik printimist ootavad ülesanded on kirjas aktiivsete ülesannete nimekirjas, printerile saatmise järjekorras. Te saate mõne ülesande enne printimist järjekorrast kustutada või edastada varasemaks printimiseks.
- **Secured Job:** Saate printida või kustutada turvalise printimistöö. Näitab nimekirja turvalistest töödest, mille kasutaja on printeridraiveris määranud. Peate printeridraiverisse sisestama kasutajanime ja parooli.
- **Stored Job:** Saate salvestatud ülesande printida või kustutada.
- **File Policy:** Enne ülesandega lisamälu kaudu jätkamist saate valida poliitika failinimede loomiseks. Kui lisamälus on sisestatud failinimi juba olemas, saate selle ümber nimetada või üle kirjutada.

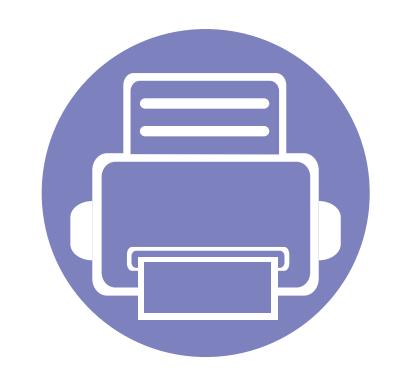

# **5. Kasulikud haldustööriistad**

Käesolev peatükk tutvustab haldustööriistu, mis aitavad teil oma masinat täielikult kasutada.

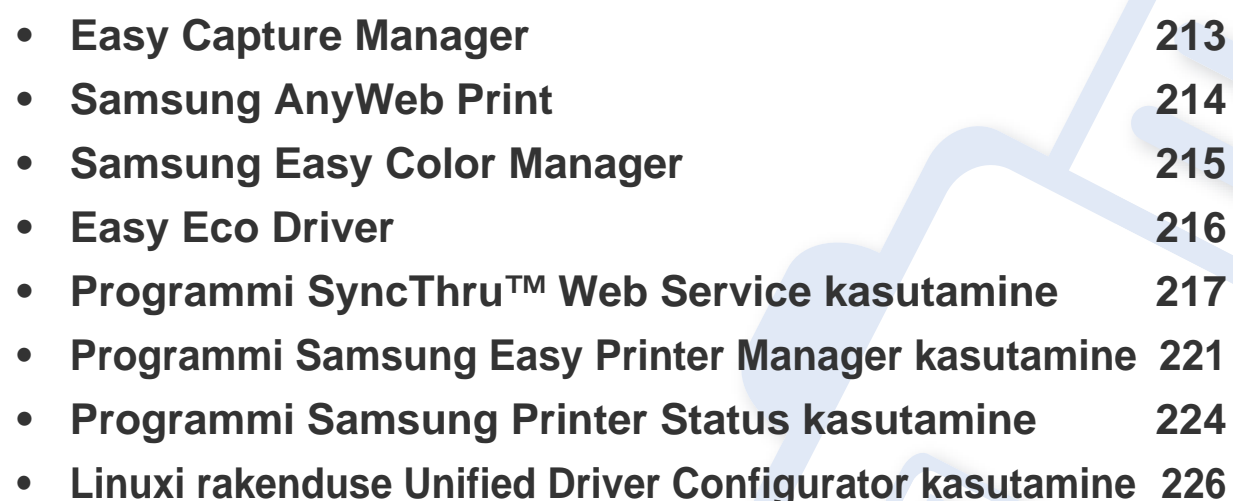

# <span id="page-212-0"></span>**Easy Capture Manager**

 $\overline{a}$ 

- Sõltuvalt mudelist või lisavõimalustest ei pruugi mõned funktsioonid olla saadaval (vt ["Tarkvara" lk 7](#page-6-1)).
- Saadaval ainult Windows OS-i kasutajatele (vt ["Tarkvara" lk 7\)](#page-6-1).

Tehke ekraanitõmmis ja käivitage Easy Capture Manager, vajutades lihtsalt Print Screen klahvi. Nüüd saate algse või muudetud ekraanitõmmise lihtsalt välja printida.

# <span id="page-213-0"></span>**Samsung AnyWeb Print**

 $\epsilon$ 

- Sõltuvalt mudelist või lisavõimalustest ei pruugi mõned funktsioonid olla saadaval (vt ["Tarkvara" lk 7](#page-6-1)).
	- Saadaval ainult Windows ja Mac OS-i kasutajatele (vt ["Tarkvara" lk 7\)](#page-6-1).

See tööriist aitab teil Windows Internet Exploreri aknast ekraanitõmmiseid, eelvaateid, lõikeid teha ning neid printida lihtsamalt kui tavaliste programmidega. Laadige alla tarkvara Samsungi veebilehelt, pakkige see lahti ja installige: (http://www.samsung.com > leidke oma toode > Tugi või Allalaadimised).

# <span id="page-214-0"></span>**Samsung Easy Color Manager**

Samsung Easy Color Manager aitab kasutajatel peenhäälestada 6 värvitooni kasutamist ja teisi atribuute nagu eredus, kontrastsus ja värvitugevus. Värvitooni muudatused saab salvestada profiilina, mida saab kasutada draiveri abil või masinasiseselt.

- Sõltuvalt mudelist või lisavõimalustest ei pruugi mõned funktsioonid olla saadaval (vt ["Tarkvara" lk 7](#page-6-1)).
- Saadaval ainult Windows ja Mac OS-i kasutajatele (vt ["Tarkvara" lk 7\)](#page-6-1).

Võimaldab Samsungi värvilise laserprinteri kasutajatel reguleerida värve vastavalt soovile.

Laadige alla tarkvara Samsungi veebilehelt, pakkige see lahti ja installige: (http://www.samsung.com > leidke oma toode > Tugi või Allalaadimised).

# <span id="page-215-0"></span>**Easy Eco Driver**

- Sõltuvalt mudelist või lisavõimalustest ei pruugi mõned funktsioonid olla saadaval (vt ["Tarkvara" lk 7](#page-6-1)).
- Saadaval ainult Windows OS-i kasutajatele (vt ["Tarkvara" lk 7\)](#page-6-1).

Programmiga Easy Eco Driver saate enne printimist rakendada paberit ja toonerit säästvaid ökofunktsioone. Selle rakenduse kasutamiseks peaks olema märgitud **Start Easy Eco Driver before printing job** märkekast printeri seadetes.

Easy Eco Driver võimaldab teil ka lihtsat redigeerimist nagu piltide ja teksti eemaldamine, tekstistiilide muutmine jne. Sagedasti kasutatavad sätted saate salvestada eelseadistusena.

#### **Kuidas kasutada:**

- **1** Avage prinditav dokument.
- **2** Printige dokument.

Ilmub eelvaateaken.

**3** Tehke valikud, mida soovite dokumendile määrata.

Teil on võimalik näha määratud funktsioonide eelvaadet.

**4** Klõpsake nupul **Prindi**.
- Programmi SyncThru™ Web Service puhul on miinimumnõudeks veebibrauseri Internet Explorer 6.0 või sellest uuema versiooni olemasolu.
	- SyncThru™ Web Service seletus antud kasutusjuhendis võib teie seadmest erineda, sõltuvalt selle omadustest või mudelist.
	- Ainult võrgumudel (vt ["Tarkvara" lk 7\)](#page-6-0).
- **1** Vajutage **Login** nupule ülemises paremas nurgas SyncThru™ Web Service veebilehel.
- **2** Täitke väljad **ID** ja **Password** ning seejärel klõpsake nupul **Login**. Trükkige sisse alltoodud vaikimisi ID ja parool. Soovitame turvakaalutlustel vaikeparooli välja vahetada.
	- **ID: admin**
	- **Password: sec00000**

### **Programmi SyncThru™ Web Service kasutamine**

**1** Avage Windowsi operatsioonisüsteemis veebibrauser (nt Internet Explorer).

Sisestage aadressiväljale seadme IP-aadress (http:// xxx.xxx.xxx.xxx) ja vajutage sisestusklahvi või klõpsake nupul **Mine**.

**2** Avaneb teie seadme sisseehitatud veebisait.

### **Programmi SyncThru™ Web Service sisselogimine**

Enne programmi SyncThru™ Web Service suvandite konfigureerimist peate administraatorina sisse logima. Programmi SyncThru™ Web Service saate kasutada ka sisse logimata, kuid sel juhul puudub teil juurdepääs vahekaartidele **Settings** ja **Security**.

### **Programmi SyncThru™ Web Service ülevaade**

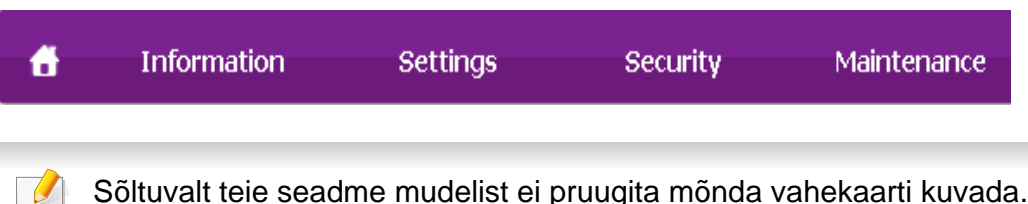

### **Vahekaart Information**

See vahekaart sisaldab üldist teavet teie seadme kohta. Saate kontrollida erinevaid asju, näiteks tooneri allesolevat kogust. Saate printida ka aruandeid, näiteks tõrke aruanne.

- **Active Alerts:** Näitab masinal tekkinud häireid ja nende raskusastet.
- **Supplies:** Näitab, kui palju lehekülgi on trükitud ja kassetis alles olevat tooneri hulka.
- **Usage Counters:** Näitab kasutuskordade arvu printimistüüpide järgi: ühepoolne, kahepoolne.
- **Current Settings:** Näitab masina ja võrgu teavet.
- **Print information:** Prindib raporteid süsteemi seisundist, e-maili aadresse ja fondiraporteid.

## **Vahekaart Settings**

See vahekaart võimaldab teil seadistada seadme ja võrgu poolt pakutavaid konfiguratsioone. Selle vahekaardi kuvamiseks peate sisse logima administraatorina.

- Vahekaart **Machine Settings:** Määrab masina poolt antavad seaded.
- Vahekaart **Network Settings:** Näitab võrgukeskkonna seadeid. Võimaldab seadistada näiteks TCP/IP ja võrguprotokolle.

### **Vahekaart Security**

See vahekaart võimaldab seadistada süsteemi ja võrgu turvalisuse teavet. Selle vahekaardi kuvamiseks peate sisse logima administraatorina.

- **System Security:** Seadistab süsteemi administraatori teavet ja aktiveerib või desaktiveerib seadme funktsioone.
- **Network Security:** Seadistab HTTP, IPSec-i, IPv4/IPv6 filtreerimise, 802.1x ja autentimisserverite sätteid.
- **User Access Control:** Klassifitseerib kasutajad mitmesse gruppi vastavalt iga kasutaja rollile. Iga kasutaja volitust, autentimist ja arveldust juhib grupi rollimääratlus.

### **Vahekaart Maintenance**

See vahekaart võimaldab teil oma seadet hooldada saate püsivara uuendada ja meilide saatmiseks kontaktandmeid seadistada. Lisaks saate luua ühenduse Samsung-i veebisaidiga või laadida alla draivereid, kui valite menüü **Link**.

- **Firmware Upgrade:** Uuendage oma masina püsivara.
- **Contact Information:** Näitab kontaktandmeid.
- **Link:** Näitab kasulike veebilehtede linke, kus saate teavet alla laadida või kontrollida.
- **License Management:** Litsentsihaldus võimaldab paigaldatud rakendusi ja rakenduse litsentsi seadistada.

• **Cloning:** Saate importida või eksportida (edastada) erinevaid seadistusi (masina sätted, võrguteave, aadressiraamat jne) erinevate seadmete vahel, mis kasutavad **Cloning** funktsiooni programmis SyncThru™ Web Service.

### **Meiliteavituse seadistamine**

Pärast selle suvandi seadistamist saate vastu võtta seadme olekust teavitavaid meile. Pärast selle suvandi seadistamist saadetakse teave nagu IP-aadress, hostinimi, meiliaadress ja SMTP-serveri teave, seadme olek (toonerikasseti vähesus või seadme tõrge) automaatselt teatud isiku meiliaadressile. Seda suvandit kasutab kõige tihedamini seadme administraator.

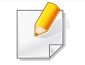

- Mõnda menüüd ei pruugita sõltuvalt suvanditest või mudelitest näidikul kuvada. Sel juhul ei ole need teie seadme puhul kasutatavad.
- **1** Avage Windowsi operatsioonisüsteemis veebibrauser (nt Internet Explorer).

Sisestage aadressiväljale seadme IP-aadress (http:// xxx.xxx.xxx.xxx) ja vajutage sisestusklahvi või klõpsake nupul **Mine**.

**2** Avaneb teie seadme sisseehitatud veebisait.

- **3** Vahekaardil **Settings** valige **Machine Settings** > **E-mail Notification**.
- Kui te pole konfigureerinud väljuva serveri keskkonda, avage **Settings** > **Network Settings** > **Outgoing Mail Server(SMTP)**, et konfigureerida võrgukeskkond enne e-posti teavituste seadistamist.
- **4** Suvandi **E-mail Notification** kasutamiseks märgistage märkeruut **Enable**.
- **5** Meiliteavituse kasutaja lisamiseks klõpsake nupul **Add**.

Seadistage adressaadi nimi ja meiliaadress(id) koos teavituse suvanditega, mille kohta soovite märguandeid saada.

- **6** Klõpsake nupul **Apply**.
- Kui tulemüür on aktiveeritud, ei pruugi meili saatmine õnnestuda. Sel juhul võtke ühendust võrguadministraatoriga.

### **Süsteemiadministraatori teabe seadistamine**

See säte on vajalik meiliteavituse suvandi kasutamiseks.

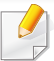

Mõnda menüüd ei pruugita sõltuvalt suvanditest või mudelitest näidikul kuvada. Sel juhul ei ole need teie seadme puhul kasutatavad.

**1** Avage Windowsi operatsioonisüsteemis veebibrauser (nt Internet Explorer).

Sisestage aadressiväljale seadme IP-aadress (http:// xxx.xxx.xxx.xxx) ja vajutage sisestusklahvi või klõpsake nupul **Mine**.

- **2** Avaneb teie seadme sisseehitatud veebisait.
- **3** Vahekaardil **Security** valige **System Security** > **System Administrator**.
- **4** Sisestage administraatori nimi, telefoninumber, asukoht ja e-posti aadress.
- **5** Klõpsake nupul **Apply**.

## **Programmi Samsung Easy Printer Manager kasutamine**

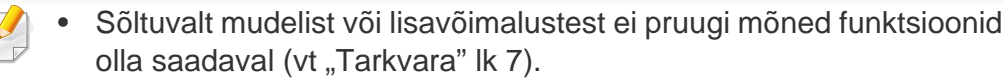

- Saadaval ainult Windows ja Mac OS-i kasutajatele (vt ["Tarkvara" lk 7](#page-6-0)).
- Windowsis on programmi Samsung Easy Printer Manager kasutamise miinimumnõudeks veebilehitseja Internet Explorer 6.0 või sellest uuema versiooni olemasolu.

Samsung Easy Printer Manager on rakendus, mis koondab Samsungi masina seaded ühte kohta. Samsung Easy Printer Manager kombineerib seadme seadistused printimiskeskkondade, seadete/tegevuste ja rakendamisega. Kõik need võimalused koonduvad sujuvaks viisiks, kuidas saate oma Samsung masinat kasutada. Samsung Easy Printer Manager võimaldab kahte erinevat kasutajaliidest, mille seast valida: põhiline kasutajaliides ning edasijõudnute kasutajaliides. Nende vahel navigeerimine on lihtne: lihtsalt vajutage nupule.

### **Samsung Easy Printer Manager mõistmine**

Programmi avamiseks:

#### **Windowsi puhul**

Valige **Käivita** > **Programmid** või **Kõik programmid** > **Samsung Printers** > **Samsung Easy Printer Manager** > **Samsung Easy Printer Manager**.

**Maci korral**

Avage kaust **Applications** > kaust **Samsung** > **Samsung Easy Printer Manager**.

Programmi Samsung Easy Printer Manager liides koosneb erinevatest põhisektsioonidest, mida kirjeldab järgnev tabel:

Sõltuvalt kasutatavast operatsioonisüsteemist võib ekraanipilt erineda.

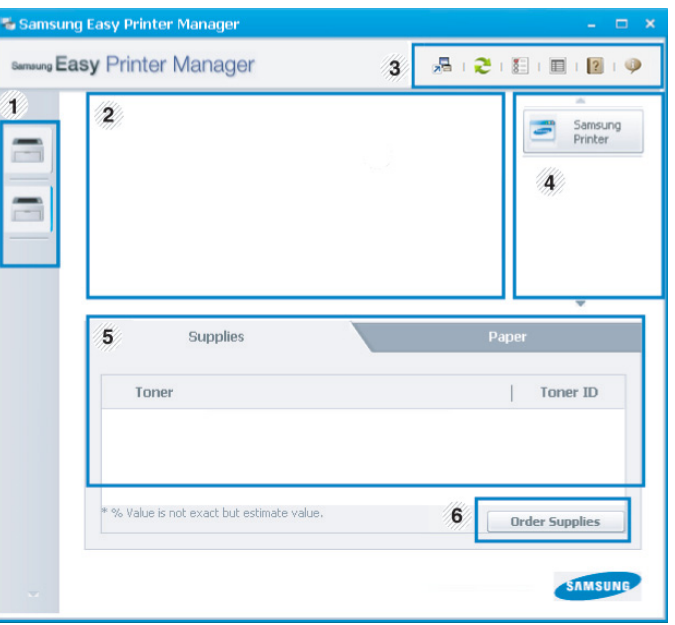

1 **Printerite** nimekiri Printerite nimekirjas kuvatakse teie arvutile paigaldatud printerid ning võrguotsinguga lisatud võrguprinterid (ainult Windows).

## **Programmi Samsung Easy Printer Manager kasutamine**

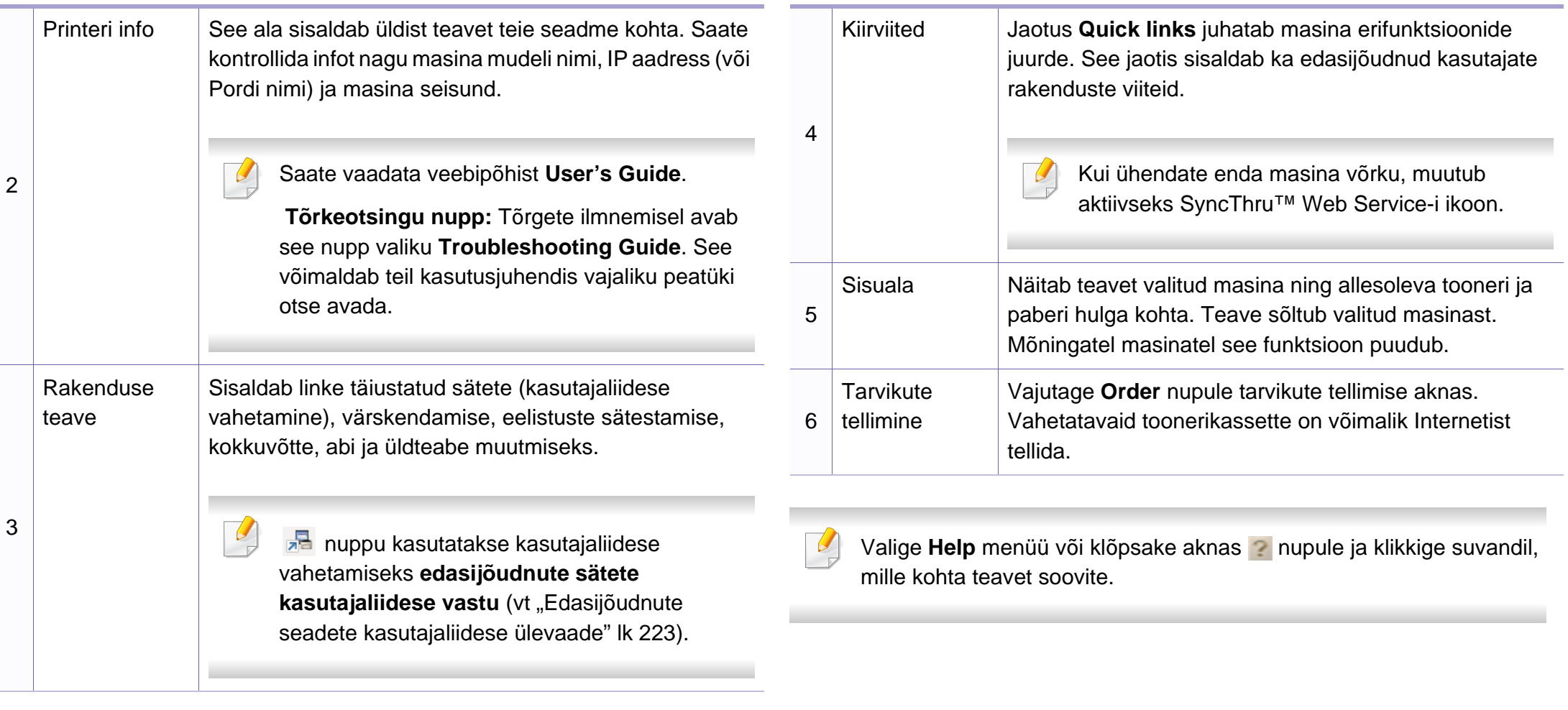

## **Programmi Samsung Easy Printer Manager kasutamine**

### <span id="page-222-0"></span>**Edasijõudnute seadete kasutajaliidese ülevaade**

Edasijõudnud kasutaja liides on mõeldud kasutamiseks isikule, kes vastutab võrgu ja masinate haldamise eest.

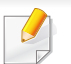

Mõnda menüüd ei pruugita sõltuvalt suvanditest või mudelitest näidikul kuvada. Sel juhul ei ole need teie seadme puhul kasutatavad.

### **Device Settings**

Saate muuta erinevaid masina seadistusi nagu masina sätted ning paberi, küljenduse, emuleerimise, võrgu ja printimise seaded.

### **Alert Settings (ainult Windowsil)**

See menüü sisaldab vigadest teavitamisega seotud sätteid.

- **Printer Alert:** Sisaldab teavituste saamise ajaga seotud sätteid.
- **Email Alert:** Sisaldab e-maili teel teavituste saamise sätteid.
- **Alert History:** Sisaldab seadme ja tooneri häirete ajalugu.

### **Job Accounting**

Sisaldab teavet kindlate kasutajaga seotud ülesannete piirmäärade kohta. Seda piirmäärade teavet saab luua ja seadmetele rakendada administratiivse arveldustarkvara abil nagu SyncThru™ või CounThru™.

## **Programmi Samsung Printer Status kasutamine**

Programm Samsung Printer Status jälgib ning teavitab teid teie masina seisundist.

- Selles kasutusjuhendis näidatav programmi Samsung Printer Status aken ja selle sisu võivad sõltuvalt kasutatavast masinast või operatsioonisüsteemist erineda.
- Kontrollige operatsioonisüsteeme, mis ühilduvad selle masinaga (see ["Tehnilised andmed" lk 98](#page-97-0)).
- Saadaval ainult Windows OS-i kasutajatele (vt ["Tarkvara" lk 7\)](#page-6-0).

### **Samsung Printer Status ülevaade**

Kui töö käigus tekib tõrge, saate seda lähemalt vaadata suvandist Samsung Printer Status. Samsung Printer Status installeeritakse automaatselt koos masina tarkvaraga.

Programmi Samsung Printer Status saate käivitada ka käsitsi. Minge menüüsse **Prindieelistused**, vajutage **Basic** sakil > **Printer Status** nupule.

Windowsi tegumiribale ilmuvad need ikoonid.

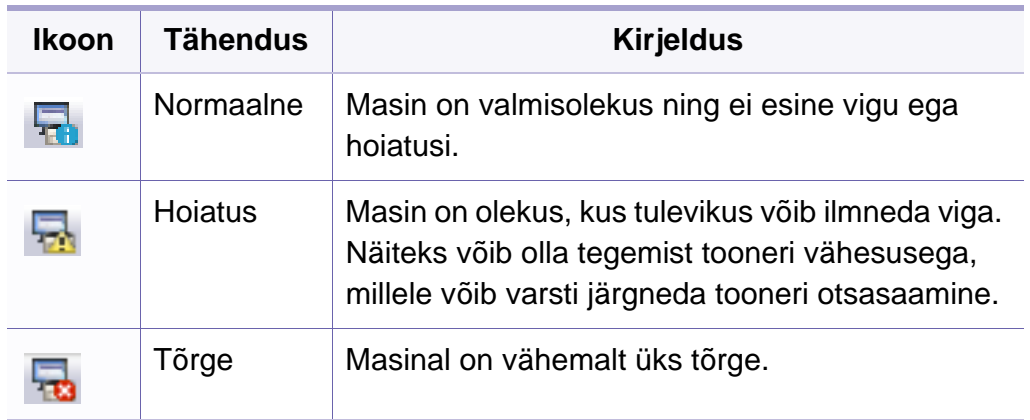

## **Programmi Samsung Printer Status kasutamine**

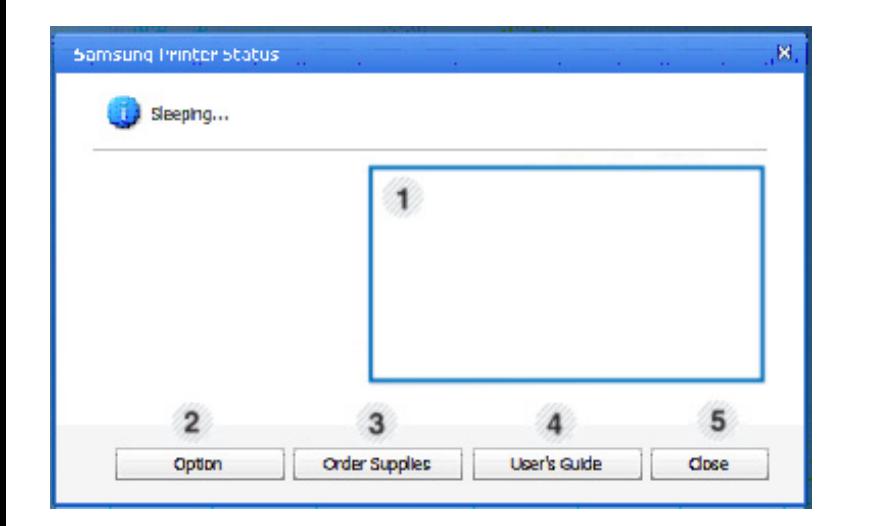

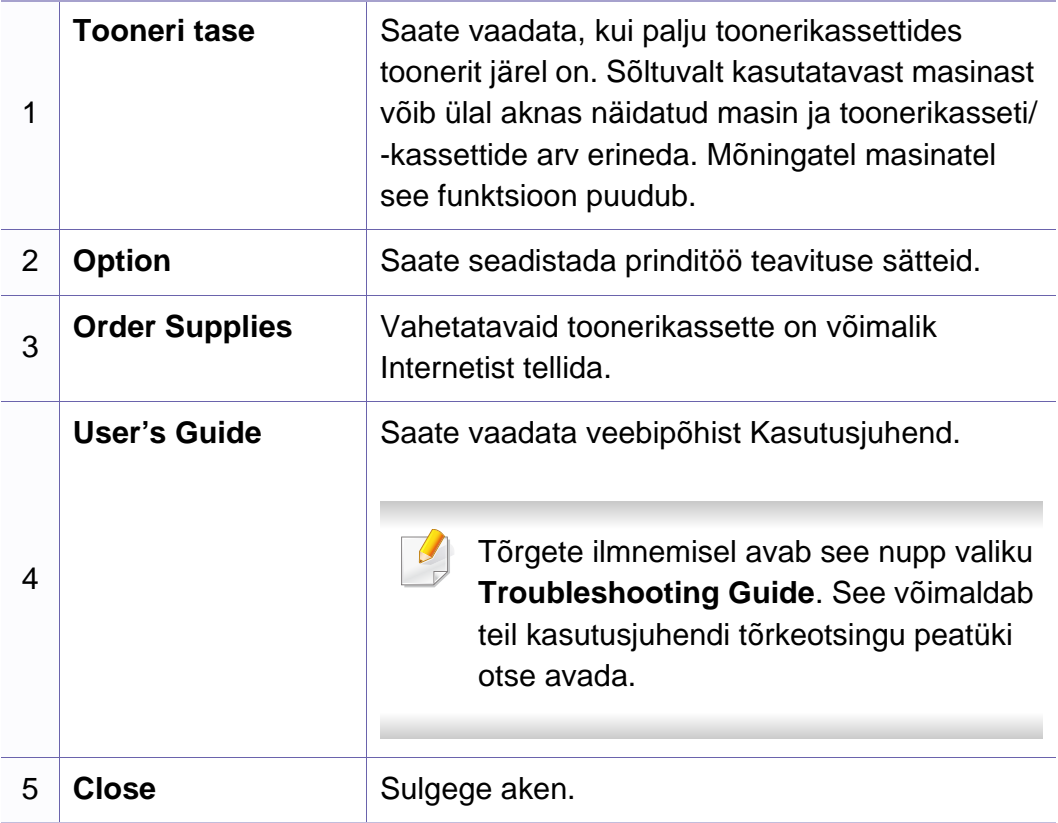

## **Linuxi rakenduse Unified Driver Configurator kasutamine**

Unified Driver Configurator on tööriist, mis on mõeldud peamiselt seadme komponentide konfigureerimiseks. Programmi Unified Driver Configurator kasutamiseks peate installima unifitseeritud Linuxi draiveri (vt ["Installeerimine Linuxile" lk 128](#page-127-0)).

Pärast draiveri installimist teie Linuxi-arvutisse luuakse teie töölauale automaatselt ikoon Unified Driver Configurator.

### **Rakenduse Unified Driver Configurator avamine**

**1** Tehke topeltklõps üksusel **Unified Driver Configurator** töölaual.

Samuti võite klõpsata menüü **Startup** ikoonil ja valida **Samsung Unified Driver** > **Unified Driver Configurator**.

**2** Klõpsake vasakul olevale nupule, et lülituda vastavale konfiguratsiooniaknale.

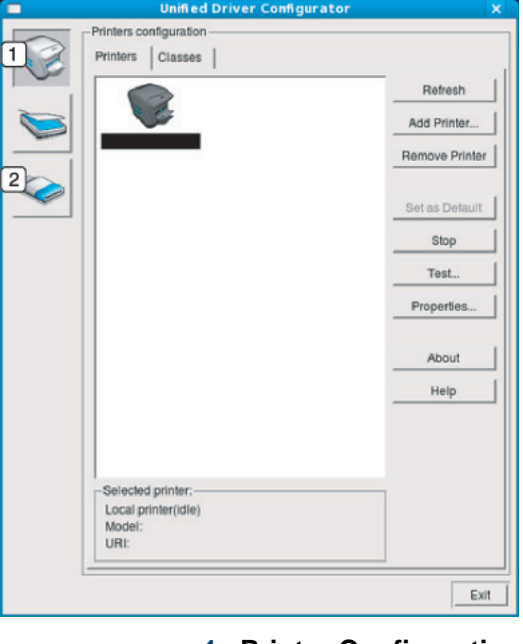

**1 Printer Configuration 2 Port Configuration**

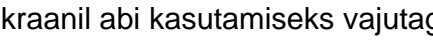

Ekraanil abi kasutamiseks vajutage aknas nupule **Help** või .

**3** Pärast konfiguratsiooni muutmist klõpsake nupul **Exit**, et **Unified Driver Configurator** sulgeda.

## **Linuxi rakenduse Unified Driver Configurator kasutamine**

### **Printers configuration**

Aknas **Printers configuration** on kaks vahekaarti: **Printers** ja **Classes**.

### **Vahekaart Printers**

Vaadake kasutatava süsteemiprinteri konfiguratsiooni, klõpsates seadme ikooni nupul akna **Unified Driver Configurator** vasakus servas.

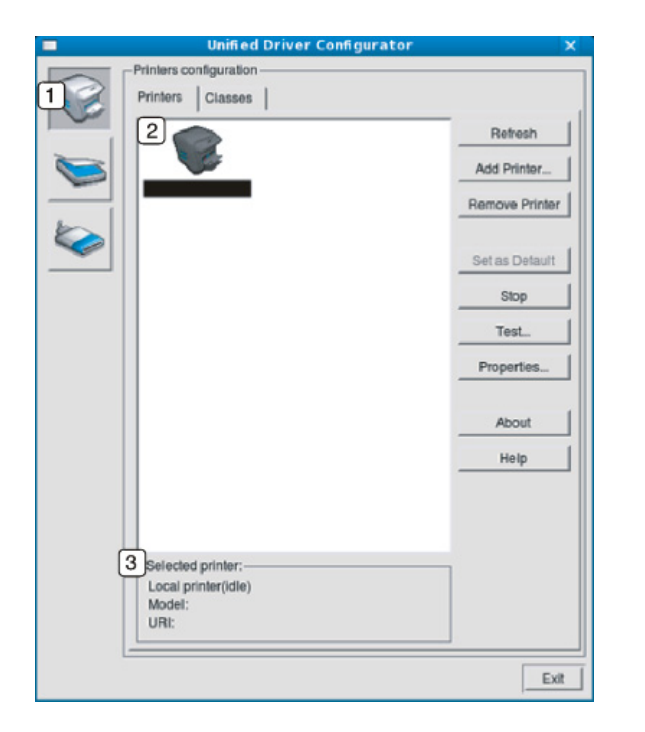

- **2** Kuvatakse kõik installitud masinad.
- **<sup>3</sup>** Kuvatakse teie seadme olek, mudeli nimetus ja unikaalne aadress (URI).

Printeri juhtnupud on järgmised:

- **Refresh:** Värskendab kasutatavate masinate loendit.
- **Add Printer:** Võimaldab teil uusi masinaid lisada.
- **Remove Printer:** Eemaldab valitud masina.
- **Set as Default:** Määrab hetkel valitud masina vaikemasinaks.
- **Stop/Start:** Peatab/käivitab masina.
- **Test:** Võimaldab teil printida testlehekülje, et veenduda masina korrektses töös.
- **Properties:** Võimaldab vaadata ja muuta printeri atribuute.

## **Linuxi rakenduse Unified Driver Configurator kasutamine**

### **Vahekaart Classes**

Vahekaardil Classes kuvatakse kasutatavate seadmekategooriate loend.

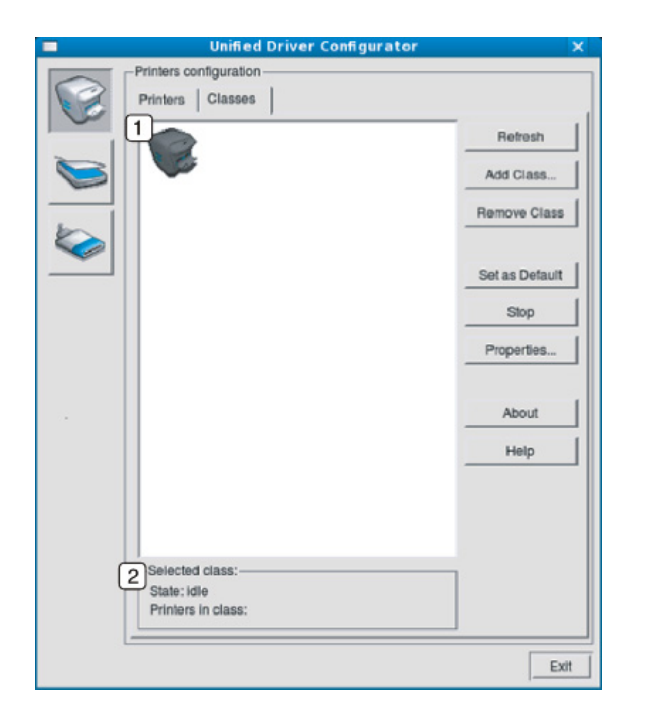

- **1** Näitab kõiki masinaklasse.
- **2** Näitab klassi olekut ja masinate arvu klassis. **1** Lülitab aknasse **Ports configuration**.
- **Refresh:** Värskendab klasside loendit.
- **Add Class:** Võimaldab teil lisada uue masinaklassi.
- **Remove Class:** Eemaldab valitud masinaklassi.

### **Ports configuration**

Selles aknas saate vaadata kasutatavate portide loendit, kontrollida iga pordi olekut ja vabastada pordi, mis on hõivatud olekus, kui selle omanik on lõpetanud mis tahes põhjusel töö.

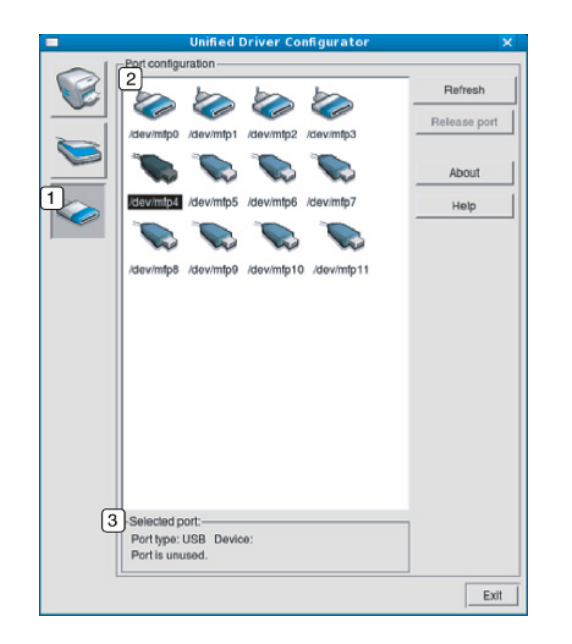

- 
- **2** Näitab kõiki kasutatavaid porte.
- **3** Näitab pordi tüüpe, pordiga ühendatud seadmeid ja olekut.
- **Refresh:** Värskendab kasutatavate portide loendit.
- **Release port:** Vabastab valitud pordi.

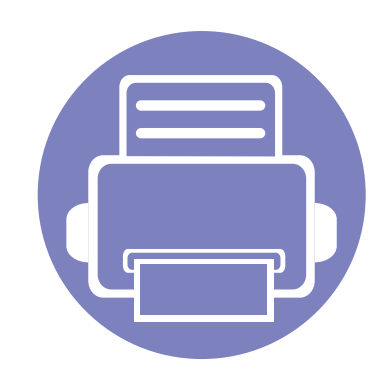

# **6. Tõrkeotsing**

Selles peatükis on kasulikke juhiseid juhuks, kui tekib tõrge.

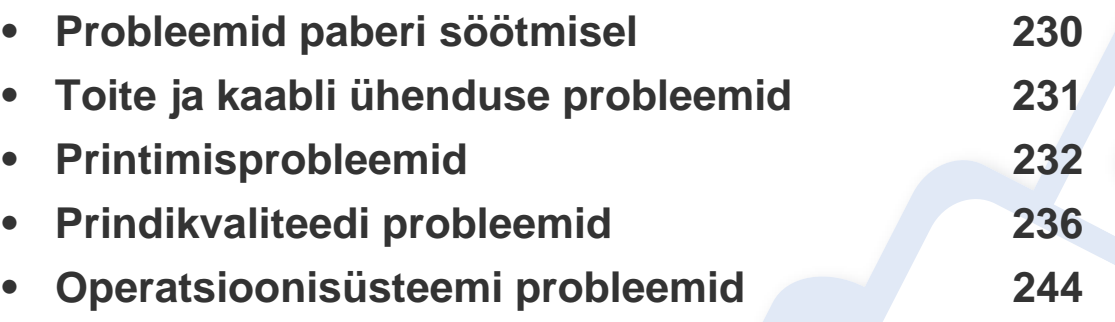

Juhtmevaba võrgu tarkvara paigaldamisel ja seadistamisel tekkinud vigade kohta leiate lisateavet tõrkeotsingu jaotise juhtmevaba võrgu peatükist (vt "Juhtmevaba võrgu [tõrkeotsing" lk 166\)](#page-165-0).

## <span id="page-229-0"></span>**Probleemid paberi söötmisel**

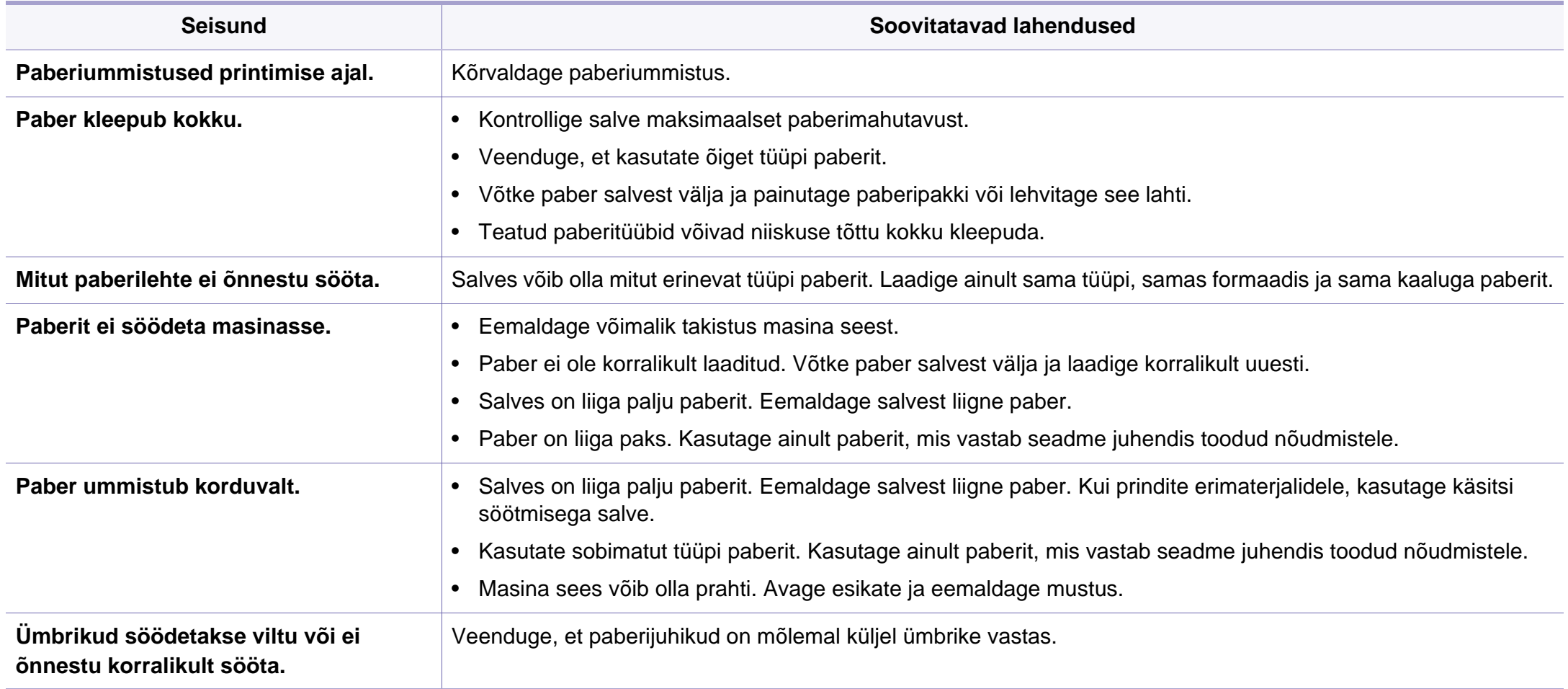

## <span id="page-230-0"></span>**Toite ja kaabli ühenduse probleemid**

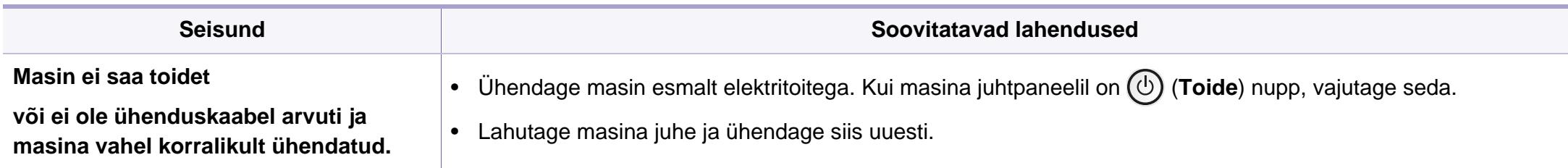

<span id="page-231-0"></span>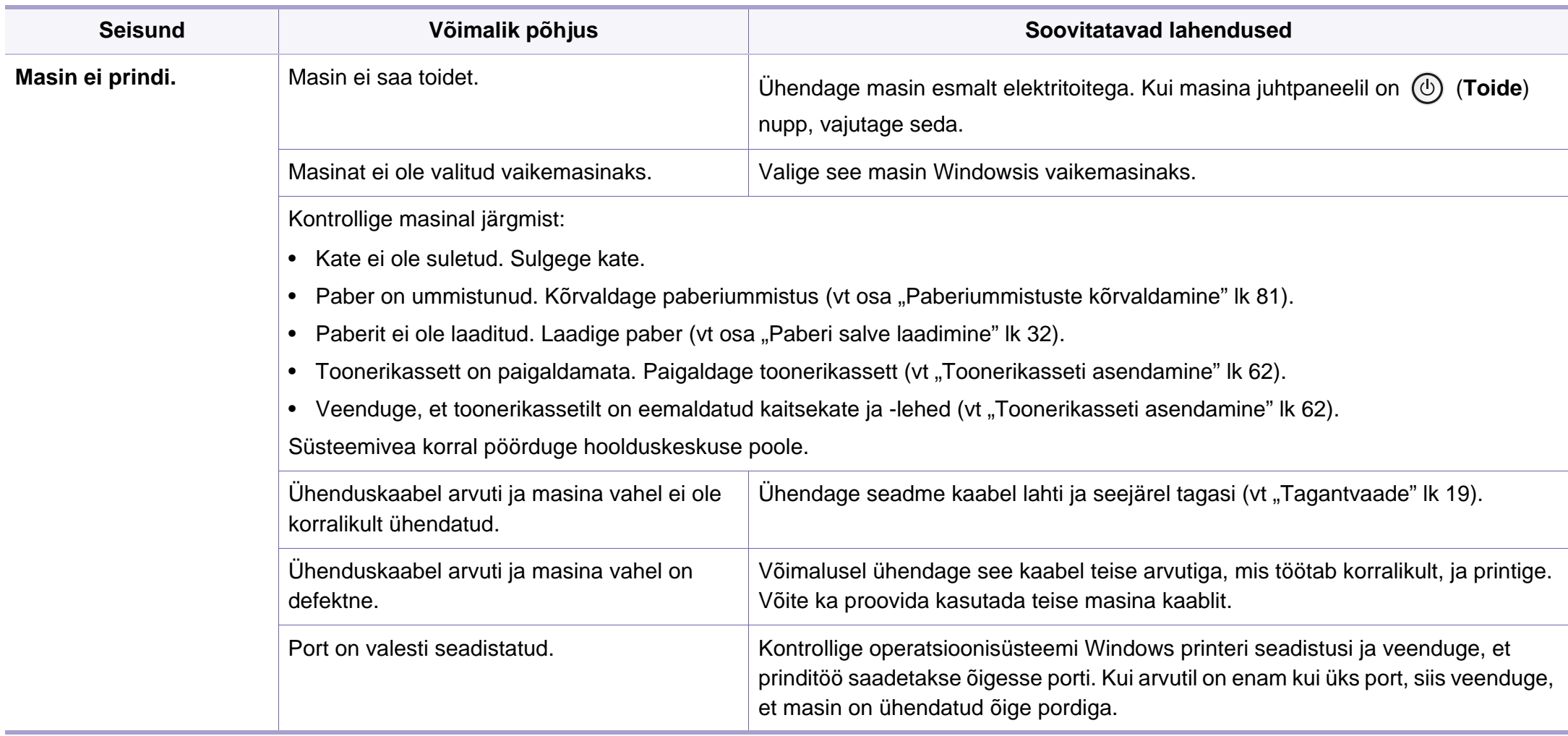

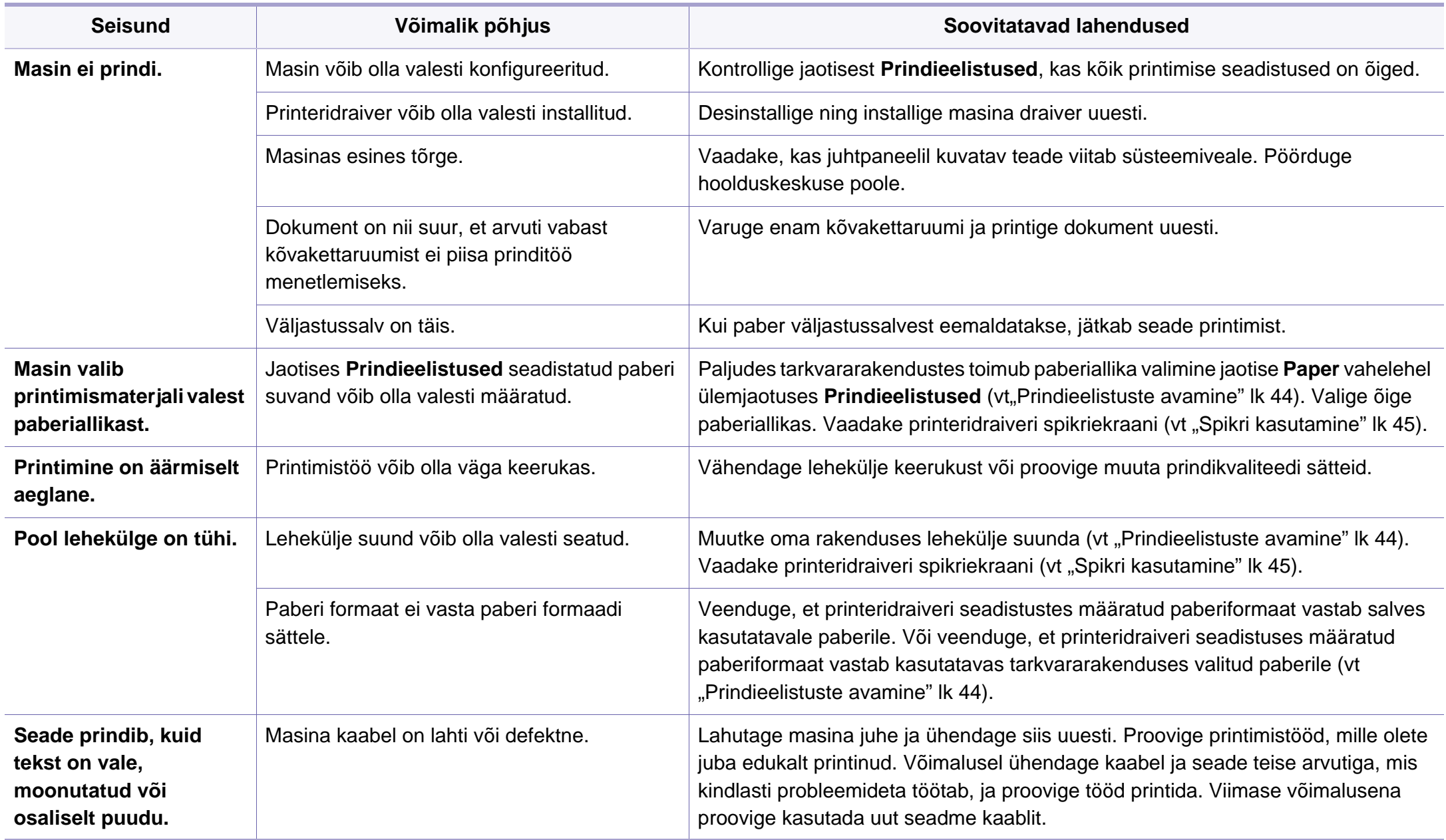

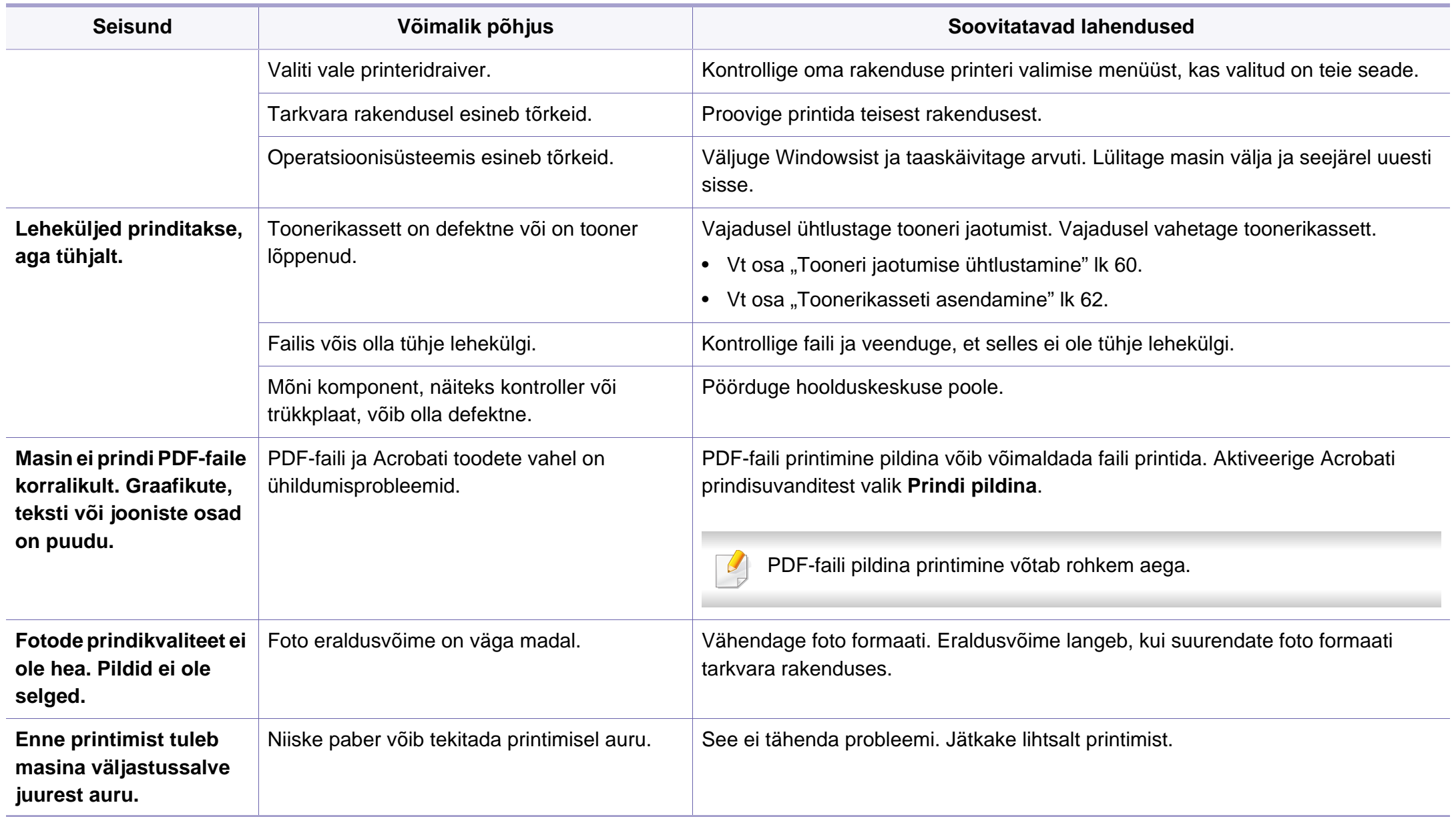

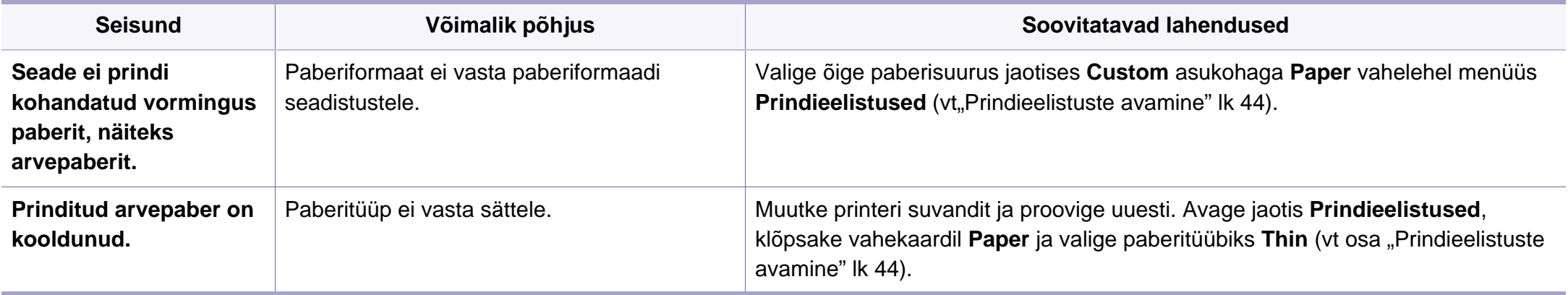

<span id="page-235-0"></span>Seadme sisemuses leiduv mustus või valesti laaditud paber võib prindikvaliteeti halvendada. Probleemi kõrvaldamiseks vaadake järgnevat tabelit.

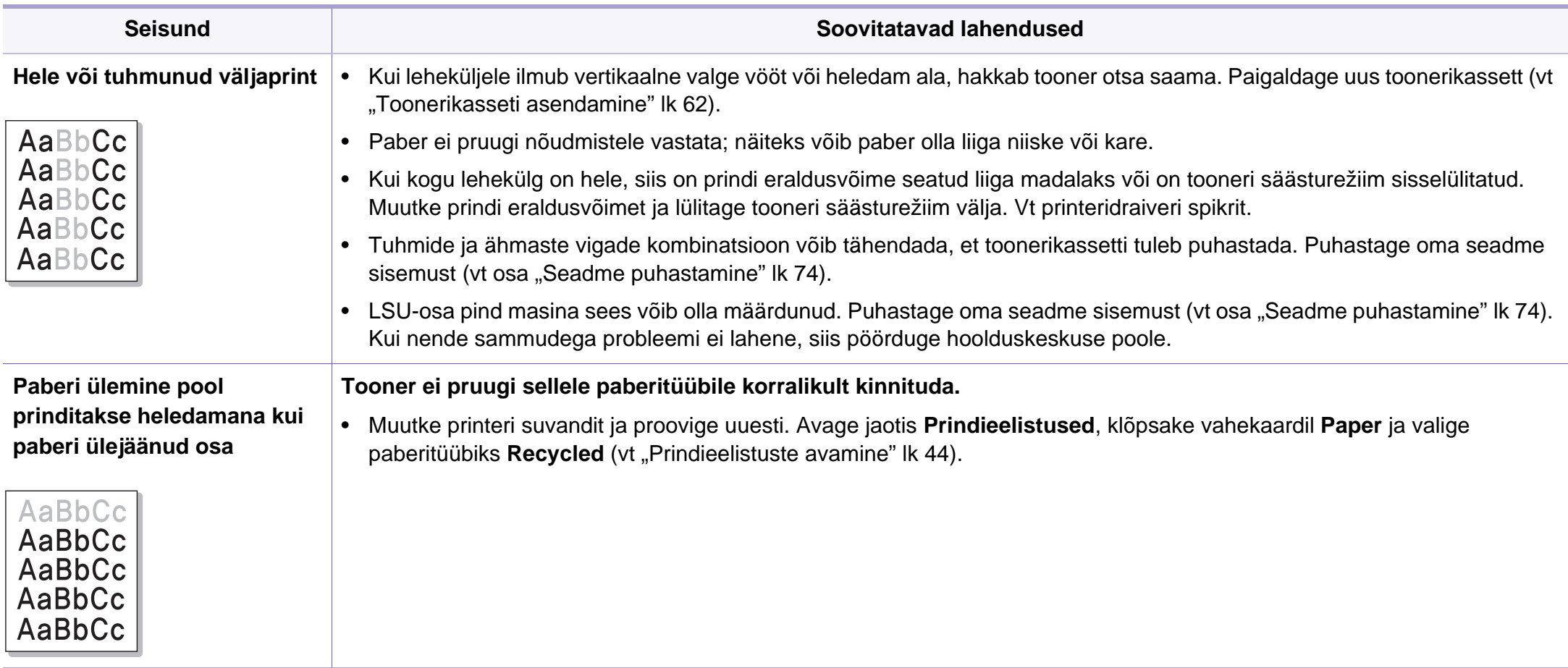

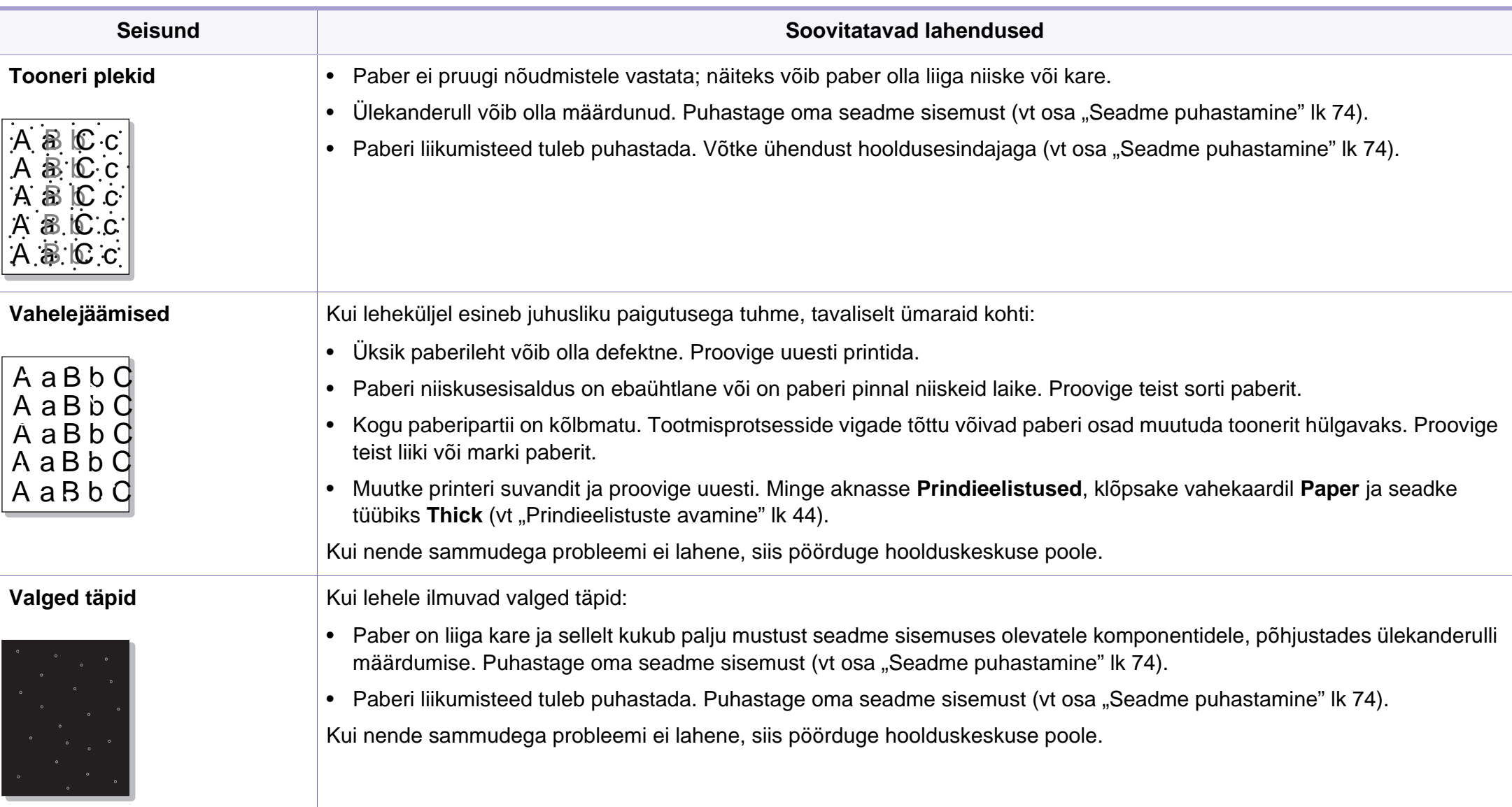

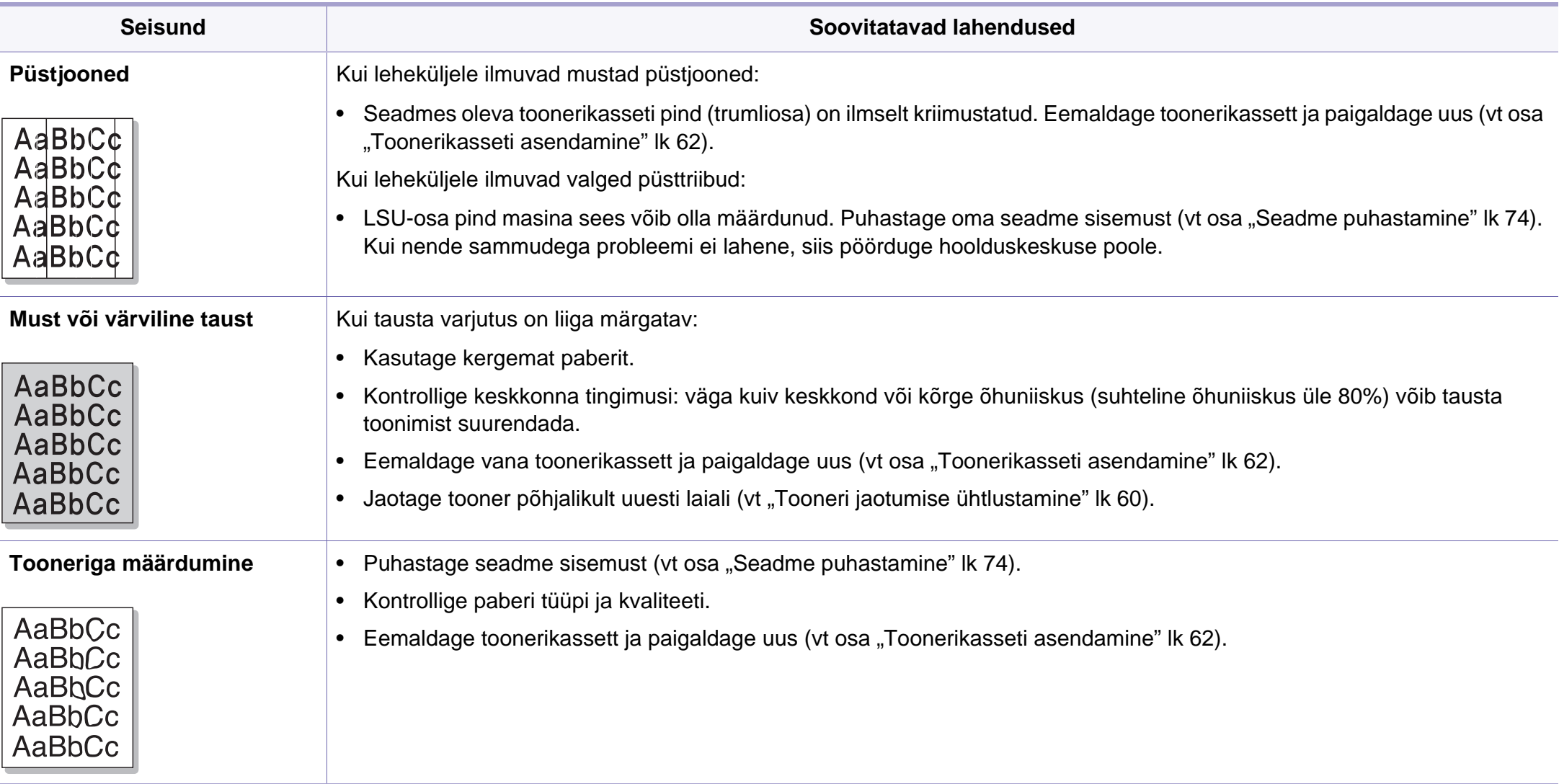

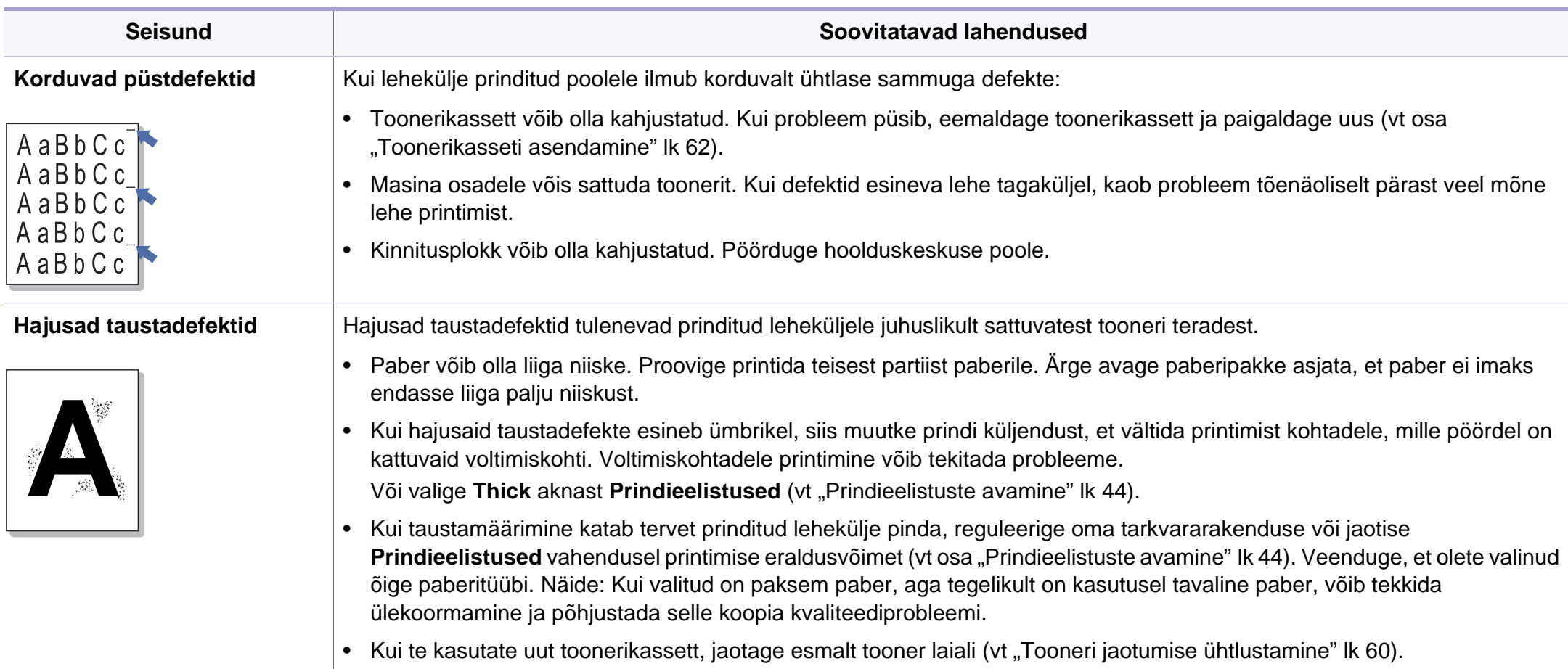

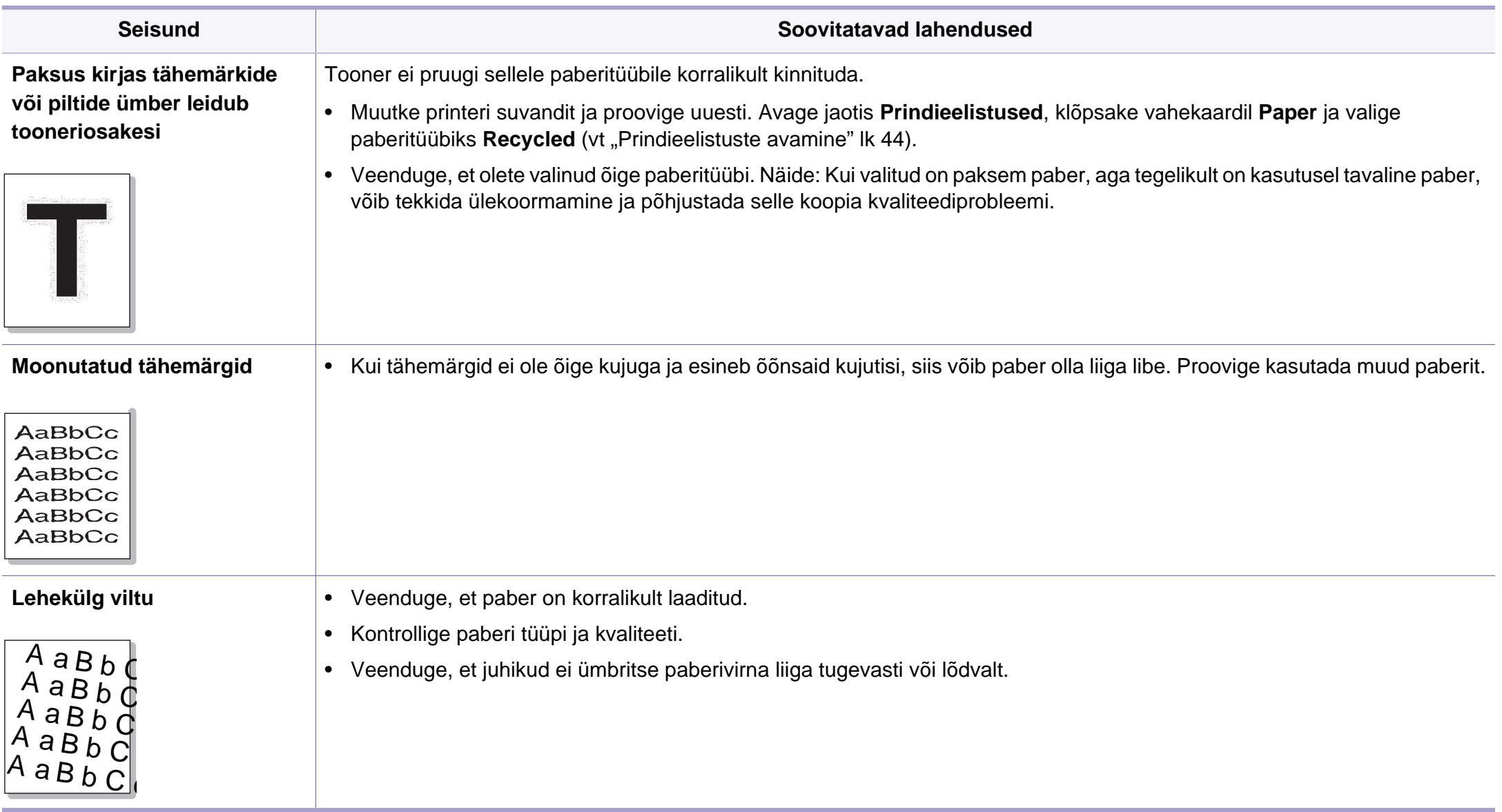

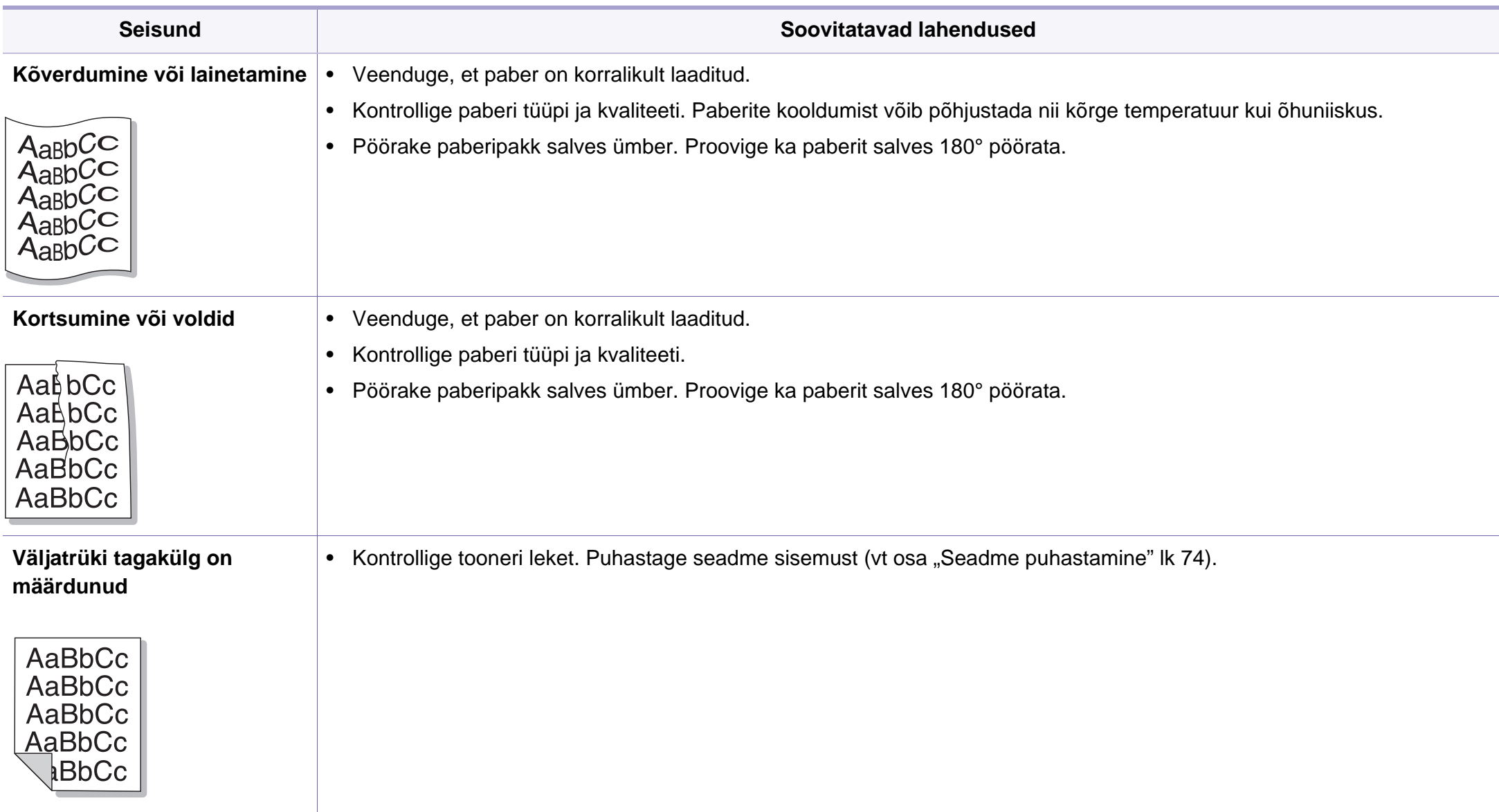

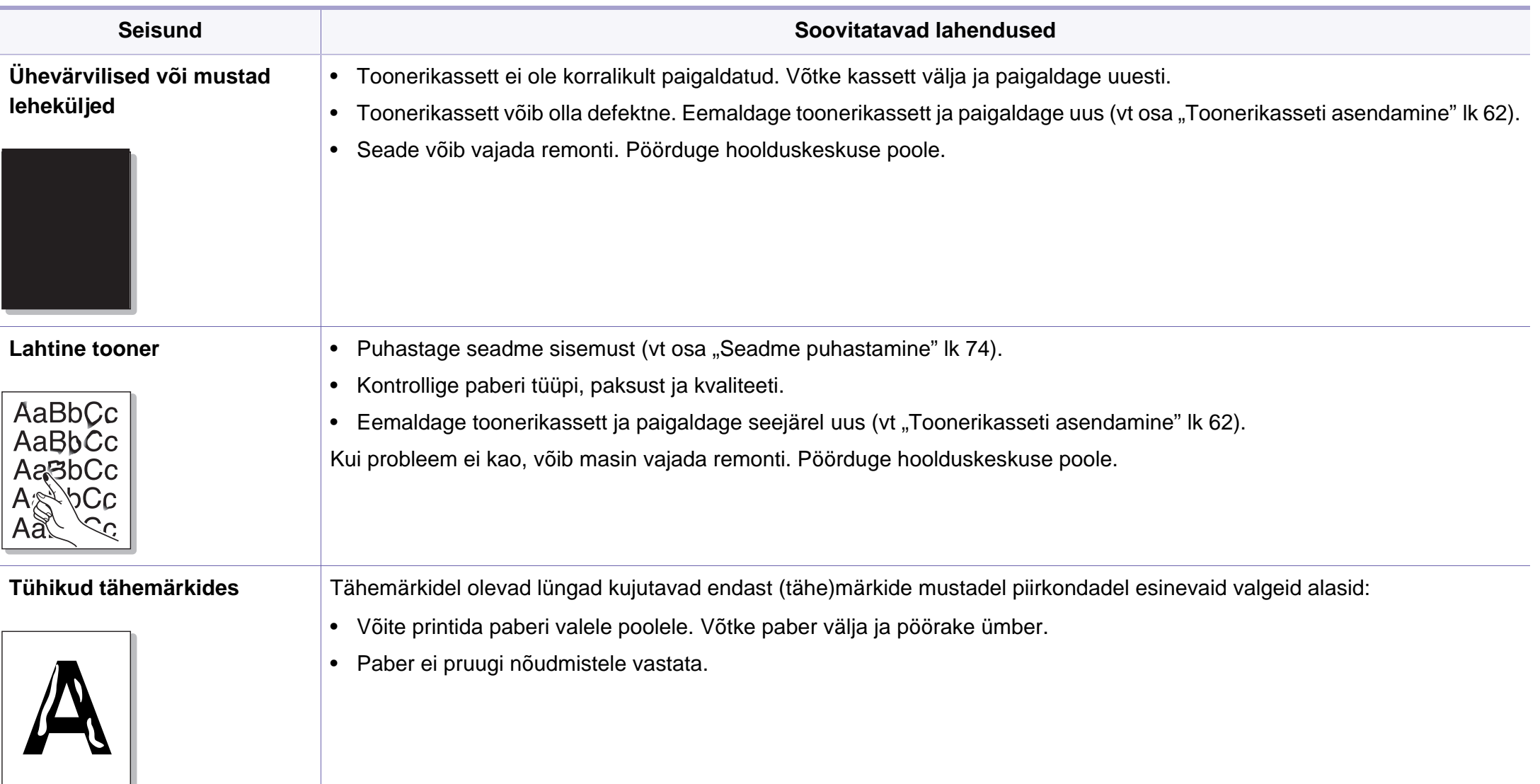

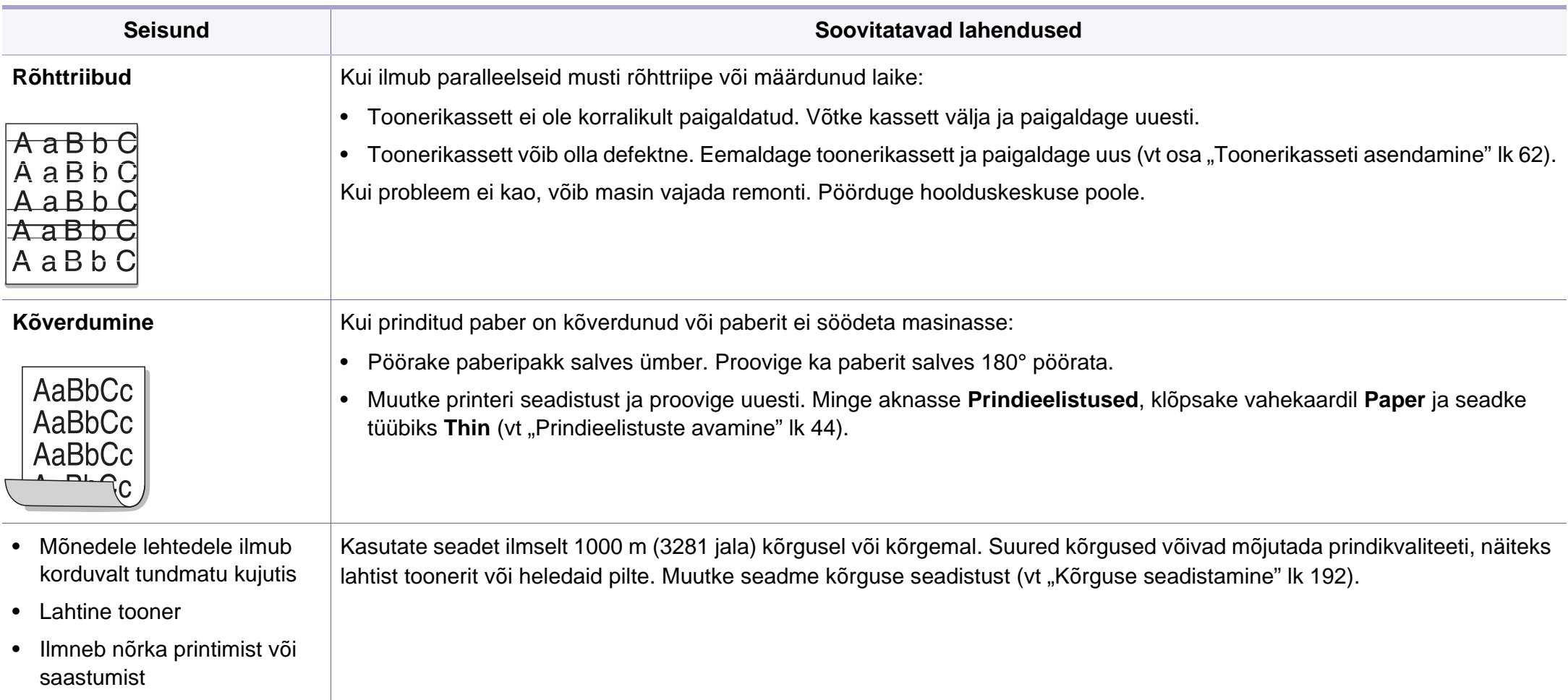

### <span id="page-243-0"></span>**Tavalised Windowsi probleemid**

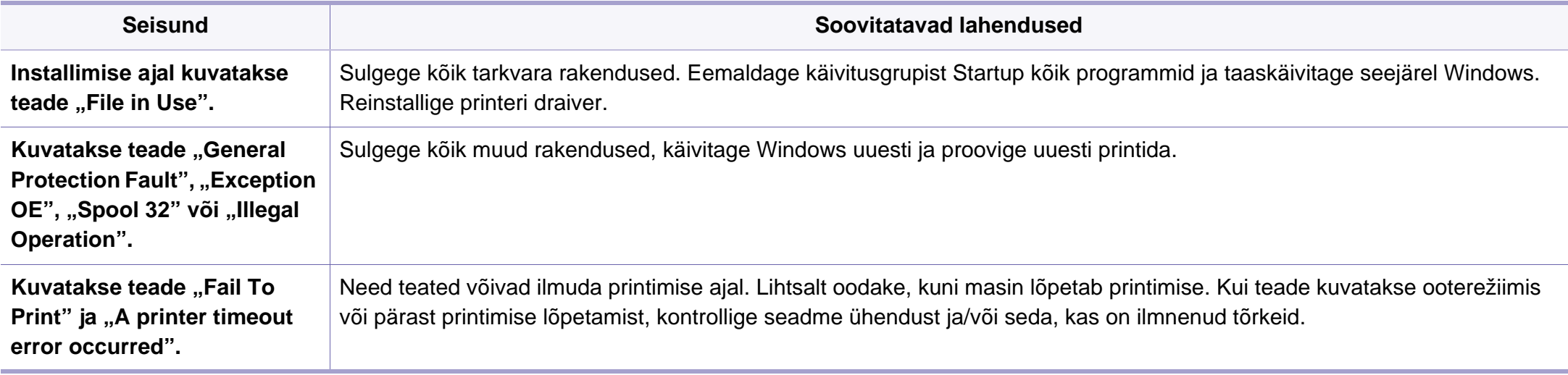

Lisateabe saamiseks operatsioonisüsteemi Windows tõrketeadete kohta vaadake arvutiga kaasas olnud Microsoft Windowsi kasutusjuhendit.

### **Levinud probleemid Maciga**

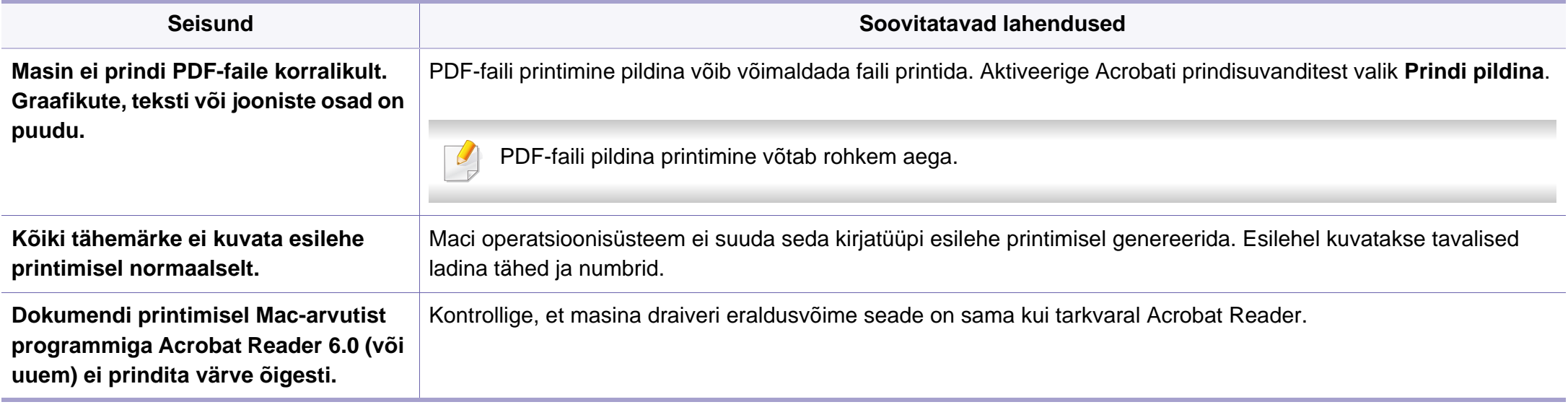

Lisateabe saamiseks Maci operatsioonisüsteemi tõrketeadete kohta vaadake arvutiga kaasas olnud Maci kasutusjuhendit.

## **Tavalised Linuxi probleemid**

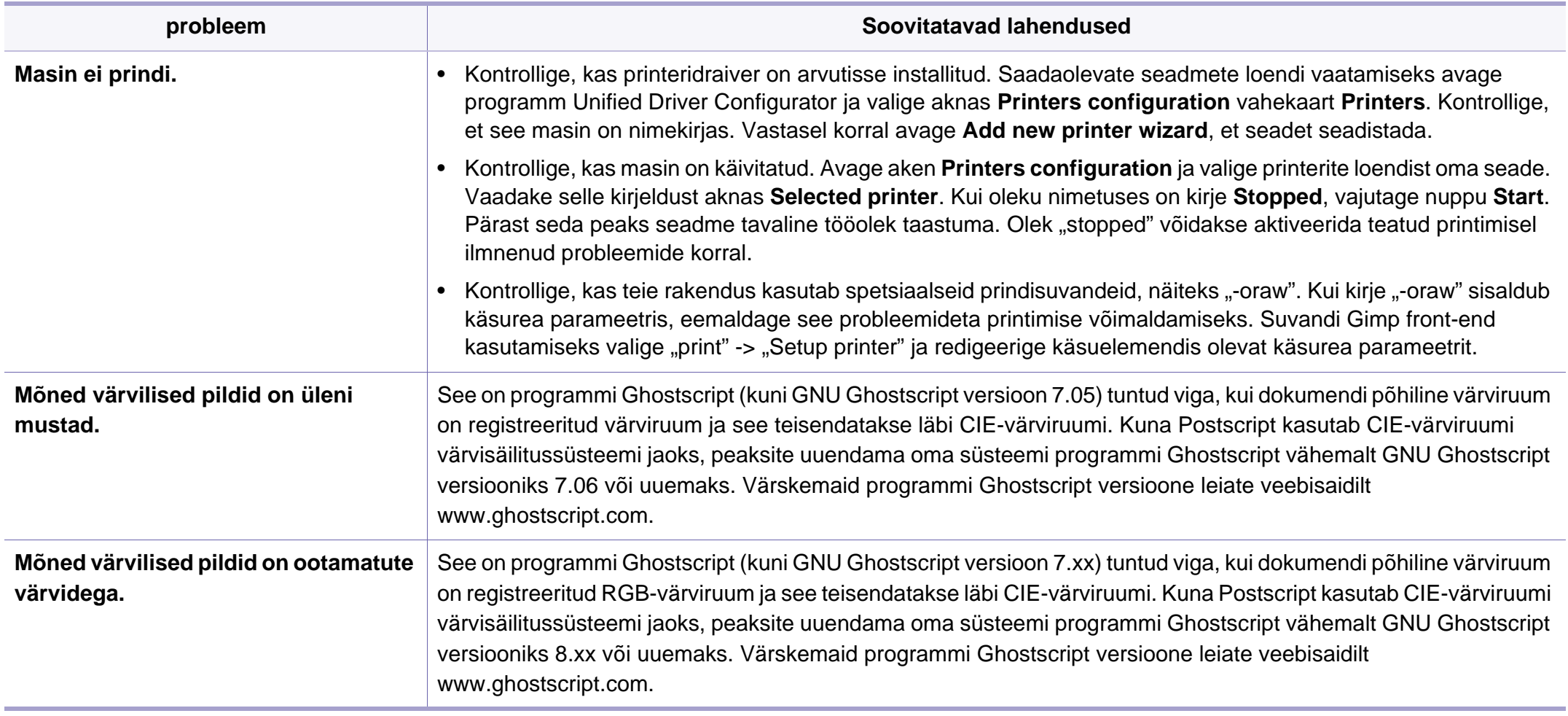

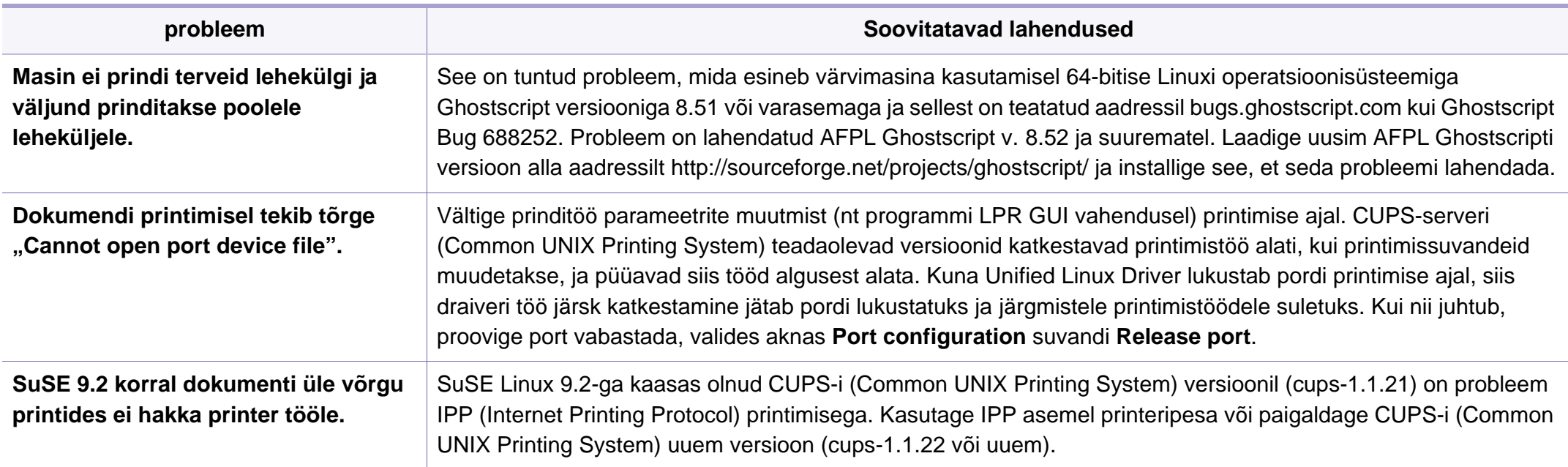

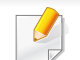

Lisateabe saamiseks operatsioonisüsteemi Linux tõrketeadete kohta vaadake arvutiga kaasas olnud Linuxi kasutusjuhendit.

### **Levinumad PostScript probleemid**

Järgmised olukorrad on iseloomulikud PS-keelele ning need võivad tekkida, kui kasutusel on mitu printeri keelt.

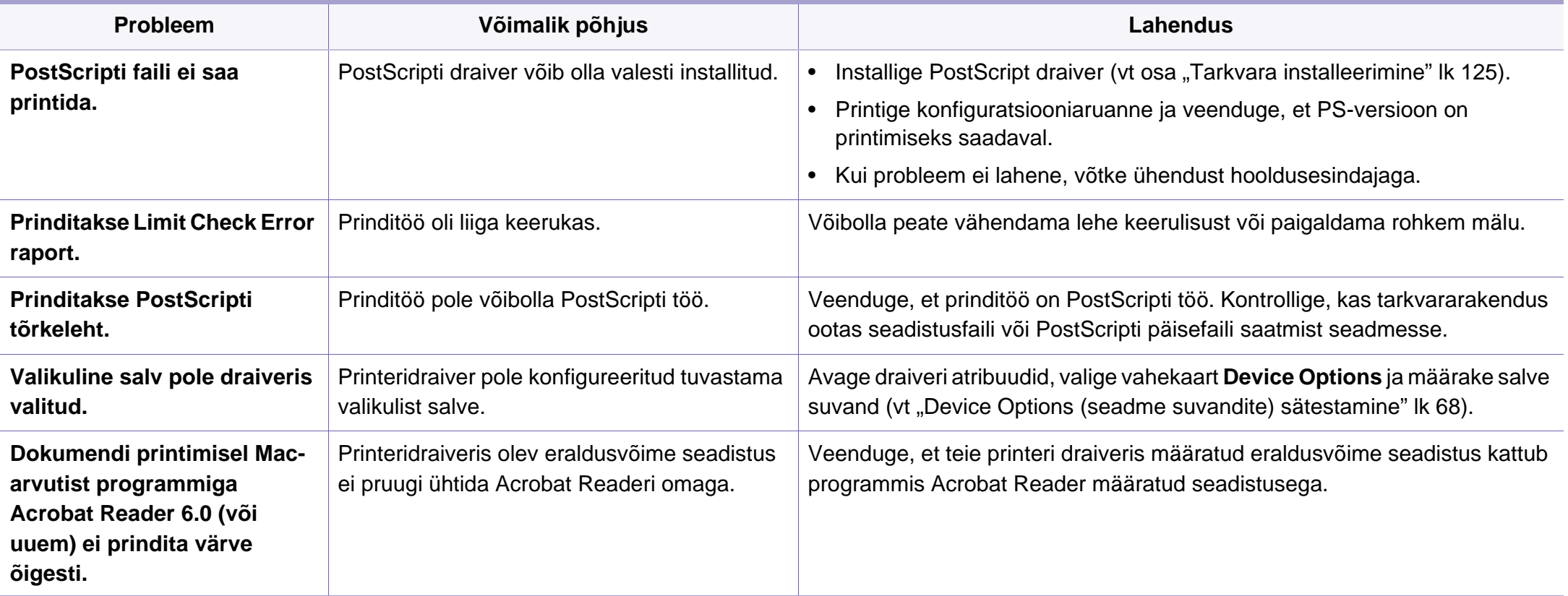

If you have any comments or questions regarding Samsung products, contact the Samsung customer care center.

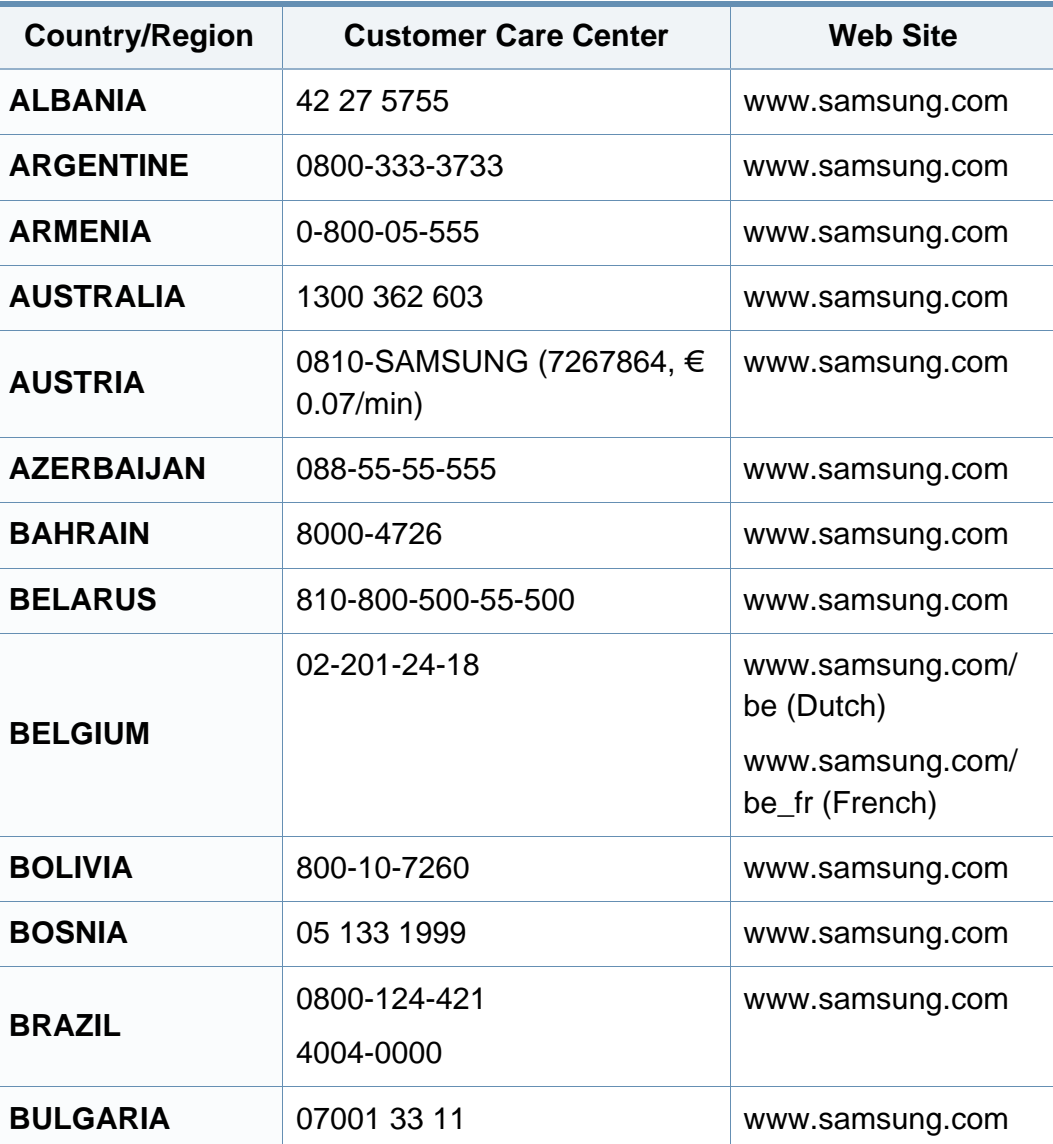

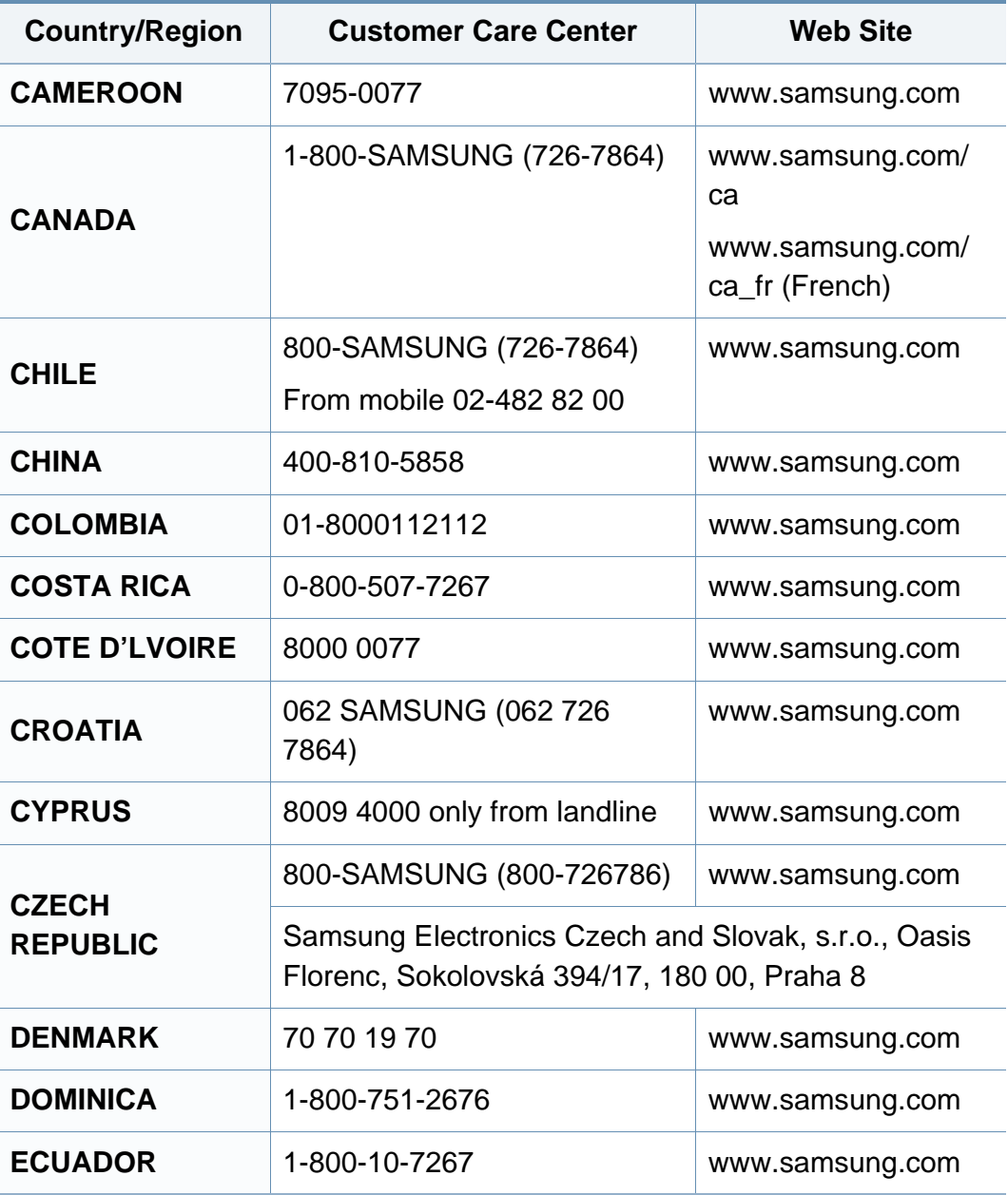

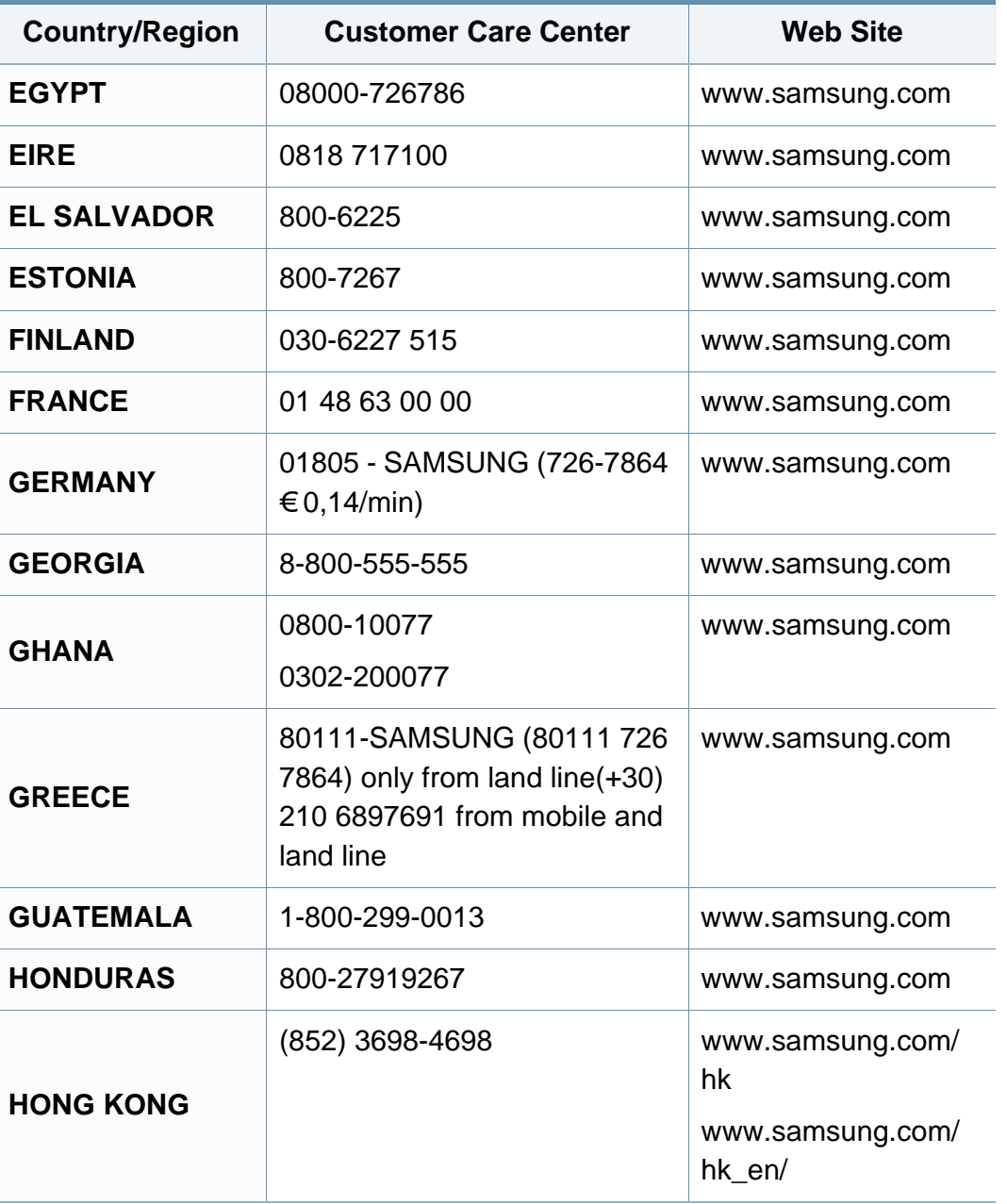

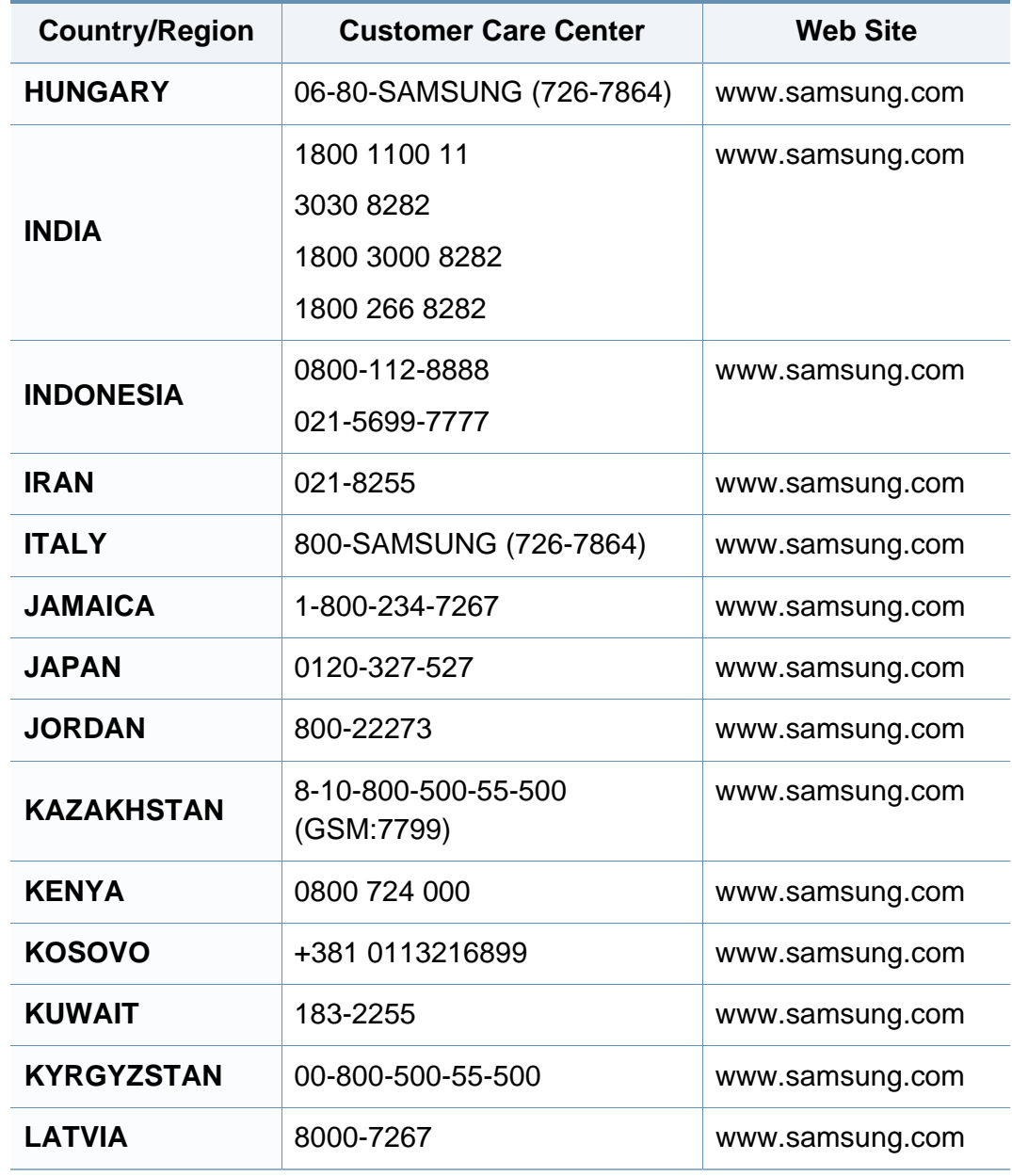

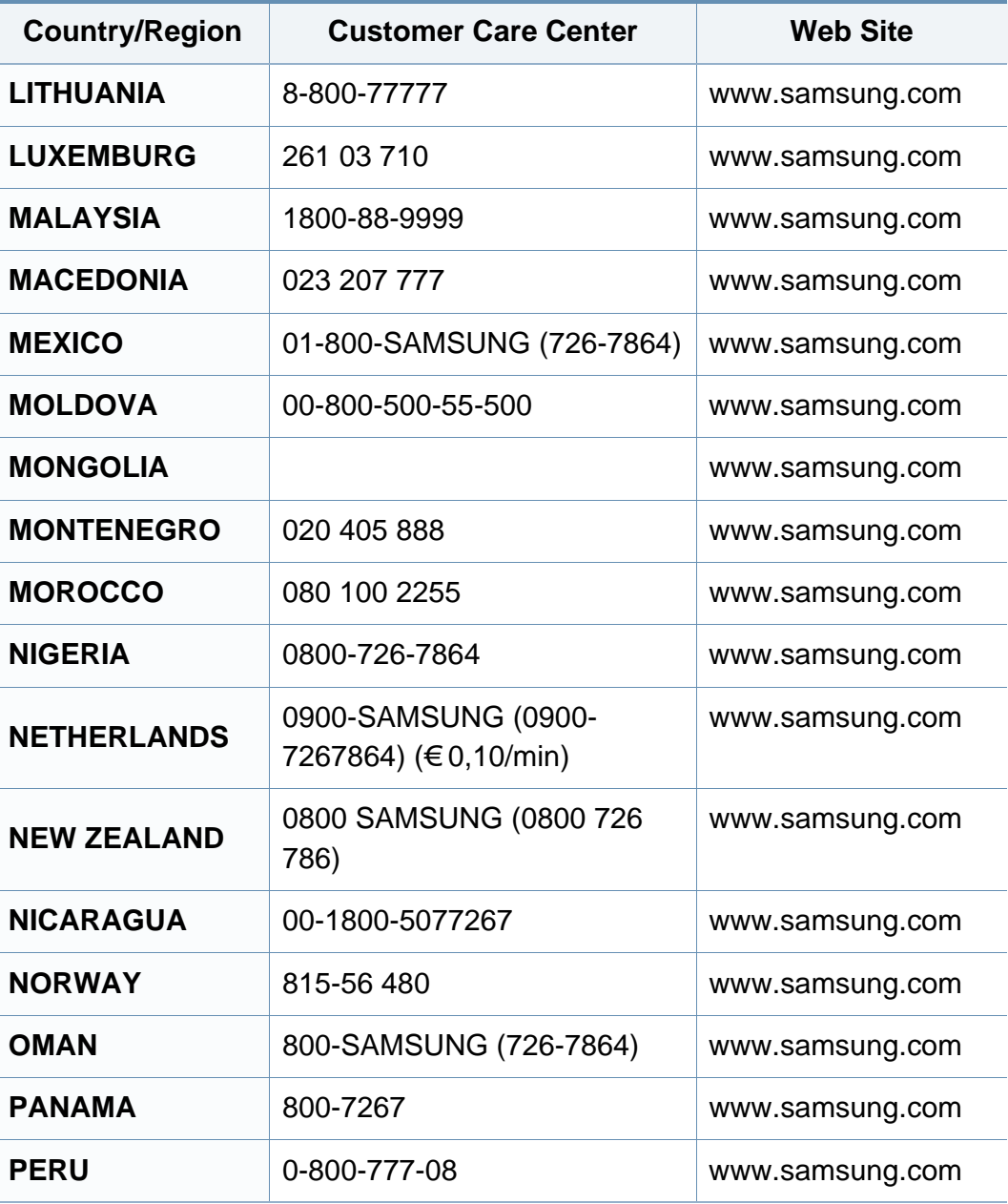

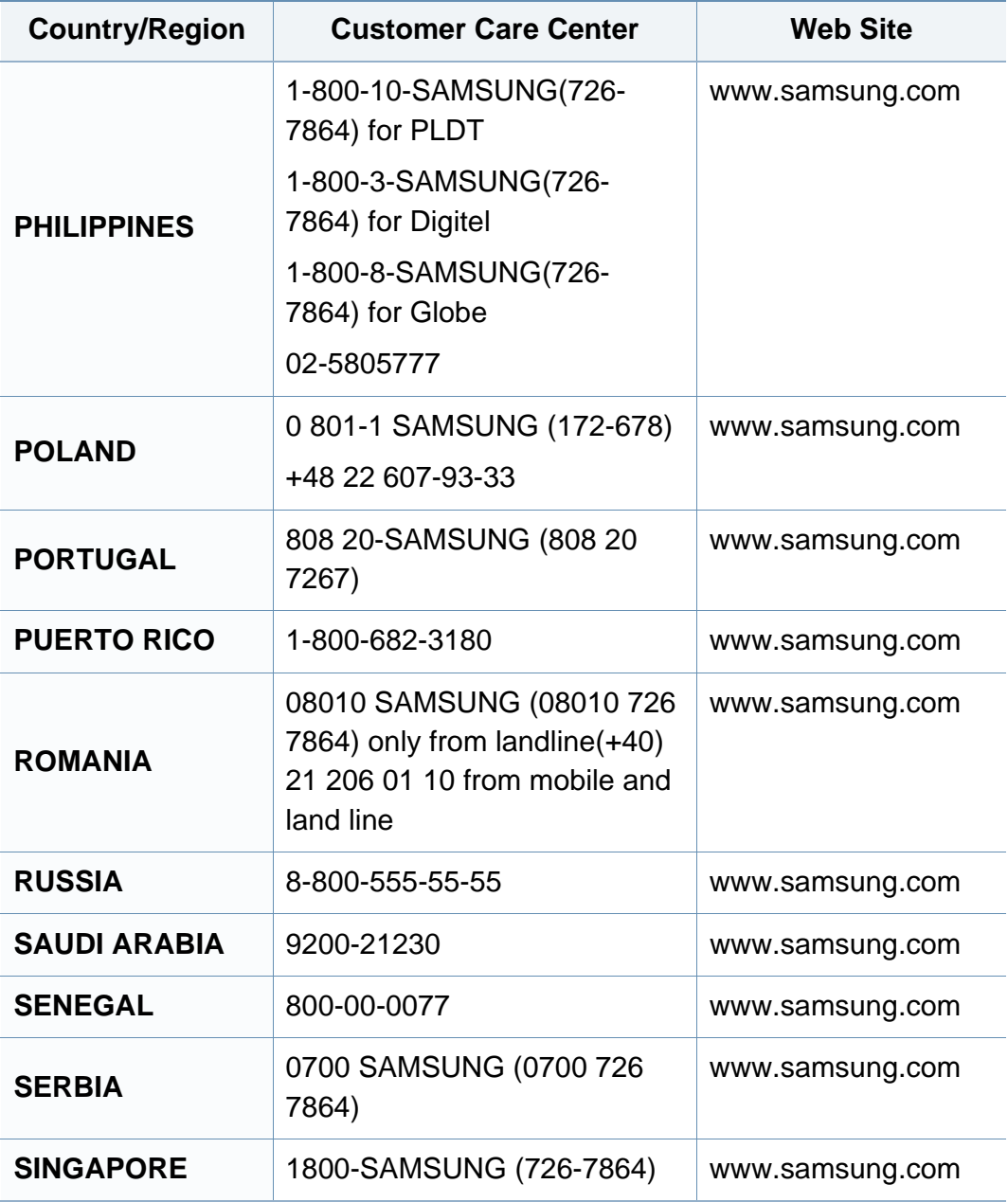

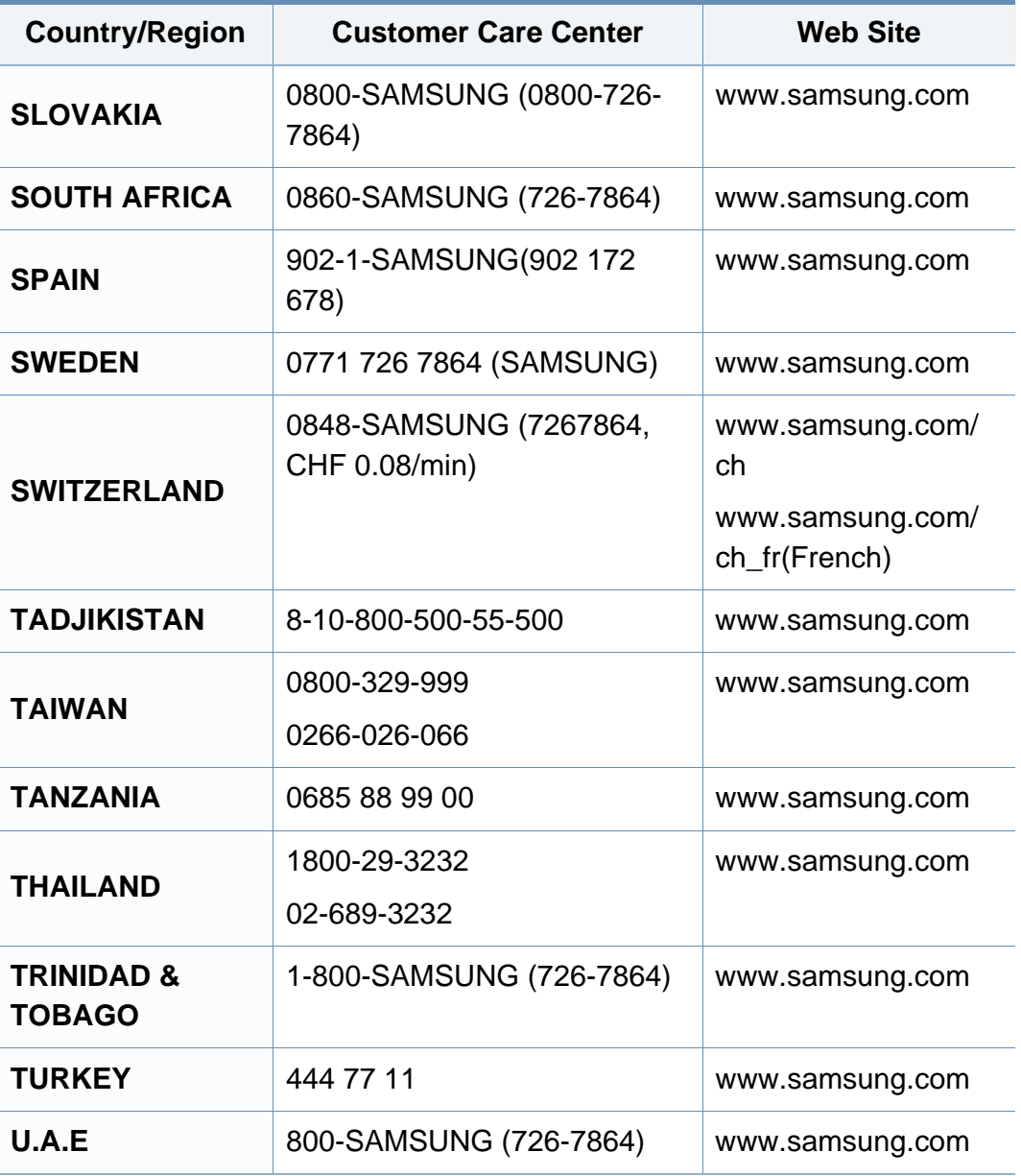

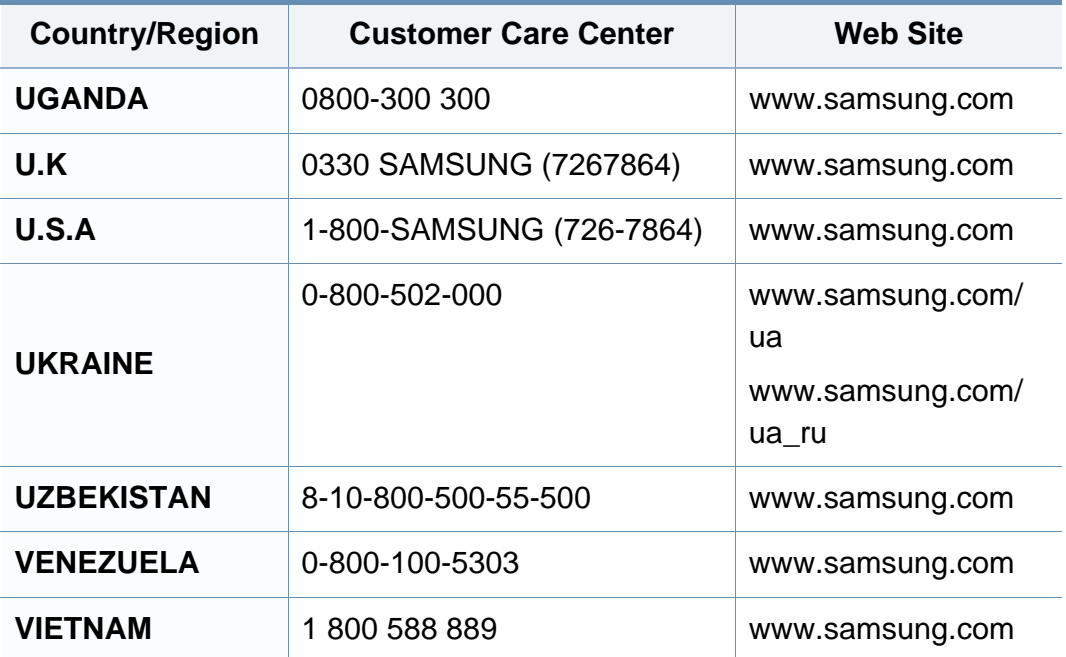
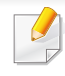

<span id="page-252-0"></span>Käesolev sõnastik aitab teil oma toodet paremini tundma õppida, selgitades harilikult printimisega seonduvat ja selles kasutusjuhendis kasutatud terminoloogiat.

# **802.11**

802.11 on IEEE kohtvõrgu/linnavõrgu standardite komitee poolt traadita kohtvõrgu (WLAN) ühenduse jaoks väljatöötatud standardite kogum (IEEE 802).

### **802.11b/g/n**

802.11b/g/n võib jagada sama riistvara ja kasutada sagedusala 2,4 GHz. 802.11b toetab läbilaskevõimet kuni 11 Mbit/s; 802.11n toetab läbilaskevõimet kuni 150 Mbit/s. Mikrolaineahjud, juhtmeta telefonid ja Bluetooth-seadmed võivad mõnikord 802.11b/g/n seadmeid segada.

### **Pääsupunkt**

Pääsupunkt või traadita pääsupunkt (AP või WAP) on seade, mis ühendab traadita side seadmed koos traadita kohtvõrku (WLAN) ning toimib traadita kohtvõrgu raadiosignaalide keskse saatja ja vastuvõtjana.

# **ADF**

Automaatne dokumendisöötur (ADF) on skannimisseade, mis söödab automaatselt originaalpaberilehe sisse, et seade saaks skannida mitu paberit korraga.

### **AppleTalk**

AppleTalk on firmaomane arvutivõrgu protokollide komplekt, mis on välja töötatud Apple Inc. poolt. See oli sisse ehitatud algupärasesse Maci (1984) ning praegu on Apple selle TCP/IP-võrgu kasuks välja vahetanud.

### **Värvussügavus**

Arvutigraafika termin, mis näitab rasterpildi ühe piksli värvi esitamiseks kasutatud bittide arvu. Suurem värvussügavus annab laiema ulatuse erinevaid värve. Bittide arvu suurenedes muutub võimalike värvide arv värvitabeli jaoks ebapraktiliselt suureks. 1-bitist värvi nimetatakse tavaliselt monokroomseks või mustvalgeks.

### **BMP**

Bittrastergraafika vorming, mida kasutatakse Microsoft Windowsi graafilises alamsüsteemis (GDI) ning harilikult lihtsa graafika failivorminguna sellel platvormil.

# **BOOTP**

Protokoll BOOTP. Võrgukliendi poolt kasutatav võrguprotokoll IP-aadressi automaatseks omandamiseks. Tavaliselt toimub see arvutite või nendes töötavate operatsioonisüsteemide alglaaduri osas. BOOTP serverid omistavad aadresside kogumist igale kliendile IP-aadressi. BOOTP võimaldab "kettata tööjaama" arvutitel saada IP-aadressi enne kõrgetasemelise operatsioonisüsteemi laadimist.

### **CCD**

Laengsidestusseadis (CCD) on skannimist võimaldav riistvara. CCDmooduli kinnihoidmiseks kasutatakse ka CCD-lukustusmehhanismi, et hoida ära kahjustuste tekkimist seadme teisaldamisel.

### **Järjestus**

Järjestus on protsess, mille puhul prinditakse mitu paljundustööd komplektidena. Järjestamise valimisel prindib seade kogu komplekti ja alles siis hakkab järgmist komplekti printima.

### **Juhtpaneel**

Juhtpaneel on ühetasane, harilikult vertikaalne ala, kus kuvatakse juhtumisja jälgimisvahendeid. Tavaliselt paiknevad need seadme eesosas.

### **Katvus**

See printimise puhul kasutatav mõiste, mis väljendab printimisel tooneri kasutamise mõõdet. Näiteks 5% katvus tähendab, et A4 formaadis paberist moodustab umbes 5% kujutis või tekst. Seega, kui paberil või originaalil on keerukad kujutised või palju teksti, siis on katvus suurem, ning samas on tooneri kasutus sama suur kui katvus.

### **CSV**

Komaeraldusega väärtused (CSV). CSV-failivormingu tüüpi kasutatakse ühitamatute rakenduste vahel andmete vahetamiseks. See Microsoft Excelis kasutatav failivorming on muutunud faktiliselt standardiks kogu tööstuses, isegi teiste platvormide seas peale Microsofti.

### **DADF**

Kahepoolne automaatne dokumendisöötur (DADF) on skannimisseade, mis söödab automaatselt originaalpaberilehe sisse ja pöörab selle ümber, et seade saaks mõlemalt paberipoolelt skannida.

### **Vaikimisi**

Väärtus või seadistus, mis kehtib printeri esmakordsel kasutuselevõtul, lähtestamisel või algväärtustamisel.

# **DHCP**

Dünaamiline hostikonfiguratsiooni protokoll (DHCP) on klientserveri võrgustusprotokoll. DHCP-server annab DHCP klienthosti taotlusele eriomased konfiguratsiooniparameetrid, milleks on tavaliselt klienthostile IP-võrgus osalemiseks vajalik teave. DHCP pakub ka mehhanismi klienthostidele IP-aadresside määramiseks.

### **DIMM-moodul**

Kaherealine mälumoodul (DIMM), mälu sisaldav väike trükiplaat. DIMMmoodul salvestab seadmes selliseid andmeid nagu printimise andmed ja vastuvõetud faksi andmed.

### **DLNA**

DLNA (Digital Living Network Alliance) on standard, mis võimaldab koduvõrgus olevatel seadmetel jagada üle võrgu omavahel teavet.

### **DNS**

Doomeninimeserver (DNS) on süsteem, mis salvestab hajutatud andmebaasides või võrgustikes (nt internetis) doomeninimedega seotud teabe.

### **Maatriksprinter**

Maatriksprinteriks nimetatakse arvutiprinterit, mille prindipea liigub lehel edasi ja tagasi ning prindib löögi abil, lüües sarnaselt kirjutusmasinaga tindiga immutatud riidelinti vastu paberit.

### **DPI**

DPI (Punkti tolli kohta) on eraldusvõime mõõtühik, mida kasutatakse skannimisel ja printimisel. Üldiselt on suurema DPI puhul eraldusvõime suurem, kujutise detailid paremini nähtavad ning fail mahukam.

### **DRPD**

Eristatava helinamustri tuvastamine. Eristatav helin on telefoniettevõtte teenus, mis võimaldab kasutajal kasutada ühte telefoniliini mitmele erinevale telefoninumbrile tulevatele kõnedele vastamiseks.

### **Dupleks**

Seadis, mis pöörab paberilehe automaatselt ringi, et seade saaks paberi mõlemale poolele printida (või skannida). Dupleksseadmega varustatud printer saab ühe prinditsükli ajal printida paberi mõlemale poolele.

### **Maksimaalressurss**

Maksimaalressurss on printeri jõudlust mittemõjutav ühe kuu lehtede arv. Üldiselt on printeril kasutusea piiranguks lehtede arv aasta kohta. Kasutusiga tähendab keskmist väljatrükkide arvu, tavaliselt garantiiaja jooksul. Näiteks kui maksimaalressurss on 48 000 lehte kuus ja ühes kuus on oletatavalt 20 tööpäeva, siis on printeri päevalimiidiks 2400 lehte.

### **ECM**

Veaparandusrežiim (ECM) on valikuline andmeedastusrežiim, mis on olemas 1. klassi faksiaparaatides või faksimodemites. See leiab ja parandab faksiedastuse käigus automaatselt vead, mis tekivad mõnikord telefoniliini müra tõttu.

### **Emuleerimine**

Emuleerimine on tehnika, mille puhul saab üks seade teise seadmega samasid tulemusi.

Emulaator jäljendab ühe süsteemiga teise süsteemi funktsioone, mistõttu toimib see süsteem samamoodi nagu esimenegi. Emuleerimine keskendub välise käitumise täpsele jäljendamisele, mis erineb simuleerimisest, kuna see käsitleb simuleeritava süsteemi abstraktset mudelit, võttes sageli arvesse selle sisemist olekut.

### **Ethernet**

Ethernet on kaadripõhine arvutivõrgutehnoloogia kohtvõrkude jaoks. See määrab füüsilise kihi jaoks kaabelduse ja signaaliedastuse ning meediumipöörduse juhtimise (MAC)/OSI-mudeli lülikihi jaoks kaadrivormingud ja protokollid. Ethernet põhineb peamiselt standardil IEEE 802.3. See on muutunud kõige laialdasemalt kasutatavaks kohtvõrgutehnoloogiaks alates 1990ndatest kuni tänapäevani.

### **EtherTalk**

Apple Computer'i poolt arvutivõrgu jaoks välja töötatud protokollide komplekt. See oli sisse ehitatud algupärasesse Maci (1984) ning praegu on Apple selle TCP/IP-võrgu kasuks välja vahetanud.

#### **FDI**

Võõrseadme liides (FDI) on seadmesse installitud kaart, mis võimaldab kõrvalise seadme (nt müntidega töötava seadme või kaardilugeja) kasutamist. Need seadmed võimaldavad teie seadme puhul tasulise printimise teenust rakendada.

#### **FTP**

Failiedastusprotokoll (FTP) on üldkasutatav protokoll failivahetuseks igas TCP/IP-protokolli toetavas võrgus (nt internetis või sisevõrgus).

# **Kuumuti**

Laserprinteri osa, mis sulatab tooneri prindikandjale. See koosneb kuumutavast rullikust ja surverullikust. Pärast tooneri paberile kandmist rakendab kuumuti kuumust ja survet, et tagada tooneri jäädav püsimine paberile ning seetõttu on paber ka laserprinterist välja tulles soe.

### **Lüüs**

Ühendus arvutivõrkude või arvutivõrgu ja telefoniliini vahel. See on väga levinud, kuna arvuti või võrk võimaldab juurdepääsu teisele arvutile või võrgule.

### **Halliskaala**

Halli varjundid, mis asendavad värvilise kujutise halliskaalale teisendamisel kujutise heledaid ja tumedaid osi; värve asendavad erinevad halli varjundid.

### **Halltoon**

Kujutise tüüp, mis matkib punktide arvu muutmisega halliskaalat. Intensiivsed värvilised alad koosnevad väga paljudest punktidest, samas heledamad alad vähematest punktidest.

### **Massmäluseade (HDD)**

Massmäluseade (HDD), mida nimetatakse tavaliselt kõvakettaks, on säilmälu seade, mis talletab digitaalselt kodeeritud andmed kiiresti pöörlevatele magnetkihiga ketastele.

#### **IEEE**

Elektri- ja Elektroonikainseneride Instituut (IEEE) on rahvusvaheline mittetulunduslik kutseline organisatsioon elektriga seotud tehnoloogia arendamiseks.

### **IEEE 1284**

1284 paralleelliidesestandard töötati välja Elektri- ja Elektroonikainseneride Instituudi (IEEE) poolt. Mõiste "1284-B" viitab kindlale pistmiku tüübile paralleelkaabli otsas, mis kinnitub välisseadmele (nt printerile).

#### **Intranet**

Privaatvõrk, mis kasutab internetiprotokolle, võrgu ühenduvust ja võimalik, et ka avalikku telekommunikatsioonisüsteemi, et osalist organisatsiooni teavet ja tegevust selle töötajatega jagada. Mõnikord viitab see termin ainult kõige nähtavamale teenusele, võrgusisesele veebisaidile.

### **IP-aadress**

Internetiprotokolli (IP) aadress on kordumatu arv, mida seadmed internetiprotokolli standardit kasutavas võrgus üksteise tuvastamiseks ja suhtlemiseks kasutavad.

### **IPM**

Kujutist minutis (IPM) on printeri kiiruse mõõtühik. Termin "kujutist minutis" viitab ühepoolsete lehtede arvule, mida printer suudab ühe minuti jooksul valmis printida.

### **IPP**

Interneti prindiprotokoll (IPP) iseloomustab standardprotokolli nii printimiseks kui ka prinditööde, prindikandja formaadi, eraldusvõime jne haldamiseks. Interneti prindiprotokolli saab kasutada lokaalselt või interneti kaudu sadade printerite puhul ning see toetab ka juurdepääsu reguleerimist, autentimist ja krüpteerimist, muutes selle varasematest printimislahendustest palju tõhusamaks ja turvalisemaks.

# **IPX/SPX**

IPX/SPX tähistab võrkudevahelist paketivahetust/järjestatud paketivahetust. Novell'i NetWare operatsioonisüsteemides kasutatav võrguprotokoll. IPX ja SPX pakuvad mõlemad TCP/IP-ga sarnaselt ühendusteenuseid ning IPX-protokoll toimib sarnaselt IP-ga, SPX aga TCPga. IPX/SPX loodi esmalt kohtvõrkude jaoks ning on nende puhul väga tõhus protokoll (kohtvõrgu puhul ületab selle jõudlus tavaliselt TCP/IP oma).

#### **ISO**

Rahvusvaheline Standardiorganisatsioon (ISO) on rahvusvaheline standardeid loov organ, mis koosneb rahvuslike standardiametite esindajatest. See koostab ülemaailmseid tööstus- ja kaubandusstandardeid.

### **ITU-T**

Rahvusvaheline Elekterside Liit on rahvusvaheline organisatsioon, mis loodi rahvusvahelise raadio- ja teleside standardiseerimiseks ja koordineerimiseks. Selle peamisteks ülesanneteks on standardiseerimine, raadiospektri jaotamine ning erinevate riikide vahel vastastikuse sidumise lepingute korraldamine rahvusvaheliste telefonikõnede võimaldamiseks. Lühendi ITU-T liide -T viitab telekommunikatsioonile.

# **ITU-T tabel nr 1**

ITU-T avaldatud standardiseeritud testtabel faksidokumentide edastamiseks.

# **JBIG**

JBIG (Joint Bi-level Image Experts Group) on täpsuses või kvaliteedis kaotamiseta kujutiste tihendamise standard, mis loodi kahendpiltide, eriti fakside tihendamiseks, kuid on kasutatav ka teiste kujutiste puhul.

### **JPEG**

JPEG (Joint Photographic Experts Group) on kõige sagedamini kasutatav standardmeetod fotode kadudega tihendamiseks. Seda vormingut kasutatakse ülemaailmses veebis fotode salvestamiseks ja edastamiseks.

### **LDAP**

Lihtsustatud kataloogisirvimise protokoll (LDAP) on võrguprotokoll TCP/IP kaudu töötavate kataloogiteenuste päringuteks ja muutmiseks.

### **LED**

Valgusdiood (LED) on pooljuhtseade, mis näitab seadme olekut.

# **MAC-aadress**

Meediumipöörduse juhtimise (MAC) aadress on unikaalne identifikaator, mis on võrguadapteriga sidestatud. MAC-aadress on unikaalne 48-bitine identifikaator, mis koosneb 12 heksadetsimaalsest paarikaupa esitatud märgist (nt 00-00-0c-34-11-4e). See aadress on tavaliselt võrguadapterisse selle tootja poolt püsiprogrammeeritud ning kasutatakse suurtes võrkudes seadmeid lokaliseerida üritavate ruuterite abistamiseks.

### **MFP**

Kombainprinter (MFP) on kontoriseade, mille ühes korpuses on ühendatud printeri, paljundusmasina, faksi, skanneri jne funktsioonid.

#### **MH**

MH (Modified Huffman) on ITU-T T.4 poolt soovitatud tihendusmeetod kujutise teisaldamiseks faksiaparaatide vahel edastatavate andmete mahu vähendamiseks. MH on koodiraamatul põhinev sarikodeerimise skeem, mis on optimeeritud tühemiku tõhusaks tihendamiseks. Kuna suurem osa faksidest koosneb peamiselt tühemikest, siis see vähendab enamuse fakside edastusaega.

#### **MMR**

MMR (Modified Modified READ) on ITU-T T.6 poolt soovitatud tihendusmeetod.

# **Modem**

Seade, mis moduleerib kandesignaali, et kodeerida digitaalset informatsiooni, ning ka demoduleerib seda kandesignaali edastatud informatsiooni dekodeerimiseks.

# **MR**

MR (Modified Read) on ITU-T T.4 poolt soovitatud tihendusmeetod. MR kodeerib esimese skannitud rea MH abil. Järgmist rida võrreldakse esimesega, tehakse kindlaks erinevused ning seejärel need erinevused kodeeritakse ja edastatakse.

### **NetWare**

Novell'i poolt välja töötatud võrguoperatsioonisüsteem. Algselt kasutas see mitmiklõimtöötlust personaalarvutis erinevate teenuste käivitamiseks ning võrguprotokollid põhinesid arhetüübilisel XNSi protokollistikul. Nüüd toetab NetWare nii TCP/IP-d kui ka IPX/SPX-i.

# **OPC**

OPC (Organic Photo Conductor) on seadis, mis muudab laserprinteri kiire abil virtuaalse kujutise prinditavaks ning on tavaliselt rohelist või punakat värvi ja silindrikujuline.

Trumliga pildindusseade kulutab printeri kasutamisel aeglaselt trumli pinda ning see tuleks nõuetekohaselt välja vahetada, kuna see kulub kasseti ilmutamisharja, puhastusseadise ja paberiga kokkupuutel.

# **Originaalid**

Esimene näidis millestki, näiteks dokumendist, fotost, tekstist jne, mida kopeeritakse, paljundatakse või tõlgitakse teiste eksemplaride tegemiseks, kuid mida ennast ei ole kopeeritud ega millestki tuletatud.

### **OSI**

Avatud süsteemide ühendamine (OSI) on Rahvusvahelise Standardiorganisatsiooni (ISO) poolt välja töötatud mudel suhtluste jaoks. OSI pakub standardset modulaarset lähenemist võrgu ülesehitusse, mis jagab nõutavad keeruliste funktsioonide hulgad hallatavatesse, iseseisvatesse ja funktsionaalsetesse kihtidesse. Ülevalt alla suunas on nendeks kihtideks rakenduskiht, esituskiht, seansikiht, transpordikiht, võrgukiht, andmelülikiht ja füüsiline kiht.

### **PABX**

Automaat-kodukeskjaam (PABX) on telefoni automaatne lülitussüsteem eraettevõttes.

### **PCL**

Printeri käsukeel (PCL) on HP poolt printeri protokollina väljatöötatud lehekirjelduskeel (PDL), mis on muutunud harustandardiks. Olles esialgselt välja töötatud esimeste tindiprinterite jaoks, on printeri käsukeelt erinevatel tasemetel väljastatud ka termoprinterite, maatriksprinterite ja laserprinterite jaoks.

# **PDF**

Porditav dokumendiformaat (PDF) on Adobe Systemsi poolt välja töötatud kaitstud failivorming kahemõõtmeliste dokumentide esitamiseks seadmesõltumatus ja eraldusvõimest sõltumatus vormingus.

### **PostScript**

PS (PostScript) on lehekirjelduskeel ja programmeerimiskeel, mida kasutatakse peamiselt elektron- ja kompaktkirjastamise valdkondades – see käivitub interpretaatoris kujutise loomiseks.

### **Printeridraiver**

Programm, mida kasutatakse arvutist printerile käskude saatmiseks ja andmete edastamiseks.

### **Prindikandja**

Sellised kandjad nagu paber, ümbrikud, sildid ja lüümikud, mida saab kasutada printeris, skanneris, faksis või paljundajas.

### **PPM**

Lehekülge minutis (PPM) on printeri töökiiruse mõõtmise meetod, mis näitab ühe minuti jooksul prinditavate lehekülgede arvu.

### **Printfail**

Liides seadmedraiverile, mis võimaldab tarkvaral seadmedraiveriga tavasisendi/-väljundi operatsioonisüsteemipöörduse abil suhelda, lihtsustades paljusid tegumeid.

### **Protokoll**

Konventsioon või standard, mis reguleerib või lubab kahe lõpp-punkti vahel ühendust, suhtlust ja andmeedastust.

### **PS**

Vt PostScript.

### **PSTN**

Üldkasutatav telefonivõrk (PSTN) on maailma üldkasutatavate kanalikommutatsiooniga telefonivõrkude võrgustik, mis marsruuditakse tootmisruumides tavaliselt kommutatsioonipaneeli kaudu.

# **RADIUS**

RADIUS (Remote Authentication Dial In User Service) on protokoll kaugkasutaja autentimiseks ja juurdepääsuks. RADIUS võimaldab autentimisandmete, nagu kasutajanimede ja paroolide tsentraliseeritud haldamist, kasutades võrkupääsu haldamiseks AAA (autentimine, autoriseerimine ja juurdepääs, inglise keeles authentication, authorization, accounting) kontseptsiooni.

### **Eraldusvõime**

Kujutise detailide eristatavus, mõõdetav punktides tolli kohta (DPI). Mida suurem on punktide arv tolli kohta, seda suurem on eraldusvõime.

### **SMB**

Serverisõnumiplokk (SMB) on võrguprotokoll, mida rakendatakse peamiselt võrgus sõlmede vahel failide, printerite, jadaportide ja mitmesuguste sidevahendite jagamiseks. See pakub ka protsessidevahelise suhtluse autenditud mehhanismi.

### **SMTP**

Lihtne meiliedastusprotokoll (SMTP) on standard internetis meilide edastamiseks. SMTP on suhteliselt lihtne tekstipõhine protokoll, mille puhul määratakse üks või mitu sõnumi adressaati ning seejärel edastatakse sõnumi tekst. See on klientserveri protokoll, mille puhul klient edastab meilisõnumi serverile.

### **SSID**

Mestiident (SSID) on traadita kohtvõrgu (WLAN) nimi. Kõik traadita kohtvõrgus olevad traadita seadmed kasutavad üksteisega suhtlemiseks sama mestiidenti. Mestiidendid on tõstutundlikud ning nende maksimaalseks pikkuseks on 32 märki.

### **Alamvõrgumask**

Alamvõrgumaski kasutatakse koos võrguaadressiga, et teha kindlaks, milline osa aadressist on võrguaadress ja milline osa on hosti aadress.

### **TCP/IP**

Edastusohje protokoll (TCP) ja internetiprotokoll (IP); sideprotokollide komplekt, mis rakendab protokollistiku, millel internet ja enamik kommertsvõrke töötavad.

### **TCR**

Edastuse kinnitusraport (TCR) näitab iga andmeedastuse üksikasju, nagu töö olek, andmeedastuse tulemus ja saadetud lehekülgede arv. Selle raporti printimist on võimalik määrata iga prinditöö järele või ainult ebaõnnestunud edastuste järele.

# **TIFF**

Siltkuva failivorming (TIFF) on muutuva eraldusvõimega rasterpildi vorming. TIFF kujutab tavaliselt skannerist tuleva kujutise andmeid. TIFFvormingus kujutised kasutavad silte, mis on failis sisalduva kujutise omadusi määratlevad märksõnad. Seda paindlikku ja platvormist sõltumatut vormingut saab kasutada erinevate pilditöötlusrakendustega loodud piltide puhul.

#### **Toonerikassett**

Seadmes, näiteks printeris olev pudeli- või mahutitaoline kassett, mis sisaldab toonerit. Tooner on laserprinterites ja paljundites kasutatav pulber, mis moodustab prinditavale paberile teksti ja kujutised. Toonerit sulatatakse kuumuti kuumuse/surve kombinatsiooni abil, mis kinnitab selle paberikiudude külge.

### **TWAIN**

Harustandard skanneritele ja tarkvarale. Kasutades TWAIN-iga ühilduvat skannerit koos TWAIN-iga ühilduva programmiga, saab skannimist sellest programmist käivitada. See on pildihõive rakendusliides Microsoft Windowsi ja Apple Maci operatsioonisüsteemide puhul.

### **UNC-tee**

Ühtne nimede reeglistik (UNC) on standardne viis Windows NT-s ja teistes Microsofti toodetes võrgujaotuste juurde pääsemiseks. UNC-tee vorming on: \\<serverinimi>\<jaotusnimi>\<lisakataloog>

### **URL**

Universaalne ressursilokaator (URL) on internetis olevate dokumentide ja ressursside globaalne aadress. Aadressi esimene osa viitab protokollile, mida kasutada, teine pool määratleb IP-aadressi või doomeninime, kus see ressurss asub.

### **USB**

Universaalne järjestiksiin (USB) on organisatsiooni USB Implementers Forum poolt välja töötatud standard arvutite ja välisseadmete ühendamiseks. Erinevalt paralleelpordist on USB loodud ühe arvuti USBpordi samaaegseks ühendamiseks mitme välisseadmega.

### **Vesimärk**

Vesimärk on paberil olev äratuntav kujutis või muster, mis näib vastu valgust vaadatuna heledam. Esimesena võeti vesimärgid kasutusele Bolognas, Itaalias aastal 1282; need leidsid kasutamist paberivalmistajate poolt oma toodete eristamiseks ning ka postmarkidel, rahal ja teistel valitsuse dokumentidel võltsimise ärahoidmiseks.

# **WEP**

WEP (Wired Equivalent Privacy) on IEEE 802.11-s täpsustatud turvaprotokoll, et pakkuda samal tasemel turvalisust nagu traaditud kohtvõrk. WEP pakub turvalisust krüpteerides andmeid raadio kaudu, et need oleksid ühest punktist teise lõpp-punkti edastamisel kaitstud.

### **WIA**

WIA (Windows Imaging Architecture) on pildinduse arhitektuur, mis võeti esmakordselt kasutusele Windows Me ja Windows XP puhul. WIA-ga ühilduva skanneri kasutamisel saab skannimist käivitada nendest samadest operatsioonisüsteemidest.

### **WPA**

Wi-Fi kaitstud juurdepääs (WPA) on traadita (Wi-Fi) arvutivõrkude kaitsmiseks loodud süsteemide klass, mis töötati välja turvalisuse parandamiseks pärast WEP-i.

### **WPA-PSK**

WPA-PSK (WPA eeljagatud võti) on WPA erirežiim väikeettevõtetele ja kodukasutajatele. Jagatud võti või parool konfigureeritakse traadita pääsupunktis (WAP) ja igas traadita sülearvuti või lauaarvuti seadmes. WPA-PSK loob veelgi parema turvalisuse tagamiseks iga traadita kliendi ja sidestatud pääsupunkti vahelise seansi jaoks kordumatu võtme.

# **WPS**

WPS (Wi-Fi Protected Setup) on standard juhtmevaba koduvõrgu loomiseks. Kui teie juhtmevaba pääsupunkt toetab WPS-i, saate juhtmevaba võrguühendust konfigureerida lihtsalt ilma arvutita.

### **XPS**

XML paberispetsifikatsioon (XPS) on lehekirjelduskeele (PDL) ja uue dokumendi vormingu spetsifikatsioon, mis on kasulik porditava dokumendi ja elektroonilise dokumendi puhul, välja töötatud Microsofti poolt. See on XML-põhine spetsifikatsioon, mis põhineb uue prinditee ja vektoripõhise seadmesõltumatu dokumendi vormingul.

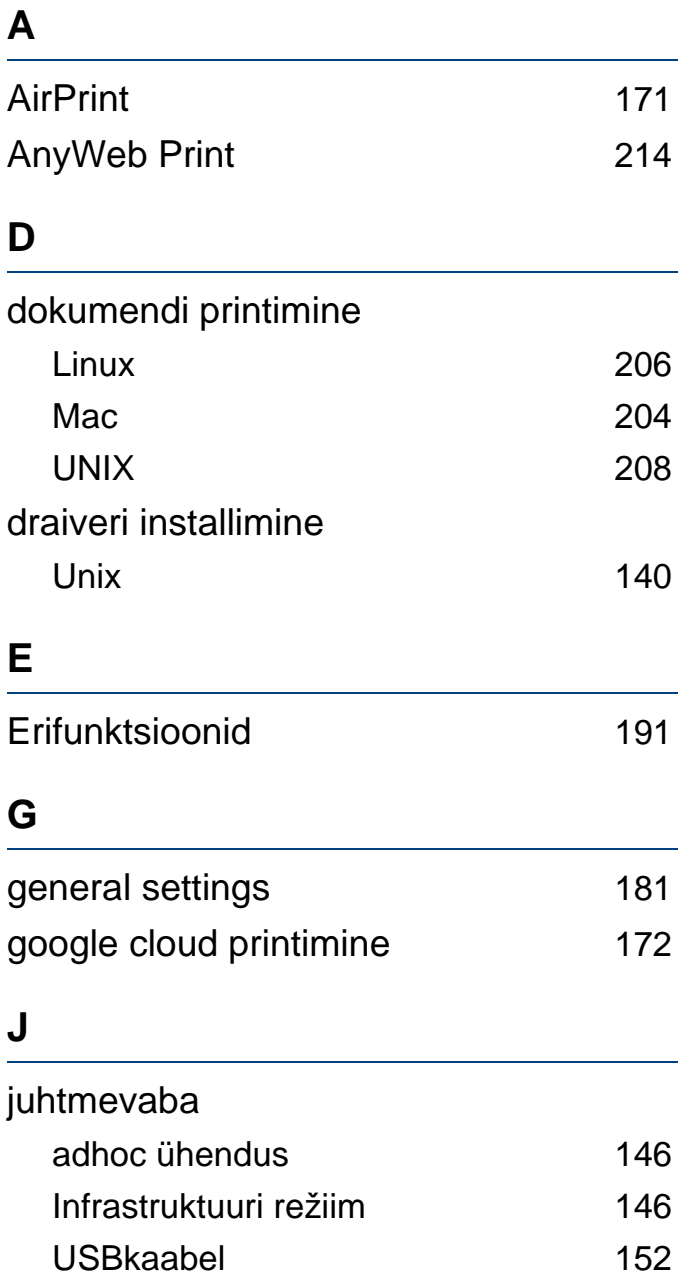

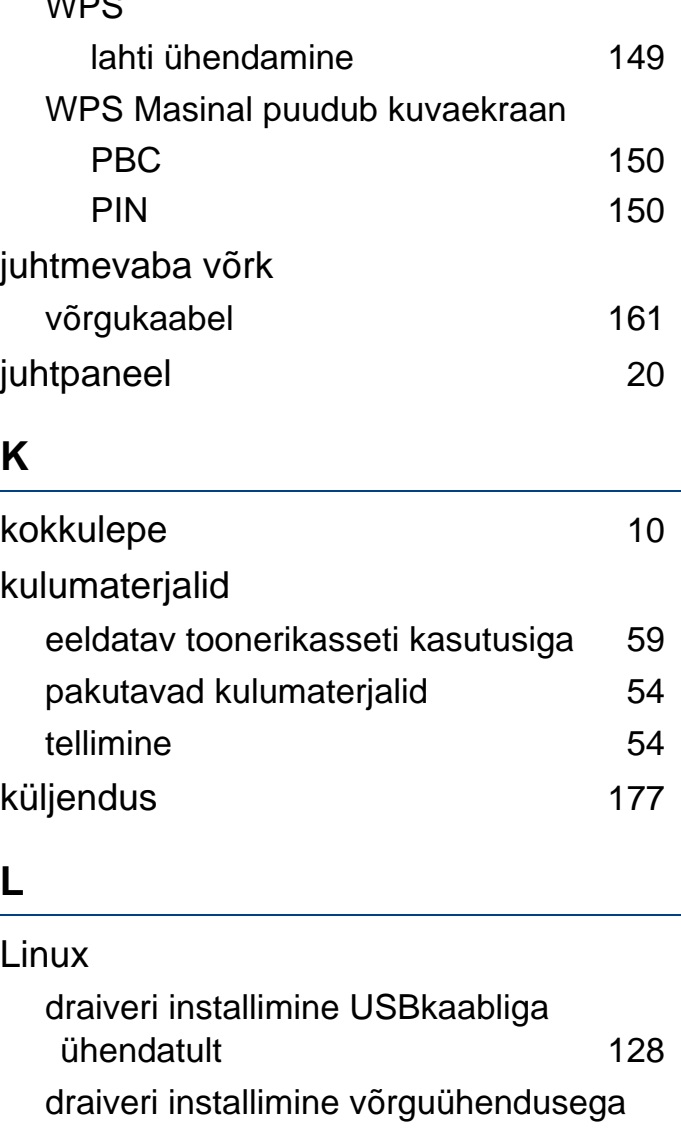

draiveri uuesti installimine USBkaabliga ühendatult [129](#page-128-0)

 $\overline{M}$ 

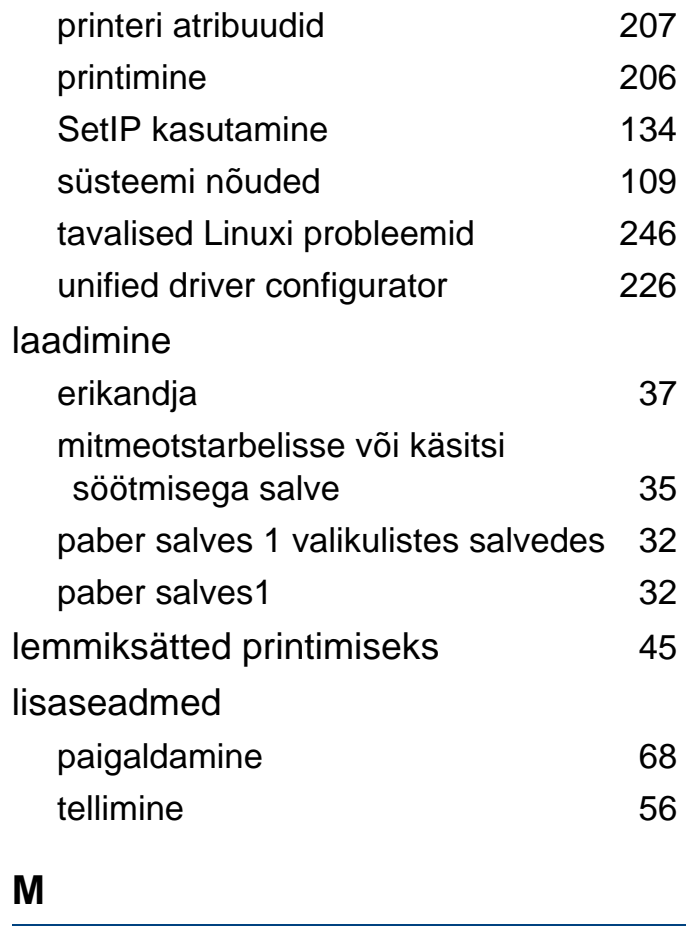

#### Mac

[139](#page-138-0)

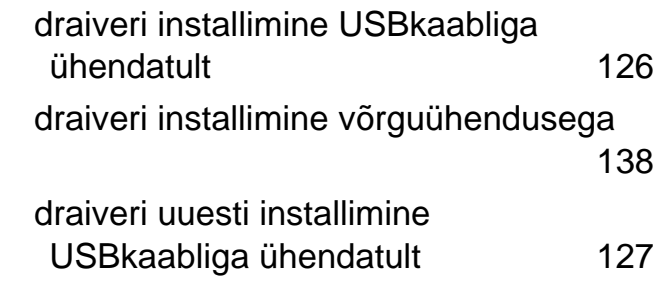

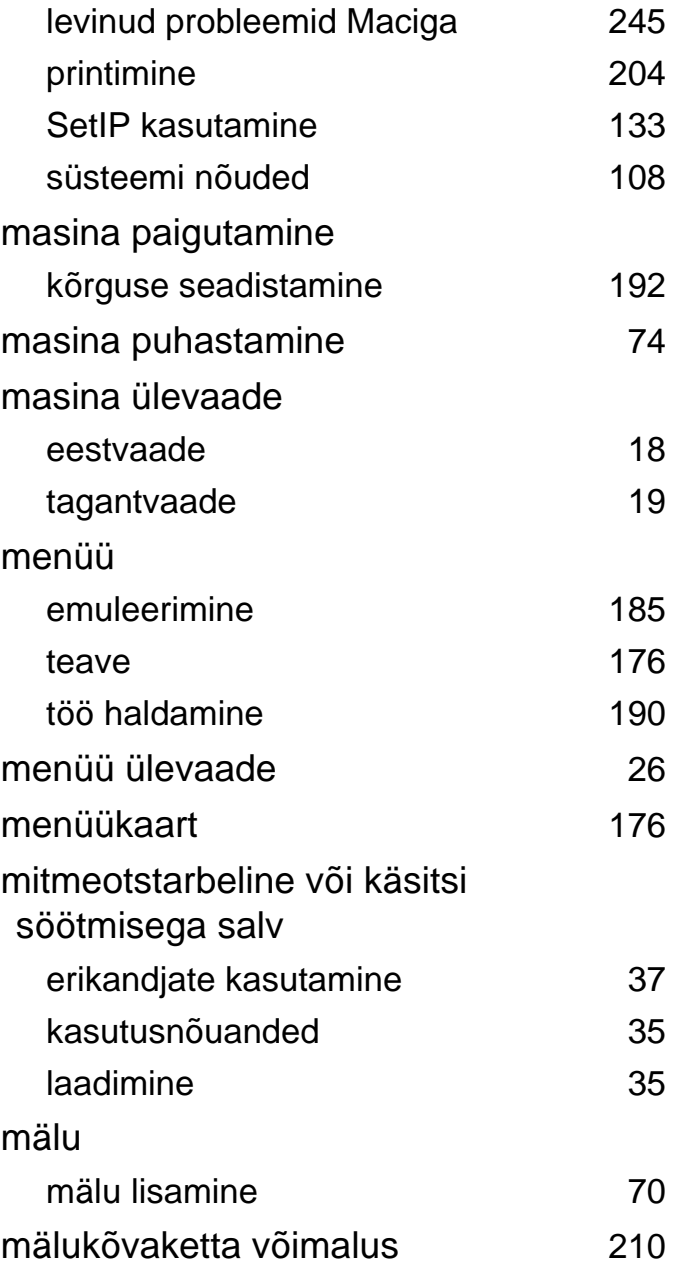

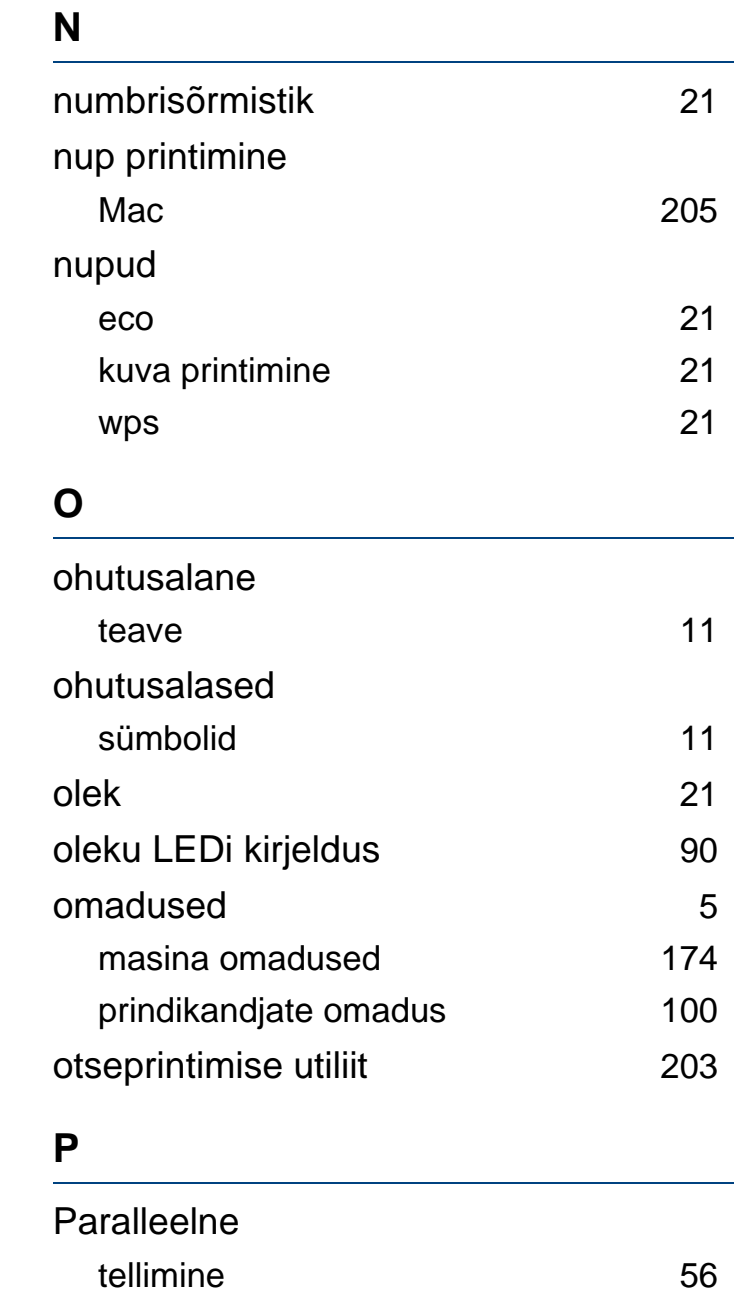

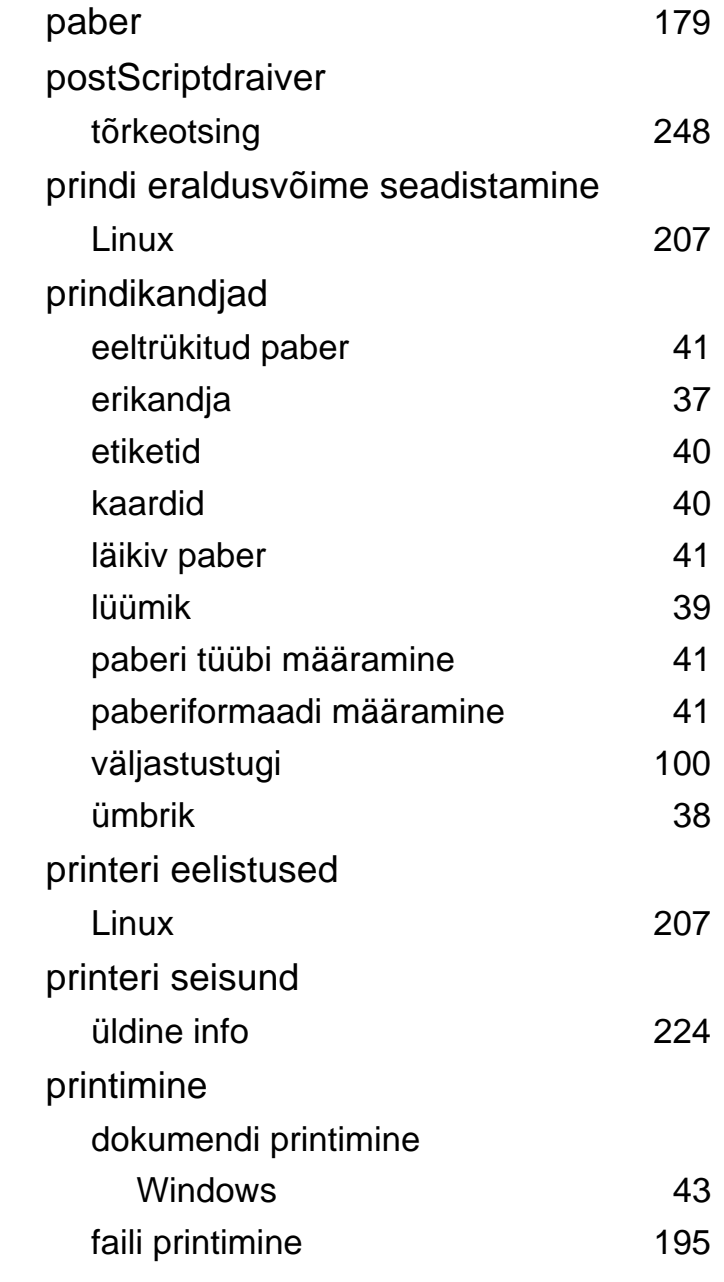

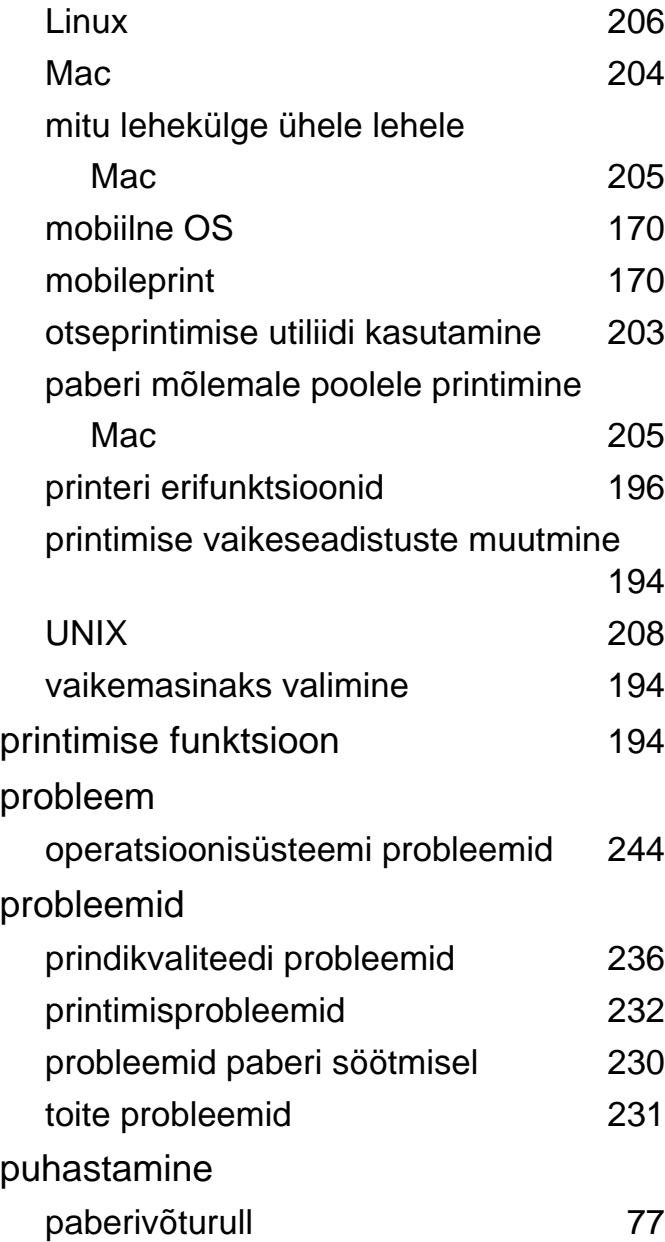

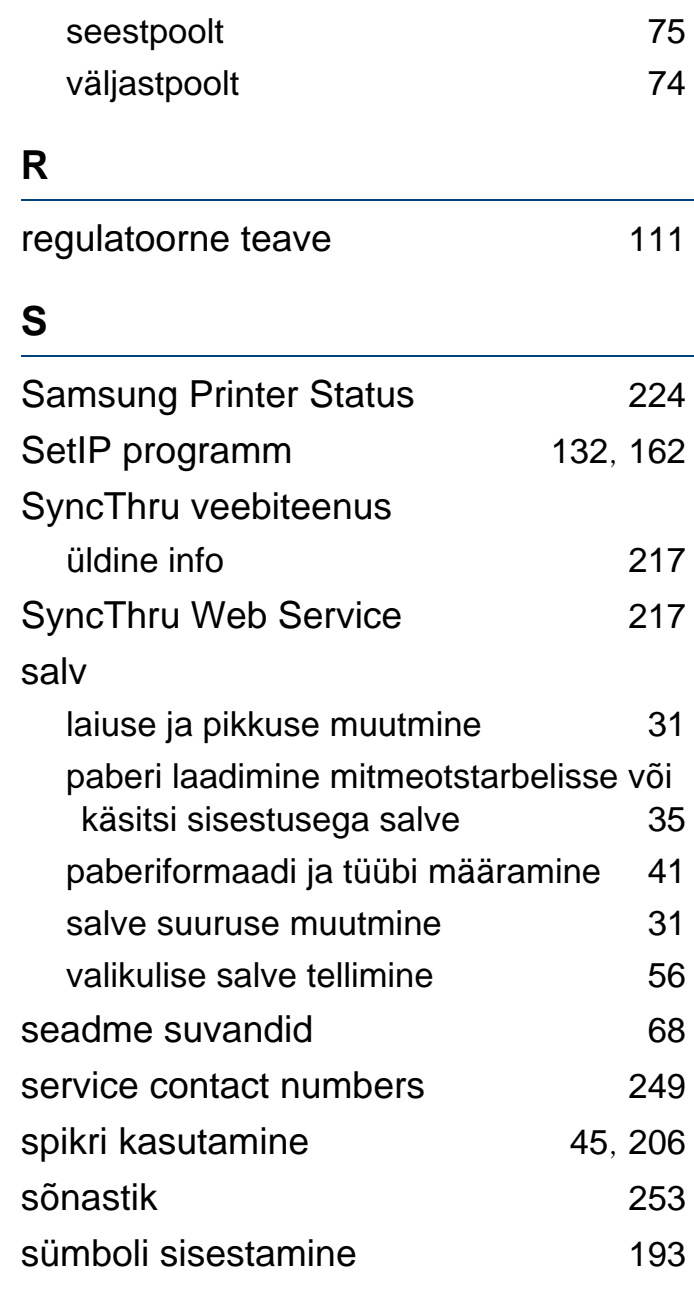

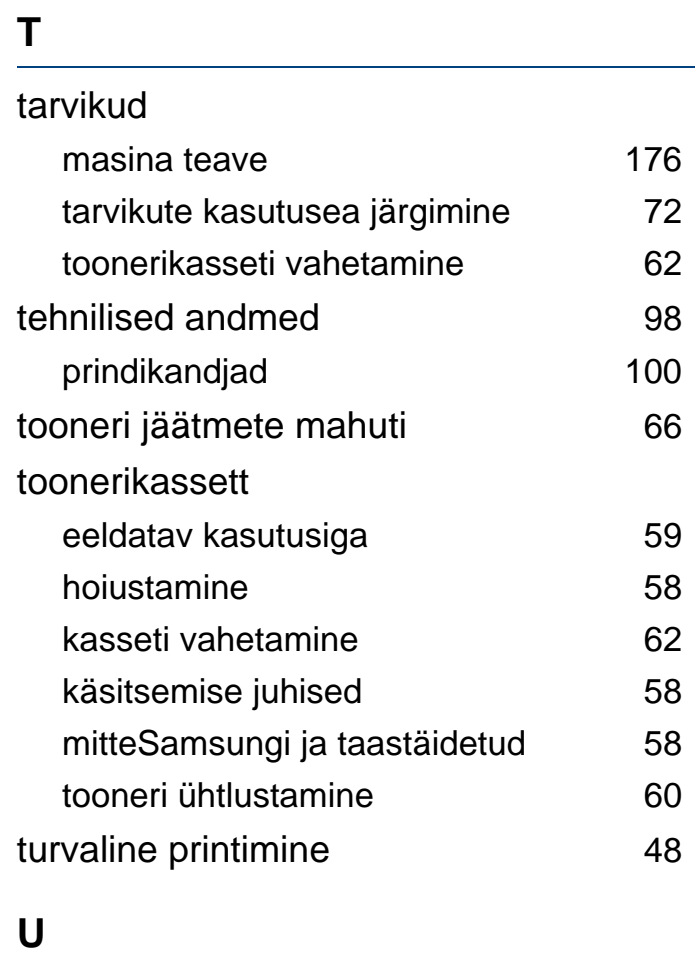

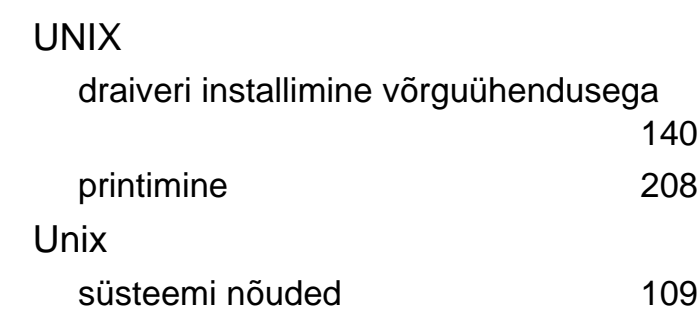

**Register 267**

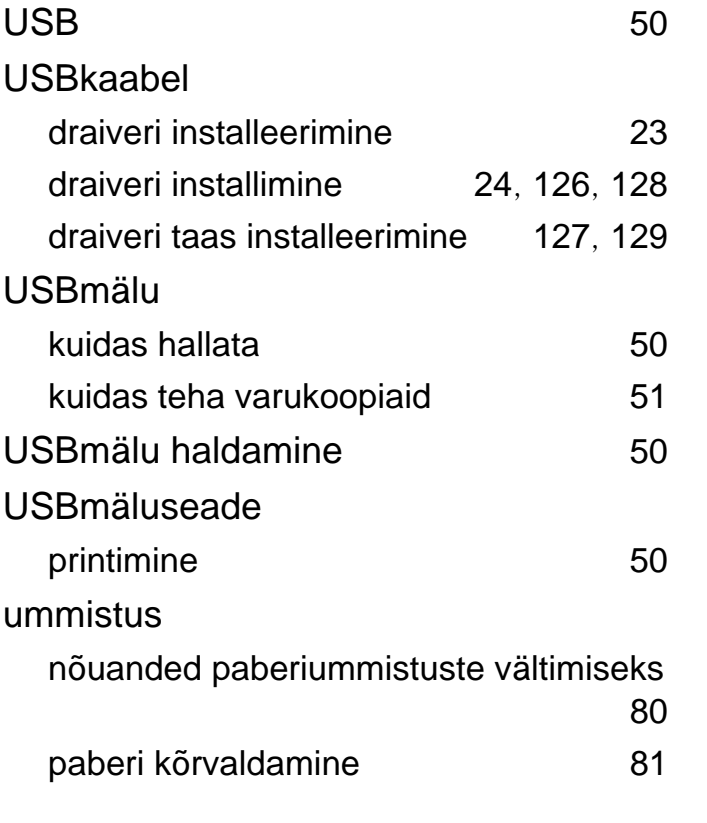

#### **V**

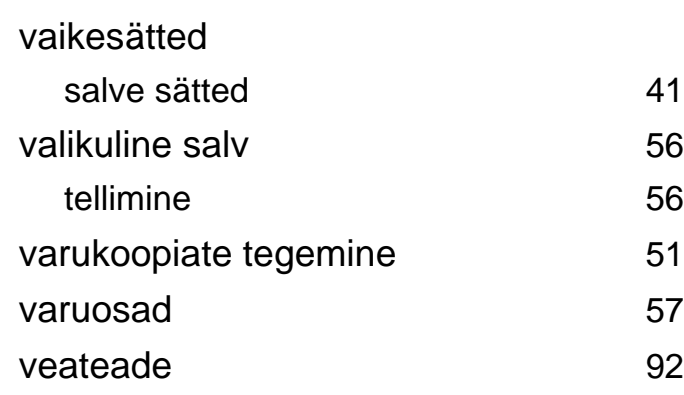

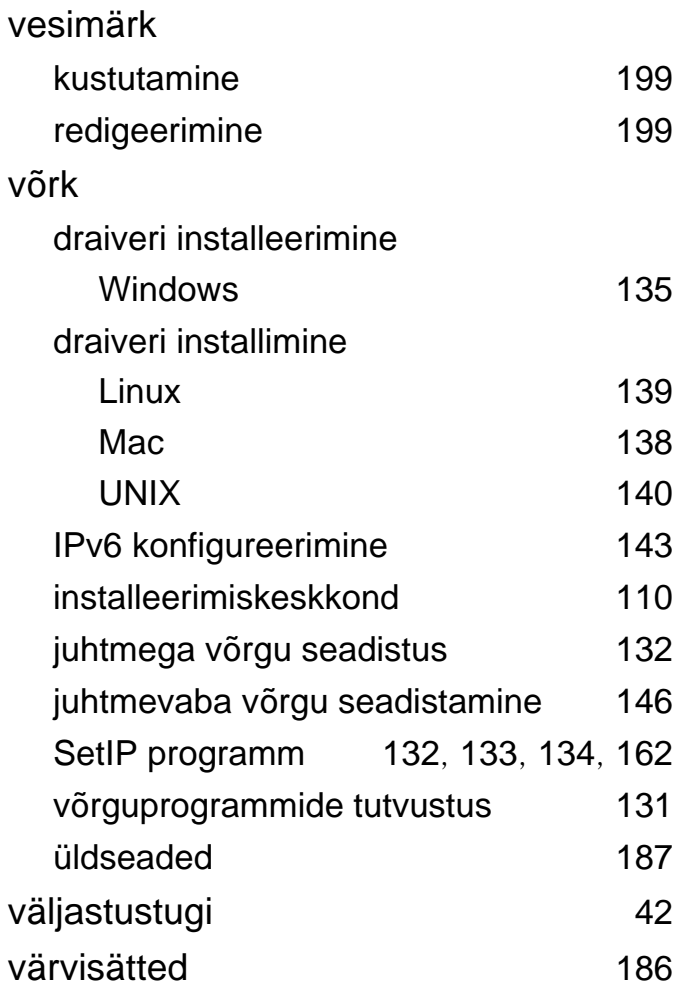

### **W**

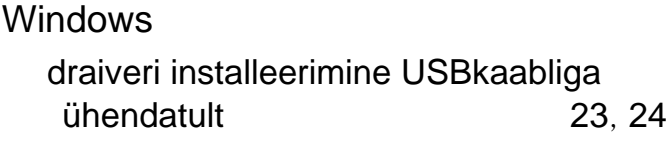

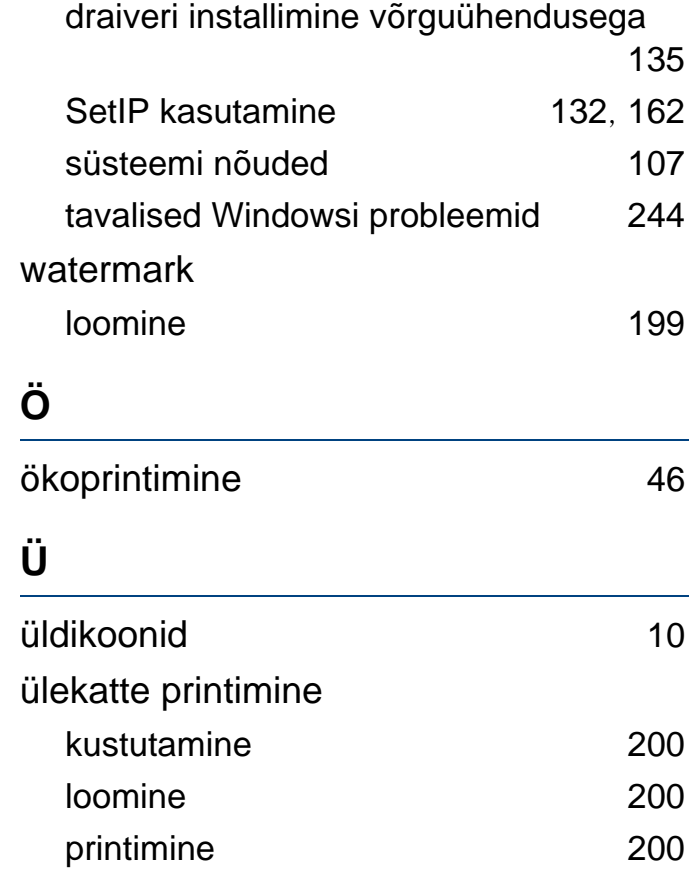